# Oracle® Cloud Captura de contenido con Oracle Content Management

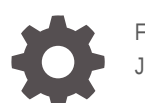

F40185-07 June 2021

ORACLE

Oracle Cloud Captura de contenido con Oracle Content Management,

F40185-07

Copyright © 2020, 2021, Oracle y/o sus filiales.

Autor principal: Promila Chitkara

Autores colaboradores: Ron van de Crommert, Kalpana N

This software and related documentation are provided under a license agreement containing restrictions on use and disclosure and are protected by intellectual property laws. Except as expressly permitted in your license agreement or allowed by law, you may not use, copy, reproduce, translate, broadcast, modify, license, transmit, distribute, exhibit, perform, publish, or display any part, in any form, or by any means. Reverse engineering, disassembly, or decompilation of this software, unless required by law for interoperability, is prohibited.

The information contained herein is subject to change without notice and is not warranted to be error-free. If you find any errors, please report them to us in writing.

If this is software or related documentation that is delivered to the U.S. Government or anyone licensing it on behalf of the U.S. Government, then the following notice is applicable:

U.S. GOVERNMENT END USERS: Oracle programs (including any operating system, integrated software, any programs embedded, installed or activated on delivered hardware, and modifications of such programs) and Oracle computer documentation or other Oracle data delivered to or accessed by U.S. Government end users are "commercial computer software" or "commercial computer software documentation" pursuant to the applicable Federal Acquisition Regulation and agency-specific supplemental regulations. As such, the use, reproduction, duplication, release, display, disclosure, modification, preparation of derivative works, and/or adaptation of i) Oracle programs (including any operating system, integrated software, any programs embedded, installed or activated on delivered hardware, and modifications of such programs), ii) Oracle computer documentation and/or iii) other Oracle data, is subject to the rights and limitations specified in the license contained in the applicable contract. The terms governing the U.S. Government's use of Oracle cloud services are defined by the applicable contract for such services. No other rights are granted to the U.S. Government.

This software or hardware is developed for general use in a variety of information management applications. It is not developed or intended for use in any inherently dangerous applications, including applications that may create a risk of personal injury. If you use this software or hardware in dangerous applications, then you shall be responsible to take all appropriate fail-safe, backup, redundancy, and other measures to ensure its safe use. Oracle Corporation and its affiliates disclaim any liability for any damages caused by use of this software or hardware in dangerous applications.

Oracle and Java are registered trademarks of Oracle and/or its affiliates. Other names may be trademarks of their respective owners.

Intel and Intel Inside are trademarks or registered trademarks of Intel Corporation. All SPARC trademarks are used under license and are trademarks or registered trademarks of SPARC International, Inc. AMD, Epyc, and the AMD logo are trademarks or registered trademarks of Advanced Micro Devices. UNIX is a registered trademark of The Open Group.

This software or hardware and documentation may provide access to or information about content, products, and services from third parties. Oracle Corporation and its affiliates are not responsible for and expressly disclaim all warranties of any kind with respect to third-party content, products, and services unless otherwise set forth in an applicable agreement between you and Oracle. Oracle Corporation and its affiliates will not be responsible for any loss, costs, or damages incurred due to your access to or use of third-party content, products, or services, except as set forth in an applicable agreement between you and Oracle.

# Tabla de contenidos

#### [Prefacio](#page-10-0)

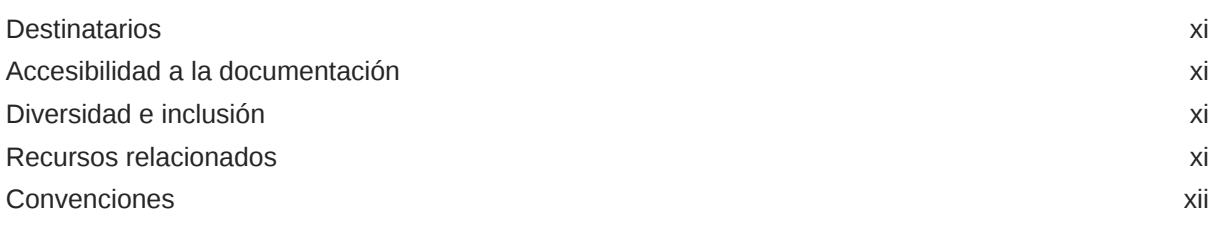

### Parte I [Introducción](#page-12-0)

#### 1 [Más información sobre Content Capture](#page-13-0)

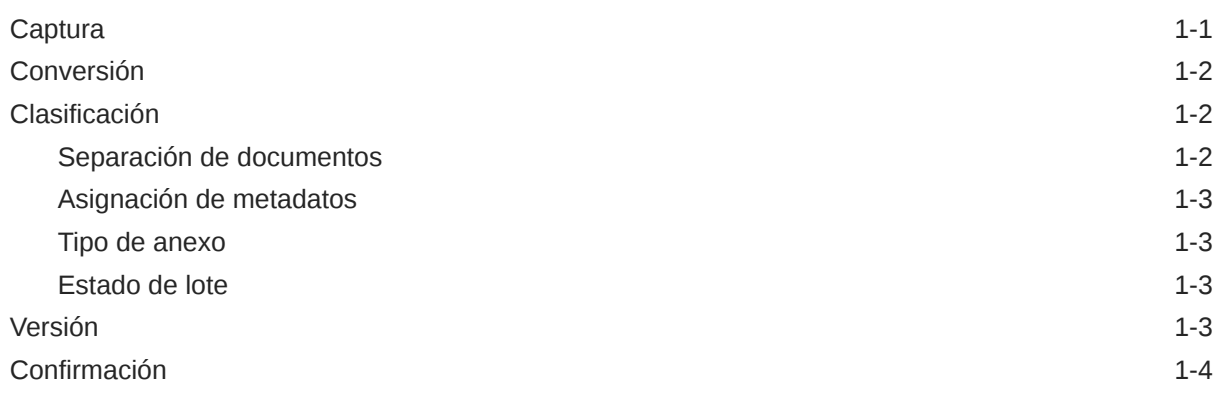

#### 2 [Descripción del proceso de Content Capture](#page-17-0)

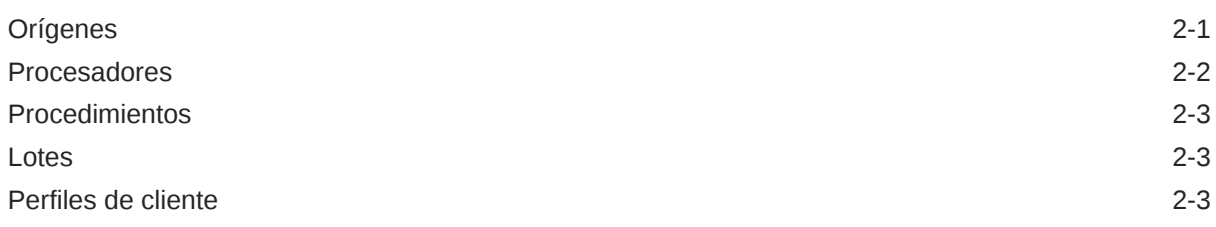

#### 3 [Más información sobre los componentes principales de Content Capture](#page-21-0)

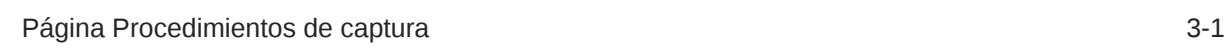

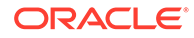

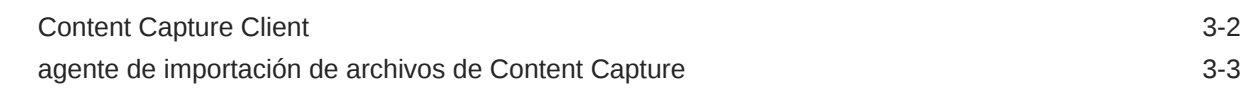

## 4 [Información sobre los roles y la seguridad](#page-25-0)

#### Parte II [Configuración de procedimientos](#page-26-0)

#### 5 [Conozca la página Procedimientos de Content Capture](#page-28-0)

#### 6 [Creación de Nuevos Procedimientos](#page-31-0)

#### 7 [Gestión de los procedimientos](#page-33-0)

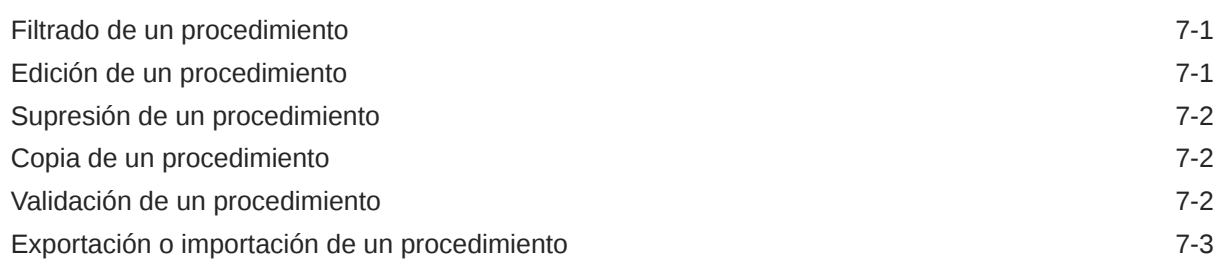

#### 8 [Configuración de la seguridad del procedimiento](#page-36-0)

#### 9 [Configuración de metadatos](#page-37-0)

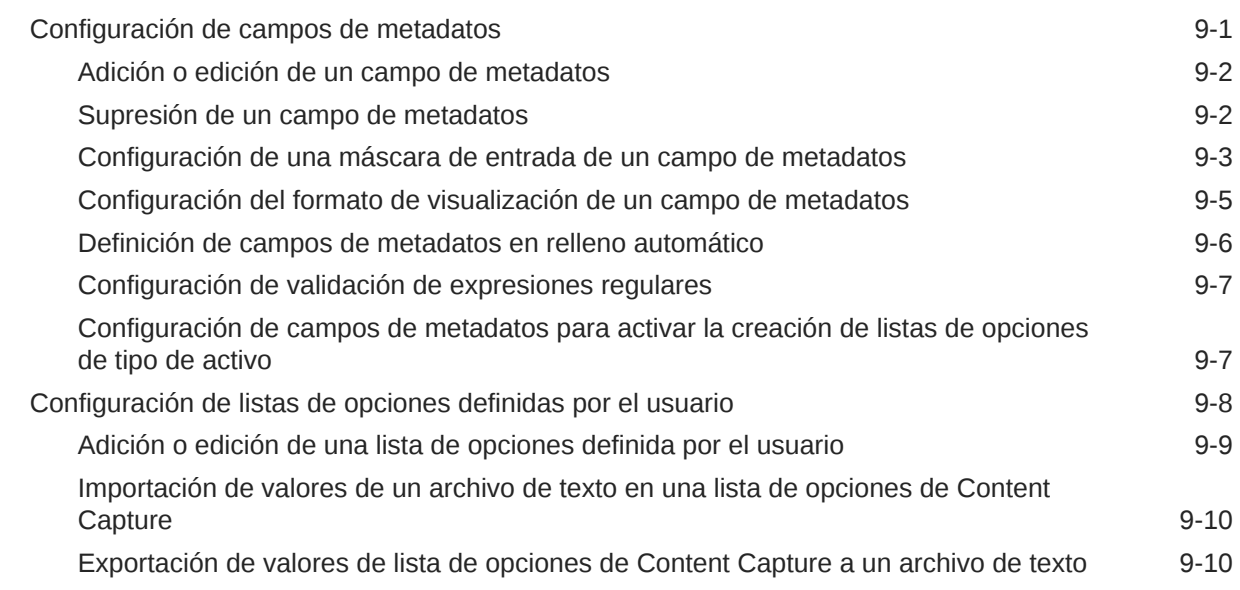

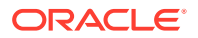

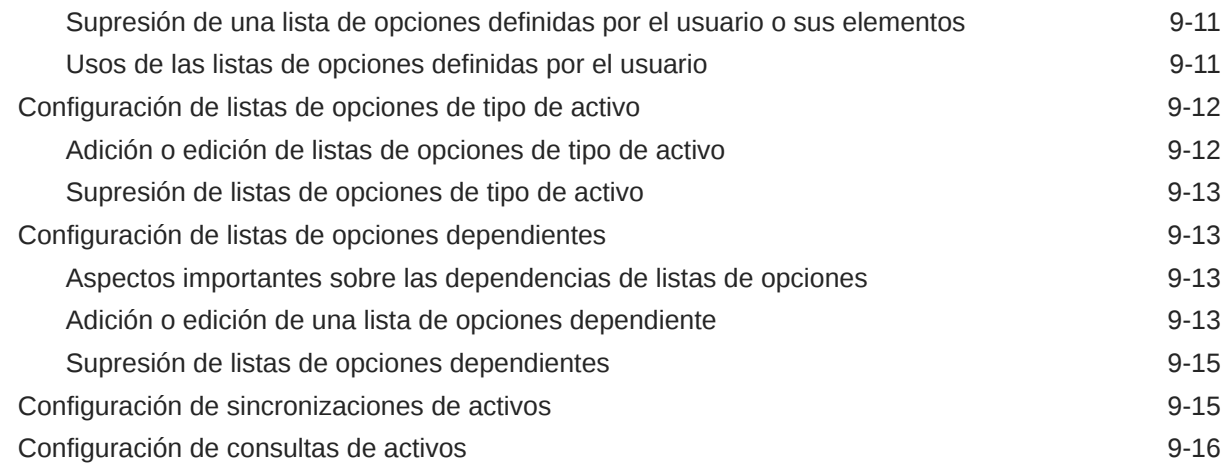

### 10 [Configuración de la clasificación](#page-55-0)

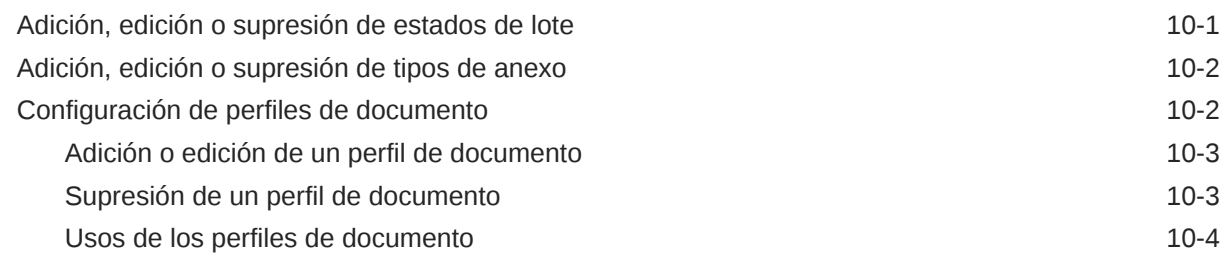

# 11 [Configuración de valores de captura](#page-59-0)

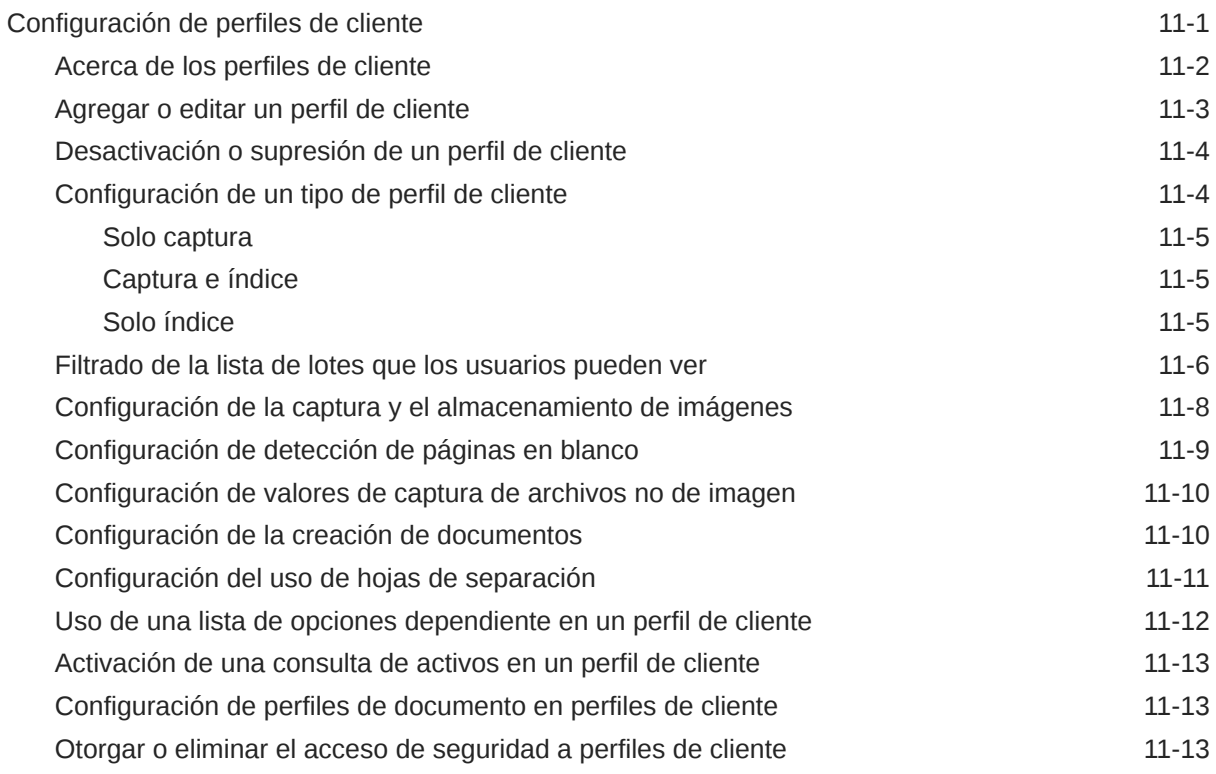

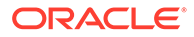

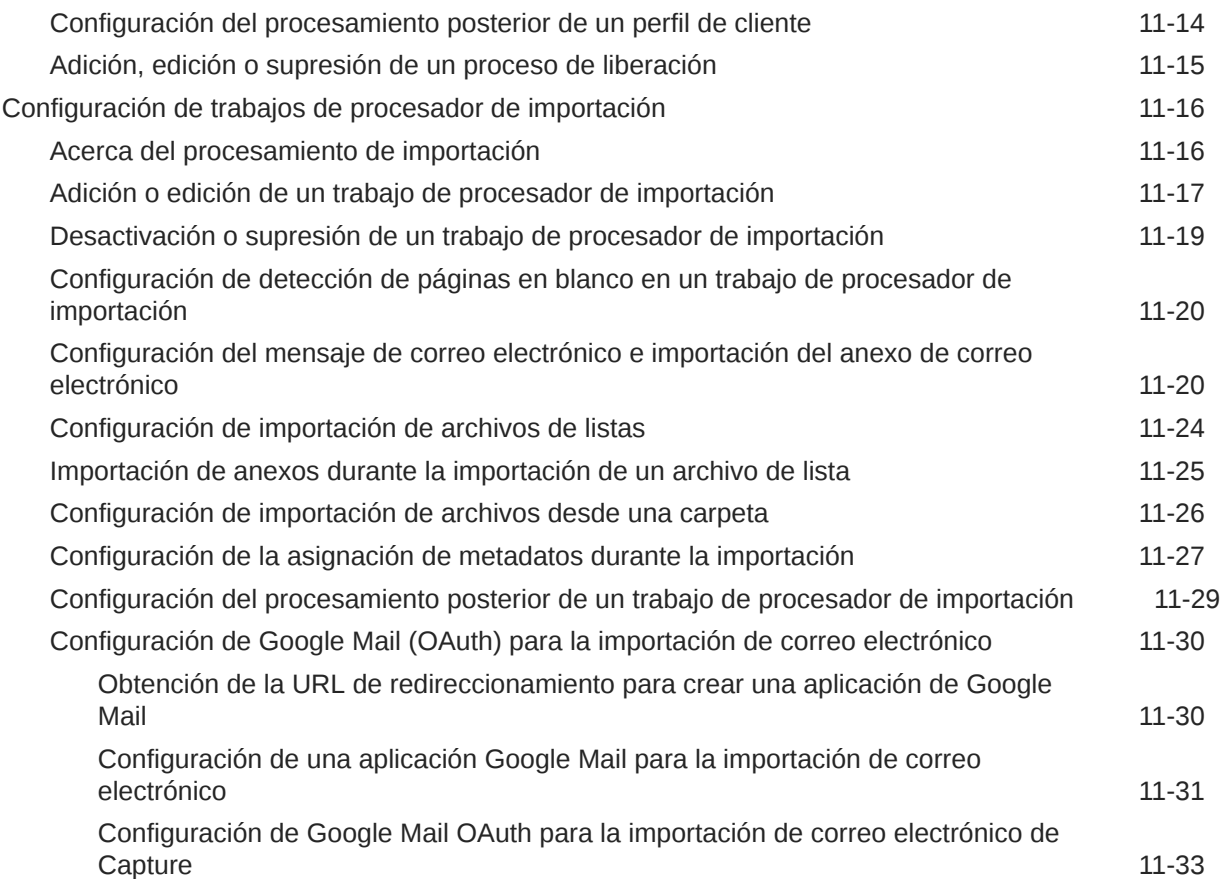

# 12 [Configuración de valores de procesamiento](#page-94-0)

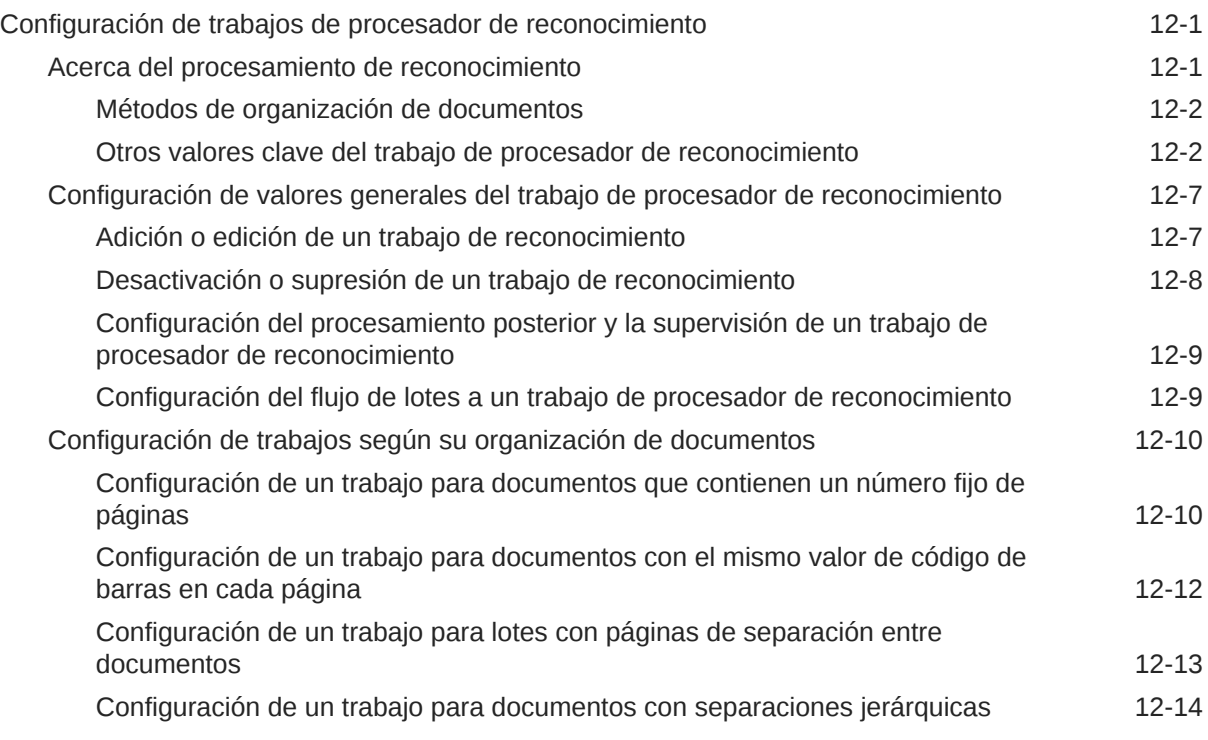

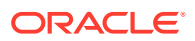

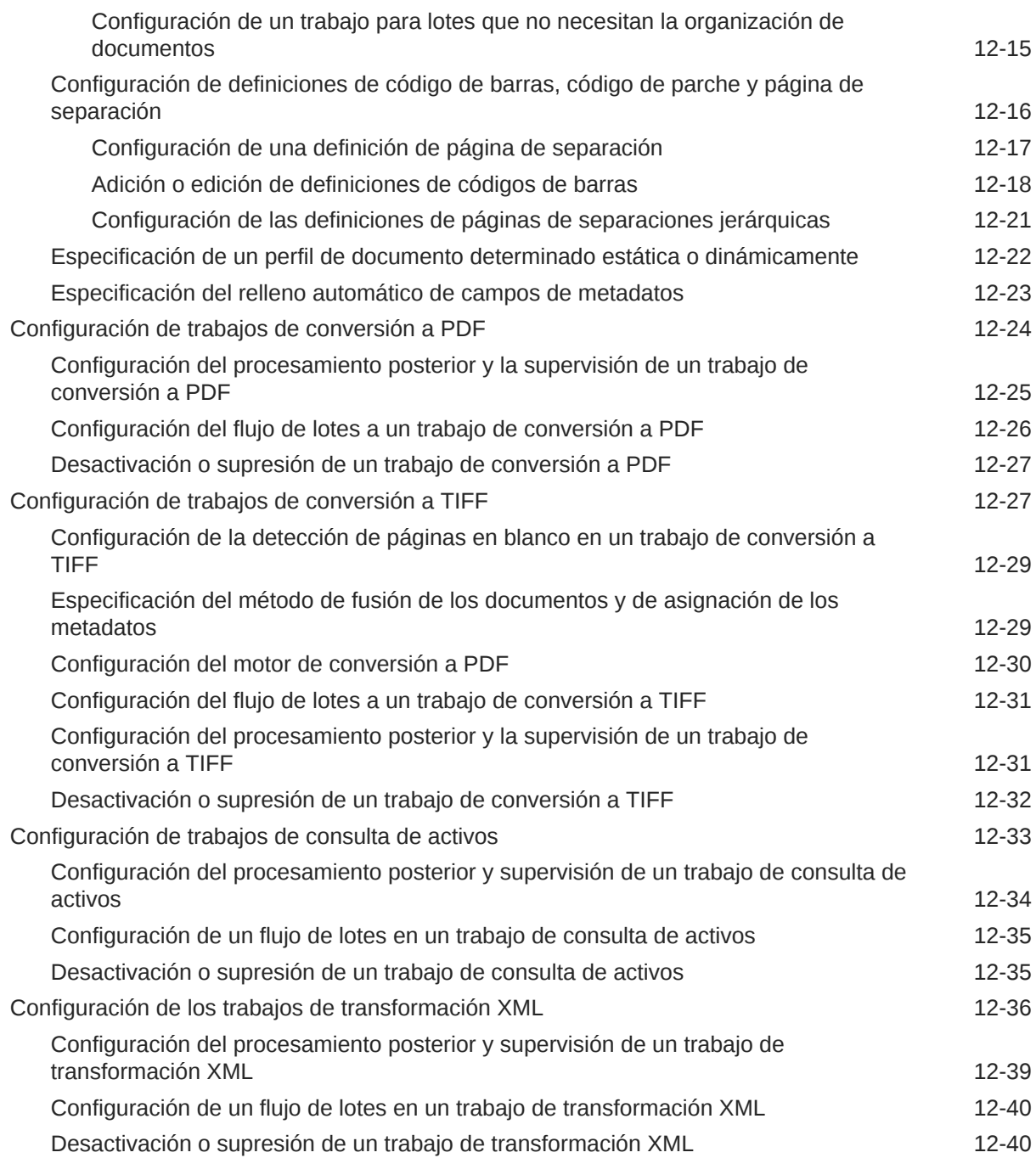

# 13 [Configuración de perfiles de confirmación](#page-135-0)

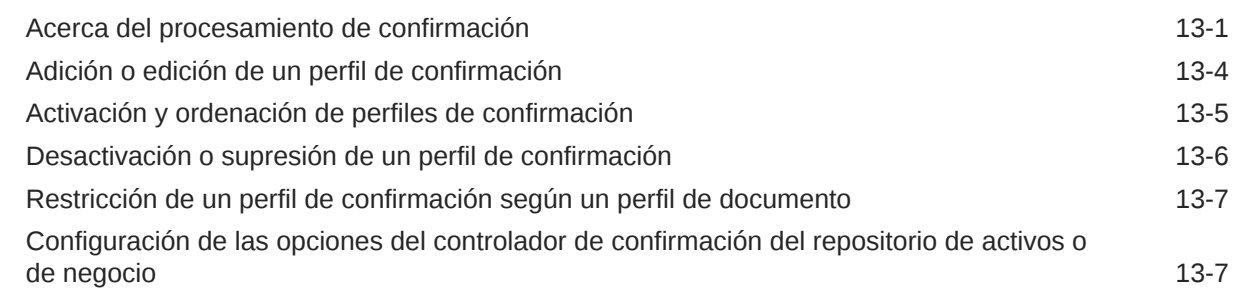

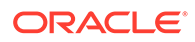

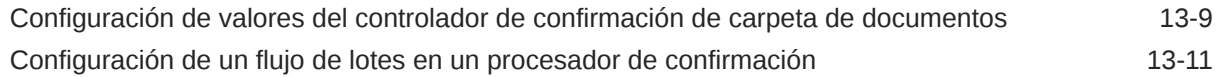

## Parte III [Exploración e Importación de Documentos](#page-147-0)

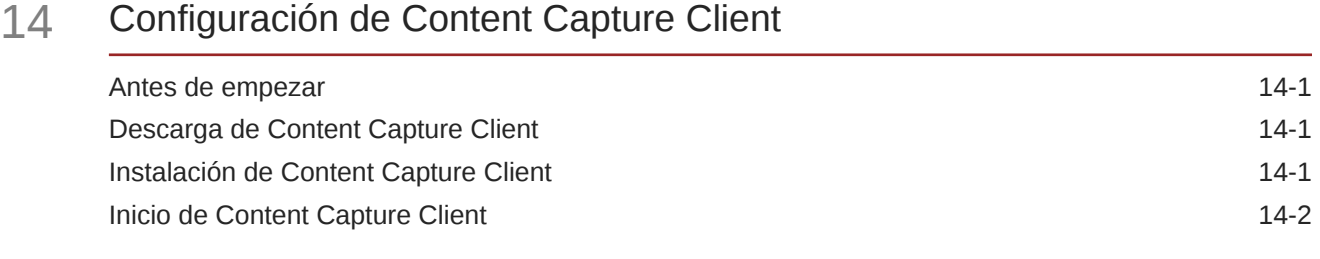

#### 15 [Conozca Content Capture Client](#page-150-0)

#### 16 [Descripción de las funciones del cliente de Content Capture](#page-152-0)

#### 17 [Escaneado de documentos impresos](#page-157-0)

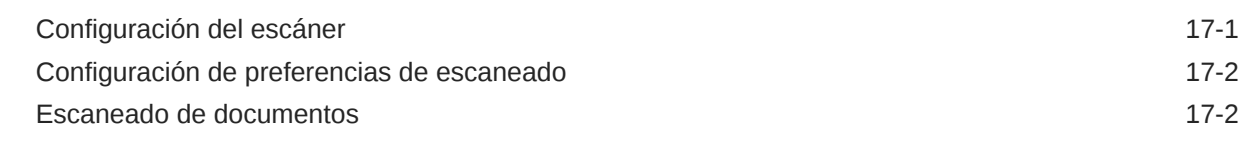

#### 18 [Importación de documentos electrónicos](#page-160-0)

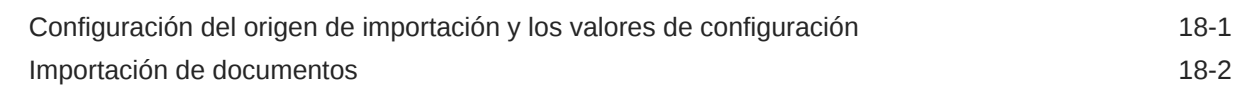

### 19 [Revisión y edición de documentos](#page-162-0)

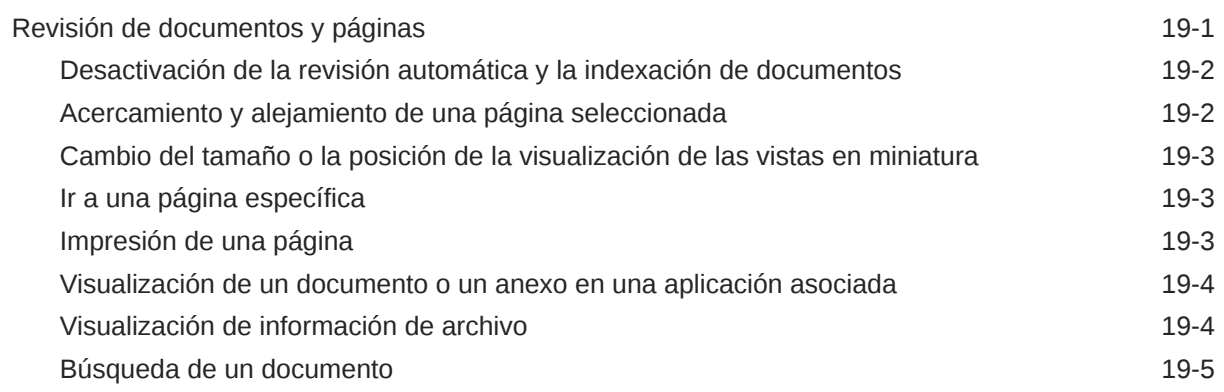

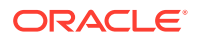

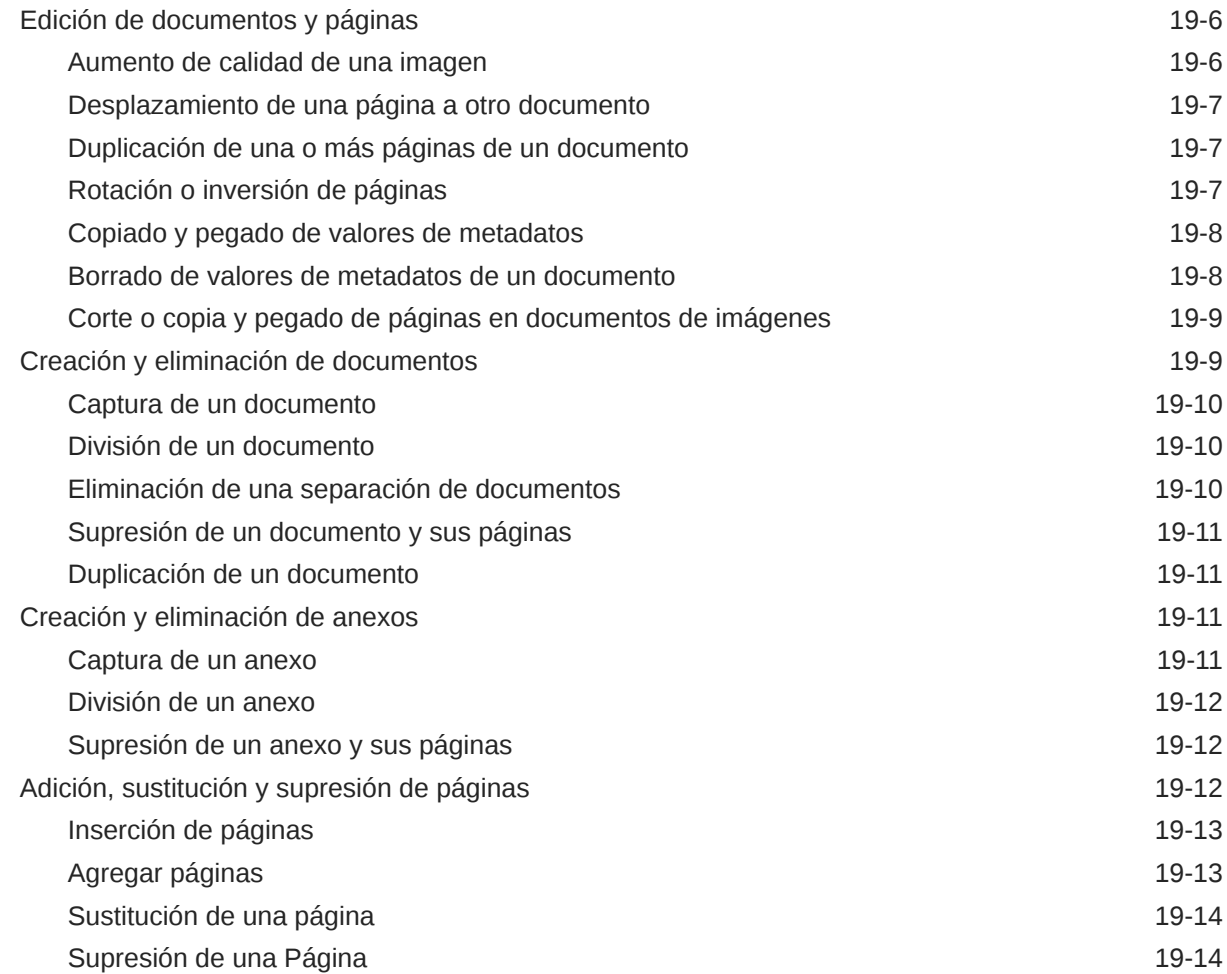

### 20 [Indexación de documentos](#page-177-0)

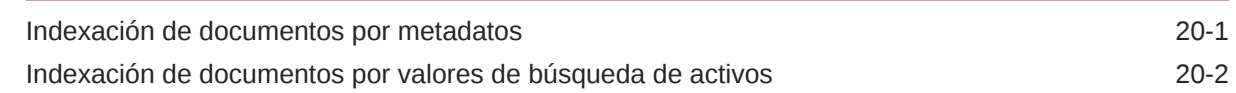

### 21 [Gestión de lotes](#page-179-0)

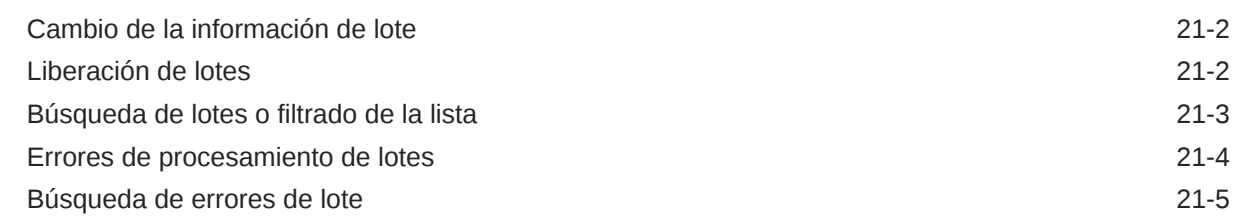

# Parte IV [Configuración de la importación de archivos automatizada](#page-184-0)

### 22 [Captura de archivos de una carpeta de archivos supervisada](#page-185-0)

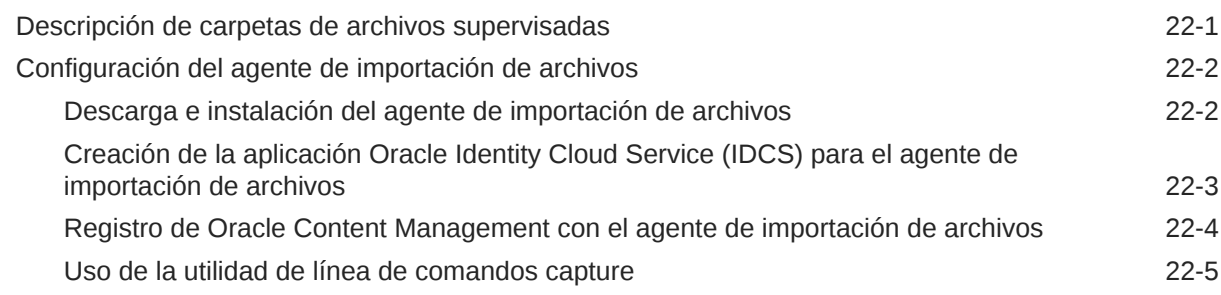

#### 23 [Captura de archivos de una cuenta de correo electrónico supervisada](#page-197-0)

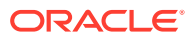

# <span id="page-10-0"></span>Prefacio

Esta publicación está destinada a administradores y usuarios. Describe cómo puede gestionar, administrar y utilizar Content Capture.

## **Destinatarios**

Este documento está destinado a administradores y usuarios. Los administradores encontrarán información sobre la gestión y la administración de Content Capture. Los usuarios finales encontrarán información sobre el uso de Content Capture Client para escanear, importar y procesar automáticamente documentos para cumplir sus requisitos de negocio.

# Accesibilidad a la documentación

Para obtener más información sobre el compromiso de Oracle con la accesibilidad, visite el sitio web del Oracle Accessibility Program en [http://www.oracle.com/pls/topic/lookup?](http://www.oracle.com/pls/topic/lookup?ctx=acc&id=docacc) [ctx=acc&id=docacc](http://www.oracle.com/pls/topic/lookup?ctx=acc&id=docacc).

#### **Acceso a Oracle Support**

Los clientes de Oracle que hayan contratado servicios de soporte electrónico pueden acceder a ellos mediante My Oracle Support. Para obtener más información, visite [http://](http://www.oracle.com/pls/topic/lookup?ctx=acc&id=info) [www.oracle.com/pls/topic/lookup?ctx=acc&id=info](http://www.oracle.com/pls/topic/lookup?ctx=acc&id=info) o, si tiene alguna discapacidad auditiva, visite <http://www.oracle.com/pls/topic/lookup?ctx=acc&id=trs>.

# Diversidad e inclusión

Oracle asume un compromiso absoluto con la diversidad y la inclusión. Oracle respeta y valora el hecho de contar con una fuerza laboral diversa que aumenta el liderazgo de pensamiento y la innovación. Como parte de nuestra iniciativa para crear una cultura más inclusiva que tenga un impacto positivo en nuestros empleados, clientes y partners, estamos trabajando para eliminar términos insensibles de nuestros productos y nuestra documentación. Además, somos conscientes de la necesidad de mantener la compatibilidad con la tecnología existente de nuestros clientes y la necesidad de garantizar la continuidad del servicio a medida que las ofertas y los estándares industriales de Oracle evolucionan. Debido a estas restricciones técnicas, nuestro esfuerzo para eliminar términos insensibles llevará tiempo y demandará cooperación externa.

### Recursos relacionados

Para obtener más información, consulte estos recursos de Oracle:

• Oracle Public Cloud:

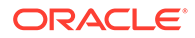

<http://cloud.oracle.com>

- *[Novedades de Oracle Content Management](http://www.oracle.com/pls/topic/lookup?ctx=cloud&id=content-cloud-whatsnew)*
- *[Administración de Oracle Content Management](http://www.oracle.com/pls/topic/lookup?ctx=cloud&id=CECSA-GUID-643CF711-170F-4D33-A3DB-72E5EA3A6749-37)*
- *Getting Started with Oracle Cloud*

# <span id="page-11-0"></span>**Convenciones**

Se han utilizado las siguientes convenciones en este documento.

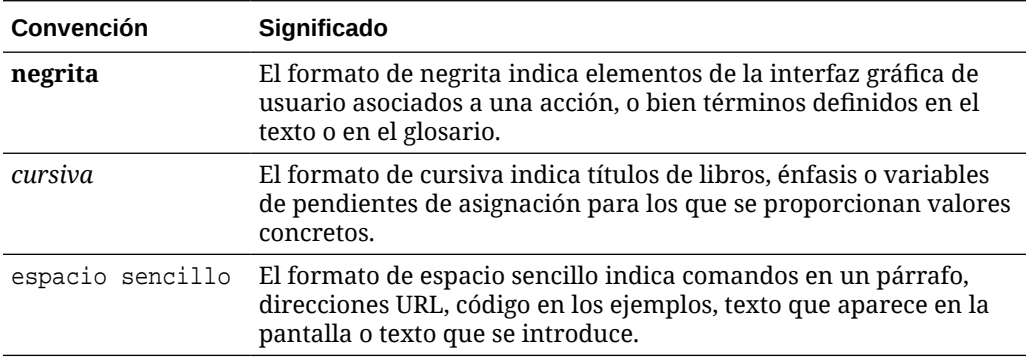

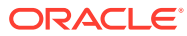

# <span id="page-12-0"></span>Parte I Introducción

Content Capture es una función de Oracle Content Management que le permite escanear documentos físicos e importar documentos electrónicos en lotes grandes, procesarlos e indexarlos, y cargarlos en Oracle Content Management para su almacenamiento y/o procesamiento posterior.

A continuación se proporcionar información para ayudarle a empezar:

- [Más información sobre Content Capture](#page-13-0)
- [Descripción del proceso de Content Capture](#page-17-0)
- [Más información sobre los componentes principales de Content Capture](#page-21-0)
- [Información sobre los roles y la seguridad](#page-25-0)

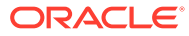

# <span id="page-13-0"></span>1 Más información sobre Content Capture

Las funciones de captura de contenido de Oracle Content Management le proporcionan un sistema para capturar, indexar, almacenar y gestionar el contenido de negocio esencial. Puede [escanear e importar](#page-147-0) documentos en bloque y procesarlos automáticamente antes de cargarlos en Oracle Content Management. Los documentos están formados por una o más imágenes obtenidas de un escáner o importadas de un archivo, o bien, pueden ser archivos electrónicos sin imágenes, como los archivos PDF o de Microsoft Word. Cuando se importan archivos sin imágenes, el flujo de captura definido determina si se mantienen con su formato original, se convierten a un formato de imagen o se evita su importación.

Los lotes de documentos que crea son escalables, lo que le permite reorganizar los documentos, automatizar su agrupación para adaptarla a sus necesidades de negocio, leer códigos de barras con fines de facturación o archivado, indexar documentos para que se puedan buscar fácilmente y convertirlos a formatos estándar para su organización. Puede crear flujos de trabajo de captura de contenido, o [procedimientos,](#page-26-0) que automatizan el procesamiento y el direccionamiento de los documentos físicos y electrónicos en bloque.

Los impulsores primarios para capturar contenido son los lotes y los documentos. Los documentos se [escanean](#page-157-0) o [importan](#page-160-0) y se mantienen en [lotes](#page-179-0). Un lote está formado por imágenes escaneadas o archivos de documento electrónico (como los archivos PDF o de Microsoft Office) que se organizan en documentos y tienen asignados valores de metadatos [\(indexados\)](#page-177-0). Cada documento comparte un conjunto de valores de metadatos. Oracle Content Management proporciona una serie de [procesadores](#page-17-0) de captura de contenido que importan documentos, los convierten a PDF y/o TIFF, realizan el reconocimiento automático de códigos de barras, separan documentos automáticamente, rellenan valores de metadatos y entregan el resultado final a Oracle Content Management.

El proceso de captura de contenido incluye los siguientes componentes principales:

- **Captura**
- **[Conversión](#page-14-0)**
- **[Clasificación](#page-14-0)**
- **[Versión](#page-15-0)**
- [Confirmación](#page-16-0)

# **Captura**

El escaneado o la importación de documentos en lotes en un procedimiento de captura de contenido puede realizarse de varias maneras:

- Escaneado de gran volumen con un escáner de edición de imágenes de documentos de producción.
- Importación o escaneado remoto ad hoc, por ejemplo, desde una aplicación de negocio
- Importación automatizada, por ejemplo, desde una cuenta de correo electrónico o una carpeta supervisada

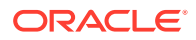

<span id="page-14-0"></span>Los usuarios finales pueden [escanear](#page-157-0) documentos impresos o [importar](#page-160-0) documentos electrónicos en lotes manualmente mediante el software de Content Capture Client (según los [perfiles de cliente](#page-59-0) creados por los gestores de [procedimientos\)](#page-26-0). Como alternativa, utilizando la configuración almacenada en un trabajo de importación, el procesador de importación también puede importar imágenes y otros documentos electrónicos de forma automática directamente del correo electrónico, carpetas de red o archivos de lista.

## Conversión

En función de sus necesidades de negocio, puede que necesite convertir documentos y anexos de entrada sin imágenes a un formato diferente. Por ejemplo, puede que necesite convertir informes de gastos PDF asociados a mensajes de correo electrónico importados a un formato de imagen para que puedan leerse sus códigos de barras. En este caso, el procesador de conversión a TIFF convierte los archivos PDF a imágenes TIFF. El procesador de conversión a TIFF convierte documentos o anexos automáticamente y los fusiona en un lote utilizando la configuración almacenada en un trabajo de conversión. El procesador de conversión a PDF convierte documentos a archivos PDF del mismo tipo de contenido que el documento de origen y también a archivos PDF que permiten búsquedas.

# Clasificación

La [Clasificación](#page-55-0) es el proceso que consiste en separar lotes en sus documentos lógicos y asignar perfiles de documento. El perfil de cliente especifica un juego de posibles [campos de metadatos](#page-37-0) y [tipos de anexo](#page-56-0) disponibles para cada documento. La clasificación también implica asignar un [estado](#page-55-0) a un lote.

La clasificación también puede realizar manual o automáticamente de varias maneras:

- Separación de documentos
- [Asignación de metadatos](#page-15-0)
- [Tipo de anexo](#page-15-0)
- [Estado de lote](#page-15-0)

#### Separación de documentos

- Manualmente por los usuarios de Content Capture Client. Por ejemplo, los usuarios pueden seleccionar un perfil de cliente configurado para un número específico de páginas por documento. También pueden insertar hojas de separación entre documentos antes del escaneado para identificar un nuevo documento. Mientras inspeccionan visualmente un lote, los usuarios de Content Capture Client pueden crear nuevos documentos mediante la división de documentos más grandes en varios documentos más pequeños.
- Manualmente por los usuarios durante la importación de archivos en Content Capture Client.
- Automáticamente, cuando el procesador de importación importa documentos según la configuración del trabajo.
- Automáticamente, durante el reconocimiento de códigos de barras por parte del procesador de reconocimiento. Si se envía un lote al procesador de

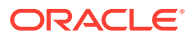

reconocimiento, el procesador realiza automáticamente un reconocimiento de códigos de barras y la clasificación de los documentos.

#### <span id="page-15-0"></span>Asignación de metadatos

A los documentos se les asigna un juego de valores de metadatos según un perfil de documento, lo que se denomina [indexación.](#page-177-0) Este perfil identifica los campos de metadatos disponibles para indexar un tipo de documento concreto. Los valores de metadatos se pueden asignar de varias formas:

- De forma manual, por los usuarios en el panel de metadatos de Content Capture Client.
- De forma automática, cuando el procesador de importación procesa los documentos según la configuración del trabajo.
- De forma automática, durante el procesamiento realizado por el procesador de reconocimiento según la configuración del trabajo.
- De forma automática, durante el procesamiento realizado por el procesador de búsqueda de activos según la configuración del trabajo.

Los campos de metadatos se pueden configurar de diferentes formas. Puede configurar una máscara de entrada y un formato de visualización o proporcionar una expresión regular para su validación. Los valores de metadatos se pueden rellenar automáticamente, y se pueden seleccionar de listas de opciones (o derivar de códigos de barras) y listas de opciones dependientes. Los gestores de procedimientos configuran estas definiciones de campos de metadatos en el procedimiento y posteriormente las utilizan en perfiles de cliente o trabajos de procesador.

#### Tipo de anexo

Un anexo es un archivo de imagen o sin imágenes asociado a un documento primario. Los gestores de procedimientos definen [tipos de anexo](#page-56-0), que pueden asignarse a perfiles de documento. Estos tipos de anexo se pueden utilizar para clasificar anexos con documentos que se han asignado a un perfil de documento. Los usuarios de Content Capture Client pueden ver anexos, cambiar un tipo de anexo, crear anexos y modificar anexos de imagen.

#### Estado de lote

Los gestores de procedimientos definen los [estados de Lote](#page-55-0) para ajustarlos a sus necesidades de negocio. El usuario los asigna a un lote manualmente en cualquier momento durante el proceso de captura de contenido, o bien los asigna uno de los procesadores automáticamente.

# Versión

Oracle Content Management utiliza un método de bloque y liberación para garantizar que solo un usuario o un procesador tiene acceso a cualquier lote de captura de contenido en un momento dado. Un lote se bloque automáticamente para usted cuando crea o abre (amplía) el lote. Debe [liberar](#page-180-0) o desbloquear el lote para hacer que esté disponible para otros usuarios. Cuando termine de trabajar con un lote, debe liberarlo o desbloquearlo. La liberación automática de un lote sincroniza sus documentos y metadatos con Oracle Content Management y envía el lote para su procesamiento posterior (confirmación, reconocimiento o conversión), si esto se ha configurado en su perfil de cliente.

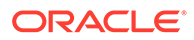

# <span id="page-16-0"></span>Confirmación

Cuando se confirma un lote, todos sus documentos y sus metadatos se cargan en Oracle Content Management y, a continuación, se eliminan del lote. Esto permite que se puedan localizar los documentos y acceder a ellos en Oracle Content Management a través de sus metadatos o contenido. Puede que no se confirmen algunos de los documentos. Por ejemplo, se omiten los documentos que no tienen los campos necesarios rellenados. Si se confirman todos los documentos de un lote, el lote se suprime también del procedimiento.

Durante el proceso de confirmación, los archivos sin imágenes que no se han convertido a un formato de imagen permanecen en su formato original.

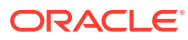

# <span id="page-17-0"></span>2 Descripción del proceso de Content Capture

Veamos el proceso básico de captura de contenido y su carga en Oracle Content Management.

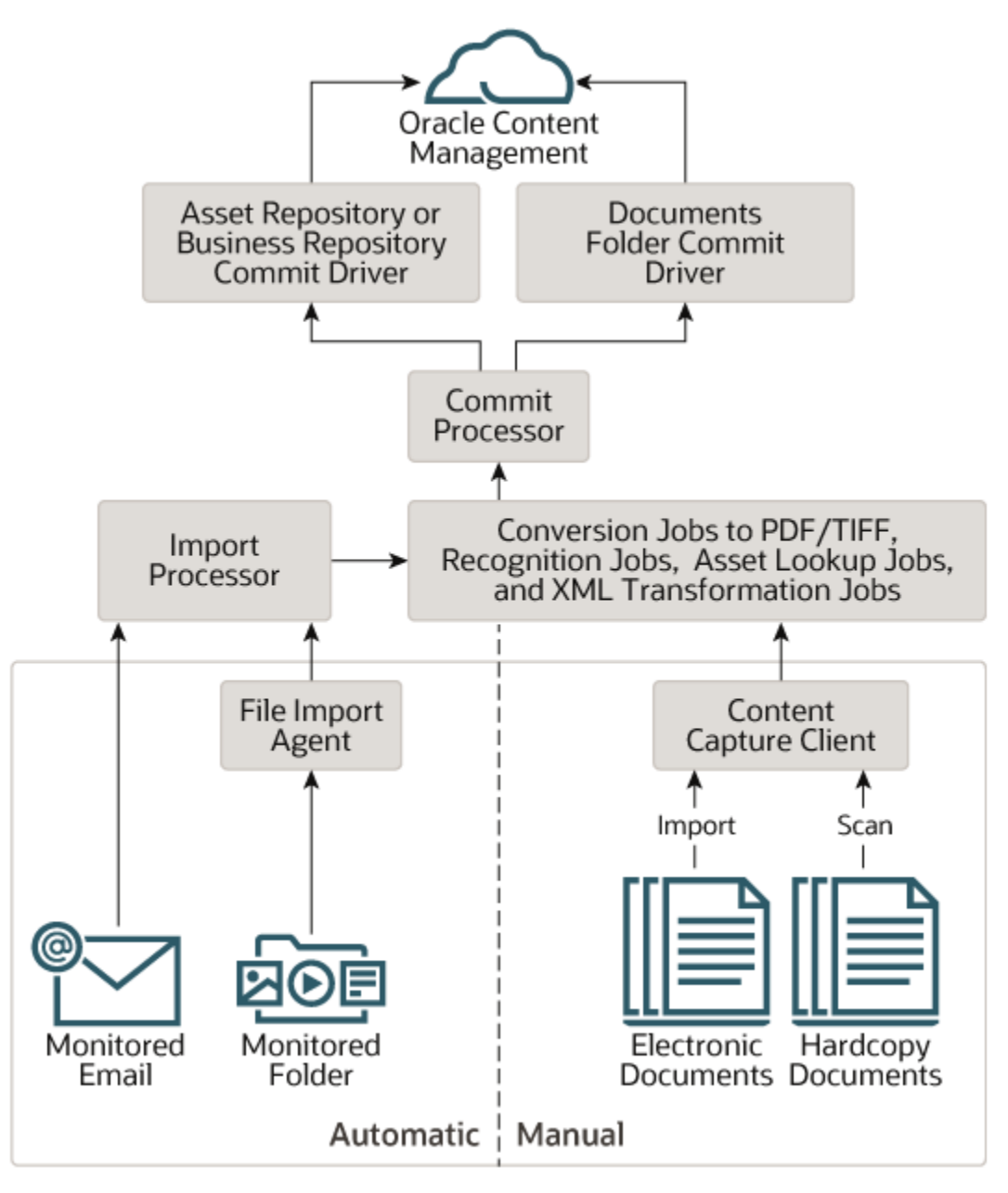

# Orígenes

El contenido se puede capturar de varios orígenes:

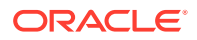

- <span id="page-18-0"></span>• manualmente, [escaneando](#page-157-0) documentos impresos mediante el software de Content Capture Client,
- manualmente, [importando](#page-160-0) documentos electrónicos mediante el software de Content Capture Client,
- automáticamente, de una [carpeta de archivos supervisada](#page-186-0) (a través del agente de importación de archivos),
- automáticamente, de un buzón o una carpeta de una [cuenta de servidor de correo](#page-78-0) [electrónico supervisada](#page-78-0).

# Procesadores

Independientemente del origen, cada documento capturado se direcciona a través de varios procesadores antes de que se cargue en Oracle Content Management para su almacenamiento y/o procesamiento posterior:

- El **procesador de importación** proporciona un bloque automatizado que se importa desde orígenes como la carpeta del sistema de archivos, un archivo de texto de lista delimitada o el buzón/la carpeta de una cuenta del servidor de correo electrónico. El trabajo de importación supervisa el origen e importa contenido con una frecuencia especificada (por ejemplo, una vez cada minuto, hora o día).
- El **procesador de conversión a TIFF** convierte automáticamente los documentos y los anexos sin imágenes al formato TIFF o JPEG. Puede seleccionar que los documentos y los anexos se fusionen de varias formas durante la conversión. Por ejemplo, el procesador de conversión puede convertir archivos de documento como PDF o documentos de Microsoft Office en imágenes TIFF para el procesamiento de códigos de barras.
- El **procesador de conversión a PDF** convierte documentos, imágenes y anexos a PDF.
- El **procesador de reconocimiento** reconoce automáticamente códigos de barras, organiza documentos y los indexa.
- El **procesador de confirmación** ejecuta perfiles de confirmación para realizar la salida de los documentos y cargarlos automáticamente en un lote en Oracle Content Management y, a continuación, elimina los lotes del procedimiento.

Un perfil de confirmación especifica cómo se realiza la salida de los documentos y sus metadatos, e incluye asignaciones de campos de metadatos, el formato de salida, instrucciones de manejo de errores y la configuración del controlador de confirmación.

- El **procesador de consulta de activos** permite a los usuarios clientes buscar activos soportados en el repositorio de Oracle Content Management.
- **Procesador de transformación XML** permite que los usuarios de cliente transformen documentos XML en un estilo deseado basado en un archivo XSLT.

Cada procesador, si ha configurado que se utilicen todos, funciona de forma coordinada con los demás. Muchas tareas de un flujo de lotes empiezan con el procesador de importación y, a continuación, se transfieren al procesador de conversión a PDF o TIFF para convertir los documentos a formatos configurados. Posteriormente, el procesador de reconocimiento toma posesión para reconocer códigos de barras, organizar documentos de las formas especificadas e indexarlos. Por último, el procesador de confirmación entrega (carga) el resultado en Oracle Content Management.

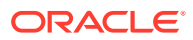

Todos los documentos capturados se cargan y se almacenan en Oracle Content Management como elementos de contenido independientes con los metadatos asignados durante el proceso de captura de contenido. Puede acceder a estos elementos y gestionarlos del mismo modo que cualquier otro elemento en Oracle Content Management.

# <span id="page-19-0"></span>Procedimientos

Los [Procedimientos](#page-26-0) son flujos de trabajo de captura de contenido definidos, desde el origen inicial hasta la carga final en Oracle Content Management. Cada procedimiento representa un sistema de captura de contenido completo, que proporciona una ubicación centralizada para configurar metadatos, perfiles de configuración y datos de lotes para un entorno concreto. Los usuarios de Content Capture Client crean lotes y acceden a ellos dentro de un procedimiento para el que se les ha otorgado acceso.

Puede crear varios procedimientos para su organización, lo cual le permite gestionar de forma eficiente todas sus necesidades de captura y procesamiento de contenido, por ejemplo, por departamento o ubicación. También puede compartir elementos de configuración comunes entre procedimientos para una reutilización óptima. También puede copiar un procedimiento para una sencilla adaptación a otros entornos.

# Lotes

Un [lote](#page-179-0) contiene uno o varios documentos que pueden estar relacionados (por ejemplo, varios documentos para un cliente) o no relacionados (por ejemplo, documentos divididos por hojas de separación).

- Los documentos pueden constar de imágenes exploradas o de un archivo electrónico, como un archivo de Microsoft Word o un archivo PDF.
- Un documento puede contener o no anexos tales como imágenes o un archivo electrónico.

Cuando trabaja con un lote, puede bloquearlo. Se mostrará un icono de candado si un lote está bloqueado por usted o por otro usuario. Al liberar un lote, se elimina el icono de candado y, en función de la configuración del perfil de cliente, se libera el lote para que otro usuario o un procesador del sistema pueda trabajar en él.

# Perfiles de cliente

Puede [escanear](#page-157-0) o [importar](#page-160-0) grupos de páginas en lotes utilizando un perfil de cliente que el gestor de procedimientos haya definido para usted. Un [perfil de cliente](#page-59-0) es un grupo de valores que determinan cómo explorar, importar o indexar los documentos de un lote. Un perfil de cliente hace lo siguiente:

- Controla aspectos como la configuración del escáner, la forma en que se crean y se separan los documentos del lote, si los campos de metadatos están disponibles, si se procesan y cómo se procesan los códigos de barra, y lo que ocurre a continuación con los lotes después de liberarlos.
- Determina si puede capturar solo documentos, capturar e [indexar](#page-177-0) documentos o solo indexar documentos.
- Determina si los archivos electrónicos no de imagen (por ejemplo, los documentos PDF) deben retenerse con su formato original, convertirse a un formato de imagen o evitar que se importen.

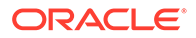

• Identifica el juego de campos de metadatos que se deben completar para un documento seleccionado.

Si su perfil de cliente incluye indexado, puede asignar valores de metadatos a los documentos, como el identificador y el nombre de cliente. Los documentos de distintos tipos en un mismo lote normalmente tienen diferentes juegos de campos de metadatos disponibles. Puede asignar los valores de metadatos a documentos en lotes de solo índice, pero no se pueden anexar, insertar ni sustituir páginas.

Cuando haya terminado de trabajar en los documentos de un lote, libere el lote, con lo que se desbloquea de su uso exclusivo (si no hay ningún proceso de liberación definido). Si libera un lote y ha seleccionado un proceso de liberación disponible, la siguiente acción que se realice en un lote dependerá de ese proceso de liberación. Lo que ocurra a continuación dependerá de la configuración del perfil de cliente:

- El lote se puede eliminar de la lista del panel de lotes y confirmar en Oracle Content Management, o bien, se puede incluir en una cola para su procesamiento posterior, como puede ser la conversión a PDF/TIFF o el reconocimiento de códigos de barras.
- El lote puede permanecer en la lista, pero está desbloqueado (no se muestra ningún icono de candado). Esto le permite a usted o a otro usuario bloquear el lote y realizar cambios adicionales.

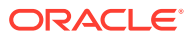

# <span id="page-21-0"></span>3

# Más información sobre los componentes principales de Content Capture

Existen tres componentes principales para capturar contenido para Oracle Content Management:

- la [página Capturar procedimientos](#page-28-0) en la interfaz web de Oracle Content Management,
- [Content Capture Client](#page-150-0) y
- el [agente de importación de archivos de Content Capture](#page-186-0).

# Página Procedimientos de captura

La página Procedimientos de captura en la interfaz web de Oracle Content Management es donde los gestores de procedimientos de contenido definen y configuran los flujos de trabajo de captura de contenido o los [procedimientos.](#page-26-0) Cada procedimiento representa un sistema de captura de contenido completo, que proporciona una ubicación centralizada para configurar metadatos, perfiles de configuración y datos de lotes para un entorno concreto. Los usuarios de Content Capture Client crean lotes y acceden a ellos en el procedimiento para el que se les ha otorgado acceso.

Puede crear varios procedimientos para su organización, lo cual le permite gestionar de forma eficiente todas sus necesidades de captura y procesamiento de contenido, por ejemplo, por departamento o ubicación. También puede compartir elementos de configuración comunes entre procedimientos para una reutilización óptima. Asimismo, puede copiar un procedimiento para una fácil adaptación para otro entorno.

Cada procedimiento tiene seis áreas de configuración principales:

- **[Seguridad](#page-36-0)**: especifica qué usuarios tienen acceso al procedimiento y cuáles son sus roles.
- **[Metadatos](#page-37-0)**: configura los [campos de metadatos](#page-37-0) y las listas de opciones dependientes o definidas por el usuario disponibles para los usuarios de Content Capture Client mientras indexan y procesan los documentos de un lote.
- **[Clasificación](#page-55-0)** define los [estados de Lote](#page-55-0), los [tipos de anexo](#page-56-0) y los [perfiles de documento](#page-56-0) disponibles en el procedimiento de captura de contenido.
- **[Captura](#page-59-0)**: define los [perfiles de cliente,](#page-59-0) que automatizan el proceso de captura de contenido para los usuarios clientes, así como los [trabajos de procesador de](#page-74-0) [importación,](#page-74-0) que definen cómo se importan y organizan los documentos en el procedimiento.
- **[Procesamiento](#page-94-0)**: define los [trabajos de procesador de reconocimiento,](#page-94-0) que procesas códigos de barras en los documentos, así como los [trabajos de conversión a PDF](#page-117-0) o [TIFF](#page-120-0), que automatizan cómo se deben convertir los documentos de imágenes y sin imágenes, y cómo se procesan los anexos.
- **[Confirmación](#page-135-0)**: define cómo se cargan en Oracle Content Management los documentos capturados y procesados en un lote completado y qué ocurre si se encuentra algún error.

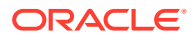

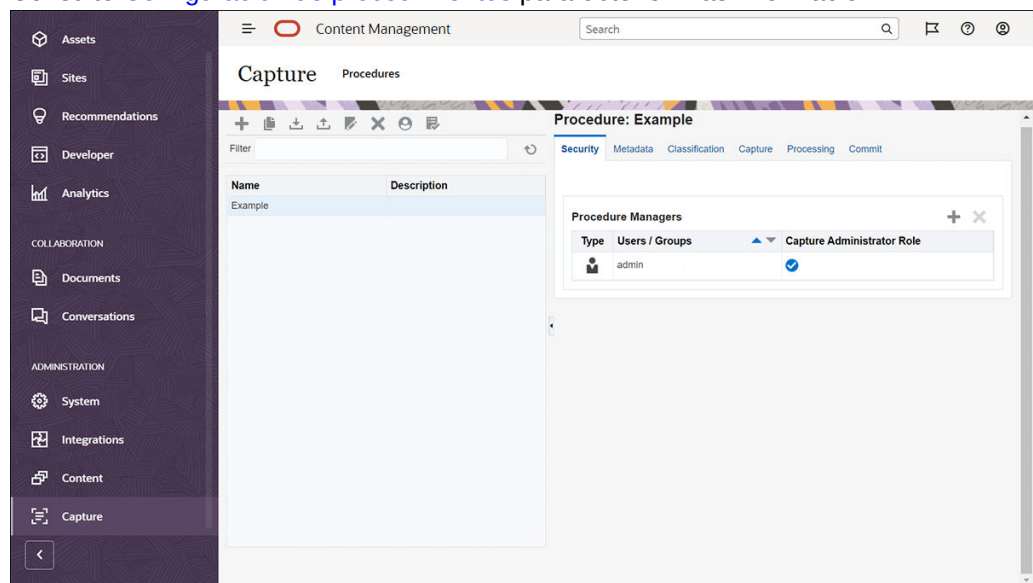

<span id="page-22-0"></span>Consulte [Configuración de procedimientos](#page-26-0) para obtener más información.

# Content Capture Client

Content Capture Client es una aplicación que puede instalar en su computadora local para realizar las siguientes tareas:

- [Escanear](#page-157-0) e [importar](#page-160-0) documentos utilizando la interfaz TWAIN estándar del sector para escanear desde escáneres de escritorio u otros dispositivos de entrada compatibles con TWAIN
- [Revisar y editar documentos](#page-162-0)
- [Indexar documentos](#page-177-0) (asignarles metadatos)
- [Liberar documentos](#page-180-0) para que se puedan seguir procesando.

Puede [descargar](#page-148-0) Content Capture Client de la interfaz web de Oracle Content Management. Después de iniciar Content Capture Client y de conectarse a Oracle Content Management, puede seleccionar cualquiera de los perfiles de cliente para los que se le ha otorgado acceso. Un perfil de cliente define todos los valores de

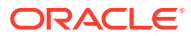

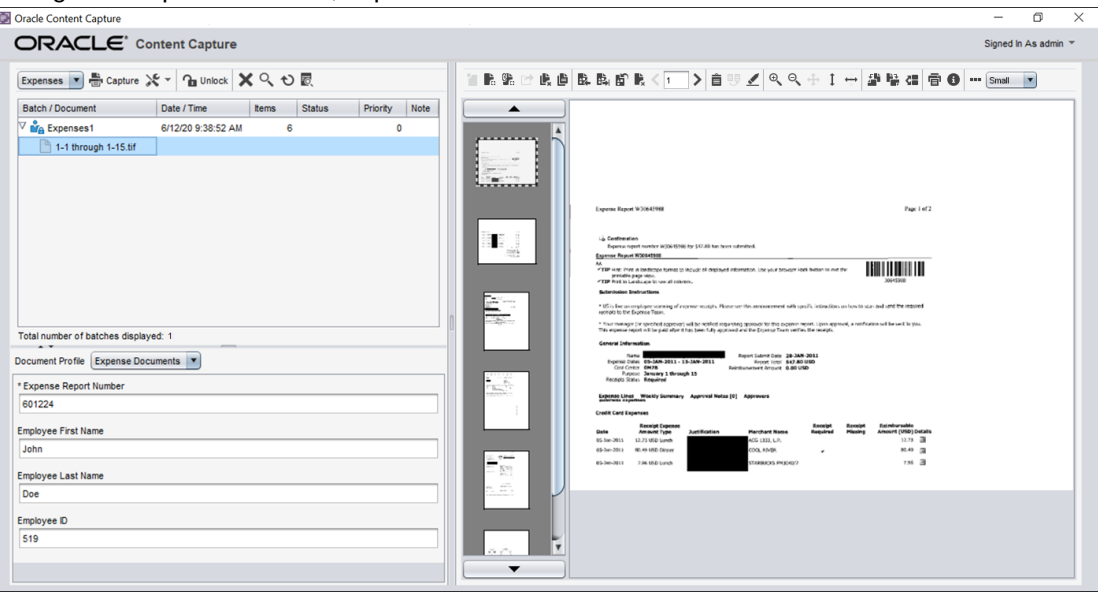

<span id="page-23-0"></span>configuración para escanear, importar e indexar documentos en un lote.

Content Capture Client proporciona una sola ventana con tres áreas de trabajo, o paneles, distintas:

- **Panel de lotes**: el panel de lotes de la parte superior izquierda es fijo, a diferencia de los demás paneles, que cambian según la selección que realice en el panel de lotes. En él puede [gestionar los lotes](#page-179-0). Al seleccionar un lote en el panel de lotes, se muestra su información en el panel derecho, que podrá ver o editar. Por ejemplo, cambie el estado o la prioridad del lote, o bien incluya una nota como recordatorio o para que la vean otros usuarios. La información de bloqueo se muestra debajo de la información del lote.
- **Panel de documentos**: al seleccionar un documento o un anexo de documento en el panel de lotes, aparece el panel de documentos a la derecha. Este muestra los documentos del lote, las imágenes de sus vistas en miniatura y los iconos de acción de documento en una barra de herramientas superior. Puede [revisar y editar](#page-162-0) documentos según sea necesario.
- **Panel de metadatos**: el panel de metadatos en la parte inferior izquierda muestra los campos de metadatos para la [indexación de documentos](#page-177-0). El panel de metadatos solo está disponible si está configurada la indexación para el perfil de cliente seleccionado.

Consulte [Exploración e Importación de Documentos](#page-147-0) para obtener más información.

## agente de importación de archivos de Content Capture

Un modelo de integración de sistemas común entrega contenido de los servicios internos a Content Capture a través de sistemas de archivos compartidos locales; sin embargo, cuando la funcionalidad Content Capture cambia a un entorno de nube, ya no es posible una integración basada en sistemas de archivos debido a la seguridad de Oracle Cloud. El agente de importación de archivos de Content Capture se ha diseñado para continuar proporcionando estos modelos de integración simples.

El agente de importación de archivos de Content Capture es una aplicación de línea de comandos que se ejecuta en cualquier computadora y sirve como origen para importar contenido de una ubicación supervisada del sistema de archivos, como una carpeta o una unidad de red. Supervisa y captura el contenido de esa ubicación y lo proporciona al

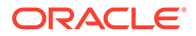

procesador de importación para su procesamiento posterior y enrutamiento según las reglas definidas en el procedimiento.

Puede [descargar](#page-186-0) el agente de importación de archivos de la interfaz web de Oracle Content Management. Consulte [Configuración de la importación de archivos](#page-184-0) [automatizada](#page-184-0) para obtener más información.

# <span id="page-25-0"></span>4

# Información sobre los roles y la seguridad

El acceso a muchas funciones de Oracle Content Management se controla mediante roles y privilegios que los administradores del servicio otorgan a cada usuario. Para acceder a la funcionalidad de captura de contenido, debe tener uno de estos roles en Oracle Content Management:

- **CECCaptureAdministrator** (para gestores de procedimientos)
- **CECCaptureClient** (para usuarios de Capture Client)

Consulte Roles en *Administración de Oracle Content Management* para obtener más información sobre roles y privilegios.

Existen básicamente tres tipos de usuarios en el contexto de la captura de contenido:

- Los **administradores del sistema** configuran la funcionalidad de captura de contenido en el sistema global de Oracle Content Management, asignan usuarios o grupos a los roles de captura de contenido, y supervisan el procesamiento de captura.
- Los **gestores de procedimientos** diseñan y personalizan flujos de trabajo de captura de contenido o [procedimientos](#page-26-0), que se utilizan para procesar documentos físicos y electrónicos en bloque para varios escenarios de negocio. Los flujos de captura son accesibles a través de los perfiles de cliente.

Los gestores de procedimientos tienen automáticamente acceso de lectura/escritura a los procedimientos que han creado. Pueden agregar, editar, copiar y suprimir procedimientos, así como configurar perfiles y trabajos de procesador. Para acceder a cualquier otro procedimiento, sus gestores deben otorgar acceso a este a otros usuarios en el separador Seguridad.

• Los **usuarios** trabajan con Content Capture Client para [escanear e importar documentos](#page-147-0) en Oracle Content Management. Utilizan perfiles de cliente para procesar documentos, lo cual implica reorganizar y reagrupar documentos, convertirlos a un formato soportado, reconocer códigos de barra e indexarlos para que se puedan buscar en Oracle Content Management, donde se almacenan automáticamente los documentos procesados. Los usuarios deben tener los privilegios necesarios para iniciar sesión y acceder a Content Capture Client, y solo pueden ver y seleccionar los perfiles de cliente para los que se les ha otorgado acceso. Estos usuarios finales crean contenido relacionado con los lotes en un procedimiento, incluyendo lotes, documentos, anexos y páginas.

#### **Nota:**

Los gestores de procedimientos tienen asignados normalmente tanto el rol de gestor como el de usuario, por lo que pueden configurar procedimientos y probarlos en el cliente.

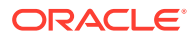

# <span id="page-26-0"></span>Parte II Configuración de procedimientos

Los procedimientos son flujos de trabajo definidos de captura de contenido, desde el origen inicial hasta la carga final en Oracle Content Management. Cada procedimiento representa un sistema de captura de contenido completo, que proporciona una ubicación centralizada para configurar metadatos, perfiles de configuración y datos de lotes para un entorno concreto.

Oracle Content Management le permite crear cualquier número de procedimientos para ajustarse a todas sus necesidades de captura de contenido. Un procedimiento incluye perfiles de documento, cliente y confirmación, así como todas las configuraciones asociadas a estos. Puede incluir tantos perfiles de cliente, documento y confirmación como requiera su organización. Puede reutilizar las configuraciones en varios perfiles. En el entorno de cliente, si lo permite el rol de los usuarios, pueden seleccionar perfiles de cliente y perfiles de documento adecuados para procesar lotes de documentos.

Un procedimiento incluye metadatos según el tipo de negocio de los usuarios clientes, Estos datos pueden ser el identificador de empleado o de cliente, el número de teléfono, la fecha de nacimiento o un juego de elementos completamente diferente. Puede configurar un procedimiento para convertir documentos a formatos tales como PDF, TIFF o JPEG. También puede crear definiciones de códigos de barras para indexación, filtrado y búsqueda.

Al configurar *perfiles de documento*, se asocian a estos metadatos y tipos de formato de anexo. En un trabajo de importación, puede seleccionar un perfil de documento para asignarlo a los documentos importados. O bien, puede configurar un trabajo de reconocimiento para determinar automáticamente el perfil de documento. Al configurar las definiciones de códigos de barra y los valores de organización de documentos, también debe asociarlos al perfil de documento correspondiente.

En un *perfil de cliente*,, configure lo que pueden hacer los usuarios clientes en el entorno de cliente y cómo pueden hacerlo. También puede asociar a este uno o más perfiles de documento. Es decir, el trabajo de algunos usuarios solo incluye la captura de documentos, otros son responsables de generar índices para lotes de documentos, y otros realizan ambas tareas. En los perfiles de cliente, también puede especificar prefijos de lote, la prioridad de los lotes, criterios para filtrar lotes (prioridad, estado, prefijo, etc.). Para restringir el uso del perfil de cliente, puede asignarle usuarios de forma que solo los usuarios con suficientes derechos puedan acceder a los perfiles de cliente en el entorno de cliente.

En los *perfiles de confirmación*, configure los valores de controlador de confirmación de Oracle Content Management. También puede restringir las operaciones de confirmación a un perfil de documento para que los usuarios solo puedan desbloquear los documentos en el repositorio que cumplan los criterios especificados en el perfil de documento.

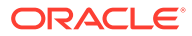

#### **Nota:**

Los separadores de configuración de la página Procedimientos de Content Capture se ordenan en función del flujo de datos a través de los pasos **Captura**, **Procesamiento** y **Confirmación**; sin embargo, al configurar un procedimiento, se logra la ruta más eficiente trabajando en orden inverso dado que los pasos iniciales deben enlazarse a los pasos siguientes ya definidos.

#### **Creación de procedimientos**

- [Conozca la página Procedimientos de Content Capture](#page-28-0)
- [Creación de Nuevos Procedimientos](#page-31-0)
- [Gestión de los procedimientos](#page-33-0)

#### **Configuración de procedimientos**

- [Configuración de la seguridad del procedimiento](#page-36-0)
- [Configuración de metadatos](#page-37-0)
- [Configuración de la clasificación](#page-55-0)
- [Configuración de valores de captura](#page-59-0)
- [Configuración de valores de procesamiento](#page-94-0)
- [Configuración de perfiles de confirmación](#page-135-0)

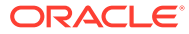

# <span id="page-28-0"></span>5 Conozca la página Procedimientos de Content Capture

En la página Procedimientos de Content Capture puede configurar la infraestructura que determina los metadatos de documentos y cómo tareas como la importación, la indexación, el reconocimiento de códigos de barras y la agrupación de documentos se automatizan en el entorno del cliente. Veamos qué acciones puede realizar en esta página.

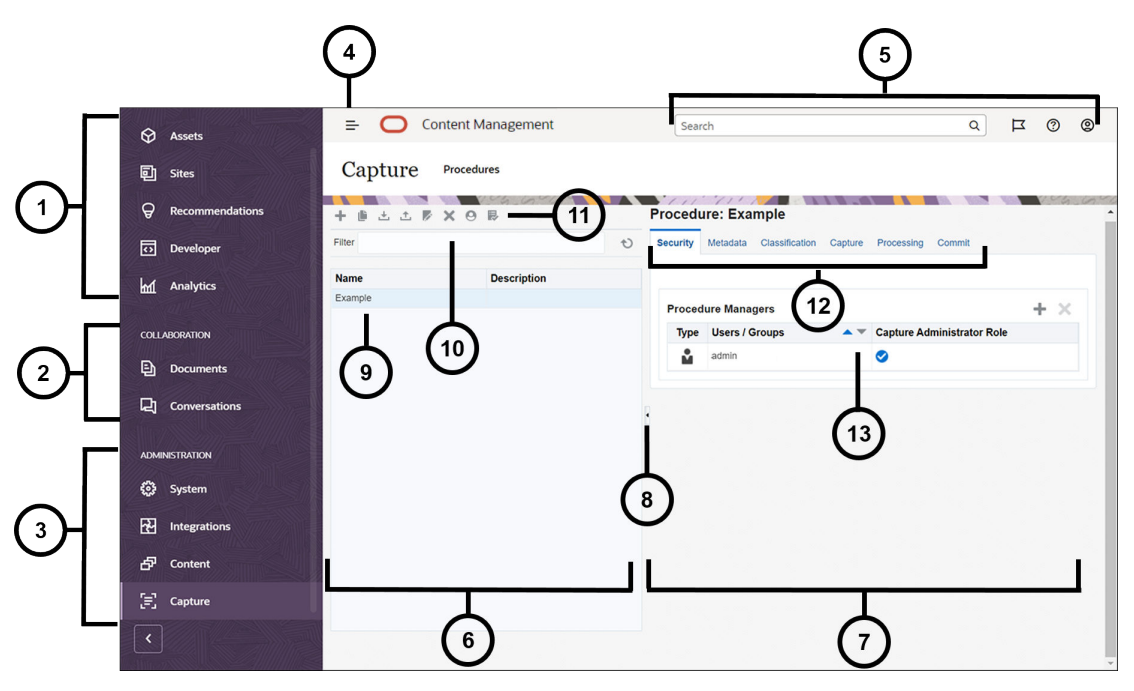

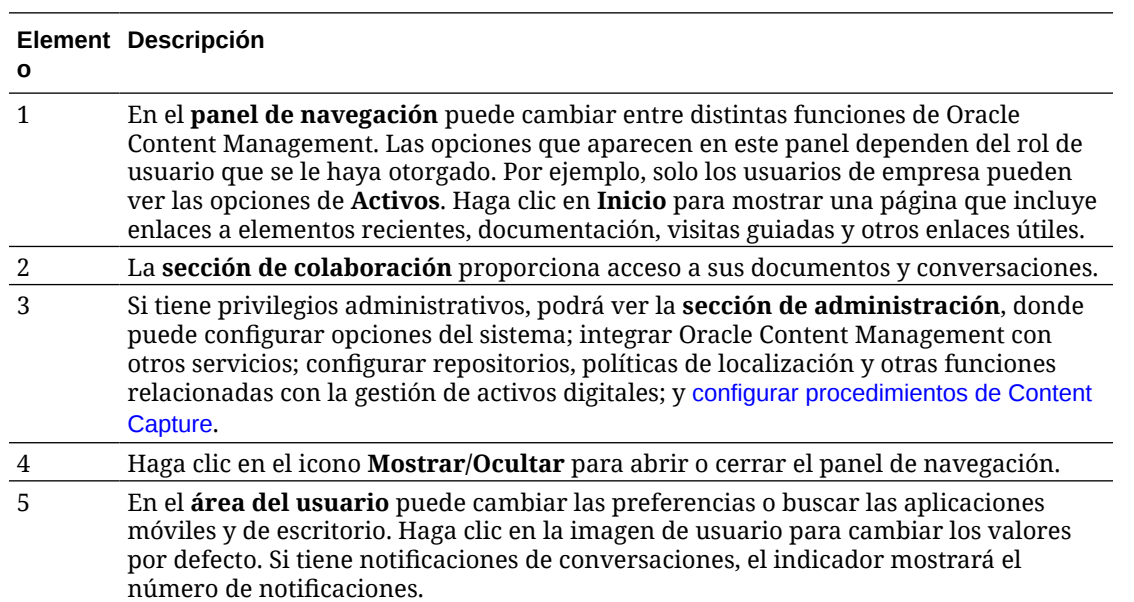

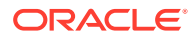

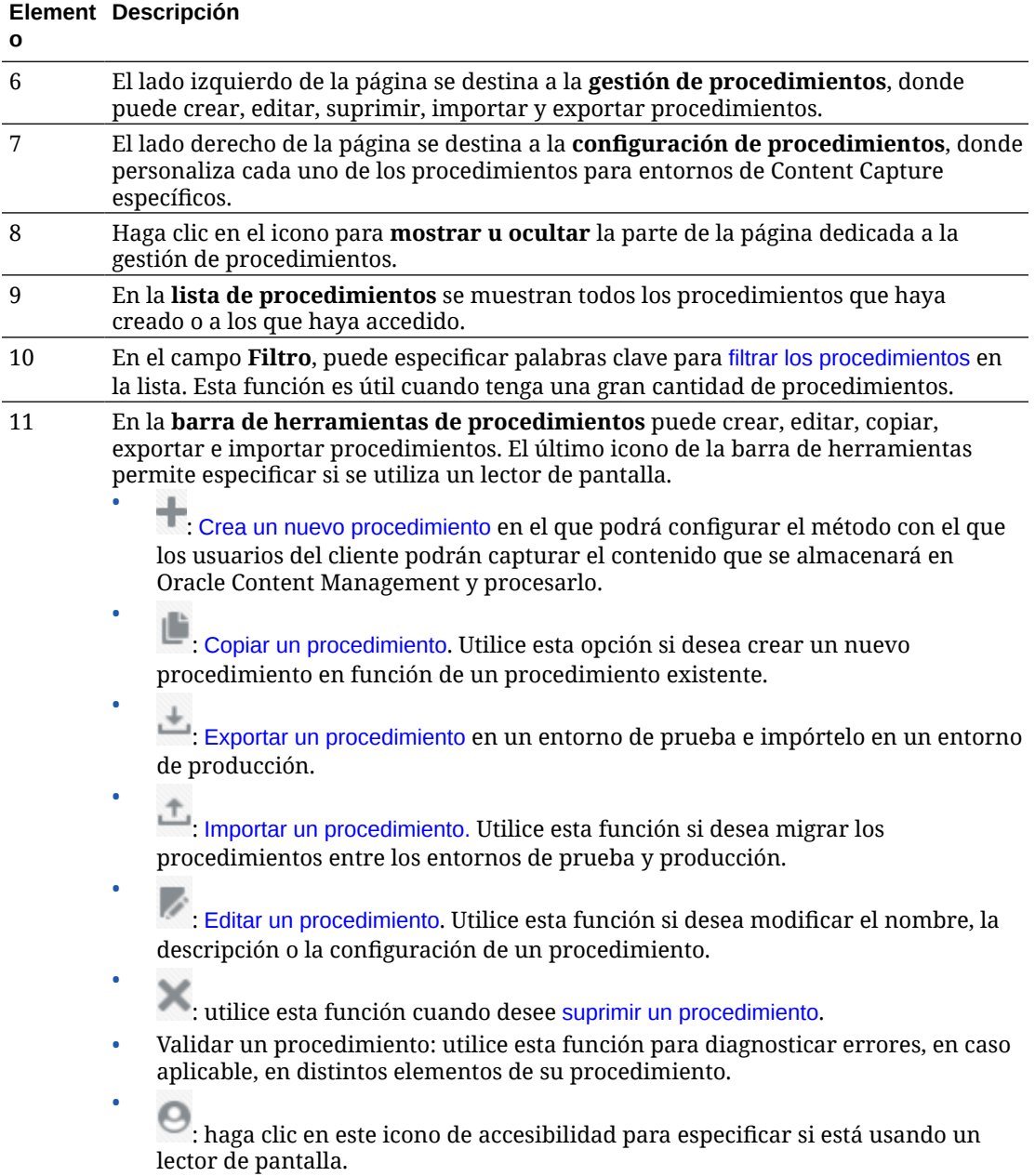

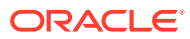

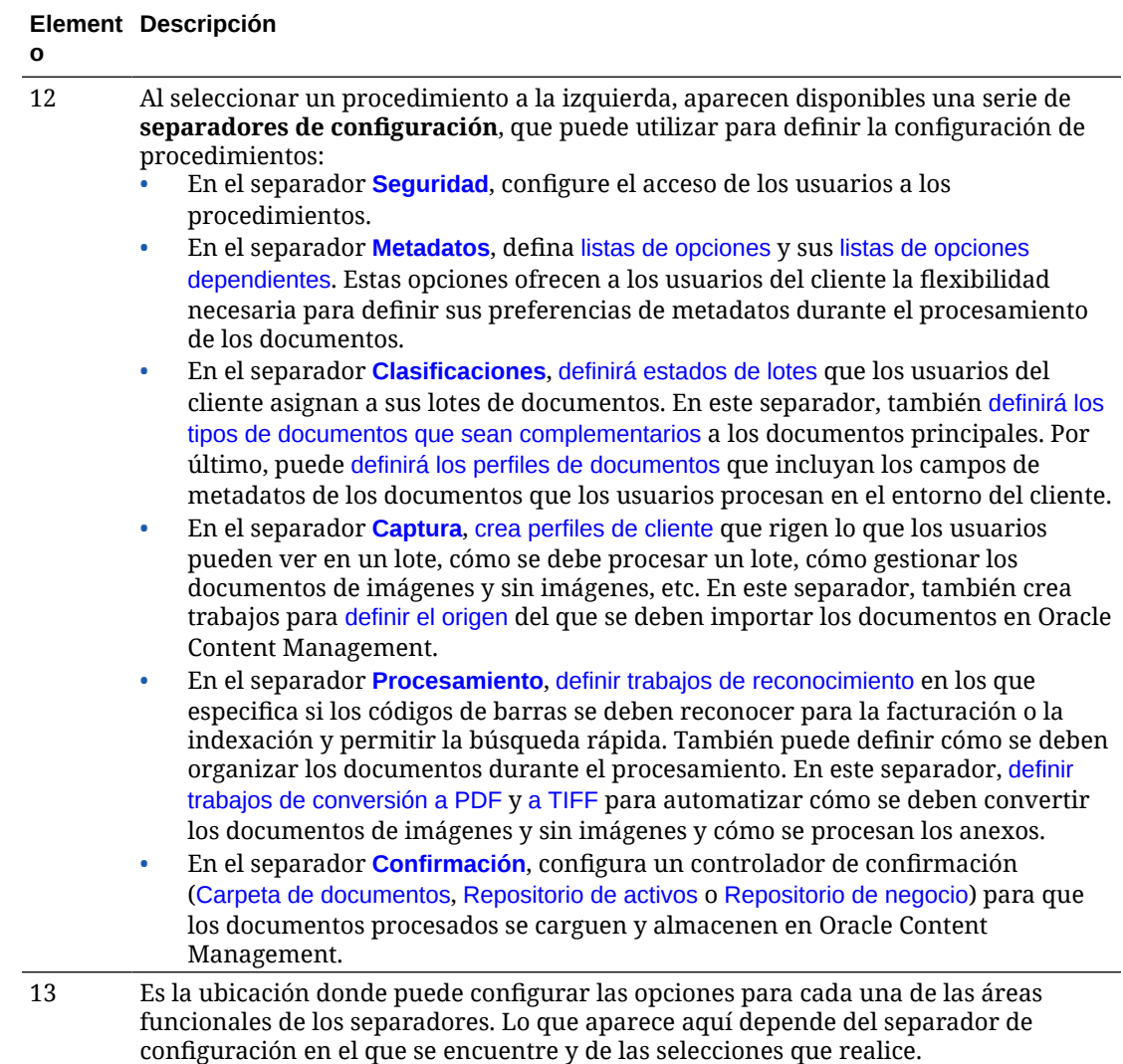

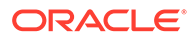

# <span id="page-31-0"></span>6 Creación de Nuevos Procedimientos

Un procedimiento representa un entorno completo de captura de contenido que contiene metadatos, perfiles de configuración y datos físicos de un entorno concreto. Como gestor de procedimientos, puede crear y mantener varios procedimientos para atender las diversas necesidades de los usuarios clientes. En sus procedimientos, puede configurar los valores que permiten a los usuarios clientes capturar y procesar diversos juegos de documentos en bloque, cada uno de los cuales requiere un procesamiento único. Es necesario que los usuarios procesen diversos documentos de negocio según los diferentes estándares de negocio que se aplican a dichos documentos. Por ejemplo, es posible que los informes de gastos deban procesarse de forma diferentes a las facturas médicas. Debe trabajar con los usuarios clientes para identificar cómo se deben organizar los documentos, si un juego de documentos debe contener páginas en blanco, si debe incluir anexos, si deben leerse códigos de barras para el procesamiento de negocio, si se deben indexar los documentos, y cómo se debe confirmar cada lote de documentos, etc.

#### **Nota:**

Si está utilizando la opción Starter Edition de Oracle Content Management, solo podrá crear un único procedimiento en Content Capture. Si desea crear más de un procedimiento, debe actualizar a la opción Premium Edition de Oracle Content Management. Para obtener más información, consulte Starter Edition frente a Premium Edition.

Si es el primer gestor de procedimientos que utiliza la página Procedimientos, se mostrará una lista vacía. Para agregar un procedimiento:

- **1.** En la página Procedimientos de Content Capture, haga clic en **la en el panel de** procedimientos de la izquierda.
- **2.** En el cuadro de diálogo **Crear nuevo procedimiento**, introduzca un nombre para el procedimiento y haga clic en **Aceptar**.

Los separadores de configuración del procedimiento aparecerán a la derecha. Tenga en cuenta que el separador **Seguridad** muestra su nombre de usuario en la tabla **Gestores de procedimientos**, configurada por el administrador del sistema durante la instalación y la configuración inicial. Tiene acceso de gestor de procedimientos al procedimiento y puede otorgar acceso a este a otros usuarios.

Podrá trabajar con estos separadores al configurar el procedimiento. Si el procedimiento no está abierto, haga clic en el panel de navegación de la izquierda para abrir sus páginas de configuración a la derecha.

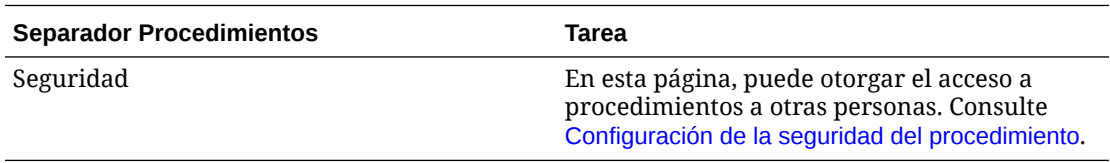

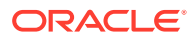

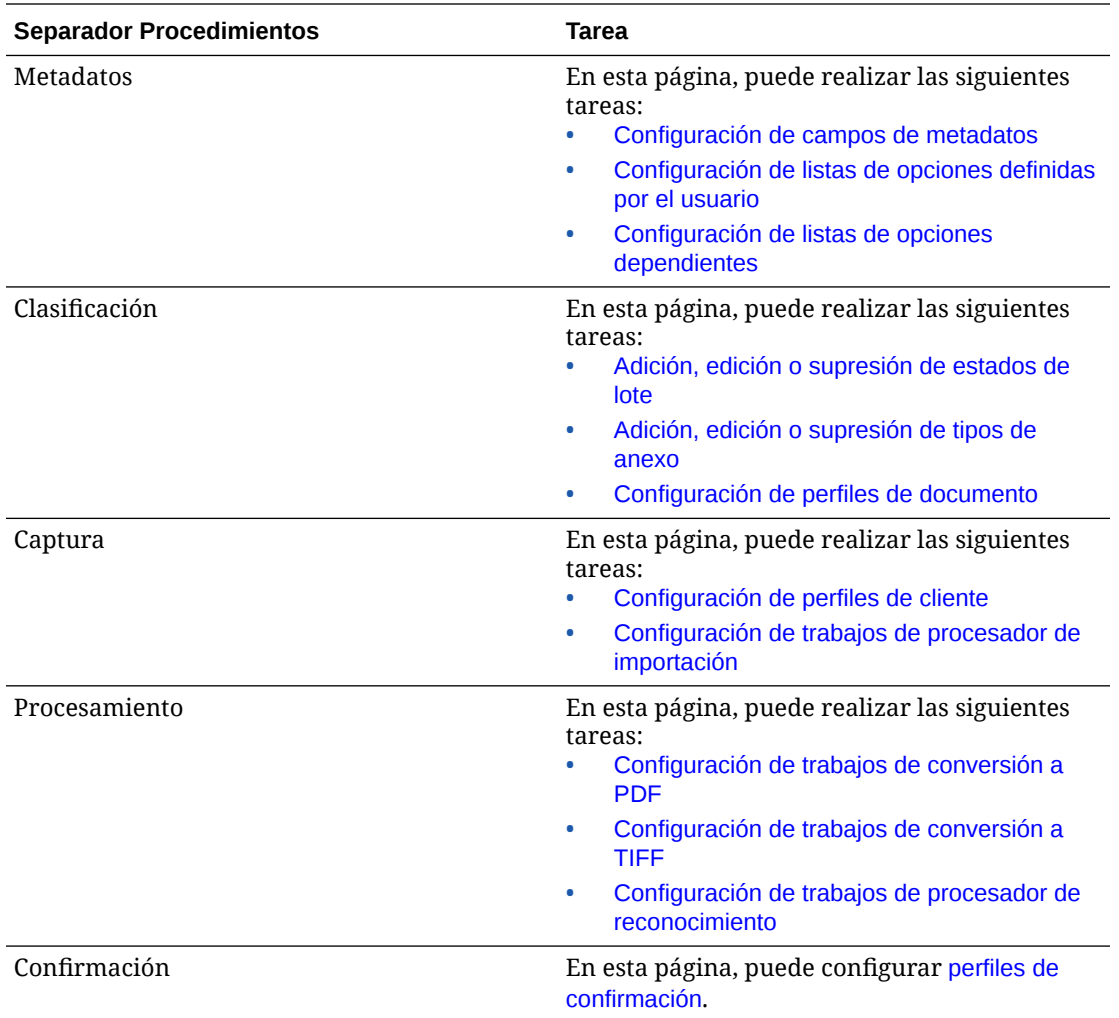

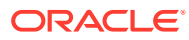

# <span id="page-33-0"></span>7 Gestión de los procedimientos

En la página Procedimientos, puede crear sus procedimientos y editarlos posteriormente si cambian los requisitos. Si va a gestionar varios procedimientos, puede utilizar la función de filtro de esta página para buscarlos fácilmente por contexto. Si desea crear un nuevo procedimiento que esté basado en uno existente, utilice la función de copia. También puede mover procedimientos a otra ubicación utilizando las funciones de exportación e importación.

A continuación se indica lo que puede hacer una vez que ha creado algunos procedimientos:

- Filtrado de un procedimiento
- Edición de un procedimiento
- [Supresión de un procedimiento](#page-34-0)
- [Copia de un procedimiento](#page-34-0)
- [Validación de un procedimiento](#page-34-0)
- [Exportación o importación de un procedimiento](#page-35-0)

### Filtrado de un procedimiento

Si gestiona varios procedimientos, puede que le resulte útil limitar la lista de procedimientos mediante su filtrado. El filtrado hace que le resulte sencillo encontrar rápidamente un procedimiento cuando lo necesita.

Para filtrar un procedimiento:

- **1.** En la página Procedimientos de captura, desplácese hasta el panel de procedimientos de la izquierda.
- **2.** En el campo **Filtro**, introduzca el nombre completo del procedimiento o utilice % como comodín para que coincida con uno o más caracteres. Por ejemplo, introduzca **%capture%** para mostrar procedimientos con *capture* en sus nombres o descripciones. Los filtros son sensibles a mayúsculas/minúsculas.

Los procedimientos que coinciden con el filtro especificado se muestran en la tabla situada debajo del campo **Filtro**.

## Edición de un procedimiento

Puede editar el nombre y la descripción de un procedimiento en cualquier momento después de crear el procedimiento.

Para editar un procedimiento:

- **1.** En la página Procedimientos de captura, desplácese hasta el panel de procedimientos de la izquierda.
- **2.** Seleccione el procedimiento que desee editar y haga clic en

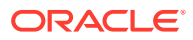

<span id="page-34-0"></span>**3.** En el cuadro de diálogo **Editar nombre y descripción de procedimiento**, cambie el nombre de procedimiento y cómo describe el procedimiento.

Los cambios se reflejan en la tabla de procedimientos. Puede editar los valores de configuración en los separadores que aparecen en el lado derecho cuando se abre un procedimiento.

# Supresión de un procedimiento

Cuando se suprime un procedimiento, se eliminan todos los datos y configuraciones de sus lotes, incluidos los metadatos, los perfiles y los trabajos de procesador. Si se suprime un procedimiento mientras se están procesando sus lotes, también se suprimen estos lotes.

Para suprimir un procedimiento:

- **1.** En la página Procedimientos de captura, desplácese hasta el panel de procedimientos de la izquierda.
- 2. Seleccione el procedimiento que desee suprimir y haga clic en **.** Cuando se le solicite, confirme que desea suprimir el procedimiento.

# Copia de un procedimiento

Puede copiar un procedimiento si desea utilizarlo como punto de partida de un nuevo procedimiento y, a continuación, modificar la configuración según sea necesario. Esto le permite configurar rápidamente los procedimientos que son similares.

Para copiar un procedimiento:

- **1.** En la página Procedimientos de captura, desplácese hasta el panel de procedimientos de la izquierda.
- **2.** Seleccione el procedimiento que desee copiar y haga clic en .
- **3.** En el cuadro de diálogo **Copiar procedimiento**, cambie el nombre y la descripción del procedimiento.

Este procedimiento aparecerá en la lista de procedimientos de la izquierda.

# Validación de un procedimiento

Puede diagnosticar errores, si los hay, en los procedimientos. Para ello, ejecute una validación mediante el icono Validar un procedimiento en la barra de herramientas del procedimiento.

Puede validar varios procedimientos seleccionándolos simultáneamente en el panel de procedimientos de la izquierda. Para validar un procedimiento:

- **1.** En la página Procedimientos, desplácese hasta el panel de procedimientos de la izquierda.
- **2.** Seleccione el procedimiento que desee validar y haga clic en el icono de la barra de herramientas. Puede ejecutar la validación en distintos elementos del procedimiento.

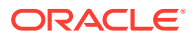

<span id="page-35-0"></span>Los problemas de validación se muestran en la columna **Mensajes** del cuadro de diálogo Problemas del procedimiento de validación. Algunos ejemplos de validación son: si se selecciona un tipo de repositorio correcto en el perfil de confirmación, si un procedimiento importado tiene errores como la falta de asignaciones y tipos de contenido, la falta de coincidencia entre los nombres de los tipos de activo según la configuración del repositorio y según la configuración del procedimiento, etc. Como los mensajes podrían ser extensos, el mensaje completo aparece bajo la tabla, en **Mensaje de validación** del cuadro de diálogo, una vez que selecciona el mensaje.

**3.** Tras revisar los problemas, cierre el cuadro de diálogo.

#### **Nota:**

La validación del correo electrónico puede informar de un correo electrónico válido si la contraseña se acaba de cambiar (en el último minuto o dos).

# Exportación o importación de un procedimiento

Puede exportar e importar procedimientos entre diferentes entornos, por ejemplo, los de desarrollo, prueba y producción. Al importar un procedimiento, asegúrese de que su identificador sea único.

Para exportar e importar un procedimiento:

- **1.** En la página Procedimientos de captura, desplácese hasta el panel de procedimientos de la izquierda.
- **2.** Seleccione el procedimiento que desee exportar y haga clic en en la barra de herramientas.

El archivo de configuración XML para su procedimiento se descarga en su computadora local. Puede modificar el nombre del procedimiento en el archivo si lo desea.

- **3.** En su otro sistema, abra la página Capturar procedimientos y haga clic en <sup>en</sup> en la barra de herramientas.
- **4.** En el cuadro de diálogo **Importar procedimiento**, haga clic en **Seleccionar archivo** y seleccione el archivo XML del procedimiento que desea importar.
- **5.** Introduzca un nombre significativo y una descripción para el procedimiento en los campos **Nombre** y **Descripción** respectivamente y, a continuación, haga clic en **Procesar**.

Aparece un mensaje que indica que la importación ha terminado.

**6.** Haga clic en **Cerrar**.

El procedimiento se incluye en la lista de procedimientos de la izquierda.

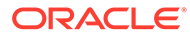
# <span id="page-36-0"></span>8 Configuración de la seguridad del procedimiento

Puede otorgar a otro gestor acceso a su procedimiento en el separador **Seguridad**.

Para configurar la seguridad del procedimiento:

**1.** En el panel de procedimientos de la izquierda, seleccione el procedimiento que desee configurar.

Las páginas de configuración del procedimiento seleccionado aparecen a la derecha.

**2.** Haga clic en el separador **Seguridad**.

La tabla Gestores de procedimiento muestra los gestores con acceso al procedimiento, incluido usted mismo. Para ordenar la columna **Usuarios/grupos**, haga clic en uno de los triángulos de la columna.

Una marca de selección indica un nivel de acceso de Gestor de procedimiento.

**3.** Haga clic en **para mostrar el cuadro de diálogo Agregar miembro de seguridad.** 

En la tabla **Gestores de procedimiento**, puede suprimir el acceso de un gestor

seleccionando el gestor y haciendo clic en en la tabla.

- **4.** En el campo de la izquierda situado debajo, seleccione **Buscar grupos** o **Buscar usuarios** para buscar miembros que pertenezcan al rol seleccionado.
- **5.** En el campo de texto adyacente, puede buscar un nombre de grupo o usuario específico introduciendo un nombre completo o parcial. Puede utilizar el carácter '\*' como comodín. Deje el campo de texto en blanco para que devuelva todos los miembros. Haga clic en **Buscar**.
- **6.** En los resultados de búsqueda, seleccione uno o más miembros (manteniendo pulsada la tecla Ctrl para seleccionar varios miembros) y haga clic en **Agregar**.

Cada miembro agregado se incluye en la tabla.

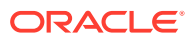

# 9 Configuración de metadatos

Los campos de metadatos que crea en el procedimiento quedan disponibles en el entorno de Content Capture Client a través de los perfiles de documento a los que los asocie. Los usuarios clientes, que tienen los derechos necesarios, seleccionan los perfiles de documento relevantes para sus tareas de captura. Además, utilizan metadatos y listas de opciones para estandarizar valores de campos de metadatos específicos y evitar errores en la introducción de datos. En el separador Metadatos, también puede configurar sincronizaciones de activos y consultas de activos. Cuando activa las consultas para un perfil de cliente en el separador Captura, los usuarios clientes que utilizan este perfil pueden aprovechar las consultas de activos para buscar contenido relevante para su negocio.

A continuación se indica lo que puede hacer al configurar metadatos en un procedimiento:

- Configuración de campos de metadatos
- [Configuración de listas de opciones definidas por el usuario](#page-44-0)
- [Configuración de listas de opciones de tipo de activo](#page-48-0)
- [Configuración de listas de opciones dependientes](#page-49-0)
- [Configuración de sincronizaciones de activos](#page-51-0)
- [Configuración de consultas de activos](#page-52-0)

## Configuración de campos de metadatos

Defina los campos de metadatos del procedimiento para hacer que estén disponibles en Content Capture Client durante la indexación de documentos y el procesamiento de lotes. Puede configurar campos de metadatos de diferentes maneras. Es posible hacer que los campos de metadatos sean obligatorios, lo que significa que deben completarse para que un documento pueda confirmarse correctamente. Los valores de metadatos también pueden rellenarse automáticamente, ya sean derivados de los códigos de barras leídos por el procesador de reconocimiento, o seleccionados en listas de opciones.

A continuación se indican las tareas que puede realizar al configurar campos de metadatos:

- [Adición o edición de un campo de metadatos](#page-38-0)
- [Supresión de un campo de metadatos](#page-38-0)
- [Configuración de una máscara de entrada de un campo de metadatos](#page-39-0)
- [Configuración del formato de visualización de un campo de metadatos](#page-41-0)
- [Definición de campos de metadatos en relleno automático](#page-42-0)
- [Configuración de validación de expresiones regulares](#page-43-0)
- [Configuración de campos de metadatos para activar la creación de listas de opciones de](#page-43-0) [tipo de activo](#page-43-0)

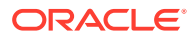

#### <span id="page-38-0"></span>Adición o edición de un campo de metadatos

Para agregar o editar un campo de metadatos:

- **1.** Conéctese a la interfaz web de Oracle Content Management y haga clic en **Capturar** en el menú de navegación de la izquierda (en **Administración**). Si no aparece esta opción, significa que no tiene los privilegios de acceso necesarios.
- **2.** En el panel de procedimientos de la izquierda, seleccione el procedimiento que desee configurar.

Las páginas de configuración del procedimiento seleccionado aparecen a la derecha.

- **3.** Abra el separador **Metadatos** de su procedimiento.
- **4.** En la tabla **Campos de metadatos**, haga clic en **la para agregar un campo. Para**

editar un campo, selecciónelo en la tabla y haga clic en

- **5.** En el campo **Nombre de campo**, introduzca un nombre para el campo de metadatos.
- **6.** En el campo **Tipo de dato**, seleccione un tipo para el campo. Puede seleccionar: **Alfanumérico**, **Referencia de elemento de contenido**, **Referencia de activo digital**, **Numérico**, **Fecha** o **Flotante**.
- **7.** Para hacer que el campo sea obligatorio, seleccione la casilla de control **Necesario**. Los campos necesarios de un documento deben contener valores que debe confirmar el Procesador de confirmación.
- **8.** Rellene los demás campos según sea necesario.
	- [Configuración de una máscara de entrada](#page-39-0)
	- [Configuración de un formato de visualización](#page-41-0)
	- [Configuración del relleno automático](#page-42-0)
	- [Configuración y prueba de la validación de una expresión regular](#page-43-0)
- **9.** En los campos de lista de opciones, identifique orígenes y listas de opciones creados anteriormente para el campo de metadatos. Consulte [Adición o edición](#page-45-0) [de una lista de opciones definida por el usuario](#page-45-0).
- **10.** Cuando termine, haga clic en **Enviar**.

Después de agregar un campo de metadatos, puede utilizarlo en todo el procedimiento. La edición de un campo de metadatos lo modifica en todas las ubicaciones donde se utiliza.

## Supresión de un campo de metadatos

La supresión de un campo de metadatos de forma permanente lo elimina de los procedimientos en los que se utiliza este campo. Si suprime un campo de metadatos que está en uso en un perfil de cliente o en un procesador de lotes, pueden producirse errores en diferentes etapas del procesamiento de lotes. Antes de suprimir un campo de metadatos, asegúrese de que no está asignado a campos de metadatos de un perfil de confirmación.

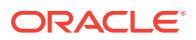

<span id="page-39-0"></span>Para suprimir un campo de metadatos de un procedimiento seleccionado:

**1.** En el panel de procedimientos de la izquierda, seleccione el procedimiento.

Las páginas de configuración del procedimiento seleccionado aparecen a la derecha.

- **2.** Abra el separador **Metadatos** del procedimiento.
- **3.** Para suprimir un campo de metadatos, selecciónelo en la tabla **Campos de metadatos**

y haga clic en **...** 

**4.** Haga clic en **Sí** para confirmar que desea suprimir este campo de metadatos.

El campo de metadatos se eliminará del procedimiento.

#### Configuración de una máscara de entrada de un campo de metadatos

Una máscara de entrada es un filtro que controla lo que puede introducir en un campo de metadatos. Por ejemplo, una máscara puede permitirle introducir números pero no caracteres alfabéticos. La aplicación no acepta un carácter que no se ajuste a la máscara.

Para configurar una máscara de entrada:

**1.** [Agregue o edite un campo de metadatos.](#page-38-0)

Para aplicar una máscara de entrada, el tipo de datos del campo de metadatos debe ser **Alfanumérico**, **Numérico** o **Flotante**.

- **2.** En la página **Campo de metadatos**, en el campo **Máscara de entrada**, introduzca cualquiera de los caracteres de máscara disponibles que aparecen en las tablas después de los pasos. Cualquier otro carácter que incluya se trata como un valor literal.
- **3.** Haga clic en **Enviar**.

Los valores del campo de metadatos se guardan y están disponibles para su uso. Ahora puede probar la máscara de entrada a través del cliente.

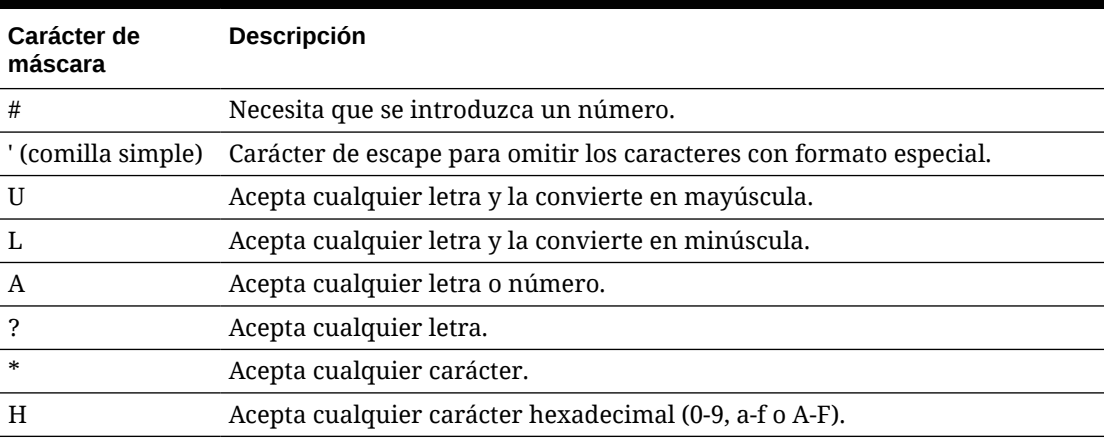

#### **Tabla 9-1 Caracteres de máscara de entrada alfanuméricos**

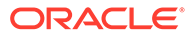

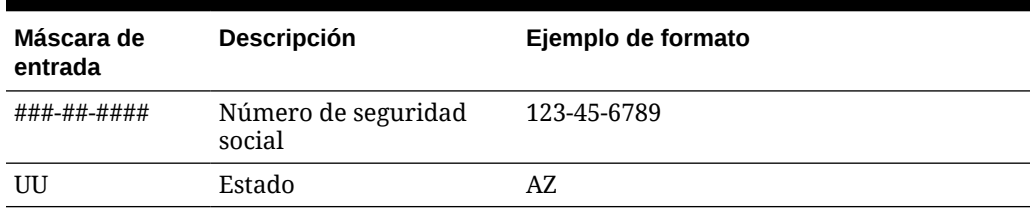

#### **Tabla 9-2 Ejemplos de máscara de entrada alfanumérica**

#### **Tabla 9-3 Caracteres de máscara de entrada numéricos y flotantes**

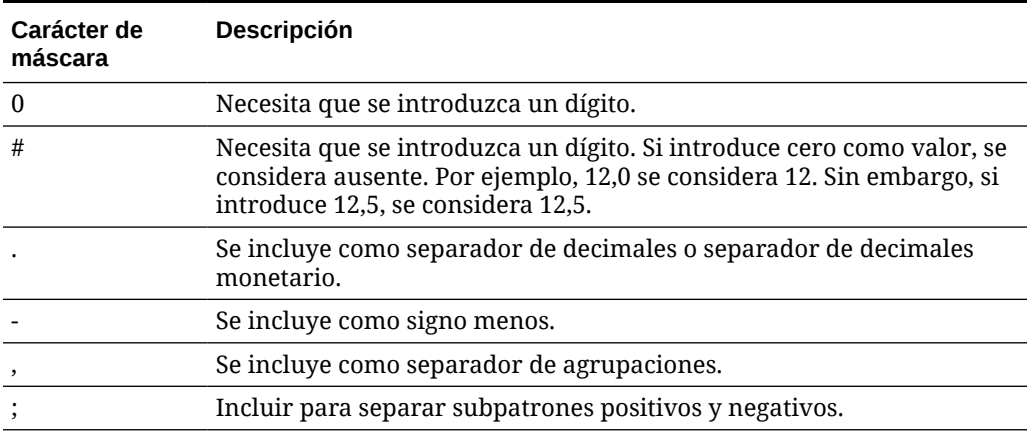

#### **Nota:**

Un patrón DecimalFormat contiene un subpatrón positivo y negativo; por ejemplo, "#,##0.00;(#,##0.00)". Cada subpatrón tiene un prefijo, una parte numérica y un sufijo. El subpatrón negativo es opcional; si está ausente, se utiliza como subpatrón negativo el subpatrón positivo con el signo menos localizado ('-' en la mayoría de las configuraciones regionales) como prefijo. Es decir, "0.00" equivale a "0.00;-0.00". Si hay un patrón negativo explícito, este solo sirve para especificar el prefijo y el sufijo negativos; el número de dígitos, el mínimo de dígitos y otras características son todas iguales que en el patrón positivo. Esto significa que "#,##0.0#;(#)" genera exactamente el mismo comportamiento que "#,##0.0#;(#,##0.0#)".

Para permitir al usuario introducir valores decimales, debe crear un formato que fuerce al menos un decimal (#.0#). En el cliente, para cambiar el signo de un número, introduzca el número primero y, a continuación, pulse la tecla + o la tecla -.

#### **Tabla 9-4 Ejemplos de máscara de entrada numérica y flotante**

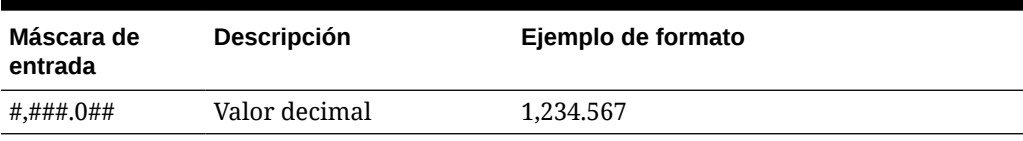

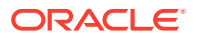

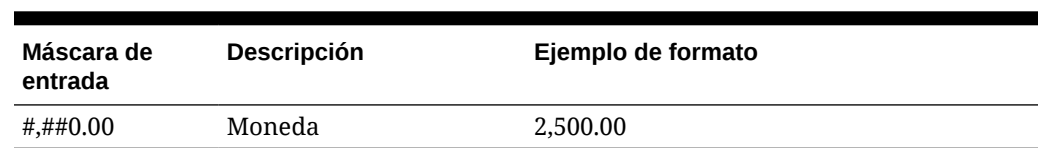

#### <span id="page-41-0"></span>**Tabla 9-4 (Continuación) Ejemplos de máscara de entrada numérica y flotante**

## Configuración del formato de visualización de un campo de metadatos

Cuando define el formato de visualización en un procedimiento, los datos que se introducen utilizando el cliente se muestran con este formato independientemente de lo que especifique en el cliente.

Par configurar un formato de visualización que cambie la visualización del valor de metadatos:

**1.** [Agregue o edite un campo de metadatos.](#page-38-0)

Para aplicar un formato de visualización, el tipo de dato del campo de metadatos debe ser **Numérico**, **Fecha** o **Flotante**.

**2.** En la página Campo de metadatos, junto al campo **Formato de visualización**, haga clic en **Seleccionar formato de visualización**, seleccione entre los formatos disponibles para el tipo de dato que se muestra en la tabla y, a continuación, haga clic en **Enviar**.

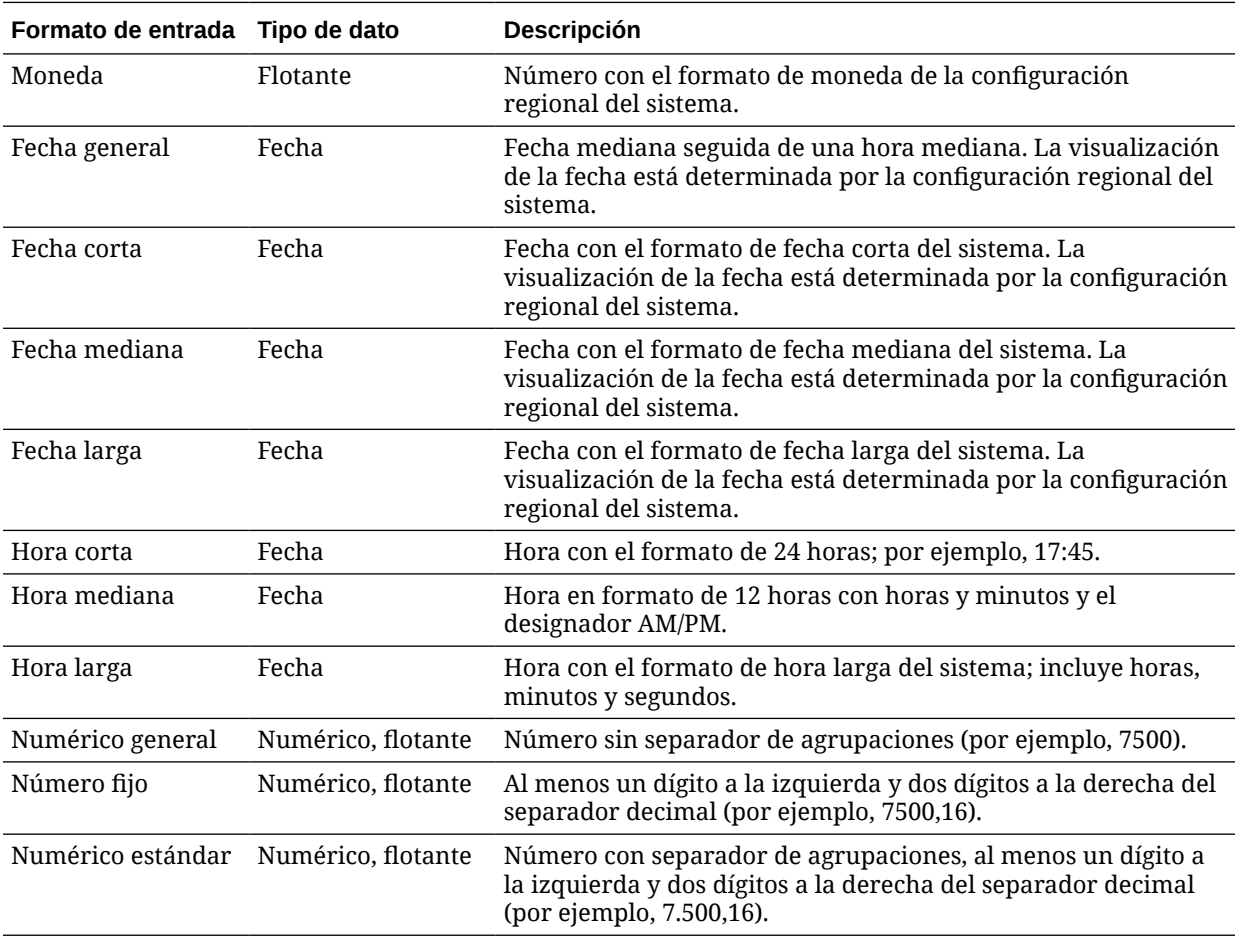

<span id="page-42-0"></span>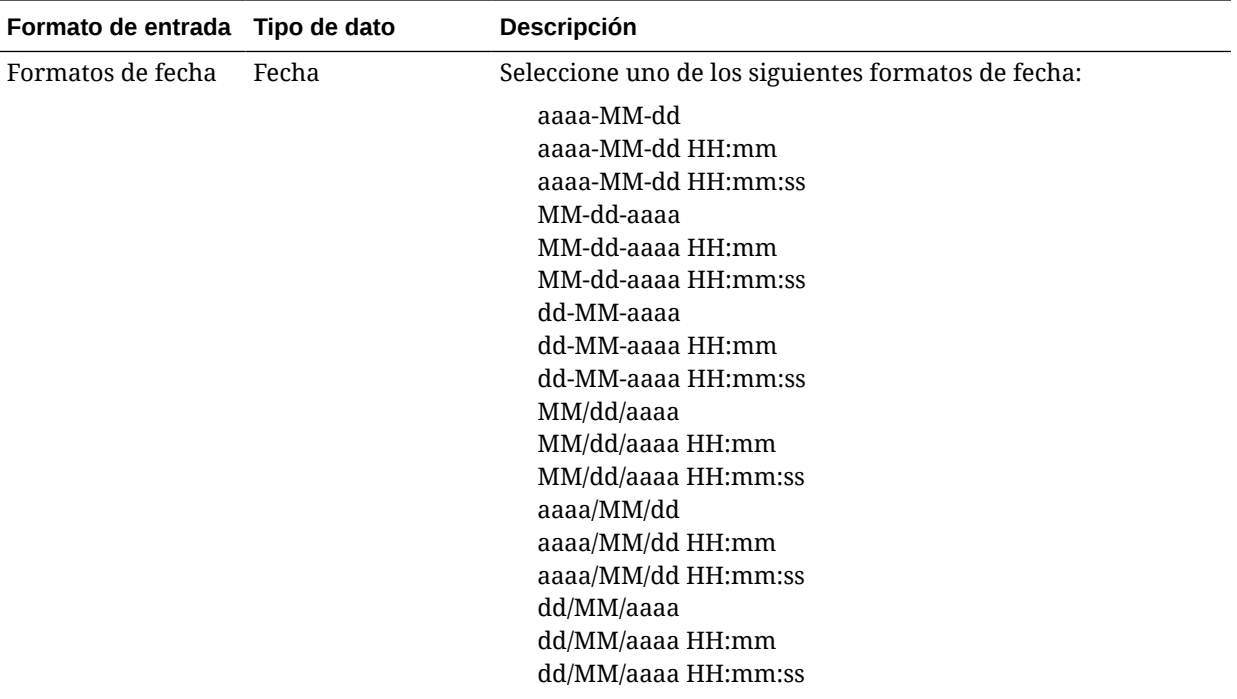

Los valores de campo de metadatos están ahora guardados. Puede utilizar y probar el formato de visualización del campo de metadatos en el cliente.

#### Definición de campos de metadatos en relleno automático

Puede configurar los campos de metadatos para que contengan determinados valores de forma automática. Por ejemplo, puede que desee rellenar automáticamente un campo de fecha con una fecha de exploración del lote en lugar de que los usuarios tengan que introducirla. O bien, puede proporcionar un valor por defecto para un campo que los usuarios pueden modificar.

Para configurar un campo de metadatos en relleno automático:

- **1.** [Agregue o edite un campo de metadatos.](#page-38-0)
- **2.** En el campo **Tipo de relleno automático** de la página Campo de metadatos, seleccione un tipo para el campo de metadatos. Los tipos de relleno automático disponibles dependen del tipo del campo de metadatos seleccionado que se muestra en esta tabla:

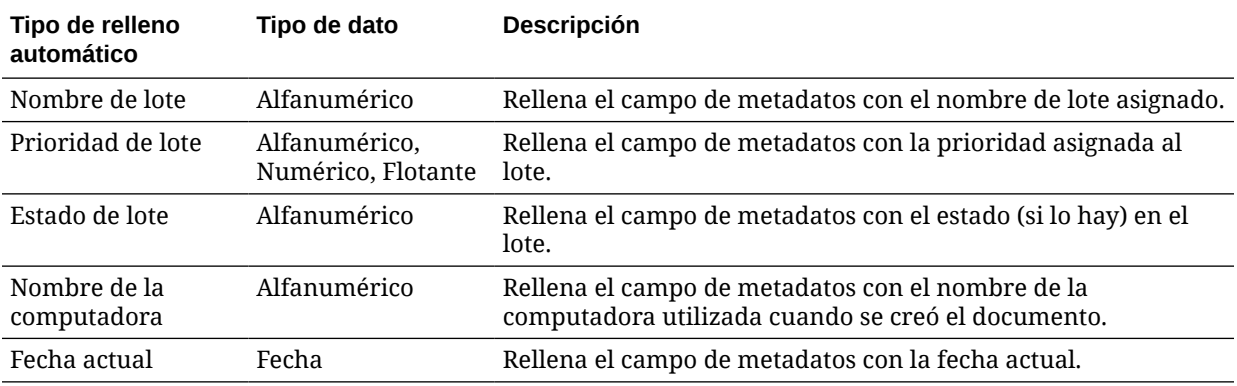

<span id="page-43-0"></span>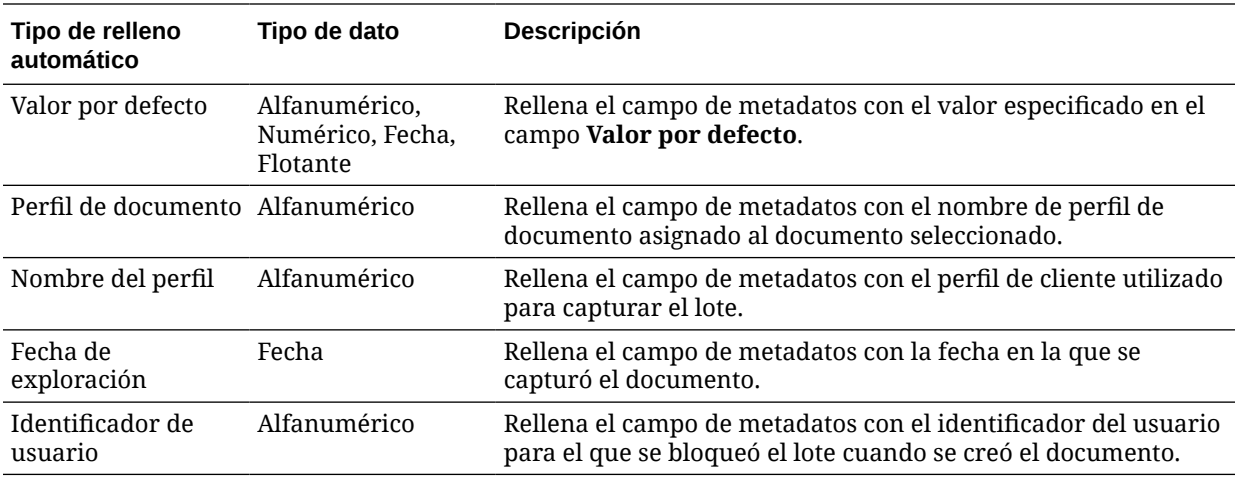

**3.** Si ha seleccionado **Valor por defecto** como tipo de relleno automático, introduzca un valor en el campo **Valor por defecto** y, a continuación, haga clic en **Enviar**.

Los valores de campo de metadatos están ahora guardados. Utilice y pruebe el valor de relleno automático en el cliente.

#### Configuración de validación de expresiones regulares

Las expresiones regulares en campos de metadatos solo se aplican a campos de tipo alfanumérico. Para obtener más información, consulte la documentación relacionada con el uso y el formato de expresiones regulares, como la siguiente:

<http://docs.oracle.com/javase/tutorial/essential/regex/>

Para configurar y probar una expresión regular:

- **1.** [Agregue o edite un campo de metadatos.](#page-38-0)
- **2.** En la página Campo de metadatos, introduzca una expresión en el campo **Validación de expresión regular**.
- **3.** Para probar la expresión regular, introduzca un valor de ejemplo en el campo **Valor de ejemplo** y, a continuación, haga clic en **Validar**.

El resultado **Valid** o **Invalid** se muestra junto al campo solo de lectura **Resultados**.

**4.** Haga clic en **Enviar**.

Los valores de campo de metadatos están ahora guardados. Puede utilizar y probar la expresión regular del campo de metadatos en el cliente.

## Configuración de campos de metadatos para activar la creación de listas de opciones de tipo de activo

Para configurar campos de metadatos para listas de opciones de tipo de activo:

- **1.** [Agregue o edite un campo de metadatos.](#page-38-0)
- **2.** En la página Campo de metadatos, en la lista desplegable **Tipo de dato**, seleccione **Alfanumérico**, **Referencia de elemento de contenido**, **Referencia de activo digital**, **Fecha**, **Flotante** o **Numérico**.

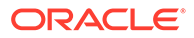

<span id="page-44-0"></span>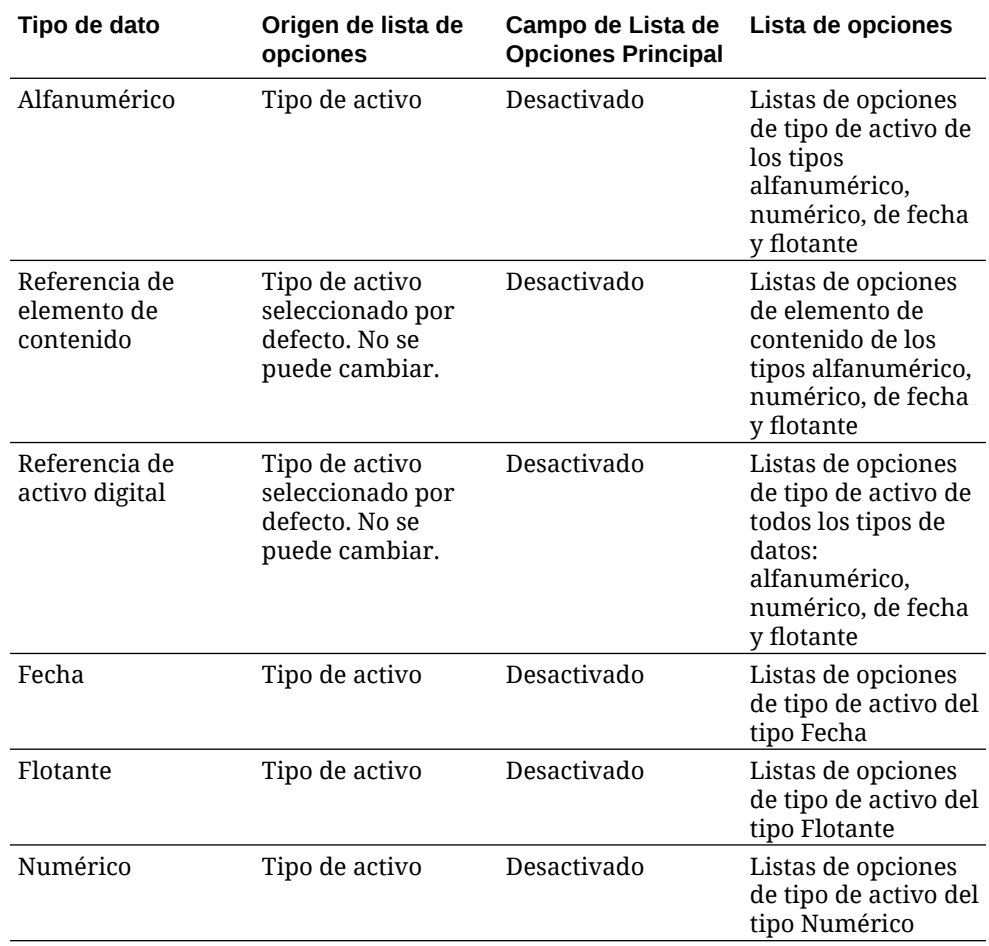

**3.** Haga clic en **Enviar**.

La definición de metadatos está lista. Ahora puede crear listas de opciones de tipo de activo basadas en esta definición de metadatos.

# Configuración de listas de opciones definidas por el usuario

Puede utilizar las listas de opciones para estandarizar valores de campos de metadatos específicos o acelerar la indexación y evitar errores en la introducción de datos. Las listas de opciones se crean en el separador **Metadatos** para, a continuación, seleccionarlas en un campo de metadatos o en un trabajo de procesador. De este modo, podrá utilizar la misma lista de opciones en varias áreas.

Puede utilizar *Listas de opciones definidas por usuario* para introducir y mantener valores en la base de datos de Content Capture. Puede importar valores de lista de opciones en la base de datos de Content Capture desde un archivo de texto, así como exportar valores de lista de opciones a un archivo de texto.

A continuación se indican las principales tareas que puede realizar al configurar listas de opciones definidas por el usuario:

- [Adición o edición de una lista de opciones definida por el usuario](#page-45-0)
- [Importación de valores de un archivo de texto en una lista de opciones de Content](#page-46-0) **[Capture](#page-46-0)**

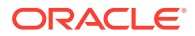

- [Exportación de valores de lista de opciones de Content Capture a un archivo de texto](#page-46-0)
- [Supresión de una lista de opciones definidas por el usuario o sus elementos](#page-47-0)
- [Usos de las listas de opciones definidas por el usuario](#page-47-0)

## <span id="page-45-0"></span>Adición o edición de una lista de opciones definida por el usuario

En Oracle Content Management se almacena la lista de opciones definida por el usuario que configura en su procedimiento.

Por ejemplo, puede crear una lista de opciones para permitir a los usuarios seleccionar un tipo de correspondencia de cliente, como **Reclamación**, **Satisfacción**, **Sugerencia** u **Otro**.

**1.** En el separador **Metadatos** del procedimiento, en **Listas de opciones definidas por el**

**usuario**, seleccione **Content Capture** en la tabla y haga clic en .

**2.** En la página Tipo de lista de opciones, haga clic en **la para agregar una lista de** 

opciones, o edite una seleccionándola y haciendo clic en .

**3.** En la página Lista de opciones de captura, introduzca un nombre en el campo **Nombre de lista de opciones** (por ejemplo, **Correspondence Type**) y seleccione un tipo en el campo **Tipo de dato** (**Alfanumérico**, **Numérico**, **Fecha** o **Flotante**).

#### **Nota:**

Para mostrar los valores de la lista de opciones en un campo de metadatos, la lista de opciones debe tener el mismo tipo de dato que el campo de metadatos.

- 4. Para agregar un elemento de lista de opciones, haga clic en **la en la tabla Elementos de lista de opciones**.
- **5.** En la página Propiedades de elemento de lista de opciones, introduzca un valor de lista de opciones en el campo **Valor de elemento**.

Para mostrar un valor a los usuarios pero confirmar otro, introduzca un valor diferente en el campo **Valor de visualización** del elemento. Para mostrar el mismo valor a los usuarios, haga clic en **Aceptar** sin introducir un valor en el campo **Valor de visualización**. Repita los pasos 4 y 5 para agregar elementos de opción adicionales.

**6.** Utilizando los botones de flecha arriba y abajo o de ordenación ascendente y descendente, ordene los elementos de la lista de opciones como desee que aparezcan en la lista de opciones y, a continuación, haga clic en **Enviar**.

La nueva lista de opciones se muestra en la tabla Listas de opciones definidas. Si desea utilizar la lista de opciones, consulte [Usos de las listas de opciones definidas por el](#page-47-0) [usuario.](#page-47-0)

Si desea utilizar la lista de opciones en un campo de metadatos, primero debe [agregar o](#page-38-0) [editar un campo de metadatos](#page-38-0). A continuación:

- **a.** En la página Campo de metadatos, en el campo **Origen de lista de opciones**, seleccione **Origen de captura**.
- **b.** En el campo **Lista de opciones**, seleccione la lista de opciones que haya creado.

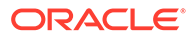

## <span id="page-46-0"></span>Importación de valores de un archivo de texto en una lista de opciones de Content Capture

Puede importar valores de un archivo de texto UTF-8 en una lista de opciones definida por el usuario. En los archivos de texto UTF-8, cada registro de elemento de lista de opciones está delimitado con un CR (retorno de carro)/LF (salto de línea). Cada línea de registro del archivo de texto se importa como un elemento de lista de opciones. Para importar valores diferentes para Valor de elemento y Valor de visualización, utilice un carácter de tabulación para separar los valores en una línea de registro de importación.

Para importar valores de un archivo de texto en una lista de opciones:

- **1.** [Agregue o edite una lista de opciones definida por el usuario.](#page-45-0)
	- **a.** En el separador **Metadatos** del procedimiento, seleccione **Content Capture**

en la tabla **Listas de opciones definidas por usuario** y haga clic en .

- **b.** En la tabla **Listas de opciones definidas**, haga clic en **de la para** para agregar o editar una lista de opciones.
- **2.** En la tabla **Elementos de lista de opciones**, haga clic en .
- **3.** En la página Importar elementos de lista de opciones, busque el archivo que desea importar y haga clic en **Abrir**.
- **4.** Seleccione el campo **Comprobar duplicados** para comprobar y eliminar valores duplicados y haga clic en **Procesar**. Tenga en cuenta que la importación de grandes listas de opciones tarda más cuando está seleccionada esta opción.

Los elementos de las listas de opciones se importan y se muestran con los errores encontrados en el área Estado de la importación. Puede definir dependencias entre listas de opciones y también utilizarlas en perfiles o trabajos de procesador de lotes. Consulte [Usos de las listas de opciones definidas por el](#page-47-0) [usuario.](#page-47-0)

## Exportación de valores de lista de opciones de Content Capture a un archivo de texto

Puede exportar una lista de opciones definidas por el usuario a un archivo de texto. Los valores de una opción seleccionada se escriben en un archivo de texto delimitado.

Para exportar valores de lista de opciones a un archivo de texto:

- **1.** [Edite una lista de opciones definidas por el usuario.](#page-45-0).
	- **a.** En el separador **Metadatos** del procedimiento, seleccione **Content Capture**

en la tabla **Listas de opciones definidas por usuario** y haga clic en .

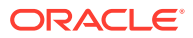

- <span id="page-47-0"></span>**b.** En la tabla **Listas de opciones definidas**, seleccione una lista de opciones y haga clic en **16**
- 2. En la página Lista de opciones de Content Capture, haga clic en **...** Se le pedirá que abra o guarde el archivo export.txt. Seleccione las opciones de guardado.

El archivo de texto se escribirá en la ubicación especificada.

## Supresión de una lista de opciones definidas por el usuario o sus elementos

La supresión de una lista de opciones hace que ya no esté disponible en ningún perfil de cliente o el procesador en el que se utiliza.

Para suprimir una lista de opciones definidas por el usuario o sus elementos:

- **1.** Para suprimir una lista de opciones, selecciónela en la tabla Listas de opciones definidas y haga clic en , confirmando esta acción.
- **2.** Para suprimir un elemento de lista de opciones, seleccione la lista de opciones en la

tabla Listas de opciones definidas y haga clic en

**3.** En la tabla Elementos de lista de opciones, seleccione un elemento y haga clic en  $\sim$ , confirme y, a continuación, haga clic en **Enviar**.

#### Usos de las listas de opciones definidas por el usuario

Después de crear una o más listas de opciones definidas por el usuario, puede:

- Definir dependencias entre ellas, como se describe en [Configuración de listas de](#page-49-0) [opciones dependientes.](#page-49-0)
- Utilizarlas en perfiles o trabajos del procesador de lotes de Capture como se describe en la siguiente tabla:

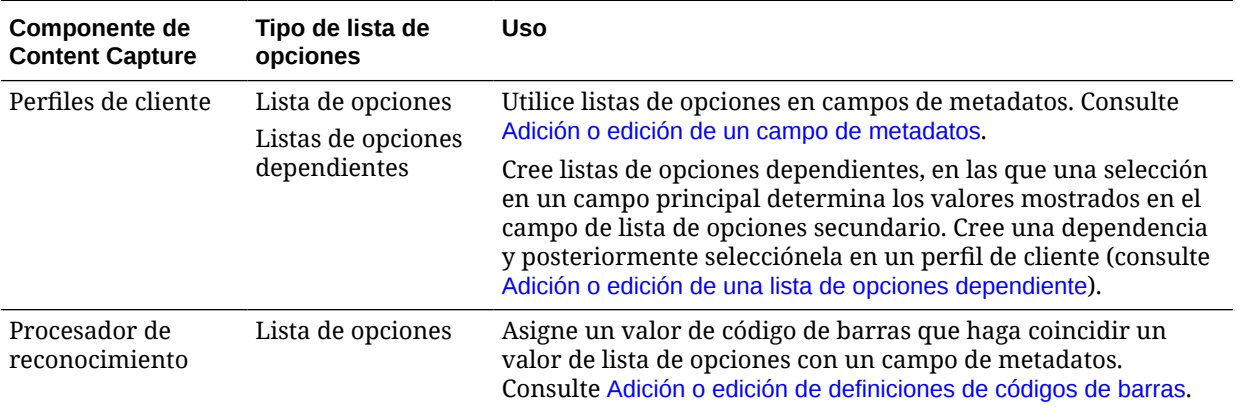

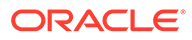

# <span id="page-48-0"></span>Configuración de listas de opciones de tipo de activo

Puede crear listas de opciones de tipos de activo en el separador **Metadatos**. A continuación se indica todo lo que puede hacer con las listas de opciones de tipo de activo:

- Adición o edición de listas de opciones de tipo de activo
- [Supresión de listas de opciones de tipo de activo](#page-49-0)

## Adición o edición de listas de opciones de tipo de activo

Para crear una lista de opciones de tipo de activo, puede seleccionar cualquier tipo de activo y repositorio a los que tenga acceso. Tenga en cuenta que el tipo de activo que seleccione debe estar soportado en Content Capture. Las listas de opciones de tipo de activo no participan en las configuraciones de lista de opciones dependiente.

**1.** En el separador **Metadatos** de su procedimiento, vaya a la tabla **Listas de**

**opciones de tipo de activo** y haga clic en **tota para agregar una lista de opciones** 

de tipo de activo, o edite una seleccionándola y haciendo clic en .

- **2.** En la página **Lista de opciones de activo**, introduzca un nombre en el campo **Nombre de lista de opciones** (por ejemplo, **Digital Asset Type**).
- **3.** En la lista desplegable **Repositorio**, seleccione el repositorio del que se deben utilizar los elementos de contenido que formarán la lista de opciones.
- **4.** En la lista desplegable **Tipo de activo**, seleccione los tipos de activos creados en Oracle Content Management.
- **5.** En la lista desplegable **Valor de elemento**, seleccione el tipo de activo que está almacenado en el valor de datos. Este puede ser cualquier campo en el tipo de activo que coincida con uno de los tipos de campo soportados en Content Capture. El campo de tipo de activo seleccionado como valor de elemento determina el tipo de dato (numérico, alfanumérico, etc.) de la lista y, por tanto, solo los campos de Content Capture del mismo tipo de dato pueden hacer referencia a esa lista de opciones.
- **6.** (Opcional) En la lista desplegable **Valor de visualización**, seleccione el valor que se mostrará al usuario para la selección. Este puede ser el mismo valor que el valor de elemento. También puede dejarlo en blanco, lo cual significa que es el mismo que el valor de elemento.
- **7.** (Opcional) En **Seleccionar formato de fecha**, seleccione entre las opciones disponibles.
- **8.** (Opcional) En la lista desplegable **Orden de clasificación**, seleccione **Ascendente** o **Descendente**.
- **9.** Haga clic en <sup>Q</sup> en la parte superior derecha de la tabla **Vista previa rápida** para obtener una vista previa de los datos coincidentes. Si hay más de cinco elementos de activos, se muestran los datos coincidentes para los cinco primeros elementos.
- **10.** Haga clic en **Enviar** para completar la configuración. La nueva lista de opciones se muestra en la tabla Lista de opciones de tipo de activo.

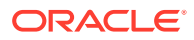

## <span id="page-49-0"></span>Supresión de listas de opciones de tipo de activo

Cuando ya no desee utilizar una lista de opciones de tipo de activo, puede suprimirla para que ya no esté disponible para su uso en un perfil de cliente.

Para suprimir una lista de opciones de tipo de activo:

**1.** En el separador **Metadatos**, seleccione la lista de opciones que desea suprimir en la

tabla **Listas de opciones dependientes** y haga clic en .

**2.** Cuando se le solicite, haga clic en **Sí** para confirmar la supresión.

# Configuración de listas de opciones dependientes

En una dependencia de lista de opciones, un campo principal está enlazado a dos o más listas de opciones secundarias, una de las cuales se muestra después de que el usuario realice una selección en el campo principal.

Puede crear una lista de opciones dependiente y sus listas de opciones asociadas en el separador **Metadatos** y, a continuación, seleccionar la lista de opciones dependiente en un perfil de cliente, como se describe en Adición o edición de una lista de opciones dependiente. Antes de empezar a crear este tipo de lista de opciones, consulte Aspectos importantes sobre las dependencias de listas de opciones.

## Aspectos importantes sobre las dependencias de listas de opciones

- Puede crear dependencias de lista de opciones entre listas de opciones definidas por el usuario.
- Cree todas las listas de opciones que desee enlazar antes de crear una dependencia de lista de opciones. Como mínimo, necesita una lista de opciones principal y dos o más listas de opciones secundarias.
- Cada elemento de una lista secundaria se puede relacionar con varios elementos principales. Por ejemplo, *Artículos* puede ser un elemento secundario de los subproductos del *Hogar* y el *Automóvil*.
- Puede crear dependencias de varios niveles (por ejemplo, listas de opciones de bisabuelo, abuelo, padre e hijo).
- Solo se puede asignar una dependencia de lista de opciones a un perfil de cliente. Es necesario definir varias dependencias padre/hijo en una única definición de lista de opciones dependiente.

## Adición o edición de una lista de opciones dependiente

Para agregar o editar una lista de opciones dependiente:

**1.** En el separador **Metadatos**, [crear listas de opciones definidas por el usuario.](#page-44-0)

Necesita al menos tres listas de opciones, incluida una para que actúe como lista de opciones principal y dos o más para que actúen como listas de opciones secundarias. Por ejemplo:

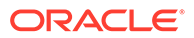

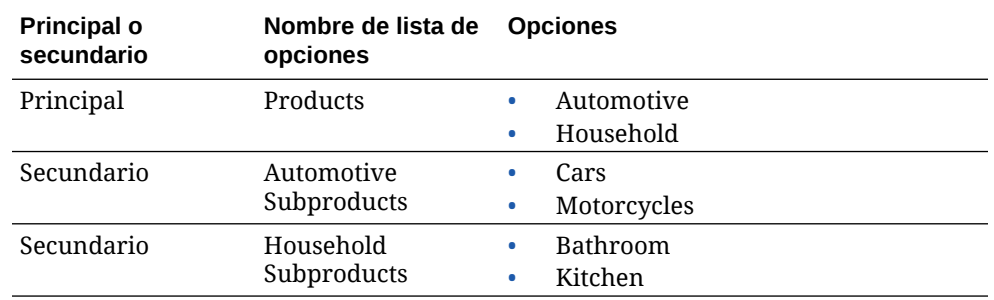

**2.** En el separador **Metadatos**, [cree los campos de metadatos](#page-38-0) para que contengan las listas de opciones.

En nuestro ejemplo, hemos creado un campo **Products** para que sea el campo principal y un campo **Subproducts** para que sea el secundario.

- **a.** En la página Campo de metadatos, seleccione un **origen de lista de opciones**.
- **b.** En el campo **Lista de opciones**, seleccione la lista de opciones que haya creado. En nuestro ejemplo, hemos elegido **Products** como lista de opciones.
- **c.** En la página Campo de metadatos del campo secundario, seleccione un **campo de lista de opciones principal**. En nuestro ejemplo, hemos elegido **Products** como campo de metadatos principal.
- **d.** Para evitar que los usuarios escriban una entrada en lugar de seleccionar una opción de la lista, seleccione la casilla de verificación **Bloqueado** y envíe los cambios.
- **3.** En el separador **Clasificación**, [cree un perfil de documento](#page-57-0) que use los campos de metadatos que ha creado en el paso 1.

En nuestro ejemplo, hemos creado un perfil de documento denominado **Products** que incluía los campos de metadatos **Products** y **Subproducts**.

- **4.** En el separador **Metadatos**, cree la lista de opciones dependiente y haga clic en **Enviar**.
	- **a.** En la tabla **Lista de opciones dependientes**, haga clic en **T** para crear una lista de opciones dependiente. Para editar una lista de opciones dependiente,

selecciónela y haga clic en **1999** 

- **b.** En la página Lista de opciones dependiente, introduzca un nombre para la dependencia, como **Product/subproduct dependency**.
- **c.** En la tabla **Listas de opciones dependientes definidas**, agregue campos a la primera opción dependiente, mediante la identificación de campos para un elemento de lista de opciones principal (**Household**) y la lista de secundarios que se muestra cuando el usuario la selecciona (**Household Subproducts**):
	- **Origen de lista de opciones principal**: Capture Source
	- **Lista de opciones principal**: Products
	- **Elemento de lista de opciones principal**: Household
	- **Origen de lista de opciones secundaria**: Capture Source
	- Lista de opciones secundaria: Household Subproducts

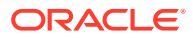

- <span id="page-51-0"></span>**d.** Agregue campos para la segunda opción dependiente, identificando otro elemento de lista de opciones principal (**Automotive**) y la lista secundaria que se muestra cuando el usuario la selecciona (**Automotive Subproducts**).
- **5.** En el separador **Capturar**, [agregue o edite un perfil de cliente](#page-61-0) que use el perfil de documento y la dependencia de lista de opciones creada.
	- **a.** En la página Configuración general, seleccione un tipo de perfil **2 Captura e índice** o **3 - Sólo índice** y, a continuación, introduzca un nombre y un prefijo de lote.
	- **b.** En la página Configuración de indexación de documentos, seleccione la dependencia que ha creado en el campo **Lista de opciones dependiente** y elija el perfil de documento que ha creado en el campo **Perfiles de documento**.
	- **c.** En la página Seguridad, otorgue a un usuario el acceso al perfil del cliente para su almacenamiento.
- **6.** Pruebe la dependencia de la lista de opciones en el cliente.
	- **a.** En el cliente, seleccione el perfil de cliente que ha creado y capture un lote.
	- **b.** Amplíe el lote y seleccione el documento.
	- **c.** En el panel Metadatos, pruebe la dependencia de lista de opciones.

#### Supresión de listas de opciones dependientes

La supresión de una dependencia de lista de opciones significa que ya no está disponible para su uso en un perfil de cliente. Sus listas de opciones asociadas y campos de metadatos no se ven afectados.

Para suprimir una lista de opciones dependiente:

**1.** En el separador **Metadatos**, seleccione la dependencia que desea suprimir en la tabla

Listas de opciones dependientes y haga clic en

**2.** Cuando se le solicite, haga clic en **Sí** para confirmar la supresión.

# Configuración de sincronizaciones de activos

Puede sincronizar Oracle Content Management con otra base de datos donde se mantenga su contenido. Puede ser una base de datos local o basada en la nube. El agente de importación sincroniza el contenido en función de las sincronizaciones de activos que ha configurado.

Para configurar sincronizaciones de activos:

**1.** En el separador **Metadatos** del procedimiento, vaya a la tabla Sincronizaciones de

activos y haga clic en para crear una sincronización de activos, o editar una

seleccionándola y haciendo clic en . Puede suprimir una sincronización de activos

haciendo clic en .

- **2.** En la página Sincronización de activos, introduzca un nombre en el campo **Nombre de sincronización** (por ejemplo, **Vendor Asset Synchronization**).
- **3.** Marque la casilla de control **En línea** para que la sincronización de este activo esté disponible durante el procesamiento.

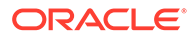

Para activar o desactivar la sincronización de un activo, haga clic en **En línea/ Fuera de línea** en la tabla Sincronizaciones de activos del separador **Metadatos**.

- <span id="page-52-0"></span>**4.** En el campo **Frecuencia**, introduzca el mantenimiento de duración de tiempo en el que el [agente de importación](#page-186-0) sincronizará los elementos de contenido.
- **5.** En la sección **Base de datos origen**:
	- **a.** En la lista desplegable **Base de datos**, seleccione el esquema de base de datos de la base de datos en la que se mantiene el contenido.
	- **b.** En la lista desplegable **Tabla**, seleccione la tabla de base de datos que desee utilizar para la sincronización.
- **6.** En la sección **Tipo de destino**:
	- **a.** En la lista desplegable **Repositorio**, seleccione el repositorio de Oracle Content Management que debe sincronizarse con la base de datos que ha seleccionado en el paso anterior.
	- **b.** En la lista desplegable **Tipo de activo**, seleccione el tipo de activo que debe sincronizarse.
- **7.** Edite las asignaciones de los campos **Campo de activo** y **Valor de origen de datos** según sea necesario. Estos campos muestran valores del tipo de activo y la tabla de base de datos que ha seleccionado en los pasos anteriores. Los campos de activos que se muestran en esta sección se definen en el repositorio de Oracle Content Management. Las columnas del valor de origen de datos pertenecen a la tabla seleccionada en la sección **Base de datos origen**. Para realizar correctamente la sincronización de activos, debe asignar esos campos de activos que tengan un asterisco (\*) al lado. Estos son los campos de activos necesarios. También debe asignar todas las claves principales de la tabla.

Haga clic en para abrir el cuadro de diálogo Asignación de campo de activo y realizar los cambios necesarios. En los campos de activos solo se muestran los valores de origen de datos relevantes. Puede seleccionar entre los siguientes valores según sea necesario.

**8.** Haga clic en **Enviar** para completar la configuración.

## Configuración de consultas de activos

Puede utilizar las listas de opciones de tipo de activo para poder realizar consultas de activos de los metadatos de Content Capture. Puede crear, modificar y suprimir las configuraciones de Consulta de activos en función de los activos de Oracle Content Management. Una definición de consulta ofrece una consulta de un solo activo en función de un campo de metadatos de Content Capture y la lista correspondiente de campos que se va a devolver en los campos de metadatos de Content Capture.

Otros muchos perfiles que necesiten su combinación de consulta pueden hacer referencia a una sola definición de consulta. Puede crear varias consultas y asociarlas al perfil del cliente, lo que permite que un usuario de escritorio pueda recuperar los datos de distintas formas. Sin embargo, solo pueden incluir una consulta por campo de búsqueda. Por ejemplo, puede tener una consulta por nombre de proveedor y otra por nombre de orden de compra, pero no pueden tener dos consultas que usen el nombre del proveedor. De esta forma el usuario puede ver un campo de activo adicional, pero no se almacena ningún valor en un campo de metadatos de Content Capture.

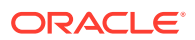

Para crear una consulta de tipo de activo:

**1.** En el separador **Metadatos** del procedimiento, vaya a la tabla **Consulta de activos** y

haga clic en **para crear una consulta de activos**, o bien edite una seleccionándola y

haciendo clic en . Para suprimir una consulta de activos, haga clic en ...

- **2.** En la página Consulta de activos, introduzca un nombre en el campo **Nombre de consulta de activos** (por ejemplo, Vendor Asset Lookup).
- **3.** En la lista desplegable **Campo de búsqueda de Capture**, seleccione el campo de Content Capture cuyo valor se utilizará para buscar el activo. Este campo procede de los metadatos de Content Capture.
- **4.** En la lista desplegable **Repositorio**, seleccione el repositorio en el que se deben usar las consultas de activos para crear la lista de opciones.
- **5.** En la lista desplegable **Tipo de activo**, seleccione el tipo de activo.
- **6.** En la lista desplegable **Campo de búsqueda de activos**, seleccione el campo de ese tipo. Este campo procede de la definición del tipo de activo de Oracle Content Management.
- **7.** Si desea que la consulta de activos busque las palabras exactas que especifique el usuario del cliente, seleccione la casilla de control **Realizar coincidencia exacta**. La casilla de control **Realizar coincidencia exacta** está activada si selecciona una cadena en **Campo de búsqueda de activos**. Sin embargo, está desactivada para una cadena larga. La coincidencia exacta siempre se realiza si se selecciona un tipo de dato de fecha, número o flotante en **Campo de búsqueda de activos**.
- **8.** En la tabla **Valor devuelto**, defina los valores de los campos que devolverá el activo cuando se encuentre una coincidencia. Los campos aparecen en el mismo orden en que se hayan definido en esta tabla.
	- **a.** Haga clic en **para mostrar el cuadro de diálogo Valor devuelto de consulta de**

activos. Puede editar un valor de retorno existente haciendo clic en v suprimirlo

con .

**b.** Seleccione un valor en la lista desplegable **Campo de captura**. Este valor procede de los metadatos de Content Capture.

#### **Nota:**

Si selecciona un campo del tipo Referencia de activo digital, la casilla de control **Referencia a un activo detectado** estará desactivada para indicar una referencia directa. Si selecciona un campo cuyo tipo sea Referencia de elemento de contenido, esta casilla de control estará disponible para su selección. Si selecciona esta casilla de verificación, **Campo de activo** se desactiva.

- **c.** Si ha seleccionado un campo de Capture de un tipo que no sea Referencia de activo digital, seleccione un valor en la lista desplegable **Campo de activo**. Este valor procede de la definición del tipo de activo de Oracle Content Management.
- **d.** Haga clic en **Aceptar** para completar la configuración.

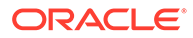

Cuando un usuario del cliente realiza una consulta, los campos que haya configurado en el cuadro de diálogo Valor devuelto de consulta de activos se muestran en el resultado de la consulta.

- **9.** Haga clic en <sup>Q</sup> en la parte superior derecha de la tabla **Vista previa rápida** para obtener una vista previa de los datos coincidentes en función del valor seleccionado en la lista desplegable **Campo de búsqueda de activos**. Si hay más de diez activos, se muestran los diez primeros.
- **10.** Haga clic en **Enviar** para completar la configuración. Se muestra la nueva consulta de activo en la tabla Consulta de activos.

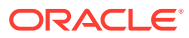

# 10 Configuración de la clasificación

En el separador **Clasificación**, se definen los estados de lote que los usuarios del cliente asignan a sus lotes de documentos. Algunos de los estados de uso frecuente son: Listo, Incompleto, Procesado y Aprobado. En este separador, también se definen los tipos de anexos de los documentos que sean complementarios a los documentos principales. También se configuran los perfiles de documentos en este separador y se los asocian con los campos de metadatos de los documentos que los usuarios procesan en el entorno del cliente.

A continuación se muestran las acciones que puede realizar en el separador **Clasificación**:

- Adición, edición o supresión de estados de lote
- [Adición, edición o supresión de tipos de anexo](#page-56-0)
- [Configuración de perfiles de documento](#page-56-0)

# Adición, edición o supresión de estados de lote

La función de estado de lote le permite asignar estados a los lotes. Al *agregar un estado* a un procedimiento, el estado se puede asignar a lotes de perfiles y trabajos de procesador. También puede *editar el estado* en cualquier momento después de crearlo. Tenga en cuenta que los cambios que realice en el estado de un lote se aplican en todo el procedimiento. Si *suprime un estado de lote*, dejará de estar disponible en perfiles de clientes y procesadores, y para que los usuarios lo asignen a los lotes.

Puede utilizar estados de lote como se describe a continuación:

- En un perfil de cliente, puede asignar un estado por defecto que se asigne a los lotes cuando se crean. Consulte [Acerca de los perfiles de cliente.](#page-60-0)
- Los usuarios clientes pueden cambiar el estado de un lote realizando una selección entre los estados disponibles o buscar lotes según su estado.
- Algunos procesadores de lotes pueden cambiar los estados de los lotes después de un procesamiento correcto o con fallos.
- El estado del lote se puede generar como metadatos al realizar la confirmación.

Para configurar un estado de lote:

- **1.** En el panel de procedimientos de la izquierda, seleccione el procedimiento. Las páginas de configuración del procedimiento seleccionado aparecen a la derecha.
- **2.** Abra el separador **Clasificación** de su procedimiento.
- **3.** En la tabla **Estados de lote**, haga clic en .
- **4.** En el cuadro de diálogo **Agregar/editar estado**, introduzca un nombre significativo para el estado y haga clic en **Aceptar**. El nuevo estado se muestra en la tabla Estados de lote.

ORACLE®

Para suprimir un estado de lote, selecciónelos en el separador **Estados de lote** y

haga clic en ...

# <span id="page-56-0"></span>Adición, edición o supresión de tipos de anexo

Un anexo es un archivo de imagen o sin imágenes asociado a un documento primario. Puede crear una lista de posibles tipos de anexo. Los usuarios clientes pueden crear y ver anexos, cambiar tipos de anexo y modificar anexos de imagen.

• Puede asignar tipos de anexo a perfiles de documento.

Si se asigna un documento al perfil de documento por defecto, todos los tipos de anexo definidos en el procedimiento correspondiente estarán disponibles para el documento.

- Al convertir anexos sin imágenes al formato de imagen mediante el procesador de conversión a TIFF, puede restringir el procesamiento de anexos a tipos de anexo específicos. Además, al fusionar documentos, puede especificar que se incluyan solo los anexos del documento de origen que coincidan con los tipos de anexo de perfil de documento del documento de destino.
- Al configurar definiciones de página de separación jerárquica en un trabajo de procesador de reconocimiento, puede definir una página de separación para indicar que el documento es un anexo mediante la configuración del campo **Tipo de anexo**.
- Al configurar el procesamiento de reconocimiento, puede especificar que se incluyan solo los anexos que coincidan con los tipos de anexo de perfil de documento.

#### **Para configurar tipos de anexo:**

- **1.** En el panel de procedimientos de la izquierda, seleccione el procedimiento. Las páginas de configuración del procedimiento seleccionado aparecen a la derecha.
- **2.** Abra el separador **Clasificación** de su procedimiento.
- **3.** En la tabla **Tipos de anexos**, haga clic en .
- **4.** En la página **Nuevo tipo de anexo**, introduzca un nombre significativo y, opcionalmente, una descripción para el nuevo tipo de anexo.
- **5.** Si este tipo de anexo es obligatorio para procesar documentos, seleccione la casilla de control **Necesario**.
- **6.** Haga clic en **Enviar**. El tipo de anexo recién creado se muestra en la tabla **Tipos de anexos**.

Para suprimir un tipo de anexo, selecciónelo en la tabla **Tipos de anexos** y haga

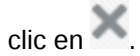

# Configuración de perfiles de documento

Un perfil de documento incluye un juego de campos de metadatos que se utilizan para indexar un tipo de documento específico. Por ejemplo, para un procedimiento configurado para capturar documentos de Correspondencia, Orden de compra y

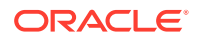

<span id="page-57-0"></span>Acuerdo de cliente, es probable que deba crear un perfil de documento para cada uno de estos tipos de documento, y cada uno tendría un juego diferente de campos de metadatos. Para permitir a los usuarios escanear lotes que contengan varios tipos de documento, seleccione cada perfil de documento en el perfil de cliente. De este modo, los usuarios pueden seleccionar el perfil de documento que se corresponda con el documento e indexarlo de la forma necesaria.

Un perfil de documento también especifica el juego de tipos de anexo que están disponibles para los documentos clasificados en el perfil de documento.

Al especificar perfiles de documento para que los utilice un perfil de cliente, puede seleccionar uno o más perfiles de documento, todos los perfiles o el valor **por defecto**. El perfil de documento por defecto contiene todos los campos de metadatos y tipos de anexo definidos para el procedimiento, y es útil para la solución de problemas.

A continuación se indican las principales tareas asociadas a perfiles de documento:

- Adición o edición de un perfil de documento
- Supresión de un perfil de documento
- [Usos de los perfiles de documento](#page-58-0)

#### Adición o edición de un perfil de documento

Para agregar o editar un perfil de documento:

- **1.** En el panel de procedimientos de la izquierda, seleccione el procedimiento. Las páginas de configuración del procedimiento seleccionado aparecen a la derecha.
- **2.** Abra el separador **Clasificación**.
- **3.** En la tabla **Perfiles de documento**, haga clic en **la para crear un perfil. Para editar un**

perfil, selecciónelo primero y, a continuación, haga clic en

- **4.** En la página Perfil de documento, realice lo siguiente y guarde los cambios:
	- **a.** En la sección **Nombre de perfil (tipo) de documento**, introduzca un nombre y una descripción.
	- **b.** En la sección **Campos que aparecen en Capture Client para la indexación**, en **Campos de metadatos**, en el recuadro **Campos de metadatos disponibles**, seleccione los campos que desee incluir en el perfil y muévalos al recuadro **Campos de metadatos seleccionados**. Ordene los campos de metadatos en la secuencia adecuada para la indexación.
	- **c.** En la sección **Tipos de anexo asociados al perfil de documento**, en **Tipos de anexo**, en el recuadro **Tipos de anexo disponibles**, seleccione los tipos de anexo que desee incluir en el perfil y muévalos al recuadro **Tipos de anexo seleccionados**. Secuencie los tipos de anexo en el orden en el que el usuario leerá los anexos.

## Supresión de un perfil de documento

Puede suprimir los perfiles de documento que los usuarios clientes no utilizarían. Cuando se suprime un perfil de documento, este no se muestra en el panel de metadatos de Content Capture Client.

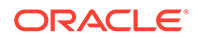

<span id="page-58-0"></span>Para suprimir un perfil de documento:

**1.** En el panel de procedimientos de la izquierda, seleccione el procedimiento.

Las páginas de configuración del procedimiento seleccionado aparecen a la derecha.

**2.** Abra el separador **Clasificación**.

La tabla Perfiles de documento muestra los perfiles definidos para el procedimiento.

**3.** Seleccione el perfil que desee suprimir y, a continuación, haga clic en y confirme la supresión.

El perfil de documento suprimido ya no estará disponible en la tabla Perfiles de documento.

## Usos de los perfiles de documento

Después de crear un perfil de documento para cada tipo de documento que se va a indexar, puede seleccionarlos allá donde se asignen campos de metadatos.

| Componente de Función<br><b>Content Capture</b> |                                                                                                    |
|-------------------------------------------------|----------------------------------------------------------------------------------------------------|
| Perfil de cliente                               | Seleccione uno o más perfiles de cliente en la página Configuración<br>de indexación de documentos para permitir a los usuarios<br>seleccionar un perfil de documento, completar sus campos de<br>metadatos y modificar un tipo de anexo Consulte Configuración de<br>perfiles de documento en perfiles de cliente.                              |
| Procesador de<br>importación                    | Seleccione el perfil de documento para indexar los documentos<br>importados. Consulte Configuración de la asignación de metadatos<br>durante la importación.                                                                                                    |
| Procesador de<br>reconocimiento                 | Seleccione el perfil de documento para indexar los documentos<br>reconocidos. Puede incluso determinar dinámicamente el perfil de<br>documento. Consulte Especificación de un perfil de documento<br>determinado estática o dinámicamente.                                                                                                    |
| Perfil de<br>confirmación                       | Restringe los documentos que procesa el perfil de confirmación<br>seleccionando uno o más perfiles de documento. Cuando se ejecuta el<br>perfil de confirmación, se confirman los documentos que tienen<br>asignados los perfiles de documento seleccionados. Consulte<br>Restricción de un perfil de confirmación según un perfil de documento. |

**Tabla 10-1 Uso de perfiles de documento en componentes de Content Capture**

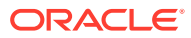

# 11 Configuración de valores de captura

En el separador **Captura**, configure los perfiles de cliente para automatizar la captura de documentos para usuarios clientes. En los perfiles de cliente, asocie todos los valores restantes que configure en otros separadores del procedimiento. Puede crear varios perfiles de cliente en un procedimiento para cumplir diversos requisitos de negocio de los usuarios clientes. En este separador, configure también cómo se importan y organizan los documentos. Y cómo se utilizan los anexos de correo electrónico en los documentos reorganizados.

A continuación se indica lo que puede hacer en el separador **Captura**:

- Configuración de perfiles de cliente
- [Configuración de trabajos de procesador de importación](#page-74-0)

# Configuración de perfiles de cliente

Un perfil de documento contiene la configuración que seleccionan los usuarios finales al escanear, importar y/o indexar documentos en Content Capture Client. Los perfiles de cliente controlan aspectos como la forma en la que se crean y se separan los documentos en lotes, si los campos de metadatos están disponibles y lo que ocurre cuando los usuarios liberan lotes. Cree perfiles de cliente utilizando elementos de procedimiento.

Consulte los siguientes temas para obtener más información sobre los perfiles de cliente y cómo configurarlos:

- [Acerca de los perfiles de cliente](#page-60-0)
- [Agregar o editar un perfil de cliente](#page-61-0)
- [Configuración de un tipo de perfil de cliente](#page-62-0)
- [Filtrado de la lista de lotes que los usuarios pueden ver](#page-64-0)
- [Configuración de la captura y el almacenamiento de imágenes](#page-66-0)
- [Configuración de detección de páginas en blanco](#page-67-0)
- [Configuración de valores de captura de archivos no de imagen](#page-68-0)
- [Configuración de la creación de documentos](#page-68-0)
- [Configuración del uso de hojas de separación](#page-69-0)
- [Uso de una lista de opciones dependiente en un perfil de cliente](#page-70-0)
- [Activación de una consulta de activos en un perfil de cliente](#page-71-0)
- [Configuración de perfiles de documento en perfiles de cliente](#page-71-0)
- [Otorgar o eliminar el acceso de seguridad a perfiles de cliente](#page-71-0)
- [Configuración del procesamiento posterior de un perfil de cliente](#page-72-0)
- [Adición, edición o supresión de un proceso de liberación](#page-73-0)

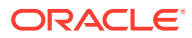

## <span id="page-60-0"></span>Acerca de los perfiles de cliente

Algunos usuarios solo capturan documentos, otros son responsables de generar índices para lotes de documentos, y otros realizan ambas tareas. Puede configurar perfiles de cliente según estos requisitos. En los perfiles de cliente, puede especificar prefijos de lote, la prioridad de los lotes, criterios para filtrar lotes (prioridad, estado, prefijo, etc.). Para restringir el uso de los perfiles de cliente, puede asignarles usuarios de forma que solo los usuarios con suficientes derechos puedan acceder a los perfiles de cliente en el entorno de cliente. También puede asociar uno o más perfiles de documento a cada perfil de cliente.

Para configurar un perfil de cliente, debe identificar los valores en las páginas del perfil.

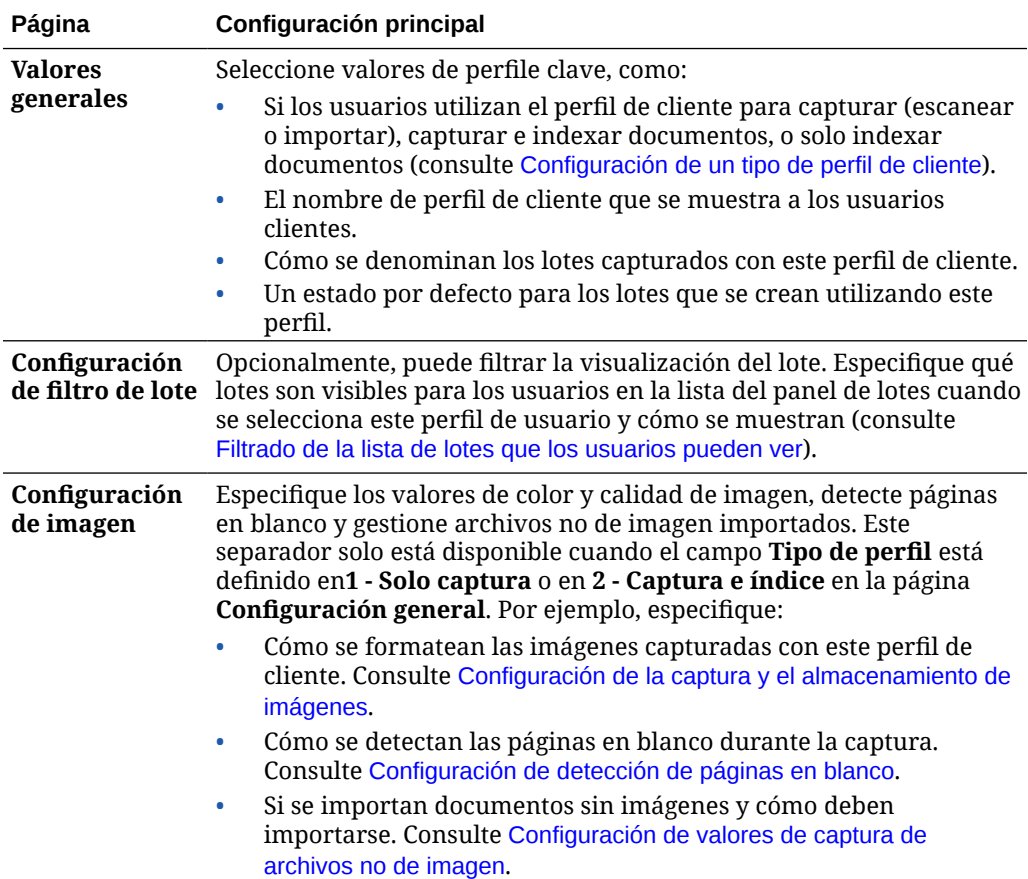

#### **Tabla 11-1 Configuración del perfil de cliente**

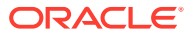

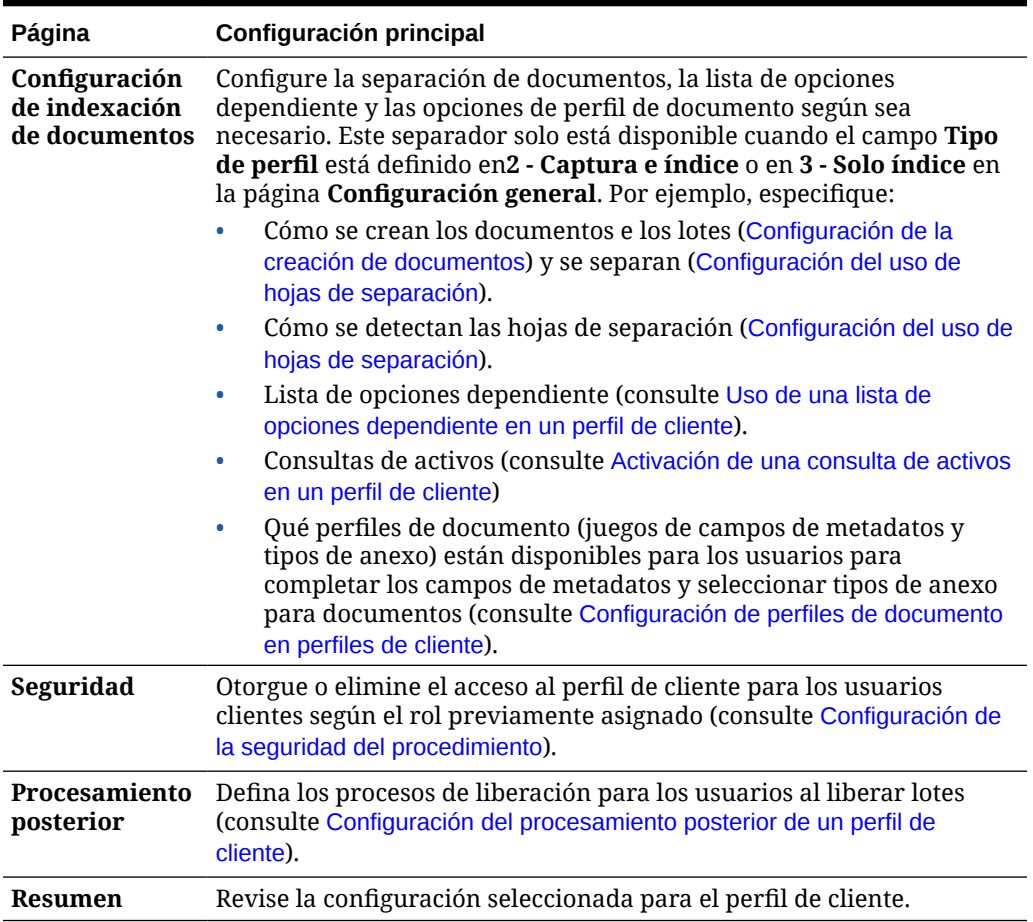

#### <span id="page-61-0"></span>**Tabla 11-1 (Continuación) Configuración del perfil de cliente**

## Agregar o editar un perfil de cliente

Puede agregar un nuevo perfil de cliente o editar uno existente en el separador **Captura**.

• Se recomienda no realizar cambios importantes en un perfil de cliente una vez que los usuarios han empezado a capturar lotes utilizando el perfil. En su lugar, puede que desee cambiar el perfil de cliente a un perfil solo de índice, que permitirá a los usuarios indexar y liberar lotes pero les impedirá capturar lotes adicionales.

Para realizar cambios más amplios en los perfiles de cliente, realice una copia del perfil de producción en el que puede realizar cambios de forma segura hasta que el nuevo perfil esté listo para su uso en la producción.

• Guarde el perfil de cliente periódicamente cuando realice cambios en él. Ejecute el cliente para ver y probar los cambios del perfil. Después de editar un perfil de cliente, sus campos de metadatos o sus perfiles de documento, cierre sesión y vuelva a iniciar sesión en el cliente para ver los cambios de procedimiento reflejados en el cliente.

Para agregar o editar un perfil de cliente:

**1.** En el panel de procedimientos de la izquierda, seleccione el procedimiento.

Las páginas de configuración del procedimiento seleccionado aparecen a la derecha.

**2.** Abra el separador **Capturar** del procedimiento.

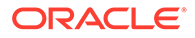

<span id="page-62-0"></span>**3.** En la tabla **Perfiles de cliente**, haga clic en **de la seleccione un perfil y haga clic**  $en$ 

Para crear otro perfil idéntico, puede copiar un perfil de cliente existente haciendo

clic en  $\blacksquare$  y modificándolo según sea necesario.

- **4.** En el perfil de cliente, en cada página, seleccione los valores aplicables (consulte la tabla en [Acerca de los perfiles de cliente](#page-60-0)).
- **5.** Haga clic en **Enviar** para guardar y cerrar el perfil.

## Desactivación o supresión de un perfil de cliente

Puede hacer que un perfil de cliente sea accesible o inaccesible para los usuarios clientes mediante la activación o la desactivación del perfil. Por defecto, los perfiles de cliente están activos (en línea). Puede poner un perfil de cliente fuera de línea para fines de solución de problemas o retirar gradualmente un perfil antes de suprimirlo. Antes de suprimir un perfil, considere la posibilidad de desactivarlo durante un período de tiempo.

La supresión de un perfil de cliente no afecta a los lotes capturados anteriormente utilizando el perfil. Debido a que los usuarios ven todos los lotes que están bloqueados para ellos independientemente de la configuración de filtro del lote, pueden tener la posibilidad de seleccionar otro perfil de cliente y continuar viendo, editando y liberando los lotes que han creado con el perfil de cliente suprimido.

#### **Para desactivar o suprimir un perfil de cliente:**

**1.** En el panel de procedimientos de la izquierda, seleccione el procedimiento.

Las páginas de configuración del procedimiento seleccionado aparecen a la derecha.

- **2.** Abra el separador **Captura**.
- **3.** En la tabla **Perfiles de cliente**, seleccione el perfil que desee desactivar primero y suprimir a continuación.
- Haga clic en el <sup>14</sup> para desactivar el perfil.

Puede activar o desactivar un perfil de cliente haciendo clic en **En línea/fuera de línea** en el separador **Captura**.

**5.** Seleccione el perfil desactivado y haga clic en ... Cuando se le solicite, confirme que desea suprimir este perfil.

## Configuración de un tipo de perfil de cliente

El tipo de perfil de cliente que seleccione determina cómo utilizan los usuarios el perfil y si pueden capturar documentos y completar valores de metadatos. El tipo de perfil también afecta a cómo se crean los documentos en los lotes.

Para configurar un tipo de perfil de cliente:

- **1.** [Agregue o edite un perfil de cliente](#page-61-0) y seleccione la página **Configuración general**.
- **2.** En el campo **Tipo de perfil**, seleccione uno de los siguientes tipos de perfil: Solo captura, Captura e índice o Solo índice.
- **3.** Haga clic en **Enviar** para guardar el perfil de cliente.

#### <span id="page-63-0"></span>Solo captura

Seleccione el tipo de perfil **1 - Solo captura** si desea que los usuarios escaneen o importen documentos pero sin indexarlos. Este tipo se usa normalmente para lotes que indexará más tarde el procesador de reconocimiento en un paso de procesamiento posterior. Cuando los usuarios seleccionan un perfil Solo captura, el panel de metadatos no aparece en la ventana del cliente.

- Cuando los usuarios *escanean un lote*, el cliente escanea todos los papeles cargados en el escáner y crea un único documento. Los usuarios clientes pueden separar este único documento en varios documentos mediante la opción **Crear nuevo documento**. O bien, un procesador de lotes, como el procesador de reconocimiento, puede realizar la separación del documento.
- Cuando los usuarios *importan un lote*, la opción de importación que seleccionen determinará si se crea un único documento o varios documentos.
- Si bien los usuarios clientes no pueden indexar documentos, pueden separar documentos mediante la opción **Crear nuevo documento**.
- Con un perfil Solo captura, las opciones de indexación y creación de documentos no se aplican. Los valores de la página **Configuración de indexación de documentos** no están disponibles.

#### Captura e índice

Seleccione el tipo de perfil **2 - Captura e índice** si desea que los usuarios capturen documentos y los indexen. Cuando los usuarios seleccionan un perfil de Captura e índice, se muestra el panel de metadatos en la ventana del cliente en el momento de abrir un lote.

- Cuando los usuarios *escanean un lote* utilizando el perfil Captura e índice, la opción **Opción de creación de documentos** seleccionada en la página **Configuración de indexación de documentos** determina cómo se crean los documentos, como se describe en [Configuración de la creación de documentos](#page-68-0). Por ejemplo, la opción de creación de documentos **Una página (símplex)** crea un nuevo documento después de la captura de cada página. Los usuarios pueden utilizar la opción **Crear nuevo documento** para separar documentos, o utilizar hojas de separación de página en blanco para separar y definir automáticamente documentos en el lote.
- Cuando los usuarios *importan un lote* utilizando el perfil Captura e índice, la opción de importación que seleccionen determinará si se crea un único documento o varios documentos. Los usuarios pueden utilizar la opción **Crear nuevo documento** para separar documentos en el lote.

#### Solo índice

Seleccione el tipo de perfil **3 - Solo índice** cuando desee que los usuarios indexen documentos de lotes capturados previamente. Por ejemplo, los lotes creados con un escáner de producción de alta velocidad pueden ser procesados por varios usuarios de indexación utilizando el cliente. Cuando los usuarios seleccionan un perfil Solo índice, el panel de

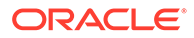

<span id="page-64-0"></span>metadatos aparece en la ventana de cliente, pero las opciones de captura del panel de lotes están ocultas, lo cual les impide escanear o importar para agregar páginas a los lotes.

Puede crear un perfil Solo índice cuando:

- Diferentes grupos de usuarios escanean lotes en lugar de indexarlos
- Los usuarios de indexación completan o verifican la indexación
- Es necesario corregir lotes pero los usuarios de indexación no tienen acceso al escáner

#### Filtrado de la lista de lotes que los usuarios pueden ver

Dispone de una serie de opciones para definir los lotes que los usuarios pueden ver y a los que pueden acceder en la lista de paneles del lote del cliente. Por ejemplo, podría configurar el perfil de cliente para permitir a los usuarios ver cualquier lote del procedimiento, o bien restringir la lista de lotes a aquellos que los usuarios hayan capturado en sus propias estaciones de trabajo que tengan un determinado prefijo y que contengan errores.

En las directrices siguientes se describen los lotes que los usuarios pueden ver en el panel de lotes:

- Los lotes que estén bloqueados para un usuario se muestran *siempre*. Si bien puede que no se vean todos si el usuario ha definido un límite en el número máximo para mostrar en las preferencias del cliente.
- Si los usuarios pueden ver los lotes desbloqueados o bloqueados para los demás usuarios depende de la configuración del filtro de lote en el perfil de cliente. Por ejemplo, puede limitar la lista de lotes a los lotes con un determinado prefijo, con un determinado estado (por ejemplo, de error o procesamiento) o con un estado o una prioridad seleccionados.
- Los usuarios pueden filtrar aún más la lista de lotes en el cliente con las opciones de búsqueda. Por ejemplo, pueden filtrar la lista de lotes para mostrar un juego limitado de lotes, como solo lotes con prioridad alta o lotes anteriores, o bien, buscar lotes que contengan uno o varios documentos en los que se haya producido un error.

#### **Para mostrar los lotes a los usuarios en la ventana de cliente:**

- **1.** [Agregue o edite un perfil de cliente](#page-61-0) y selecciona la página **Configuración de filtro de lote**.
- **2.** En la configuración de la página, especifique la configuración del filtro que restrinja la lista de lotes que se muestran y guarde los cambios. Siga estas directrices y filtre las descripciones que se muestran en la tabla siguiente.
	- **Las condiciones AND se aplican entre filtros.** En este caso, los usuarios solo ven los lotes que cumplan todos los filtros seleccionados (condición AND). Si especifica un estado y una prioridad de lote, solo se muestran los lotes con ese estado y prioridad.
	- **Las condiciones OR se aplican en un filtro.** En este caso, los usuarios ven los lotes que cumplan cualquiera de los filtros seleccionados (condición OR). Si selecciona 1, 2 y 3 en el campo **Prioridades**, se mostrará los lotes con una prioridad asignada 1, 2 o 3.

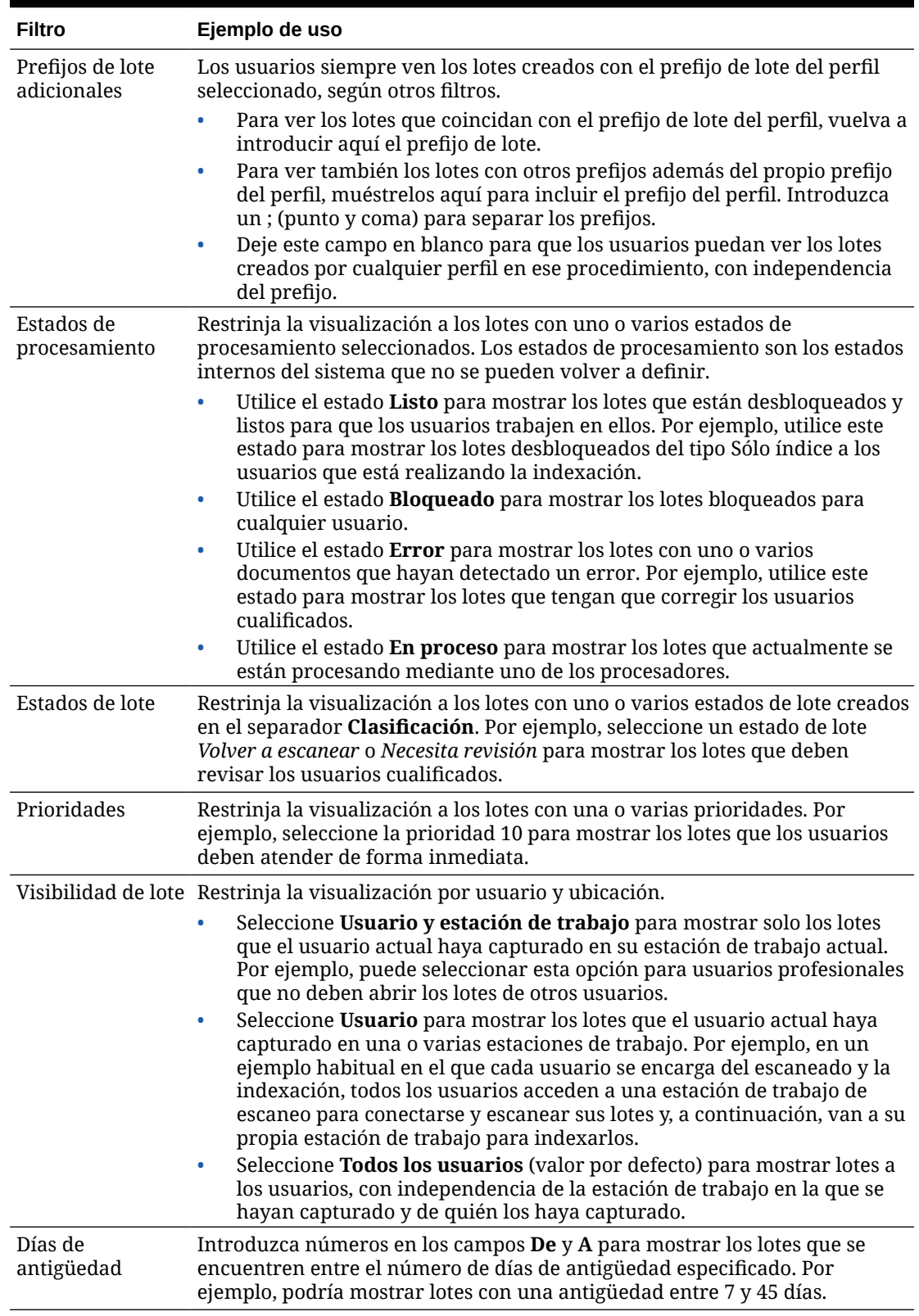

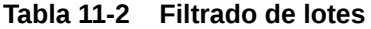

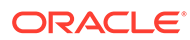

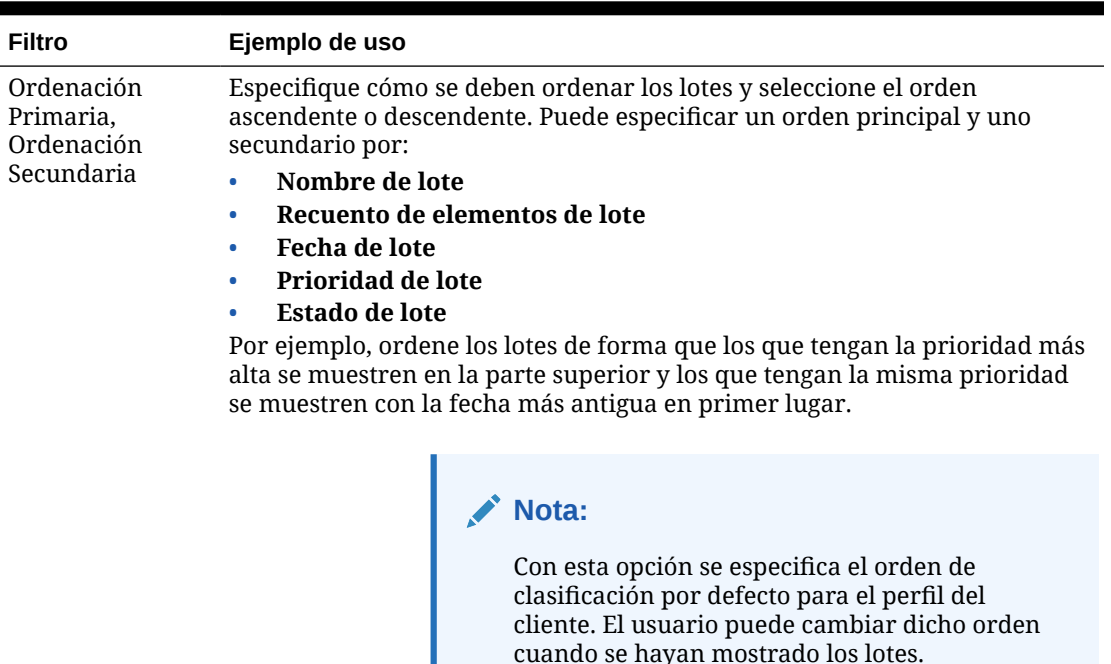

#### <span id="page-66-0"></span>**Tabla 11-2 (Continuación) Filtrado de lotes**

# Configuración de la captura y el almacenamiento de imágenes

Cuando los usuarios capturan documentos en Content Capture Client, los valores de imagen proceden de dos orígenes:

- La *configuración del perfil de cliente*, que se describe en este tema. Esta configuración se aplica a todos los lotes capturados con el perfil de cliente. En algunos casos, los usuarios pueden sustituir esta configuración.
- La *configuración del escáner*, que es específica del escáner seleccionado y que seleccionan los usuarios. El usuario selecciona esta configuración después de hacer clic en **Configuración de captura** en el panel de lotes. Una vez seleccionada, esta configuración se guarda con el perfil de cliente.

#### **Para configurar los valores de captura de imágenes y sin imágenes en un perfil de cliente:**

- **1.** [Agregue o edite un perfil de cliente](#page-61-0) y seleccione la página **Configuración de imagen**.
- **2.** Configure los valores de imagen.
	- **a.** En el campo **Color por defecto**, especifique un color por defecto (**Blanco y negro**, **Escala de grises** o **Color**), equilibrando las consideraciones de calidad de imagen y tamaño de imagen.

Si deja el campo definido en **<No especificado>**, se utilizará el color seleccionado del escáner (seleccionado por el usuario cliente o el valor por defecto del escáner).

<span id="page-67-0"></span>Seleccione el campo **Evitar sustitución por defecto** para evitar que los usuarios clientes cambien la configuración de color del escáner. No todos los escáneres pueden mantener este valor.

**b.** En el campo **DPI por defecto**, especifique un valor de DPI por defecto (**100**, **150**, **200**, **240**, **300**, **400** o **600**), equilibrando las consideraciones de calidad de imagen y tamaño de imagen.

Si deja el campo definido en **<No especificado>**, se utilizará el valor de DPI seleccionado del escáner (seleccionado por el usuario cliente o el valor por defecto del escáner).

Seleccione el campo **Evitar sustitución por defecto** para evitar que los usuarios cambien la resolución de imagen de la configuración de escáner del cliente. No todos los escáneres pueden mantener este valor.

- **c.** Opcionalmente, en el campo **Umbral de bytes de páginas en blanco**, configure la detección de páginas en blanco.
- **d.** Para especificar el brillo y el contraste de imagen por defecto, seleccione el campo **Aplicar brillo y contraste por defecto** y mueva los controles deslizantes para ajusta los valores hacia arriba o hacia abajo. Los usuarios clientes pueden sustituir estos valores si está permitido en la ventana de configuración específica de su escáner.

#### **Nota:**

Los resultados de la imagen pueden variar entre los distintos modelos de escáner. Por ello, aplicar el valor de brillo y contraste por defecto funciona mejor cuando se utiliza el mismo modelo de escáner con el perfil de cliente.

- **3.** [Configuración de valores no de imagen.](#page-68-0)
- **4.** Haga clic en **Enviar** para guardar el perfil de cliente.

## Configuración de detección de páginas en blanco

Los documentos de imagen que capturan los usuarios pueden contener páginas en blanco. Puede configurar Content Capture para que suprima automáticamente páginas en blanco de los lotes. Para ello, debe identificar cómo se debe detectar una página en blanco, es decir, debe especificar un tamaño de archivo umbral para que cualquier imagen cuyo tamaño sea menor o igual que este umbral se considere una página en blanco y, por lo tanto, se suprima.

Para obtener información sobre las diferencias entre configurar hojas de separación y la detección de páginas en blanco, consulte [Configuración del uso de hojas de separación](#page-69-0).

#### **Para configurar la detección de páginas en blanco:**

- **1.** Al [agregue o edite un perfil de cliente](#page-61-0), seleccione la página **Configuración de imagen**.
- **2.** En el campo **Umbral de bytes de páginas en blanco**, introduzca un valor de tamaño de archivo (en bytes). Los usuarios pueden sustituir este valor de umbral en la ventana Preferencias del cliente mediante la introducción de un numero en el campo **Número mínimo de bytes escaneados antes de suprimir una página**.

Para imágenes en blanco y negro (200 x 200 PPP), el valor recomendado es 1500. Con esta configuración, Content Capture suele poder diferenciar entre una página en blanco y una página con poco texto.

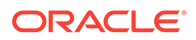

**3.** Haga clic en **Enviar** para guardar el perfil de cliente.

#### <span id="page-68-0"></span>Configuración de valores de captura de archivos no de imagen

Los documentos impresos escaneados o los archivos de imagen importados se convierten en documentos de imágenes en Content Capture. Sin embargo, cuando los usuarios importan *archivos sin imágenes*, como documentos PDF o de Microsoft Word, la configuración de archivo sin imágenes del perfil de cliente determina cómo deben manejarse.

Para configurar el manejo de archivos sin imágenes en un perfil de cliente:

- **1.** [Agregue o edite un perfil de cliente](#page-61-0) y seleccione la página **Configuración de imagen**.
- **2.** En el campo **Acción de importación de archivos sin imagen**, seleccione la acción que debe ocurrir cuando un usuario selecciona un archivo sin imágenes para su importación.
	- **No importar:** cuando está seleccionada esta opción, se muestra un mensaje al usuario que indica que los archivos sin imágenes no se pueden importar y no se crea ningún lote.
	- **Importar en formato nativo:** cuando está seleccionada esta opción, los archivos sin imágenes se capturan con su formato original. Los usuarios pueden indexar documentos sin imágenes, pero no pueden editar sus páginas individuales.
	- **Convertir en formato de imagen:** cuando está seleccionada esta opción, los archivos sin imágenes se convierten en imágenes utilizando la configuración de conversión sin imágenes seleccionada en esta página.
- **3.** Si es necesario, especifique un número máximo de páginas que mostrar a los usuarios clientes en el campo **Sin límite de páginas de vista previa de archivos de imagen**.

Este valor es útil para maximizar el rendimiento del cliente. Se aplica solo a los documentos sin imágenes almacenados en su formato nativo. El valor por defecto es 25 páginas. Especifique 0 para omitir la especificación de un número máximo de páginas de las que obtener una vista previa.

**4.** Si es necesario, complete la configuración del campo **Conversión sin imágenes**.

Estos valores están disponibles cuando se selecciona **Convertir en formato de imagen** en el paso 2. Le permiten especificar el color, la calidad de imagen en JPEG y la resolución en DPI para utilizarlos para las imágenes durante la conversión del archivo.

**5.** Haga clic en **Enviar** para guardar el perfil de cliente.

## Configuración de la creación de documentos

Al configurar un perfil de cliente, asegúrese de especificar cómo se crean los documentos en los lotes. Por ejemplo, ¿se capturan los documentos con un número fijo de páginas, como los documentos de una cara o de dos caras? ¿Se van a utilizar las hojas de separación para indicar el final de un documento y el inicio del siguiente? O bien, ¿se solicitará al usuario que especifique como se deben crear los documentos según los contenidos del lote?

Para definir una opción de creación de documento en un perfil de cliente:

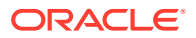

<span id="page-69-0"></span>**1.** [Agregue o edite un perfil de cliente](#page-61-0) y seleccione la página **Configuración de indexación de documentos**.

#### **Nota:**

Las opciones de creación de documento no se aplican a los perfiles solo de captura. Consulte [Solo captura](#page-63-0).

- **2.** En el campo **Opción de creación de documentos**, seleccione una de estas opciones y guarde los cambios:
	- **Una página (símplex)**: esta opción permite crear documentos de una página y se utiliza normalmente con documentos de una cara. Cuando los usuarios escanean un lote, el cliente inserta cada imagen escaneada como una página en su propio documento.

El valor símplex/dúplex determina si escanea una o ambas caras de una página. Si el perfil está definido en una página (símplex), el cliente crea documentos de una página, independientemente del valor símplex/dúplex del escáner.

• **Dos páginas (dúplex)**: esta opción permite crear documentos de dos páginas y se utiliza normalmente con documentos de dos caras (dúplex), como los formularios con dos caras. Cuando los usuarios escanean un lote, el cliente inserta dos imágenes escaneadas en cada documento.

El valor símplex/dúplex determina si escanea una o ambas caras de una página. Si el perfil está definido en dos páginas (dúplex), el cliente crea documentos de dos páginas, independientemente del valor símplex/dúplex del escáner.

- **Número variable de páginas**: esta opción crea documentos con un número variable de páginas.
	- Si los usuarios insertan hojas de separación entre documentos y el perfil está configurado para utilizar hojas de separación, el cliente escanea todas las páginas en el mismo documento hasta que detecta una hoja de separación, en cuyo caso empieza un nuevo documento, escanea todas las páginas hasta la siguiente hoja de separación, etc. Content Capture Client desecha las páginas de hoja de separación y coloca todos los documentos en un único lote. En el campo **Umbral de bytes de hojas de separación**, configure cómo se detectan las hojas de separación, como se describe en Configuración del uso de hojas de separación.
	- Si los usuarios *no* insertan hojas de separación entre documentos, el cliente escanea todas las páginas del escáner en un único documento en el lote. Después del escaneado, los usuarios pueden definir documentos mediante la opción **Crear nuevo documento**.
- **Solicitar al usuario**: esta opción pregunta a los usuarios mediante el cuadro de diálogo Opciones de creación de documentos cada vez que empiezan a escanear cómo se deben crear los documentos en el lote. Los usuarios pueden elegir un número fijo de páginas (una o dos páginas), o un número variable de páginas.

## Configuración del uso de hojas de separación

Puede configurar un perfil de cliente para que utilice páginas de separación que determinen cuándo deben separarse los documentos. Para las imágenes cuyo tamaño de archivo sea

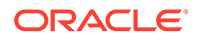

<span id="page-70-0"></span>menor o igual que el valor de umbral de bytes que especifique, se crean nuevos documentos y se suprime la hoja de separación.

Para configurar un perfil de cliente para que detecte hojas de separación:

**1.** [Agregue o edite un perfil de cliente](#page-61-0) y seleccione la página **Configuración de indexación de documentos**.

Para detectar hojas de separación, defina el campo **Tipo de Perfil** en **2 - Captura e índice** y el campo **Opción de creación de documentos** en **Número variable de páginas** o en **Solicitar al usuario**. Si se seleccionan otros valores en estos campos, el valor del campo **Umbral de bytes de hojas de separación** no tiene ningún efecto.

Además, si selecciona la opción **Solicitar al usuario** en el campo **Opción de creación de documentos**, los usuarios clientes pueden sustituir el umbral de hojas de separación especificado en este campo de hojas de separación.

**2.** En la configuración de página, especifique un valor en el campo **Umbral de bytes de hojas de separación**.

Para blanco y negro (imágenes de 200 x 200 dpi), el valor de bytes recomendado es 1500. Con este valor, se suele diferenciar entre una página de separación en blanco y una página con poco texto.

El campo **Umbral de bytes de páginas en blanco** también define el umbral en el que se detectan las páginas en blanco. Sin embargo, en este caso, las páginas en blanco detectadas se suprimen, por lo que no se consideran hojas de separación.

#### **Nota:**

Si ambos campos contienen un valor distinto de 0, solo se utiliza el campo **Umbral de bytes de hojas de separación**. Se ignora el campo **Umbral de bytes de páginas en blanco**. Para obtener información sobre la supresión de páginas en blanco, consulte [Configuración de](#page-67-0) [detección de páginas en blanco](#page-67-0).

**3.** Haga clic en **Enviar** para guardar el perfil de cliente.

#### Uso de una lista de opciones dependiente en un perfil de cliente

Una lista de opciones dependiente incluye dos o más listas de opciones secundarias enlazadas a un campo principal. Una de ellas aparece después de que el usuario realice una selección en el campo principal. Puede aplicar varias listas de opciones, pero solo una definición de lista de opciones dependiente en un perfil de cliente mediante las definiciones de campos de metadatos.

Para utilizar una lista de opciones dependiente en un perfil de cliente:

- **1.** En el separador **Metadatos**, [cree dos o más listas de opciones](#page-45-0) y, a continuación, cree [listas de opciones dependientes](#page-49-0) enlazadas a estas.
- **2.** En el separador **Captura**, [agregue o edite un perfil de cliente](#page-61-0).
- **3.** En el campo **Lista de opciones dependiente** de la página **Configuración de indexación de documentos**, seleccione la lista de opciones dependiente que ha creado en el paso 1.

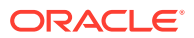

**4.** Haga clic en **Enviar** para guardar el perfil de cliente.

En el cliente, compruebe la lista de opciones dependiente como la utilizaría un usuario.

## <span id="page-71-0"></span>Activación de una consulta de activos en un perfil de cliente

Para activar una consulta de activos en un perfil de cliente, primero debe [crear una consulta](#page-52-0) [de activos](#page-52-0) en el separador Metadatos.

Para activar una consulta de activos en un perfil de cliente:

- **1.** En el separador **Captura**, [agregue o edite un perfil de cliente](#page-61-0).
- **2.** En la página **Configuración de indexación de documentos**, vaya a la tabla **Consulta**

**de activos** y haga clic en .

- **3.** En el cuadro de diálogo **Activar consulta de activos**, en la lista desplegable **Consulta de activos**, seleccione una consulta que haya creado en el separador **Metadatos**.
- **4.** En el recuadro **Límite de activos devueltos**, introduzca un número para especificar el número de activos que se va a devolver durante la consulta. El valor por defecto es 10.
- **5.** Seleccione la casilla de control **Mostrar siempre activos**, si es necesario.
- **6.** Haga clic en **Aceptar** para completar la configuración.

En Content Capture Client, pruebe la consulta de activos como lo haría un usuario.

#### Configuración de perfiles de documento en perfiles de cliente

Un perfil de documento especifica el juego de campos de metadatos que puede utilizar para indexar un tipo específico de documento y el juego de tipos de anexo disponibles para un documento. Al configurar un perfil de cliente, seleccione perfiles de documento para todos los tipos de documentos que se van a indexar, o que se van a capturar e indexar con el perfil.

Consulte [Adición o edición de un perfil de documento](#page-57-0).

Para configurar perfiles de documento en un perfil de cliente:

**1.** [Agregue o edite un perfil de cliente](#page-61-0) y seleccione la página **Configuración de indexación de documentos**.

Para acceder a esta página, debe seleccionar las opciones de indexación **2 - Captura e índice** o **3 - Solo índice** en el campo **Tipo de perfil** de la página Configuración general.

- **2.** En los valores de la página, complete el campo **Perfiles de documento**.
	- Seleccione uno o más perfiles de documento mostrados.
	- Seleccione **Todo** para hacer que todos los perfiles de documento definidos estén disponibles para su selección por parte del usuario.
	- Seleccione **Por defecto** para hacer que todos los campos de metadatos y tipos de anexos definidos para el procedimiento estén disponibles en un único perfil. Esta opción es útil para la solución de problemas.
- **3.** Haga clic en **Enviar** para guardar el perfil de cliente.

## Otorgar o eliminar el acceso de seguridad a perfiles de cliente

Content Capture proporciona las siguientes capas de seguridad de cliente:

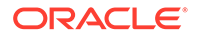
- <span id="page-72-0"></span>• El administrador del sistema debe asignar el rol de usuario adecuado (CECCaptureClient) para permitir que el usuario inicie sesión en Content Capture Client.
- A los gestores de procedimientos se les pueden otorgar los roles de *gestor de procedimientos* y *usuario*, los cuales les permiten acceder a la página Procedimientos para la configuración, y a Content Capture Client para probar la configuración.
- Para ver y acceder a perfiles de cliente específicos, los gestores de procedimientos asignan a los usuarios el acceso de seguridad a los perfiles.

#### **Para otorgar a los usuarios de Content Capture el acceso de seguridad a un perfil de cliente:**

**1.** [Agregue o edite un perfil de cliente](#page-61-0) y seleccione la página **Seguridad**.

La tabla Usuarios de perfil de cliente muestra los usuarios y los grupos con acceso al perfil de cliente. Puede eliminar un grupo de usuarios seleccionándolo y

haciendo clic en . Al eliminar el acceso a un perfil de cliente de un usuario o un grupo, el perfil ya no aparece en el campo **Perfil de cliente** de Content Capture Client para capturar nuevos lotes. Sin embargo, los usuarios pueden seguir accediendo a los lotes capturados con el perfil con otro perfil de cliente seleccionado.

- 2. Para agregar un usuario de perfil de cliente, haga clic en **transienta Usuarios de perfil de cliente**.
- **3.** En el cuadro de diálogo **Agregar miembro de seguridad**, busque y agregue uno o más usuarios o grupos. Utilice el campo de texto para buscar un nombre de miembro concreto. Puede utilizar el carácter '\*' como comodín dentro de un nombre de grupo o nombre de usuario.
- **4.** Agregue el miembro de seguridad que ha seleccionado y, a continuación, haga clic en **Enviar** para guardar el perfil de cliente.

Conéctese al cliente como el usuario que acaba de agregar. Si el perfil de cliente está en línea, no debe aparecer en el campo **Perfil de cliente**.

# Configuración del procesamiento posterior de un perfil de cliente

Los usuarios clientes desbloquean sus lotes o los liberan a través de un proceso de liberación después de trabajar en ellos. El siguiente paso del lote depende de la configuración del procesamiento posterior que especifique utilizando un proceso de liberación. El lote se somete a un procesamiento de confirmación basado en perfiles de confirmación activos definidos para el procedimiento. O bien, se pone en una cola para su procesamiento posterior, como un [flujo de lotes al trabajo de conversión a](#page-124-0) [TIFF](#page-124-0), un [flujo de lotes al trabajo de conversión a PDF,](#page-119-0) un [flujo de lotes a un trabajo de](#page-102-0) [procesador de reconocimiento,](#page-102-0) un [flujo de lotes a un trabajo de consulta de activos](#page-128-0) o un [flujo de lotes en un trabajo de transformación XML](#page-133-0).

Para configurar el procesamiento posterior para un perfil de cliente:

- **1.** [Agregue o edite un perfil de cliente](#page-61-0) y, a continuación, seleccione la página **Procesamiento posterior**.
- **2.** En la tabla **Procesos de liberación disponibles**, [agregue o edite un proceso de](#page-73-0) [liberación.](#page-73-0)

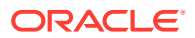

**3.** Haga clic en **Enviar** para guardar el perfil de cliente.

# <span id="page-73-0"></span>Adición, edición o supresión de un proceso de liberación

Para agregar, editar o suprimir un proceso de liberación:

- **1.** [Agregue o edite un perfil de cliente](#page-61-0) y, a continuación, seleccione la página **Procesamiento posterior**.
- **2.** En la tabla **Procesos de liberación disponibles**, haga clic en **la para agregar un** proceso de liberación. También puede editar o suprimir un proceso de liberación

seleccionándolo en la tabla y haciendo clic en  $\overline{\phantom{a}}$ o en  $\overline{\phantom{a}}$ 

- **3.** En el cuadro de diálogo **Configuración de proceso de liberación**, realice lo siguiente y haga clic en **Aceptar**:
	- **a.** Introduzca un nombre y una descripción para el proceso de liberación. El nombre aparecerá en Oracle Content Capture Client como un proceso de liberación seleccionado.
	- **b.** En el campo **Procesador de lotes**, especifique cuál será el siguiente paso una vez que los usuarios hayan liberado los lotes capturados con este perfil de cliente. Puede seleccionar:
		- **Procesador de confirmación**: seleccione esta opción para enviar lotes a este procesador para la confirmación final (salida). Por ejemplo, puede seleccionar esta paso después de que los usuarios capturen e indexen completamente los lotes.
		- **Procesador de reconocimiento**: seleccione esta opción para enviar lotes a este procesador para el reconocimiento de códigos de barras. Por ejemplo, podría enviar lotes explorados pero no indexados para la indexación automática mediante reconocimiento de códigos de barras.
		- **Conversiones a TIFF**: seleccione esta opción para enviar lotes a este procesador a fin de convertir los documentos sin imágenes que los usuarios importan al formato de imagen.
		- **Conversiones a PDF**: seleccione esta opción para enviar lotes a este procesador a fin de convertir los documentos a PDF.
		- **Procesador de consulta de activos**: seleccione esta opción para enviar lotes a este procesador a fin de activar las consultas de activos.
		- **Procesador de transformación XML**: seleccione enviar lotes a este procesador para activar la transformación XML de documentos XML.
	- **c.** Si ha especificado las conversiones a TIFF/PDF o el procesamiento de reconocimiento como siguiente paso, seleccione el trabajo de reconocimiento o de conversión que se debe ejecutar en el campo **Trabajo de procesador de lotes**.
	- **d.** Puede seleccionar el campo **Por defecto** para especificar que este es el proceso de liberación por defecto del perfil de cliente.

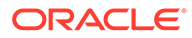

# Configuración de trabajos de procesador de importación

Con la función Procesador de importación, puede automatizar la importación masiva de documentos desde el correo electrónico, carpetas de red o archivos de lista en un procedimiento de Content Capture.

Para obtener más información sobre el procesamiento de importación y cómo configurarlo para automatizar la importación masiva de documentos, consulte:

- Acerca del procesamiento de importación
- [Adición o edición de un trabajo de procesador de importación](#page-75-0)
- [Desactivación o supresión de un trabajo de procesador de importación](#page-77-0)
- [Configuración de detección de páginas en blanco en un trabajo de procesador de](#page-78-0) [importación](#page-78-0)
- [Configuración del mensaje de correo electrónico e importación del anexo de](#page-78-0) [correo electrónico](#page-78-0)
- [Configuración de Google Mail \(OAuth\) para la importación de correo electrónico](#page-88-0)
- [Configuración de importación de archivos de listas](#page-82-0)
- [Importación de anexos durante la importación de un archivo de lista](#page-83-0)
- [Configuración de importación de archivos desde una carpeta](#page-84-0)
- [Configuración de la asignación de metadatos durante la importación](#page-85-0)
- [Configuración del procesamiento posterior de un trabajo de procesador de](#page-87-0) [importación](#page-87-0)

# Acerca del procesamiento de importación

El procesador de importación le permite automatizar la importación masiva de documentos (de imágenes y sin imágenes) en Oracle Content Management desde el correo electrónico, las carpetas de red o los archivos de lista.

**Valores clave del trabajo de procesador de importación**

Puede aplicar la importación automatizada de imágenes y otros documentos electrónicos del procesador de importación en Content Capture a aplicaciones como, por ejemplo, dispositivos multifuncionales, imágenes escaneadas con software de terceros y documentos enviados como anexos de correo electrónico.

Dependiendo de los archivos que desee importar, puede crear los siguientes trabajos de procesador de importación:

- **Origen de correo electrónico**: para un trabajo de procesador de origen de correo electrónico, el procesador de importación importa los archivos asociados a los mensajes de correo electrónico entrantes en Content Capture. También puede importar el cuerpo del correo electrónico y el mensaje de correo electrónico completo.
- **Origen de carpeta**: para un trabajo de procesador de origen de carpeta, el procesador de importación supervisa una carpeta de importación e importa todos los archivos que encuentra con una máscara de archivo especificada.

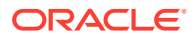

<span id="page-75-0"></span>• **Origen de archivo de lista**: el procesador de importación supervisa una carpeta de importación y lee un archivo de lista (texto) que contiene registros que identifican cada uno de los archivos que se van a importar, cero o más archivos de anexo que se van a importar y, opcionalmente, los valores de metadatos que se van a asignar al archivo.

#### **Puntos importantes sobre el procesamiento de importación**

- A diferencia de otros procesadores de lotes que procesan los lotes que se ponen en cola, el procesador de importación realiza un sondeo con una frecuencia especificada (que varía de cada 30 segundos a una vez al día), en el que busca el origen especificado de los archivos que se van a importar y, si lo encuentra, empieza a procesarlos.
- Puede configurar los valores específicos del origen seleccionado (correo electrónico o carpeta) en la página **Configuración de origen de importación**. Por ejemplo,
	- Para un origen de correo electrónico, puede especificar las cuentas de correo electrónico que desee que se supervisen y los mensajes de correo electrónico y/o los anexos que desee importar.
	- Para un trabajo de archivo de lista, puede identificar la carpeta y mostrar los archivos que desee que se lean.
	- Para un trabajo de importación de carpeta, puede identificar la carpeta y los tipos de archivo que desee importar.

# Adición o edición de un trabajo de procesador de importación

- No realice cambios importantes en los elementos del procedimiento de un trabajo de procesador de importación mientras esté conectado. Por ejemplo, si modifica o elimina los campos de metadatos que usa el trabajo, se producirán errores porque los datos del lote ya no coinciden con la configuración del trabajo.
- Al editar la configuración del trabajo de procesador, ejecute el cliente para ver los lotes importados. En el cliente, debe refrescar la lista de lotes para ver los lotes recién importados.

#### **Para agregar o editar un trabajo de procesador de importación:**

- **1.** En el panel de procedimientos de la izquierda, seleccione el procedimiento. Las páginas de configuración del procedimiento seleccionado aparecen a la derecha.
- **2.** Abra el separador **Capturar** del procedimiento.
- **3.** En la tabla **Trabajos de procesador de importación**, haga clic en **to** para crear un

nuevo trabajo. Para editar un trabajo existente, selecciónelo y haga clic en ...

También puede copiar un trabajo de procesador de importación seleccionándolo,

haciendo clic en e introduciendo un nuevo nombre cuando se le solicite. Al copiar un trabajo puede duplicarlo rápidamente y modificarlo.

- **4.** Seleccione la configuración en la página Configuración regional.
	- **a.** Introduzca un nombre en el campo **Nombre de trabajo de importación** y un prefijo en el campo **Prefijo de lote**. En los nombres de los lotes importados se agrega este prefijo, seguido de un número que se incrementa con cada nuevo lote.

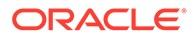

**b.** En el campo **Origen de importación**, especifique un origen para los archivos importados: **Origen de correo electrónico**, **Origen de carpeta** u **Origen de archivo de lista**.

El origen que seleccione determina la configuración que se mostrará en la página Configuración de origen de importación.

- **c.** En **Carpeta de origen** u **Origen de archivo de lista**, en el campo **Frecuencia de importación**, especifique el intervalo de tiempo con el que el trabajo del procesador de importación comprueba la importación de los archivos. Puede seleccionar cada 30 segundos, cada 1, 5, 15 ó 30 minutos, cada hora o una vez al día. Si especifica cada día, defina una hora en los campos **Tiempo Hora** y **Min**.
- **d.** Configure las demás opciones de la página, como la especificación de un estado de lote por defecto o una prioridad para asignarla a los lotes durante la creación.
- **5.** En la página Configuración de imagen, configure las opciones relacionadas con el método de aplicar formato y validar los archivos de imagen importados.
	- **a.** Seleccione la opción **Conservar archivos de imágenes** para conservar los archivos de imágenes y permitir al procesador de importación la importación de imágenes sin realizar ningún procesamiento de imágenes. Al seleccionar esta opción, se desactivan automáticamente el resto de opciones en esta página. No podrá editar los documentos de archivos de imágenes conservados (por ejemplo, agregar páginas, suprimir páginas o mover páginas).
	- **b.** En el campo **Conversión de imagen**, especifique cómo convertir imágenes mediante la conservación de su formato (**Ninguno**), la conversión del color en escala de grises (**Convertir color en escala de grises de 8 bits**) o la conversión en blanco y negro (**Convertir color o escala de grises en blanco y negro**).
	- **c.** En **Calidad de imagen en JPEG**, especifique un valor entre 0 y 99, donde 99 es la mayor calidad y 85 es el valor por defecto. Este campo no se aplica a imágenes en blanco y negro.
	- **d.** En el campo **Si falla la validación de imagen**, especifique una acción si se produce un fallo en la validación de la descompresión de la página de imagen:
		- **Abortar el lote**: el lote completo pasa a estado de error y se envía al cliente de Content Capture.
		- **Aislar el archivo**: crea un nuevo lote que solo contiene el documento con fallos. Los demás documentos que no tengan fallos se procesan correctamente.
		- **Suprimir lote**: esta opción está disponible si ha seleccionado **Origen de correo electrónico** como origen de importación en la página Configuración general.
		- **Omitir archivo**: esta opción está disponible si ha seleccionado **Origen de correo electrónico** como origen de importación en la página Configuración general.
	- **e.** En los campos **Umbral de bytes de páginas en blanco para blanco y negro** y **Umbral de bytes de páginas en blanco para escala de grises o color**, introduzca un valor de tamaño de archivo (en bytes). Las imágenes con un tamaño menor o igual al umbral se considerarán páginas en blanco y se suprimirán.

#### **Nota:**

Para imágenes en blanco y negro (200 x 200 PPP), el valor recomendado es 1500. Con esta configuración, se suelen diferenciar una página en blanco y una página con poco texto.

- <span id="page-77-0"></span>**6.** En la página Perfil de documento, defina la configuración relacionada con la asignación de los metadatos a los documentos importados. Consulte [Configuración de la asignación](#page-85-0) [de metadatos durante la importación](#page-85-0).
- **7.** En la página Configuración de origen de importación, defina la configuración específica de origen.
	- Para obtener un trabajo de origen de correo electrónico, consulte [Configuración del](#page-78-0) [mensaje de correo electrónico e importación del anexo de correo electrónico](#page-78-0).
	- Para obtener un trabajo de origen de carpeta, consulte [Configuración de importación](#page-84-0) [de archivos desde una carpeta.](#page-84-0)
- **8.** En la página Procesamiento posterior, especifique lo que sucede una vez que finalice el procesamiento de la importación. Consulte [Configuración del procesamiento posterior de](#page-87-0) [un trabajo de procesador de importación.](#page-87-0)
- **9.** Revise la configuración de la página Resumen de trabajo de importación y haga clic en **Enviar**.

Ahora puede probar el trabajo de procesador de importación que ha creado y definir la frecuencia en cada 30 segundos y supervisar la carpeta o la cuenta de correo electrónico para ver la actividad de procesamiento.

# Desactivación o supresión de un trabajo de procesador de importación

Cuando se suprime un trabajo de importación, el procesador de importación deja de supervisa los archivos con la frecuencia especificada. Si los trabajos de importación están en línea, se ejecutan en el intervalo especificado en el campo **Frecuencia de importación** en la página Configuración general del trabajo. Puede parar temporalmente la ejecución del trabajo (ponerlo fuera de línea) o cambiar un trabajo desactivado para que se vuelva a ejecutar.

Para desactivar o suprimir un trabajo de procesador de importación:

**1.** En el panel de procedimientos de la izquierda, seleccione el procedimiento.

Las páginas de configuración del procedimiento seleccionado aparecen a la derecha.

- **2.** Abra el separador **Captura**.
- **3.** En la tabla **Trabajos de procesador de importación**, seleccione el trabajo que desea

desactivar primero y haga clic en .

También puede desactivar o activar un trabajo de procesador de importación seleccionando o anulando la selección del campo **En línea** en la página Configuración general.

- **4.** Seleccione el trabajo desactivado y haga clic en .
- **5.** Cuando se le solicite, haga clic en **Sí** para confirmar que desea suprimir este trabajo de procesador de importación.

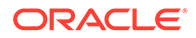

# <span id="page-78-0"></span>Configuración de detección de páginas en blanco en un trabajo de procesador de importación

Con frecuencia los usuarios importan documentos de imágenes que contienen páginas en blanco. Puede configurar Content Capture para que detecte y suprima automáticamente páginas en blanco de los documentos. Todo lo que tiene que hacer es especificar un tamaño de archivo umbral para que cualquier imagen cuyo tamaño sea menor o igual que este tamaño umbral se considere una página en blanco.

Para configurar la detección de páginas en blanco:

- **1.** [Agregue o edite un trabajo de procesador de importación](#page-75-0) y, a continuación, seleccione la página **Configuración de imagen**.
- **2.** En los campos **Umbral de bytes de páginas en blanco para blanco y negro** y **Umbral de bytes de páginas en blanco para escala de grises o color**, introduzca un valor de tamaño de archivo (en bytes). Estos campos solo son aplicables a los archivos de imágenes importados y no sirven para los archivos sin imágenes. Si se deben conservar las imágenes en blanco, seleccione la opción **Conservar archivos de imágenes** en su lugar.
- **3.** Haga clic en **Enviar** para guardar el trabajo de procesador de importación.

Puede verificar el resultado de esta configuración en el cliente. Las imágenes en blanco se procesarán posteriormente como imágenes válidas.

# Configuración del mensaje de correo electrónico e importación del anexo de correo electrónico

El procesador de importación importa archivos asociados en mensajes de correo electrónico entrantes junto con elementos del mensaje de correo electrónico, como el asunto y el texto del cuerpo, en Content Capture. Cada mensaje de correo electrónico importado se convierte en un lote, en el que los elementos de correo electrónico, como los anexos, el cuerpo del mensaje o el mensaje de correo electrónico completo, se crean como documentos independientes dentro del lote.

Consulte también: [Captura de archivos de una cuenta de correo electrónico](#page-197-0) [supervisada](#page-197-0)

Para configurar los valores del trabajo de procesador de importación de correo electrónico:

- **1.** Para [agregar, editar o copiar un trabajo de procesador de importación](#page-75-0), seleccione **Origen de correo electrónico** en el campo **Origen de importación** en la página Configuración general.
- **2.** Para configurar la importación de correo electrónico, seleccione la página **Configuración de origen de importación**.
- **3.** En el separador **Cuentas de correo electrónico**, configure el servidor de correo electrónico al que debe conectarse el trabajo de procesador de importación.

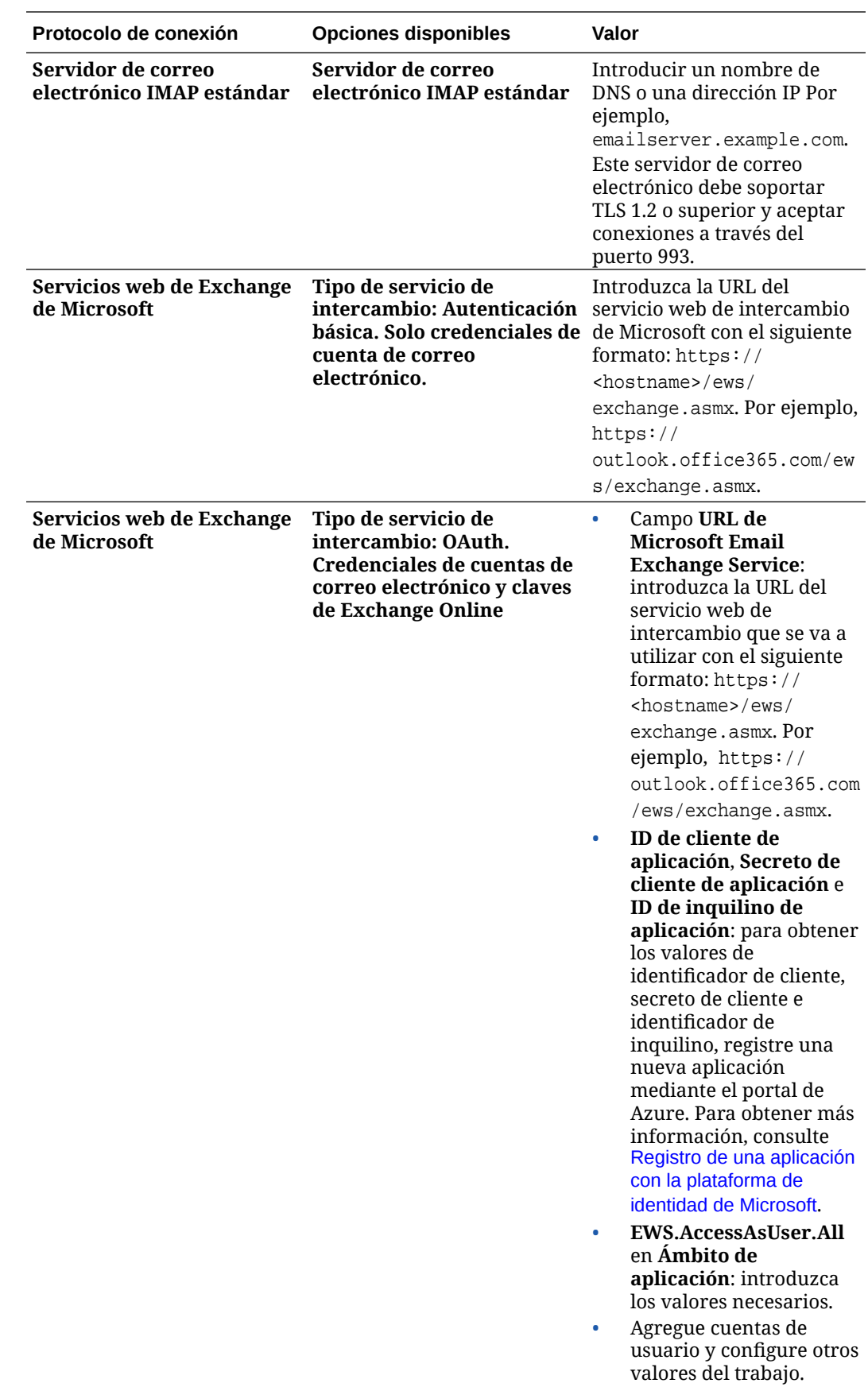

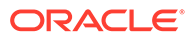

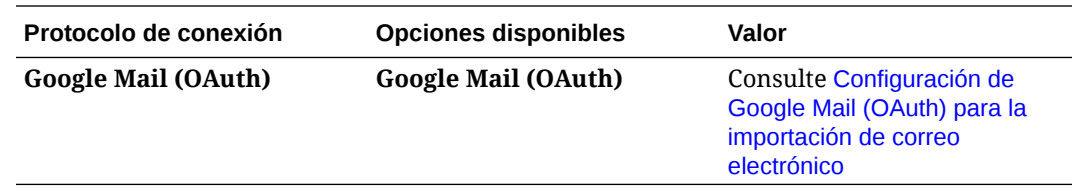

- **4.** Configure las cuentas de correo electrónico en las que el trabajo debe comprobar si hay mensajes:
	- **a.** En la tabla **Cuentas de correo electrónico para procesar**, haga clic en  $\blacksquare$ . En el cuadro de diálogo **Agregar/editar cuenta de correo electrónico**, introduzca una dirección de correo electrónico y una contraseña para proporcionar al trabajo acceso a la cuenta de correo electrónico.
	- **b.** Haga clic en **Verificar** para confirmar que Content Capture puede conectarse al servidor de correo electrónico utilizando la información de cuenta especificada. Incluya direcciones de correo adicionales cuando sea necesario.
- **5.** En el separador **Filtros de mensajes**, especifique dónde y cómo buscar mensajes de correo electrónico y/o anexos.
	- **a.** En el campo **Carpetas para procesar**, introduzca una o más carpetas de las cuentas de correo electrónico especificadas en las que buscar. El valor por defecto es el buzón del servidor. Para especificar varias carpetas, sepárelas con un punto y coma (;). Para especificar subcarpetas, incluya un delimitador de rutas aplicable al servidor de correo, como una / (barra inclinada), como en carpeta/subcarpeta.
	- **b.** Por defecto, Content Capture procesa todos los correos electrónicos de la carpeta especificada a menos que se aplique un filtro de mensaje al trabajo. Opcionalmente, en la tabla **Filtros de mensajes**, seleccione el campo **Activado** para cada elemento de correo electrónico que buscar y, a continuación, introduzca los caracteres que buscar en el campo **El campo contiene**.

Por ejemplo, para buscar correos electrónicos cuyo asunto o cuerpo de mensaje contenga la palabra *payment*, debería seleccionar **Activado** para campos de búsqueda, incluir **payment** en cada entrada **El campo contiene** y seleccionar el operador de búsqueda **Or**.

- **c.** En el campo **Operador de búsqueda**, seleccione el operador de búsqueda que usar para los filtros de mensajes especificados: **And** (valor por defecto) solo realiza la importación si todos los criterios de búsqueda coinciden, mientras que **Or** realiza la importación si coincide cualquiera de los criterios de búsqueda.
- **6.** En el separador **En proceso**, especifique cómo procesar los mensajes de correo electrónico y sus anexos. Puede especificar la información que se debe incluir y la prioridad que se debe asignar a los lotes, según la prioridad del correo electrónico.
	- **a.** En **Opciones de mensaje de correo electrónico**, especifique si se debe importar el archivo del cuerpo del mensaje. Especifique su formato de importación (texto o EML) y si se debe incluir cuando no hay anexos, así como si se debe importar el mensaje de correo electrónico completo (incluidos los anexos) como archivo EML.
	- **b.** En el campo **Incluir anexos que coincidan con estas máscaras**, especifique los archivos de anexos en función de sus máscaras de archivos.

Puede introducir varias máscaras de archivos separadas por una coma o un punto y coma. Por ejemplo, podría incluir todos los archivos PDF (\*.pdf).

- **c.** En el campo **Excluir anexos que coincidan con estas máscaras**, especifique los archivos de anexos que se van a excluir en función de sus máscaras de archivos. Puede introducir varias máscaras de archivos separadas por una coma o un punto y coma.
- **d.** También puede seleccionar **Usar siempre el procesamiento posterior si los anexos no coinciden con las máscaras** para realizar siempre el procesamiento posterior de los correos electrónicos cuando los anexos no coinciden con las máscaras especificadas en los campos, **Incluir anexos que coincidan con estas máscaras** y **Excluir anexos que coincidan con estas máscaras**. Si este campo está activado y los anexos no coinciden con las máscaras especificadas, la importación de correo electrónico se considera fallida y se procesa posteriormente según la configuración especificada en el campo **Si fallo de importación** en el separador **Procesamiento posterior**.

#### **Nota:**

El campo **Realizar siempre el proceso posterior cuando los anexos no coinciden con la(s) máscara(s)** está desactivado cuando los campos **Importar Archivo de Cuerpo del Mensaje** e **Incluir si no Existen Anexos** están activados a la vez.

- **e.** En **Orden de documentos**, especifique el orden en el que los elementos (por ejemplo, cuerpo y anexos del mensaje) de un mensaje de correo electrónico se van a ordenar como documentos en lotes importados.
- **f.** En **Incluir en nota de lote**, seleccione elementos de mensaje (como **Fecha/hora de recepción**, **Dirección de origen**, **Dirección de respuesta**, **Asunto** y **Cuerpo del mensaje**).
- **g.** En **Prioridad de lote**, puede asignar una prioridad a cada nuevo lote en función de su prioridad de correo electrónico (baja, normal o alta). Por ejemplo, introduzca 8 en el campo **Alta** para asignar a los correos electrónicos de prioridad alta una prioridad de lote 8 en Content Capture. Los correos electrónicos a los que no se ha asignado una prioridad se consideran de prioridad normal.
- **7.** En el separador **Procesamiento posterior**, especifique qué sucede a los mensajes de correo electrónico una vez importados correctamente o no. Puede suprimir mensajes, moverlos a una carpeta especificada de la cuenta de correo electrónico o, en el caso de una importación con fallos, evitar que los mensajes se supriman. Por ejemplo, si el trabajo se ejecuta de la forma habitual, podría evitar que los correos electrónicos importados correctamente se vuelvan a importar moviéndolos a una carpeta especificada.
- **8.** Complete el resto de páginas del trabajo de procesador de importación como se describe en [Adición o edición de un trabajo de procesador de importación.](#page-75-0)

Ahora puede probar el trabajo de importación de correo electrónico. El procesador de importación comprueba las cuentas de correo electrónico para buscar mensajes y carpetas con correos electrónicos coincidentes. Si se encuentran correos electrónicos coincidentes, el procesador de importación crea un lote de Content Capture y un documento para cada documento que se esté importando desde el mensaje de correo electrónico. Opcionalmente, el procesador de importación rellena los campos de metadatos con los metadatos y suprime los mensajes correctamente importados, o bien los mueve a una carpeta.

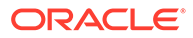

<span id="page-82-0"></span>De forma periódica, Content Capture recupera los correos electrónicos de la cuenta de correo electrónico que haya configurado en el separador **Cuentas de correo electrónico**. Sin embargo, si desea disparar una importación de correo electrónico en un momento determinado, seleccione un trabajo de importación de correo electrónico

en la tabla **Trabajos de procesador de importación** y haga clic en el icono . Este icono está desactivado si el trabajo de importación de correo electrónico está fuera de línea.

# Configuración de importación de archivos de listas

Con un trabajo de importación de archivos de lista, el procesador de importación supervisa una carpeta de importación para encontrar archivos de lista coincidentes. Importa los archivos de documentos, los valores de metadatos y los anexos identificados en el archivo de lista.

Asegúrese de que el [Agente de importación de archivos](#page-184-0) está activo y en ejecución en su computadora.

Para definir la configuración del trabajo del procesador de importación de archivos de lista:

**1.** Genere un archivo de lista.

Un archivo de lista es un archivo de texto que contiene registros de datos delimitados que identifican los nombres de los archivos que se van a importar y su ubicación. Cada registro también puede incluir valores de metadatos para asignarlos al documento o con los que comparar un archivo de base de datos. El archivo de lista también puede contener uno o varios registros de anexos que importar para un documento. Consulte [Importación de anexos durante la](#page-83-0) [importación de un archivo de lista.](#page-83-0)

- **2.** [Agregue, edite o copie un trabajo de procesador de importación](#page-75-0), seleccionando **Origen de archivo de lista** en el campo **Origen de importación** de la página Configuración general.
- **3.** En la página Configuración general, rellene los campos **Configuración regional por defecto**, **Codificación** y **Formato de fecha por defecto**.

Estos campos permiten que el procesador de importación lea correctamente los archivos de lista en función de su configuración regional.

**4.** En la página Perfil de documento, asigne campos de metadatos de Capture a valores de archivos de lista, identificando la posición en el archivo de lista con los atributos de metadatos **Campo 1** - **Campo n**. También puede asignar campos de nivel de sistema, como se describe en [Configuración de la asignación de](#page-85-0) [metadatos durante la importación](#page-85-0).

Por ejemplo, para asignar un campo de metadatos **Customer ID** con el primer campo de cada registro en un archivo de lista, debería seleccionar el campo **Customer ID** de la tabla **Asignaciones de campos de metadatos**, hacer clic en

 y seleccionar **Campo 1** en el campo **Atributos de metadatos** del cuadro de diálogo Asignaciones de campo de metadatos.

- **5.** Defina la configuración en la página Configuración de origen de importación.
	- **a.** En el campo **Máscaras de archivo**, especifique el tipo de archivos que importar especificando una extensión. Especifique \*.\* para importar todos los archivos. Separe las máscaras con un carácter de punto y coma (;).

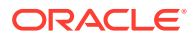

- <span id="page-83-0"></span>**b.** Para supervisar e importar archivos de lista de subcarpetas en la carpeta especificada, seleccione el campo **Procesar subcarpetas**.
- **c.** En las opciones de **Crear nuevo lote**, especifique si desea crear un nuevo lote para cada uno de los archivos de listas importados o para cada una de las carpetas importadas. Al crear un lote por carpeta, cada una de las subcarpetas procesadas creará un nuevo lote.
- **d.** En el campo **Delimitador de campo**, especifique cómo se delimitan los campos en el archivo de lista. Use un delimitador que no se utilizará en los metadatos del archivo de lista.

Por ejemplo, introduzca | (barra vertical), , (coma) o  $\sim$  (tilde).

- **e.** En el campo **Máximo de campos por documento**, especifique un número máximo de campos en el archivo de lista para asignarlos a los campos de metadatos.
- **f.** En el campo **Posición de campo de archivo de documento**, introduzca la posición del campo de archivo de lista de los nombres y las ubicaciones de archivos de documentos. Por ejemplo, introduzca 1 si el primer campo del registro del archivo de lista identifica una ruta y un nombre de archivo de documento.

#### **Nota:**

Si la posición del campo de archivo de documento especificada no contiene una ruta al archivo que se va a importar, se asume que el archivo se encuentra en la misma carpeta que el archivo de lista que se está procesando.

- **g.** En los campos **Procesamiento posterior de archivo de lista**, especifique cómo cambiar los archivos de lista tras la importación para que no se vuelvan a importar si el trabajo se ejecuta de forma habitual. En otras palabras, debe cambiar los nombres de archivos de lista para que ya no coincidan con las **máscaras de archivo** especificadas para el trabajo. Puede suprimirlos, cambiar sus extensiones o agregarles prefijos.
- **h.** En el campo **Procesamiento posterior de archivo de documento**, especifique si desea suprimir los archivos de documentos y sus anexos de su ubicación especificada tras una importación correcta.
- **6.** Complete el resto de páginas del trabajo de procesador de importación como se describe en [Adición o edición de un trabajo de procesador de importación.](#page-75-0)
- **7.** Pruebe el trabajo de importación de archivos de lista.

Cuando se haya activado el trabajo a la frecuencia especificada, el procesador de importación comprueba la carpeta para buscar los archivos de lista que coincidan con las máscaras de archivos especificadas, importa los archivos de documentos y sus anexos identificados en el archivo de lista, y rellena opcionalmente los campos de metadatos con los datos de archivos de lista, suprime el archivo de lista o cambia su nombre.

# Importación de anexos durante la importación de un archivo de lista

Al procesar un archivo de lista, el procesador de importación importa los archivos de documento, los valores de metadatos y los anexos identificados en el archivo de lista. El formato para definir un anexo en el archivo de lista es el siguiente:

@Attachment[delimiter][Attachment Type][delimiter][Attachment File]

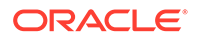

<span id="page-84-0"></span>o

@Support[delimiter][Attachment Type][delimiter][Attachment File]

Se recomienda el uso del comando @Attachment.

Cuando el procesador de importación procesa un registro de anexo, importa el anexo para el documento especificado en el registro anterior. Por tanto, el anexo no se debe especificar como el primer registro en el archivo de lista. La especificación del anexo como el primer registro provocará un error.

#### **Ejemplo 11-1 Ejemplo:**

```
Doc1.TIF|Corp 1|Invoice
@Attachment|PO|PO1.TIF
Doc2.TIF|Corp 2|Invoice
```
En el ejemplo anterior, PO1.TIF se importa como un anexo de documento para el documento Doc1.TIF. Es posible especificar varios registros de anexo para un documento.

#### **Ejemplo 11-2 Ejemplo:**

```
Doc1.TIF|Corp 1|Invoice
@Attachment|PO|PO1.TIF
@Attachment|Contract|Contract1.PDF
@Attachment|Contract|Amendment1.PDF
Doc2.TIF|Corp 2|Invoice
```
Si el archivo de anexo es un archivo TIFF de varias páginas, cada página se importa como un elemento de lote independiente y se ensambla en un anexo.

### Configuración de importación de archivos desde una carpeta

Con un trabajo de importación de carpeta, el procesador de importación supervisa una carpeta de importación e importa todos los archivos que encuentra con una determinada máscara de archivo.

Asegúrese de que el [Agente de importación de archivos](#page-184-0) está activo y en ejecución en su computadora.

Para configurar los valores del trabajo de procesador de importación de carpeta:

- **1.** [Agregue, edite o copie un trabajo de procesador de importación](#page-75-0) y seleccione **Origen de carpeta** en el campo **Origen de importación** en la página Configuración general.
- **2.** Configure los valores de la página Configuración de origen de importación.
	- **a.** En el campo **Máscaras de archivo**, especifique el tipo de archivo que desea importar introduciendo una extensión (por ejemplo, \*.tif o \*.pdf). Especifique \*.\* para importar todos los archivos. Separe las máscaras con un carácter de punto y coma (;).
	- **b.** Si desea que el procesador de importación supervise e importe archivos de las subcarpetas de esta carpeta, seleccione el campo **Procesar subcarpetas**.

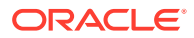

<span id="page-85-0"></span>**c.** En el campo **Crear nuevo lote**, especifique si desea crear un nuevo lote con cada uno de los archivos importados o con cada una de las carpetas importadas. Cuando se crea un lote por carpeta, también se crean lotes para las subcarpetas de la carpeta.

Si se selecciona la opción **Por carpeta**, se activa **Máximo de archivos importados por lote**. Introduzca un número que no sea superior a 500.

- **d.** Opcionalmente, en el campo **Archivo listo**, introduzca un nombre de archivo que debe existir en la carpeta (y en cada subcarpeta, si procede) antes de procesar la carpeta. Esta opción retrasa el procesamiento de una carpeta hasta que aparezca el archivo listo. Cuando termina el procesamiento, se suprime el archivo listo.
- **e.** En los campos **Orden de procesamiento de archivos**, especifique el tipo de ordenación primaria y secundaria y el orden en el que se procesan los archivos en la carpeta de importación. Las opciones de tipo de ordenación son: **Ninguno** (ningún tipo de ordenación), **Nombre de archivo**, **Extensión de archivo** o **Fecha de modificación de archivo**, y las opciones de orden de clasificación son: **Ascendente** o **Descendente**.
- **f.** En los campos de **Procesamiento posterior de archivo**, especifique cómo cambiar archivos de imagen tras la importación para que no se vuelvan a importar si el trabajo se ejecuta de forma regular. Para ello, debe cambiar los nombres de archivo para que no vuelvan a coincidir con las **Máscaras de archivo** especificadas para el trabajo. Puede suprimir archivos, cambiar su extensión o agregarles un prefijo. También puede realizar una limpieza en las subcarpetas procesadas mediante la selección del campo **Suprimir subcarpeta procesada si está vacía**.
- **3.** [Complete otras páginas del trabajo de procesador de importación](#page-75-0).
- **4.** Pruebe el trabajo de importación de carpeta para asegurarse de que está activado con la frecuencia seleccionada.

El procesador de importación comprueba si la carpeta contiene archivos que coinciden con las máscaras de archivo. Si encuentra coincidencias, importa los archivos y crea nuevos lotes, rellena los campos de metadatos y suprime o renombra los archivos según haya especificado.

# Configuración de la asignación de metadatos durante la importación

En la página Perfil de documento, puede configurar cómo los valores de trabajo de importación se asignan a los campos de metadatos de Content Capture durante el procesamiento de importación.

Para configurar la asignación de metadatos durante la importación:

- **1.** En un trabajo de procesador de importación, seleccione la página Perfil de documento.
- **2.** En el campo **Perfil de documento por defecto**, especifique un perfil de documento para asignar a los documentos importados. El perfil seleccionado clasifica el documento. Por ejemplo, si los usuarios abren el lote en el cliente, se selecciona este perfil de documento.
- **3.** En la tabla **Asignaciones de campo de metadatos**, asigne campos de metadatos de Content Capture a los valores específicos del origen de importación seleccionado.

En la columna **Campo de metadatos**, seleccione un campo Capturar para rellenarlo y haga clic en **Editar**. Con independencia del perfil de documento por defecto seleccionado, todos los campos de metadatos del procedimiento se pueden asignar.

**4.** Configure las opciones del cuadro de diálogo **Asignaciones de campos de metadatos**.

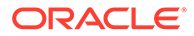

- **a.** Seleccione un valor de metadatos para el origen de importación en el campo **Atributos de metadatos**. Para rellenarlo con un valor por defecto, seleccione **Valor por defecto** en este campo, especifique el valor en el campo **Valor por defecto**.
- **b.** En un *trabajo de importación de carpeta*, seleccione entre los atributos relacionados con la carpeta, el archivo o la ruta de acceso que se muestran en esta tabla:

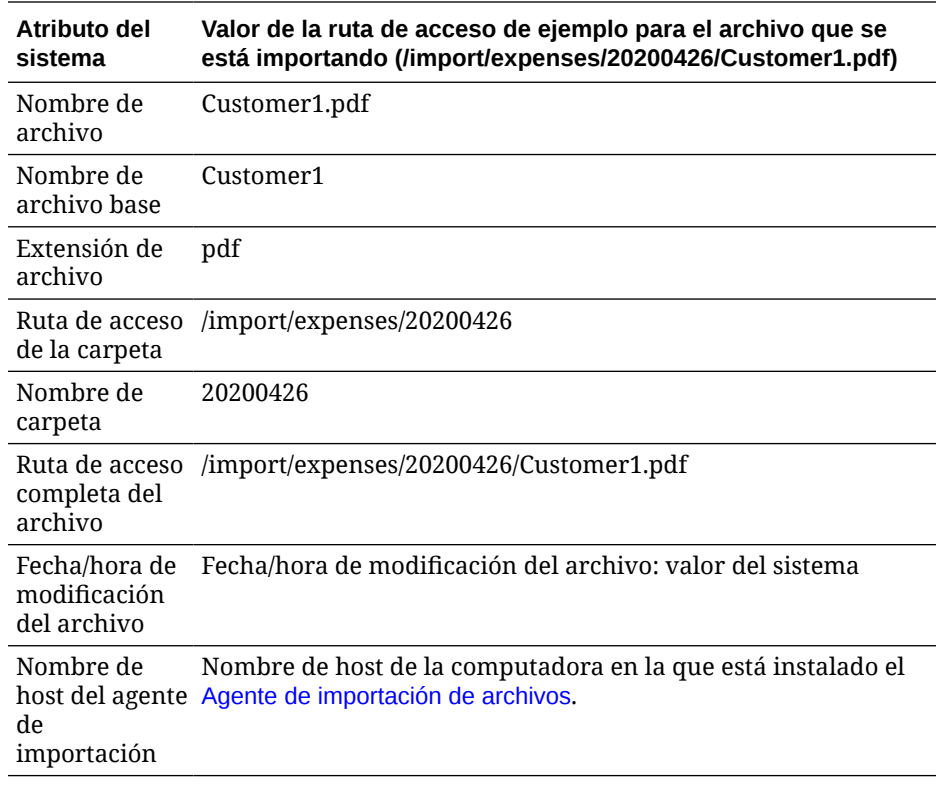

**c.** En un *trabajo de importación de correo electrónico*, realice una selección en los atributos relacionados con el mensaje de correo electrónico, mostrados en esta tabla:

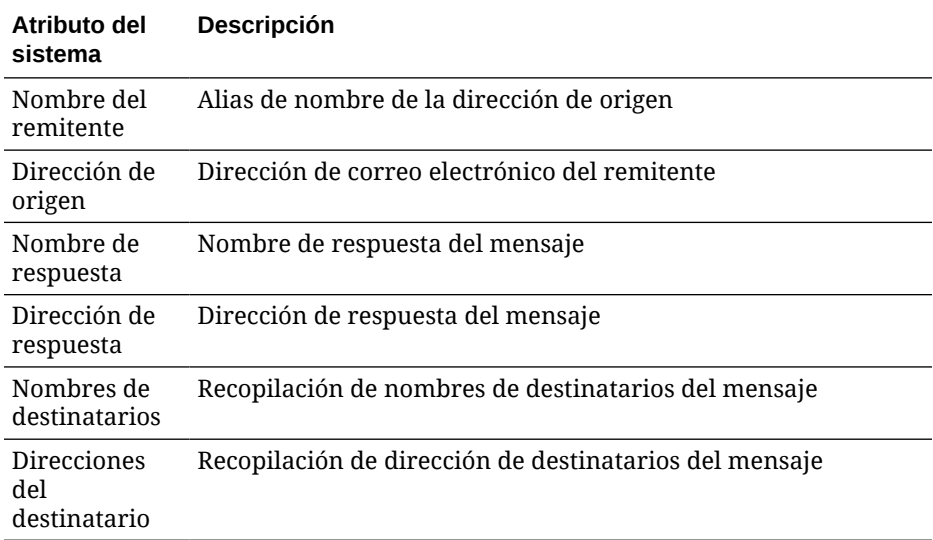

<span id="page-87-0"></span>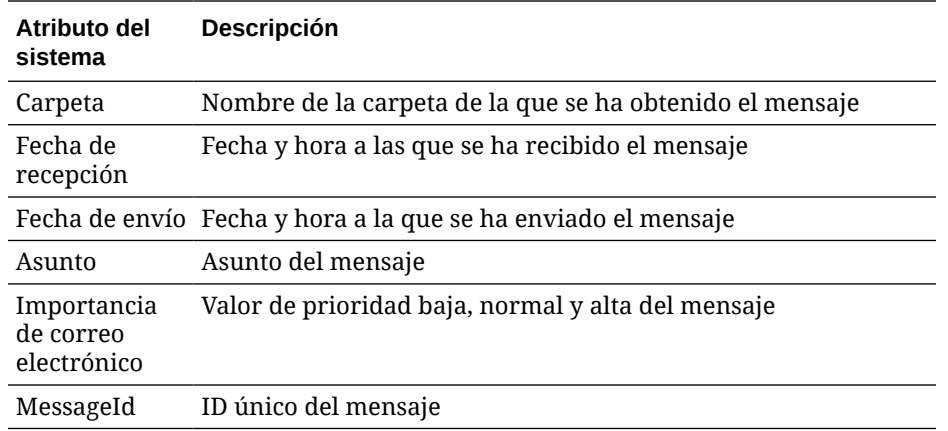

**d.** En cualquier trabajo de importación, seleccione uno de los atributos del sistema habituales mostrados en esta tabla:

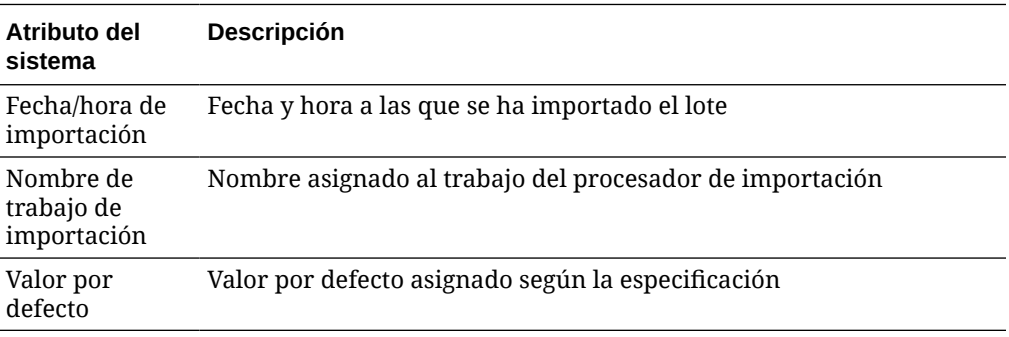

**5.** Asigne otros campos de metadatos en la tabla **Asignaciones de campos de metadatos** según sea necesario.

# Configuración del procesamiento posterior de un trabajo de procesador de importación

La configuración del procesamiento posterior le permite controlar lo que ocurre una vez que el procesamiento de importación completa un lote.

Para configurar el procesamiento posterior de un trabajo de procesador de importación:

- **1.** [Agregue o edite un trabajo de procesador de importación](#page-75-0) y, a continuación, seleccione la página Procesamiento posterior.
- **2.** En el campo **Procesador de lotes**, seleccione el siguiente paso (lo que ocurre una vez que se han creado los lotes y se ha completado el procesamiento de importación). La selección de **Ninguno** permite que el lote esté disponible inmediatamente en el cliente.
- **3.** En el campo **Trabajo de procesador de lotes**, seleccione un trabajo de reconocimiento, conversiones a TIFF/PDF, consulta de activos o transformación XML para ejecutarlo. Solo puede realizar esta selección si ha seleccionado un procesador de reconocimiento, un procesador de conversión, un procesador de consulta de activos o un procesador de transformación XML en el paso anterior.
- **4.** Haga clic en **Enviar** para guardar los cambios.

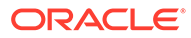

# <span id="page-88-0"></span>Configuración de Google Mail (OAuth) para la importación de correo electrónico

Puede configurar que el procesador de importación utilice Google mail OAuth para importar los archivos asociados a mensajes de correo electrónico entrantes junto con elementos de mensaje de correo electrónico, como el asunto y el texto del cuerpo, en Content Capture. Cada mensaje de correo electrónico importado se convierte en un lote, en el que los elementos de correo electrónico, como los anexos, el cuerpo del mensaje o el mensaje de correo electrónico completo, se crean como documentos independientes dentro del lote.

A continuación, se indica lo que debe hacer para configurar la importación de correo electrónico de Google (OAuth):

- Obtención de la URL de redireccionamiento para crear una aplicación de Google Mail
- [Configuración de una aplicación Google Mail para la importación de correo](#page-89-0) [electrónico](#page-89-0)
- [Configuración de Google Mail OAuth para la importación de correo electrónico de](#page-91-0) **[Capture](#page-91-0)**

### Obtención de la URL de redireccionamiento para crear una aplicación de Google Mail

Para poder configurar una aplicación Google Mail, necesita el nombre de host de Content Capture y los detalles de la URL de autorización de la instancia de Oracle Content Management que desea conectar.

Para obtener la URL de redireccionamiento:

- **1.** Inicie sesión en Oracle Content Management como administrador y vaya a Content Capture.
- **2.** Abra su procedimiento y vaya al separador **Captura**.
- **3.** En la tabla **Trabajos de procesador de importación**, haga clic en **la para crear** un nuevo trabajo.
- **4.** En la página Configuración general:
	- **a.** Introduzca un nombre en el campo **Nombre de trabajo de importación** y un prefijo en el campo **Prefijo de lote**. En los nombres de los lotes importados se agrega este prefijo, seguido de un número que se incrementa con cada nuevo lote.
	- **b.** En el campo **Origen de importación**, asegúrese de seleccionar **Origen de correo electrónico**.

**5.** En la página Configuración de origen de importación, en la sección **Protocolo de conexión**, seleccione **Google Mail (OAuth)**. Se muestra una URL de redireccionamiento. Copie esta URL cuyo formato sea https://<hostname>.<domainname>.com:<port>/capture/admin/faces/ completeAuthorization. La URL puede que tenga o no un puerto. Sin puerto, la

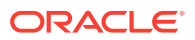

<span id="page-89-0"></span>URL tendría este formato: https://<hostname>.<domainname>.com/capture/admin/ faces/completeAuthorization

#### **Nota:**

No envíe aún sus datos ni salga de esta página. Debe volver a esta página para [configurar Google mail OAuth](#page-91-0), una vez que haya creado una aplicación Google Mail y que haya obtenido un ID y un secreto de cliente. Los introducirá en los campos ID de cliente y Secreto de cliente.

## Configuración de una aplicación Google Mail para la importación de correo electrónico

Para configurar una aplicación de Google Mail:

- **1.** Vaya a la [consola de las API de Google](https://console.developers.google.com/project) en otra ventana del explorador.
- **2.** En la página **Gestionar recursos**, verá una lista con sus proyectos si ya los ha creado en Google Developers Console. Si no lo ha hecho aún, realice lo siguiente:
	- **a.** Haga clic en **CREAR PROYECTO**.
	- **b.** Introduzca un **nombre de proyecto**.
	- **c.** Para ayudarle a identificar fácilmente su proyecto en la consola, edite el **ID de proyecto** haciendo clic en **EDITAR** e introduciendo un ID significativo.
	- **d.** Debe seleccionar una ubicación si ha definido cualquier recurso o carpeta de la organización. Si ese no es el caso, acepte el valor por defecto y haga clic en **CREAR**.

Se creará el proyecto y se le redirigirá a su lista de proyectos en la consola.

**3.** En la esquina superior izquierda, haga clic en  $\equiv$ , seleccione API y servicios y, a continuación, **Panel de control**.

#### **Nota:**

Si no está viendo el panel de control del proyecto creado, seleccione el proyecto en la lista desplegable de la esquina superior izquierda.

- **4.** En la barra lateral izquierda, haga clic en **Biblioteca** para ir a la página **Biblioteca de API**. A continuación, busque la biblioteca **Gmail API** y actívela.
- **5.** En la esquina superior izquierda, haga clic en  $\equiv$ , seleccione **API y servicios** y, a continuación, la **pantalla de consentimiento de OAuth**. Seleccione los usuarios de destino en la pantalla de consentimiento de OAuth y, a continuación, haga clic en **CREAR**.
- **6.** En la página de registro de la aplicación de edición, en el separador de la **pantalla de consentimiento de OAuth**:
	- En el campo **Nombre de aplicación**, introduzca el nombre del producto, por ejemplo, Aplicación Gmail.

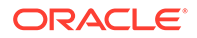

- En la lista desplegable **Correo electrónico de soporte del usuario**, seleccione la dirección de correo electrónico para el soporte de usuarios.
- Desplácese hacia abajo hasta la sección **Información de contacto del desarrollador** y, en el campo **Direcciones de correo electrónico**, introduzca su dirección de correo electrónico.
- Haga clic en **GUARDAR Y CONTINUAR**.
- **7.** En el separador **Ámbitos**:
	- **a.** Haga clic en **AGREGAR O QUITAR ÁMBITOS**.
	- **b.** En la sección **Actualizar ámbitos seleccionados**, seleccione las casillas de control para los siguientes ámbitos de API GMail, o bien introduzca manualmente estos ámbitos en la casilla **Agregar manualmente ámbitos** y haga clic en **AGREGAR A TABLA**. A continuación, haga clic en **ACTUALIZAR**.
		- [https://www.googleapis.com/auth/userinfo.email](https://urldefense.com/v3/__https://www.googleapis.com/auth/userinfo.email__;!!GqivPVa7Brio!Nxd7bxpml0yIrcyRliDBfjsLYQfIfkaNOqAGosTfjmmzS68H976lDxBXCHIhD_yXfiaj⁠$)
		- [https://www.googleapis.com/auth/gmail.modify](https://urldefense.com/v3/__https://www.googleapis.com/auth/gmail.modify__;!!GqivPVa7Brio!Nxd7bxpml0yIrcyRliDBfjsLYQfIfkaNOqAGosTfjmmzS68H976lDxBXCHIhD8Q4P-Bf⁠$)
		- [https://www.googleapis.com/auth/userinfo.profile](https://urldefense.com/v3/__https://www.googleapis.com/auth/userinfo.profile__;!!GqivPVa7Brio!Nxd7bxpml0yIrcyRliDBfjsLYQfIfkaNOqAGosTfjmmzS68H976lDxBXCHIhDwwj6ufd⁠$)
	- **c.** Haga clic en **GUARDAR Y CONTINUAR**. Los ámbitos userinfo.email y userinfo.profile se muestran en la sección **Sus parámetros no sensibles** y el ámbito gmail.modify se muestra en la sección **Sus ámbitos restringidos** en el separador **Ámbitos**.
- **8.** En el separador **Probar usuarios**, haga clic en **GUARDAR Y CONTINUAR**.
- **9.** En el separador **Resumen**, puede revisar la configuración y, a continuación, haga clic en **VOLVER AL PANEL DE CONTROL**.
- **10.** En **Estado de publicación**, en la sección **Pruebas**, haga clic en **PUBLICAR APLICACIÓN** y, a continuación, en el cuadro de diálogo **¿Transferir a producción?**, haga clic en **CONFIRMAR** para publicar la aplicación.
- **11.** En la barra lateral izquierda, haga clic en **Credenciales** y, a continuación, realice lo siguiente:
	- **a.** En la página **Credenciales**, haga clic en **CREAR CREDENCIALES** y, a continuación, seleccione **ID de cliente de OAuth**.
	- **b.** En la lista desplegable **Tipo de aplicación**, seleccione **Aplicación web**.
	- **c.** Asigne un nombre al cliente, por ejemplo, **Cliente de aplicación Gmail OAuth**.
	- **d.** En **URI de redireccionamiento autorizada**, haga clic en **AGREGAR URI** y pegue la URL de redireccionamiento que ha copiado del procedimiento de Content Capture.
	- **e.** En **Orígenes de Javascript autorizados**, haga clic en **AGREGAR URI** y pegue la URL de redireccionamiento, pero elimine todo lo que aparece tras el dominio o tras el puerto si el URI incluye un puerto.
	- **f.** Haga clic en **CREAR**. Los valores de ID de cliente y de Secreto de cliente se muestran en el cuadro de diálogo **Cliente de OAuth creado**. Anote estos valores y, a continuación, haga clic en **Aceptar**.

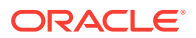

Ahora vuelva a Content Capture en Oracle Content Management y empiece por donde lo dejó. Es decir, empiece introduciendo el ID y el secreto del cliente para configurar Google mail OAuth.

### <span id="page-91-0"></span>Configuración de Google Mail OAuth para la importación de correo electrónico de **Capture**

Para definir la configuración del trabajo del procesador de importación de correo electrónico de Google Mail OAuth:

- **1.** Vuelva al procedimiento de Capture y [empiece por donde lo dejó](#page-88-0).
- **2.** En el separador **Cuentas de correo electrónico**, ha seleccionado el protocolo de conexión **Google Mail (OAuth)**. Ahora, introduzca el ID y el secreto del cliente que ha copiado al [configurar la aplicación Google Mail](#page-89-0) en los campos **ID de cliente** y **Secreto del cliente**.
- **3.** En la tabla **Cuentas de correo electrónico para procesar**, haga clic en .
- **4.** Para proporcionar al trabajo de procesador de correo electrónico un acceso a la cuenta de correo electrónico, en la página de conexión de Google Mail, introduzca la dirección y la contraseña de correo electrónico del ID de correo electrónico que vaya a usar.
- **5.** Para confirmar las opciones, haga clic en **Permitir**.

El ID de correo electrónico se muestra en la tabla **Cuentas de correo electrónico para procesar** en la columna **Direcciones de correo electrónico**. Su estado debe ser **Verificado**.

Puede agregar más ID de Google Mail en esta tabla con los pasos realizados hasta ahora. Para suprimir un ID de correo electrónico, seleccione su fila en la tabla y, a

continuación, haga clic en ...

- **6.** En el separador **Filtros de mensajes**, especifique dónde y cómo buscar mensajes de correo electrónico y/o anexos.
	- **a.** En el campo **Carpetas para procesar**, introduzca una o más carpetas de las cuentas de correo electrónico especificadas en las que buscar. El valor por defecto es el buzón del servidor. Para especificar varias carpetas, sepárelas con un punto y coma (;). Para especificar subcarpetas, incluya un delimitador de rutas aplicable al servidor de correo, como una / (barra inclinada), como en carpeta/subcarpeta.
	- **b.** Por defecto, Content Capture procesa todos los correos electrónicos de la carpeta especificada a menos que se aplique un filtro de mensaje al trabajo. Opcionalmente, en la tabla **Filtros de mensajes**, seleccione el campo **Activado** para cada elemento de correo electrónico que buscar y, a continuación, introduzca los caracteres que buscar en el campo **El campo contiene**.

Por ejemplo, para buscar correos electrónicos cuyo asunto o cuerpo de mensaje contenga la palabra *payment*, debería seleccionar **Activado** para campos de búsqueda, incluir **payment** en cada entrada **El campo contiene** y seleccionar el operador de búsqueda **Or**.

**c.** En el campo **Operador de búsqueda**, seleccione el operador de búsqueda que usar para los filtros de mensajes especificados: **And** (valor por defecto) solo realiza la importación si todos los criterios de búsqueda coinciden, mientras que **Or** realiza la importación si coincide cualquiera de los criterios de búsqueda.

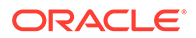

- **7.** En el separador **En proceso**, especifique cómo procesar los mensajes de correo electrónico y sus anexos. Puede especificar la información que se debe incluir y la prioridad que se debe asignar a los lotes, según la prioridad del correo electrónico.
	- **a.** En **Opciones de mensaje de correo electrónico**, especifique si se debe importar el archivo del cuerpo del mensaje. Especifique su formato de importación (texto o EML) y si se debe incluir cuando no hay anexos, así como si se debe importar el mensaje de correo electrónico completo (incluidos los anexos) como archivo EML.
	- **b.** En el campo **Incluir anexos que coincidan con estas máscaras**, especifique los archivos de anexos en función de sus máscaras de archivos. Puede introducir varias máscaras de archivos separadas por una coma o un punto y coma. Por ejemplo, podría incluir todos los archivos PDF (\*.pdf).
	- **c.** En el campo **Excluir anexos que coincidan con estas máscaras**, especifique los archivos de anexos que se van a excluir en función de sus máscaras de archivos. Puede introducir varias máscaras de archivos separadas por una coma o un punto y coma.
	- **d.** También puede seleccionar **Usar siempre el procesamiento posterior si los anexos no coinciden con las máscaras**, **Incluir anexos que coincidan con estas máscaras** y **Excluir anexos que coincidan con estas máscaras**. Si este campo está activado y los anexos no coinciden con las máscaras especificadas, la importación de correo electrónico se considera fallida y se procesa posteriormente según la configuración especificada en el campo **Si fallo de importación** en el separador **Procesamiento posterior**.

### **Nota:**

El campo **Realizar siempre el proceso posterior cuando los anexos no coinciden con la(s) máscara(s)** está desactivado cuando los campos **Importar Archivo de Cuerpo del Mensaje** e **Incluir si no Existen Anexos** están activados a la vez.

- **e.** En **Orden de documentos**, especifique el orden en el que los elementos (por ejemplo, cuerpo y anexos del mensaje) de un mensaje de correo electrónico se van a ordenar como documentos en lotes importados.
- **f.** En **Incluir en nota de lote**, seleccione elementos de mensaje (como **Fecha/ hora de recepción**, **Dirección de origen**, **Dirección de respuesta**, **Asunto** y **Cuerpo del mensaje**).
- **g.** En **Prioridad de lote**, puede asignar una prioridad a cada nuevo lote en función de su prioridad de correo electrónico (baja, normal o alta). Por ejemplo, introduzca 8 en el campo **Alta** para asignar a los correos electrónicos de prioridad alta una prioridad de lote 8 en Content Capture. Los correos electrónicos a los que no se ha asignado una prioridad se consideran de prioridad normal.
- **8.** En el separador **Procesamiento posterior**, especifique qué sucede a los mensajes de correo electrónico una vez importados correctamente o no. Puede suprimir mensajes, moverlos a una carpeta especificada de la cuenta de correo electrónico o, en el caso de una importación con fallos, evitar que los mensajes se supriman. Por ejemplo, si el trabajo se ejecuta de la forma habitual, podría evitar

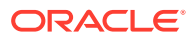

que los correos electrónicos importados correctamente se vuelvan a importar moviéndolos a una carpeta especificada.

**9.** Complete el resto de páginas del trabajo de procesador de importación como se describe en [Adición o edición de un trabajo de procesador de importación.](#page-75-0)

Ahora puede probar el trabajo de importación de correo electrónico. El procesador de importación comprueba las cuentas de correo electrónico para buscar mensajes y carpetas con correos electrónicos coincidentes. Si se encuentran correos electrónicos coincidentes, el procesador de importación crea un lote de Content Capture y un documento para cada documento que se esté importando desde el mensaje de correo electrónico. Opcionalmente, el procesador de importación rellena los campos de metadatos con los metadatos y suprime los mensajes correctamente importados, o bien los mueve a una carpeta.

De forma periódica, Content Capture recupera los correos electrónicos de la cuenta de correo electrónico que haya configurado en el separador **Cuentas de correo electrónico**. Sin embargo, si desea disparar una importación de correo electrónico en un momento determinado, seleccione un trabajo de importación de correo electrónico en la tabla **Trabajos**

**de procesador de importación** y haga clic en el icono  $\geq$ . Este icono está desactivado si el trabajo de importación de correo electrónico está fuera de línea.

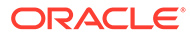

# 12 Configuración de valores de procesamiento

En el separador **Procesamiento**, puede configurar si se deben reconocer los códigos de barras de los documentos para fines de negocio, como la facturación, o para la indexación a fin de facilitar la búsqueda de documentos. En este separador, defina diversas opciones para organizar los documentos importados. Aquí también puede configurar los trabajos de consulta de activos. Es en este separador donde puede configurar los trabajos de conversión a PDF y TIFF para automatizar cómo deben convertirse los documentos de imagen y sin imágenes, y cómo deben procesarse los anexos. También puede asociar los perfiles de documento que cree en el separador **Clasificación** a los trabajos de conversión, reconocimiento y consulta de activos.

A continuación se indican las tareas que puede realizar en el separador **Procesamiento**:

- Configuración de trabajos de procesador de reconocimiento
- [Configuración de trabajos de conversión a PDF](#page-117-0)
- [Configuración de trabajos de conversión a TIFF](#page-120-0)
- [Configuración de trabajos de consulta de activos](#page-126-0)
- [Configuración de los trabajos de transformación XML](#page-129-0)

# Configuración de trabajos de procesador de reconocimiento

Con el procesador de reconocimiento, puede automatizar el reconocimiento de códigos de barras, la separación de documentos y la indexación para los documentos de imagen de un procedimiento.

Para obtener más información sobre el procesamiento de reconocimiento y cómo configurar y gestionar trabajos de reconocimiento, consulte:

- Acerca del procesamiento de reconocimiento
- [Configuración de valores generales del trabajo de procesador de reconocimiento](#page-100-0)
- [Configuración de trabajos según su organización de documentos](#page-103-0)
- [Configuración de definiciones de código de barras, código de parche y página de](#page-109-0) [separación](#page-109-0)
- [Especificación de un perfil de documento determinado estática o dinámicamente](#page-115-0)
- [Especificación del relleno automático de campos de metadatos](#page-116-0)

# Acerca del procesamiento de reconocimiento

El procesador de reconocimiento se ha diseñado para incluir una amplia variedad de escenarios y configuraciones de documentos. Un escenario de procesamiento de reconocimiento común es el siguiente:

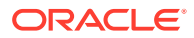

- <span id="page-95-0"></span>**1.** Un trabajo de reconocimiento se ejecuta como paso de procesamiento posterior después de que los usuarios clientes hayan escaneado y liberado grandes lotes que contienen documentos.
- **2.** El trabajo de reconocimiento detecta códigos de barras y códigos de lote en cada página del lote.
- **3.** Según el método de organización de documentos seleccionado del trabajo, el procesador de reconocimiento separa las páginas del lote en documentos individuales.
- **4.** El trabajo de reconocimiento indexa los documentos aplicando valores de código de barras, valores por defecto o valores a campos de metadatos de documento.
- **5.** Como paso de procesamiento posterior después del procesamiento de reconocimiento, el lote se libera en el procesador de confirmación.

Los conceptos principales subyacentes del proceso de reconocimiento son los siguientes:

- Métodos de organización de documentos
- Otros valores clave del trabajo de procesador de reconocimiento

### Métodos de organización de documentos

Para organizar documentos, el procesador de reconocimiento requiere que un lote contenga un único documento con formato de imagen, incluso si ese único documento está formado en realidad por varios documentos. Durante el procesamiento de lotes, el procesador de reconocimiento organiza el lote en documentos lógicos de acuerdo con el método de organización de documentos que seleccione. Por ejemplo, puede especificar que cada documento contenga un número fijo de páginas, o que los documentos incluyan páginas de separación entre ellos.

Puede configurar que el trabajo de reconocimiento omita la organización de documentos para los lotes cuyos documentos ya estén separados pero solo necesiten el reconocimiento de códigos de barras. Especifique un método de organización de documentos en la página Organización de documento del trabajo de reconocimiento. Puede seleccionar uno de los siguientes métodos:

- **Número Fijo de Páginas por Documento** ([Configuración de un trabajo para](#page-103-0) [documentos que contienen un número fijo de páginas\)](#page-103-0)
- **Mismo Valor de Código de Barras en Todas las Páginas** [\(Configuración de un](#page-105-0) [trabajo para documentos con el mismo valor de código de barras en cada página](#page-105-0))
- **Páginas de separación** [\(Configuración de un trabajo para lotes con páginas de](#page-106-0) [separación entre documentos\)](#page-106-0)
- **Páginas de separación jerárquica** [\(Configuración de un trabajo para](#page-107-0) [documentos con separaciones jerárquicas](#page-107-0))
- **Ninguno: no organizar los documentos** [\(Configuración de un trabajo para lotes](#page-108-0) [que no necesitan la organización de documentos](#page-108-0))

#### Otros valores clave del trabajo de procesador de reconocimiento

Además de los Métodos de organización de documentos, hay otros valores interrelacionados clave del trabajo de reconocimiento que permiten al procesador de reconocimiento realizar el reconocimiento de códigos de barras, la separación de documentos y la indexación automatizados:

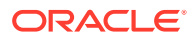

- <span id="page-96-0"></span>• Configuración para detectar e identificar los códigos de barras y los códigos de parches
- [Configuración de separación de documentos](#page-98-0)
- [Configuración del manejo de anexos](#page-98-0)
- [Configuración de clasificación de documentos](#page-99-0)
- [Configuración para asignar valores de metadatos](#page-99-0)
- [Configuración del procesamiento posterior después del procesamiento de](#page-99-0) [reconocimiento](#page-99-0)

#### Configuración para detectar e identificar los códigos de barras y los códigos de parches

Cuando esté creando un trabajo de reconocimiento, puede especificar cómo el procesador de reconocimiento detecta e identifica los códigos de barras:

• En la página Reconocimiento de código de barras, se ha seleccionado por defecto **Descodificador universal**. Especifica qué códigos de barras detectar, otras opciones específicas de códigos de barras y la detección de códigos de parches. El procesador de reconocimiento realiza la búsqueda en todas las páginas, reconociendo los códigos de barras definidos para detección en el trabajo. En la página están disponibles las siguientes opciones:

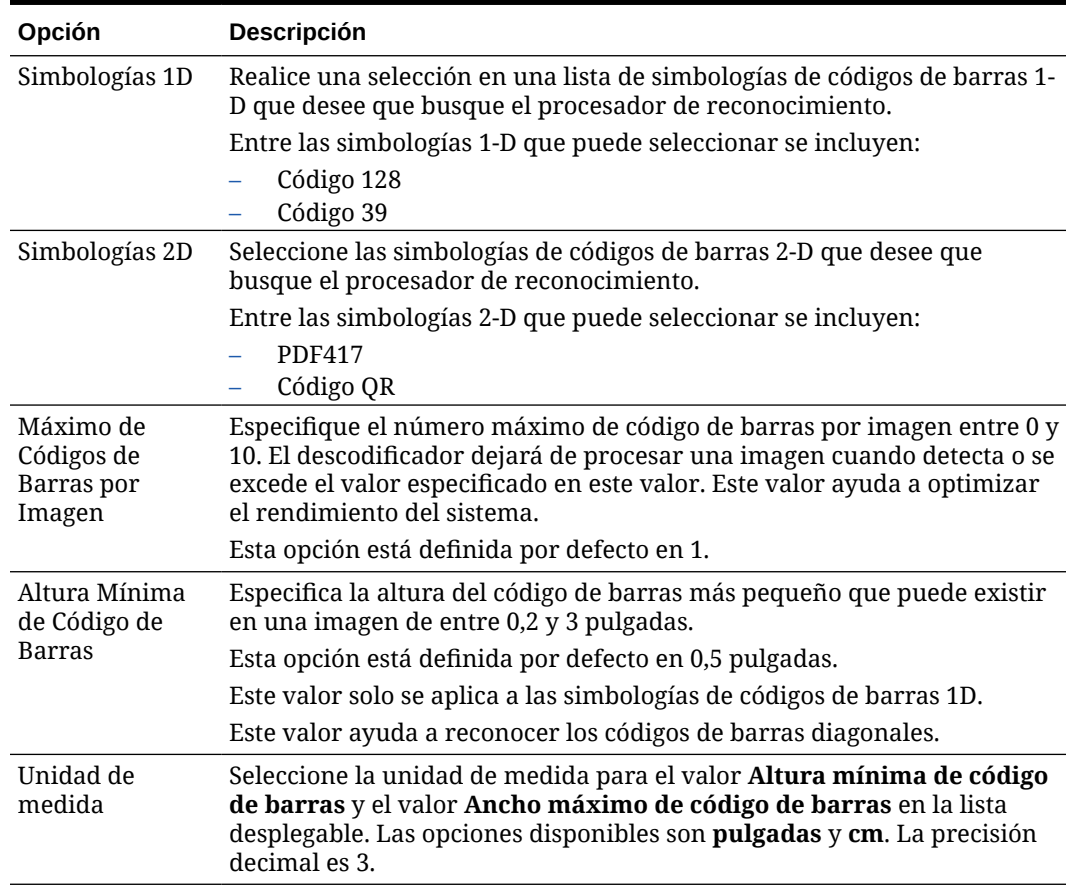

#### **Tabla 12-1 Opciones de Descodificador Universal**

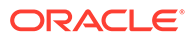

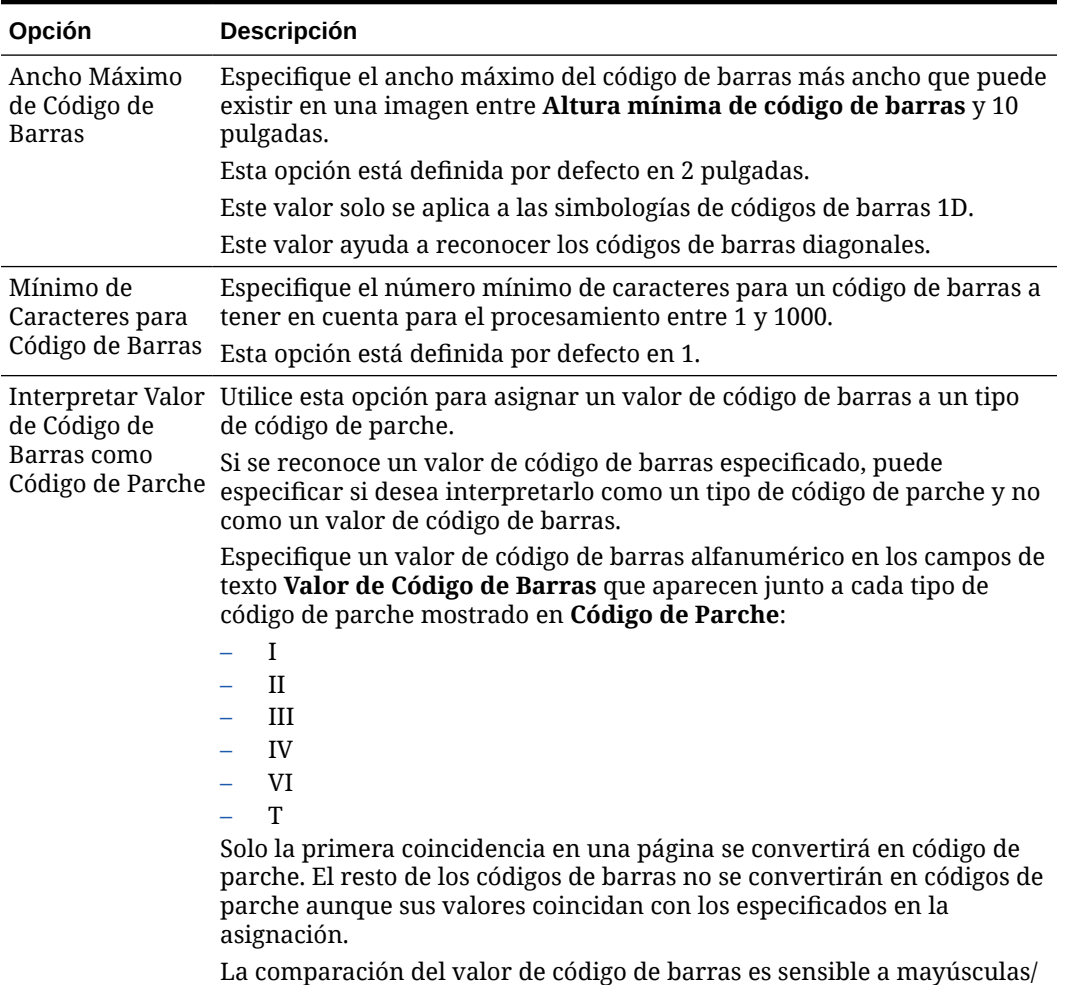

#### **Tabla 12-1 (Continuación) Opciones de Descodificador Universal**

#### **Nota:**

minúsculas.

Se le recomienda que seleccione la simbología de código de barras si la conoce. La simbología mejora el rendimiento y reduce el riesgo de detección de códigos de barras desconocidos que puedan interferir con el procesamiento.

- En la página Reconocimiento de código de barras, especifica una o varias definiciones de código de barras, lo que identifica un código de barras por sus características como su longitud en caracteres. Cuando esté creando una definición de código de barras, puede elegir las siguientes reglas de validación:
	- **Longitud**
	- **Máscara**
	- **Expresión regular**
	- **Lista de opciones** (donde un código de barras de la página debe coincidir con un valor incluido en la lista de opciones seleccionada)

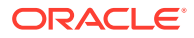

#### <span id="page-98-0"></span>– **Ninguno**

Cuando el procesador de reconocimiento reconozca códigos de barras y se cumpla la condición de validación, a estos se les asigna una definición de código de barras. En un trabajo, estas definiciones de códigos de barras se utilizan de diversas formas, como al asignar metadatos y separar páginas. Para obtener información sobre la gestión de definiciones de códigos de barras, consulte [Adición o edición de definiciones de códigos](#page-111-0) [de barras](#page-111-0).

#### Configuración de separación de documentos

Tiene a su disposición una serie de opciones para definir la separación de documentos, incluidos los separadores de código de barras y/o código de parche.

Las opciones de separación de documentos que especifique en la página Procesamiento de documentos dependerán del método de organización de documentos que seleccione (consulte [Métodos de organización de documentos](#page-95-0)).

- Si especifica que *los documentos contengan un número fijo de páginas*, también debe especificar el número de páginas por documento. Cuando el trabajo alcanza este número, identifica un nuevo documento y reinicia el recuento para el siguiente documento del lote. No se necesita ningún separador.
- Si especifica que *los documentos incluyan el mismo valor de código de barras en cada página*, debe especificar la definición de código de barras que se va a utilizar para la separación. Cuando el trabajo encuentra la definición de código de barras con un valor de código de barras diferente, crea un nuevo documento. No se necesita ningún separador.
- Si especifica que *los documentos se organicen en función de las páginas de separación*, ya sean separadores individuales o separadores jerárquicos, debe especificar reglas de separador de código de barras y/o de código de parche.
- Si especifica que *no se realice ninguna organización de documentos*, se conservan las separaciones de documentos anteriores. En determinadas configuraciones atípicas, puede utilizar separadores.

#### Configuración del manejo de anexos

Puede especificar si se van a incluir, y cómo, anexos del documento de origen en los documentos que ha creado utilizando las opciones disponibles en la página Procesamiento de documentos. Puede elegir entre las siguientes opciones disponibles en el campo **Anexos de documento de origen**:

- Seleccione la opción **Incluir todos los anexos en los documentos creados** (valor por defecto) para incluir todos los anexos del documento de origen en los documentos creados.
- Seleccione la opción **Incluir anexos con tipos de anexos de perfil de documento coincidentes** para incluir todos los anexos del documento de origen que coincidan con los tipos de anexos especificados en el perfil de documento.
- Seleccione la opción **No incluir anexos** si no desea incluir los anexos del documento de origen en los documentos creados.

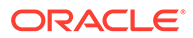

#### <span id="page-99-0"></span>**Nota:**

El campo **Anexos del documento de origen** no está disponible en la página Procesamiento de documentos si está seleccionada la opción **Ninguno: no organizar los documentos** en la página Organización de documentos.

### Configuración de clasificación de documentos

Al procesar documentos, el procesador de reconocimiento determina qué perfil de documento debe usar para identificar los campos de metadatos disponibles para indexar un documento. En la página Perfil de documento, especifique cómo se asigna un perfil de documento a documentos cuando los procesa el trabajo de reconocimiento. Consulte [Especificación de un perfil de documento determinado](#page-115-0) [estática o dinámicamente](#page-115-0). El método de organización de documentos que seleccione afecta a las opciones de asignación de perfil de documento. Puede seleccionar una asignación de perfil de documento que sea:

• *Estática*, completando el campo **Perfil de documento por defecto**.

El trabajo de reconocimiento utiliza el perfil de documento por defecto cuando el campo **No determinar dinámicamente** está seleccionado o si no se ha encontrado ningún perfil de documento determinado dinámicamente coincidente.

• *Determinada estáticamente*, basada en un valor de código de barras o página de separación en función de la organización del documento.

#### Configuración para asignar valores de metadatos

Puede configurar un trabajo de reconocimiento para asignar valores de metadatos en la página Campos; configure los campos de metadatos del procedimiento para que se rellenen automáticamente con uno de los siguientes valores: valor de código de barras, nombre de lote, valor por defecto, fecha de escaneado o fecha de índice.

#### Configuración del procesamiento posterior después del procesamiento de reconocimiento

Puede aplicar la configuración disponible en la página Procesamiento posterior para especificar qué ocurre después de terminar el procesamiento de reconocimiento:

- *Si no se produce ningún error del sistema*, especifique el siguiente procesador de lotes y, si es aplicable, especifique también qué trabajo debe ejecutar. Por ejemplo, puede definir un procesador de confirmación como el siguiente paso. También puede especificar **Ninguno** para la acción de procesamiento posterior. (Si se selecciona **Ninguno**, el cliente debe procesar el lote. Por ejemplo, un usuario cliente puede revisar la precisión del lote y liberarlo en el procesador de confirmación). También puede enviar una notificación de correo electrónico y cambiar el nombre, el estado y la prioridad del lote después de que haya terminado correctamente el procesamiento de reconocimiento.
- *Si se produce uno o más errores del sistema*, especifique el siguiente procesador de lotes y, si es aplicable, especifique también qué trabajo debe ejecutar. Puede seleccionar **Ninguno** para que los lotes se liberen a los usuarios clientes para su indexación. También puede enviar una notificación de correo electrónico y cambiar el nombre, el estado y la prioridad del lote para alertar a los usuarios

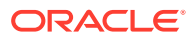

adecuados cuando se encuentren errores del sistema de procesamiento de reconocimiento.

# <span id="page-100-0"></span>Configuración de valores generales del trabajo de procesador de reconocimiento

Se trata de las tareas comunes que se realizan al trabajar con trabajos de procesador de reconocimiento. (Consulte [Configuración de trabajos según su organización de documentos](#page-103-0) para obtener información sobre la configuración de tipos específicos de trabajos de reconocimiento).

- Adición o edición de un trabajo de reconocimiento
- [Desactivación o supresión de un trabajo de reconocimiento](#page-101-0)
- [Configuración del procesamiento posterior y la supervisión de un trabajo de procesador](#page-102-0) [de reconocimiento](#page-102-0)
- [Configuración del flujo de lotes a un trabajo de procesador de reconocimiento](#page-102-0)

# Adición o edición de un trabajo de reconocimiento

Para agregar o editar un trabajo de reconocimiento:

- **1.** En el panel de procedimientos de la izquierda, seleccione el procedimiento. Las páginas de configuración del procedimiento seleccionado aparecen a la derecha.
- **2.** Abra el separador **Procesamiento**.
- **3.** En la tabla **Trabajos de procesador de reconocimiento**, haga clic en **to** para crear un

trabajo. Para editar un trabajo, selecciónelo y haga clic en .

También puede copiar un trabajo de reconocimiento. Para ello, selecciónelo, haga clic en

 e introduzca un nuevo nombre cuando se le solicite. Al copiar un trabajo puede duplicarlo rápidamente y modificarlo.

- **4.** En la página Configuración general, introduzca un nombre para el trabajo.
- **5.** En la página Reconocimiento de código de barras, especifique los valores específicos del reconocimiento del código de barras e identifique los tipos de código de barras (simbologías) que va a detectar el trabajo de reconocimiento.

La simbología de código de barras mejora el rendimiento y reduce el riesgo de que se detecten códigos de barra desconocidos que pueden interferir con el procesamiento.

**6.** En la página Definición de código de barras, agregue definiciones de código de barras.

Para obtener información de contexto, consulte [Configuración para detectar e identificar](#page-96-0) [los códigos de barras y los códigos de parches.](#page-96-0) Para obtener información sobre los pasos, consulte [Adición o edición de definiciones de códigos de barras.](#page-111-0)

**7.** En la página Organización de documentos, especifique cómo se ordenan los documentos en los lotes.

Consulte [Métodos de organización de documentos](#page-95-0).

**8.** En la página Perfil de documento, especifique un perfil de documento o configure uno para que se determine dinámicamente. Los valores que se muestran corresponden al

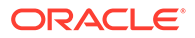

<span id="page-101-0"></span>método de organización de documentos seleccionado. Debe seleccionar un perfil de documento por defecto.

Para obtener información de contexto, consulte [Configuración de clasificación de](#page-99-0) [documentos](#page-99-0). Para obtener información sobre los pasos, consulte [Especificación](#page-115-0) [de un perfil de documento determinado estática o dinámicamente](#page-115-0).

**9.** En la página Procesamiento de documentos, especifique cómo deben separarse y procesarse los documentos. Los valores disponibles corresponden al método de organización de documentos que ha seleccionado. Si los documentos deben separarse mediante separadores individuales o jerárquicos, configure las reglas de separador de código de barras o código de parche.

Para obtener información de contexto, consulte [Configuración de separación de](#page-98-0) [documentos](#page-98-0). Para obtener información sobre los pasos, consulte [Configuración](#page-110-0) [de una definición de página de separación.](#page-110-0)

En esta página también puede especificar cómo deben incluirse los anexos si selecciona un método de organización de documentos en la página Organización de documentos. Consulte [Configuración del manejo de anexos.](#page-98-0)

- **10.** En la página Campos, [defina códigos de barra u otros valores para rellenar](#page-116-0) [automáticamente los campos de metadatos](#page-116-0) para cada documento.
- **11.** En la página Procesamiento posterior, especifique qué ocurre una vez que termina el procesamiento de reconocimiento.

Consulte [Configuración del procesamiento posterior y la supervisión de un trabajo](#page-124-0) [de conversión a TIFF](#page-124-0).

- **12.** Revise los valores de la página Resumen y haga clic en **Enviar**.
- **13.** [Configuración del flujo de lotes al trabajo de procesador de reconocimiento.](#page-102-0)
- **14.** Pruebe el trabajo de procesador de reconocimiento

### Desactivación o supresión de un trabajo de reconocimiento

Cuando se suprime un trabajo de reconocimiento, este deja de estar disponible para los lotes para los que se ha definido como un paso de procesamiento posterior. Antes de suprimir un trabajo de reconocimiento, puede que desee ponerlo fuera de línea para resolver incidencias inesperadas. Los trabajos de reconocimiento en línea se ejecutan cuando se seleccionan en un perfil de cliente o en la página Procesamiento posterior del trabajo de procesador. Puede parar temporalmente la ejecución del trabajo (ponerlo fuera de línea) o cambiar un trabajo desactivado para que se vuelva a ejecutar.

Para desactivar o suprimir un trabajo de reconocimiento:

**1.** En el panel de procedimientos de la izquierda, seleccione el procedimiento.

Las páginas de configuración del procedimiento seleccionado aparecen a la derecha.

- **2.** Abra el separador **Procesamiento**.
- **3.** En la tabla **Trabajos de procesador de reconocimiento**, seleccione un trabajo

para desactivarlo primero y haga clic en .

Para desactivar o activar un trabajo de reconocimiento, seleccione o anule la selección del campo **En línea** en la página Configuración general.

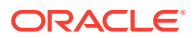

<span id="page-102-0"></span>**4.** En la tabla **Trabajos de procesador de reconocimiento**, seleccione el trabajo

desactivado y haga clic en **1999** 

**5.** Cuando se le solicite, haga clic en **Sí** para confirmar que desea suprimir este trabajo de reconocimiento.

# Configuración del procesamiento posterior y la supervisión de un trabajo de procesador de reconocimiento

Las opciones de procesamiento posterior de un trabajo de reconocimiento le permiten especificar qué ocurre una vez que termina el procesamiento. Especifique los valores configurados en este procedimiento por separado para los lotes correctos y con fallos.

Para configurar los valores de procesamiento posterior:

- **1.** [Agregue o edite un trabajo de procesador de reconocimiento](#page-100-0).
- **2.** Haga clic en la página Procesamiento posterior para mostrar las opciones de procesamiento de un procesamiento correcto (sin errores del sistema) y de un procesamiento incorrecto (uno o más errores del sistema).
- **3.** En los campos **Procesador de lotes** y **Trabajo de procesador de lotes**, especifique el paso de procesamiento se produce, si hay alguno, una vez que termina el procesamiento de reconocimiento. Puede seleccionar **Ninguno**, **Procesador de confirmación, Procesador de reconocimiento**, **Conversiones a TIFF**, **Conversiones a PDF**, **Procesador de consulta de activos** o **Procesador de transformación XML**. Si selecciona el procesador de reconocimiento o las conversiones a TIFF/PDF, especifique un trabajo de procesador.

Por ejemplo, puede enviar lotes sin errores del sistema al procesador de confirmación. Puede especificar Ninguno para los lotes con errores del sistema y, a continuación, cambiar el estado o el prefijo de lote para facilitar el procesamiento posterior en el cliente.

- **4.** Opcionalmente, en los campos de correo electrónico puede introducir una dirección a la que se envía un correo electrónico una vez que el procesamiento termina correctamente o con fallos. Mientras configura un trabajo de procesador de reconocimiento, defínase a sí mismo para recibir notificaciones de correo electrónico cuando se producen errores del sistema. Y, después, que se alerta automáticamente a un administrador de los errores de procesamiento.
- **5.** En los campos restantes, especifique cómo se deben cambiar los lotes procesados.
	- Renombre lotes mediante la adición de un prefijo. Por ejemplo, renombre los lotes incorrectos con el prefijo **ERR** para realizar un seguimiento.
	- Cambie el estado o la prioridad del lote. Por ejemplo, puede cambiar el estado de los lotes con errores del sistema y crear a continuación un perfil de cliente con el filtrado de lotes definido en este estado para permitir que los usuarios cualificados editen y completen manualmente los lotes con errores.
- **6.** Haga clic en **Enviar** para guardar el trabajo.

### Configuración del flujo de lotes a un trabajo de procesador de reconocimiento

Para ejecutar un trabajo de reconocimiento, debe configurar que los lotes fluyan al trabajo para su procesamiento. Puede llevarlo a cabo identificando el trabajo de procesador de

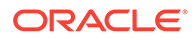

<span id="page-103-0"></span>reconocimiento como paso de procesamiento posterior en un perfil de cliente o en otro trabajo de procesador.

- Para configurar el flujo de lotes desde un perfil de cliente, consulte [Configuración](#page-72-0) [del procesamiento posterior de un perfil de cliente](#page-72-0).
- Para configurar el flujo de lotes desde un trabajo de procesador de importación, consulte [Configuración del procesamiento posterior de un trabajo de procesador](#page-87-0) [de importación.](#page-87-0)
- Para configurar el flujo de lotes desde un trabajo de conversión a PDF o TIFF, consulte [Configuración del flujo de lotes a un trabajo de conversión a PDF](#page-119-0) y [Configuración del flujo de lotes a un trabajo de conversión a TIFF.](#page-124-0)

Por ejemplo, puede crear un perfil de cliente para escanear documentos en lotes y liberarlos a continuación para el procesamiento de reconocimiento. O bien, puede crear un trabajo de procesador de importación que importe primero mensajes de correo electrónico y sus anexos PDF, los envíe después al procesador de conversión para convertirlos al formato de imagen y, por último, envíe los documentos para el procesamiento de reconocimiento.

Recuerde que a menos que vaya a omitir la organización de documentos, el procesador de reconocimiento espera que los lotes contengan un único documento con formato de imagen, como se describe en [Métodos de organización de](#page-95-0) [documentos](#page-95-0).

### Configuración de trabajos según su organización de documentos

A continuación se indican las diversas formas de configurar trabajos de reconocimiento para tipos de organización diferentes:

- Configuración de un trabajo para documentos que contienen un número fijo de páginas
- [Configuración de un trabajo para documentos con el mismo valor de código de](#page-105-0) [barras en cada página](#page-105-0)
- [Configuración de un trabajo para lotes con páginas de separación entre](#page-106-0) [documentos](#page-106-0)
- [Configuración de un trabajo para documentos con separaciones jerárquicas](#page-107-0)
- [Configuración de un trabajo para lotes que no necesitan la organización de](#page-108-0) [documentos](#page-108-0)

### Configuración de un trabajo para documentos que contienen un número fijo de páginas

Con este método de organización de documentos, los lotes contienen documentos con un número fijo de páginas. En la página Procesamiento de documentos de un trabajo, especifique el número de páginas por documento y el número de páginas dentro de un documento en las que leer los códigos de barras.

Algunos ejemplos de este método de organización son:

• *Documentos de una página* en los que hay un código de barras en cada página y cada página representa un documento único. En este ejemplo, dado que cada página debe contener un código de barras, en la página 3 (en la que no se ha

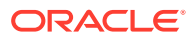

encontrado o reconocido ningún código de barras) sería necesario introducir los datos manualmente.

- *Documentos de dos páginas*, como la cara anterior y la cara posterior de una página escaneada en modo dúplex. Mientras que la primera página del documento normalmente incluye el código de barras, la segunda página incluiría el código de barras si la cara posterior de la página se ha escaneado primero involuntariamente.
- *Forme documentos* que contengan un número fijo de páginas. Por ejemplo, un acuerdo de negocio de una organización puede tener siempre cinco páginas. Si el número de páginas es desconocido o los anexos se escanean con documentos, puede que deba [utilizar un método de página de separación](#page-106-0).

Para configurar un trabajo de reconocimiento para documentos que contienen un número fijo de páginas:

- **1.** En el separador **Procesamiento**, [agregue o edite un trabajo de procesador de](#page-100-0) [reconocimiento.](#page-100-0)
- **2.** En la página Organización de documentos, seleccione el método **Número fijo de páginas por documento**.
- **3.** En la página Reconocimiento de código de barras, configure los códigos de barras que se van a reconocer.
- **4.** En la página Definición de código de barras, [configure cómo se detectan los códigos de](#page-96-0) [barras](#page-96-0).
- **5.** En la página Perfil de documento, especifique el grupo de campos de metadatos que debe aplicarse al trabajo de reconocimiento mediante la selección de un perfil de documento creado anteriormente [\(Adición o edición de un perfil de documento](#page-57-0)) en el campo **Perfil de documento por defecto**. Puede [determinar un perfil de documento](#page-115-0) [dinámicamente](#page-115-0) utilizando un código de barras seleccionado.
- **6.** En la página Procesamiento de documentos, complete los valores específicos de los trabajos **Número fijo de páginas por documento**, cuya organización está definida en la página Organización de documentos.
	- **a.** En el campo **Número de páginas por documento**, introduzca el número fijo de páginas que contiene cada documento.
	- **b.** Especifique un número en el campo **Número de páginas por documento para leer códigos de barras**.

Este valor optimiza el rendimiento mediante la ejecución del reconocimiento de código de barras en el primer número especificado de página de cada documento. Por ejemplo, si el código de barras estaba en la página 3 de 10, debe especificar 3 para que el reconocimiento de código de barras se produzca en las 3 primeras páginas de cada documento. También puede usar este campo para asegurarse de que se ignoren los códigos de barras en conflicto en páginas posteriores del documento.

- **c.** Especifique una acción en el campo **Si hay más de un valor para un código de barras en un documento**: usar primer valor encontrado, sobrescribir el valor de código de barras o borrar el valor de código de barras.
- **d.** Especifique [cómo deben incluirse los anexos del documento de origen](#page-98-0) en los documentos creados.
- **7.** [Configure los valores de asignación de metadatos](#page-116-0) en las páginas Campos.
- **8.** Haga clic en **Enviar** y pruebe la funcionalidad del trabajo de reconocimiento.

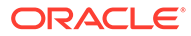

# <span id="page-105-0"></span>Configuración de un trabajo para documentos con el mismo valor de código de barras en cada página

Con este método de organización de documentos, los lotes constan de documentos de varias páginas en los que cada página de un documento contiene el mismo valor de código de barras. Por tanto, un cambio en el valor de código de barras entre páginas indica el inicio de un nuevo documento. Por ejemplo, un documento de acuerdo de cliente puede contener un código de barras de identificador de cliente en cada página.

En la página Procesamiento de documentos de un trabajo, especifique qué código de barras utiliza el trabajo para determinar la separación de documentos y un número máximo de páginas por documento.

Para configurar un trabajo para documentos con el mismo valor de código de barras en cada página:

- **1.** En el separador **Procesamiento**, [agregue o edite un trabajo de procesador de](#page-100-0) [reconocimiento.](#page-100-0)
- **2.** En la página Organización de documentos, seleccione la organización **Mismo valor de código de barras en cada página**.
- **3.** En la página Reconocimiento de código de barras, configure los códigos de barras que se van a reconocer.
- **4.** En la página Definición de código de barras, [configure cómo se detectan los](#page-96-0) [códigos de barras](#page-96-0). Como mínimo, debe [crear la definición de código de barras](#page-111-0) que determinará la separación de documentos.
- **5.** En la página Perfil de documento, especifique el grupo de campos de metadatos que debe aplicarse al trabajo de reconocimiento mediante la selección de un perfil de documento creado anteriormente [\(Adición o edición de un perfil de documento](#page-57-0)) en el campo **Perfil de documento por defecto**. Puede [determinar un perfil de](#page-115-0) [documento dinámicamente](#page-115-0) utilizando un código de barras seleccionado.
- **6.** En la página Procesamiento de documentos, complete los valores específicos de la organización de documentos seleccionada (Mismo valor de código de barras en cada página).
	- **a.** Seleccione la definición de código de barras que ha creado en el paso 4 en el campo **Código de barras que determina la separación de documento**.
	- **b.** Especifique un número en el campo **Número máximo de páginas por documento** para limitar el número de páginas permitido en un documento. Este campo es opcional. Especifique 0 para omitir la especificación de un número máximo de páginas por documento.
	- **c.** Opcionalmente, en el campo **Opción de proceso**, activa la función **Detección de códigos barras optimista**. Si un código de barras no puede leerse o no está presente en una página y esta función está activa, el procesador de reconocimiento compara los valores de las páginas anterior y siguiente, y asigna el valor correspondiente.

Por ejemplo, un lote de tres páginas contiene la página 1 con el código de barras A, la página 2 sin código de barras y la página 3 con el código de barras A. Cuando la función de detección de códigos de barras optimista está activada, el procesador de reconocimiento agrupa las 3 páginas en el mismo

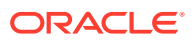

documento. Cuando esta función no está activada, las páginas 1 y 3 se agrupan en un documento que no incluye la página 2.

- <span id="page-106-0"></span>**d.** Especifique una acción en el campo **Si hay más de un valor para un código de barras en un documento**: usar primer valor encontrado, sobrescribir el valor de código de barras o borrar el valor de código de barras.
- **e.** Especifique [cómo deben incluirse los anexos de un documento de origen](#page-98-0) en los documentos creados.
- **7.** [Configure los valores de asignación de metadatos](#page-116-0) en la página Campos.
- **8.** Haga clic en **Enviar** y pruebe la funcionalidad del trabajo de reconocimiento.

### Configuración de un trabajo para lotes con páginas de separación entre documentos

Con la opción **Páginas de separación** seleccionada como método de **Organización de documentos**, los lotes están formados por documentos de varias páginas separadas por una página de separación de documentos. (La organización de documentos para niveles jerárquicos de separadores de documentos se trata en [Configuración de un trabajo para](#page-107-0) [documentos con separaciones jerárquicas](#page-107-0).) Con este tipo de organización:

- La página de separación indica el principio de un nuevo documento. Las páginas de separación se pueden mantener o eliminar del documento.
- La página de separación puede contener códigos de barra y/o códigos de parche para indicar un nuevo documento.
- Cree reglas para gestionar cómo se detectan las páginas de separación. Por ejemplo, puede configurar que la separación de documentos se produzca cuando se detecte un código de barras o un código de parche, o cuando se detecten ambos. Consulte [Configuración de una definición de página de separación](#page-110-0).

Para configurar un trabajo para lotes con páginas de separación entre documentos.

- **1.** En el separador **Procesamiento**, [agregue o edite un trabajo de procesador de](#page-100-0) [reconocimiento.](#page-100-0)
- **2.** En la página Organización de documentos, seleccione el método **Páginas de separación**. (Este método es la organización de documentos por defecto).
- **3.** En la página Reconocimiento de código de barras, configure las simbologías de código de barras que se van a reconocer.
- **4.** En la página Definición de código de barras, [configure los valores de código de barras](#page-96-0) [para los documentos](#page-96-0) que se van a procesar. Configure todos los códigos de barras, incluido el código de barras de página de separación y todos aquellos que puedan proporcionar valores de metadatos o de perfil de documento.
- **5.** En la página Perfil de documento, especifique el grupo de campos de metadatos que debe aplicarse al trabajo de reconocimiento mediante la selección de un perfil de documento creado anteriormente [\(Adición o edición de un perfil de documento](#page-57-0)) en el campo **Perfil de documento por defecto**. Puede [determinar un perfil de documento](#page-115-0) [dinámicamente](#page-115-0) utilizando un código de barras seleccionado.
- **6.** En la página Procesamiento de documentos, complete los valores específicos de la **Organización de documentos** seleccionada (**Páginas de separación**).
	- **a.** Haga clic en **Configurar** y [configure la página de separación.](#page-110-0)
	- **b.** Especifique un número en el campo **Número máximo de páginas por documento** para limitar el número de páginas permitido en un documento. Este campo es

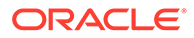

<span id="page-107-0"></span>opcional. Especifique 0 para omitir la especificación de un número máximo de páginas por documento.

Este campo resulta útil para detectar páginas de separación que faltan o páginas de separación para las que ha fallado el reconocimiento. Si el procesador de reconocimiento alcanza este número, las imágenes entre el último documento válido y la siguiente hoja de separación detectada permanecen en el lote para la indexación manual. Por ejemplo, si sabe que los documentos de los lotes del trabajo no exceden las 25 páginas, introduzca este número para asegurarse de que no se combinan varios documentos si no se detecta o falta una página de separación de documentos.

- **c.** Especifique una acción en el campo **Si hay más de un valor para un código de barras en un documento**: usar primer valor encontrado, sobrescribir el valor de código de barras o borrar el valor de código de barras.
- **d.** Especifique [cómo deben incluirse los anexos de un documento de origen](#page-98-0) en los documentos creados.
- **7.** Haga clic en **Enviar** y pruebe la funcionalidad del trabajo de reconocimiento.

### Configuración de un trabajo para documentos con separaciones jerárquicas

La función de separador jerárquico del procesador le permite procesar y organizar documentos en una jerarquía de niveles. Por ejemplo, puede utilizar una jerarquía de dos niveles con niveles de carpetas y documentos, en la que los documentos heredan los valores de metadatos de la carpeta de nivel superior hasta que se detecta la página de separación del siguiente nivel de carpeta.

Los separadores jerárquicos son especialmente útiles a la hora de configurar conversiones de archivo, en las que se digitalizan grandes volúmenes de documentos almacenados en carpetas y cajas. Una aplicación de terceros puede generar las páginas de separación jerárquica necesarias, que los preparadores insertan para preparar pilas de documentos, carpetas y/o cajas para su escaneado y procesamiento de reconocimiento.

#### **Nota:**

- Si se detecta un separador de documentos pero no se obtienen los valores de metadatos, se borran todos los valores de metadatos en el nivel aplicable y el inferior para evitar que se apliquen valores de metadatos incorrectos en un documento de forma no intencionada.
- En el caso de las páginas de separación jerárquica, una página de separación de nivel superior debe ser la primera página del documento, mientras que las páginas de separación de nivel inferior no pueden ser la primera página, pero pueden o no ser la segunda.

Para configurar un trabajo para lotes con separadores jerárquicos para organizar documentos:

**1.** En el separador **Procesamiento**, [agregue o edite un trabajo de procesador de](#page-100-0) [reconocimiento.](#page-100-0)

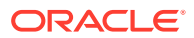
- **2.** En la página Organización de documentos, seleccione el método **Páginas de separación jerárquica**.
- **3.** En la página Reconocimiento de código de barras, configure los códigos de barras que se van a reconocer.
- **4.** En la página Definición de código de barras, [configure los valores de código de barras](#page-96-0) [para los documentos](#page-96-0) que se van a procesar. Configure todos los códigos de barras, incluidas las páginas de separación y todos aquellos que proporcionen valores de perfil de documento y metadatos.
- **5.** En la página Perfil de documento, especifique el grupo de campos de metadatos que debe aplicarse al trabajo de reconocimiento, seleccionando un perfil de documento creado anteriormente [\(Adición o edición de un perfil de documento](#page-57-0)) en el campo **Perfil de documento por defecto**. Puede [determinar un perfil de documento dinámicamente](#page-115-0) utilizando una definición de separación de página o un código de barras creado anteriormente.
- **6.** En la página Procesamiento de documentos, complete la configuración específica de los trabajos de separación jerárquica.
	- **a.** Especifique una acción en el campo **Si hay más de un valor para un código de barras en un documento**: usar primer valor encontrado, sobrescribir el valor de código de barras o borrar el valor de código de barras.
	- **b.** [Configure las páginas de separación jerárquica](#page-114-0) en la tabla Páginas de separación de jerarquía de documentos.
	- **c.** Si ha seleccionado determinar un perfil de documento dinámicamente utilizando una página de separación definida en el paso 5, aparece la columna **Perfil de documento** en la tabla Páginas de separación de jerarquía de documentos para asignar definiciones de página de separación a perfiles de documento.
	- **d.** Especifique [cómo deben incluirse los anexos de un documento de origen](#page-98-0) en los documentos creados.
- **7.** [Configure los valores de asignación de metadatos](#page-116-0) en la página Campos.
- **8.** Haga clic en **Enviar** y pruebe la funcionalidad del trabajo de reconocimiento.

### Configuración de un trabajo para lotes que no necesitan la organización de documentos

Si los lotes ya están organizados en documentos, puede omitir el proceso de organización de documentos y continuar con el reconocimiento de códigos de barras y la indexación de documentos.

- Los lotes procesados con este método ya están separados en documentos. Por ejemplo, puede seleccionar esta opción para lotes creados por el procesador de importación en los que cada documento de un lote representa un anexo de correo electrónico.
- A diferencia de otros métodos de organización, los lotes procesados con este método pueden contener documentos de imágenes y sin imágenes. Dado que los documentos deben tener el formato de imagen para que el procesador de reconocimiento pueda leer sus códigos de barras y códigos de parche, ninguno de los documentos sin imágenes encontrados se verá afectado.

Para configurar un trabajo para lotes que no necesitan la organización de documentos:

**1.** En el separador **Procesamiento**, [agregue o edite un trabajo de procesador de](#page-100-0) [reconocimiento.](#page-100-0)

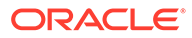

- **2.** En la página Organización de documentos, seleccione el método **Ninguno: no organizar los documentos**.
- **3.** En la página Reconocimiento de código de barras, configure los códigos de barras que se van a reconocer.
- **4.** En la página Definición de código de barras, [configure los valores de código de](#page-96-0) [barras para los documentos.](#page-96-0)
- **5.** En la página Perfil de documento, especifique el grupo de campos de metadatos que debe aplicarse al trabajo de reconocimiento, seleccionando un perfil de documento creado anteriormente [\(Adición o edición de un perfil de documento](#page-57-0)) en el campo **Perfil de documento por defecto**. Puede [determinar un perfil de](#page-115-0) [documento dinámicamente](#page-115-0) utilizando un código de barras seleccionado.
- **6.** En la página Procesamiento de documentos, complete la configuración específica de los trabajos que no sean de organización de documentos.
	- **a.** Opcionalmente, haga clic en **Configurar** y [configure una definición de página](#page-110-0) [de separación.](#page-110-0)

#### **Nota:**

El propósito de detectar un separador para este tipo de trabajo es eliminarlo del documento.

**b.** Especifique un número en el campo **Número de páginas por documento para leer códigos de barras**. Especifique 0 para realizar un reconocimiento de código de barras en todas las páginas del documento.

Este valor optimiza el rendimiento mediante la ejecución del reconocimiento de código de barras en el primer número especificado de página de cada documento. Por ejemplo, si el código de barras está en la página 3 de 10, debe especificar 3 para que el reconocimiento de código de barras se produzca en las 3 primeras páginas de cada documento. También puede usar este campo para asegurarse de que se ignoren los códigos de barras en conflicto en páginas posteriores del documento.

- **c.** Especifique una acción en el campo **Si hay más de un valor para un código de barras en un documento**: usar primer valor encontrado, sobrescribir el valor de código de barras o borrar el valor de código de barras.
- **7.** [Configure los valores de asignación de metadatos](#page-116-0) en la página Campos.
- **8.** Haga clic en **Enviar** y pruebe la funcionalidad del trabajo de reconocimiento.

# Configuración de definiciones de código de barras, código de parche y página de separación

Puede utilizar definiciones de código de barras en todo el trabajo. Puede definir códigos de parche para la separación de páginas. Puede combinar la detección de códigos de parche con códigos de barras mediante la creación de reglas de definición de página de separación.

A continuación se indica cómo se configuran las definiciones de códigos de barras y páginas de separación para un trabajo de procesamiento de reconocimiento:

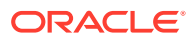

- [Adición o edición de definiciones de códigos de barras](#page-111-0)
- Configuración de una definición de página de separación
- [Configuración de las definiciones de páginas de separaciones jerárquicas](#page-114-0)

### <span id="page-110-0"></span>Configuración de una definición de página de separación

Como se describe en [Configuración de separación de documentos,](#page-98-0) si selecciona que se organicen los documentos utilizando páginas de separación, debe configurar una o más reglas que definan cómo se detectan y utilizan los separadores. Siga estas instrucciones para configurar las páginas de separación. Para configurar las definiciones de página de separación jerárquica, consulte Configuración de una definición de página de separación.

Para configurar una definición de página de separación jerárquica:

- **1.** En el procedimiento, cree un trabajo de procesador de reconocimiento con el método de organización de documentos **Páginas de separación** o **Ninguno: no organizar los documentos**.
- **2.** En la página Procesamiento de documentos, junto a **Página de separación**, haga clic en **Configurar** para definir o editar la página de separación especificando una o más reglas en el cuadro de diálogo **Definición de página de separación** que se muestra:
	- **a.** En el campo **Nombre**, introduzca un nombre para la definición de página de separación. Opcionalmente, seleccione el campo **Eliminar página de separación** para eliminar la página de separación del documento. Si no está seleccionado (valor por defecto), las páginas de separación se incluyen en el documento.
	- **b.** Haga clic en **la tabla Reglas. Para editar una regla, selecciónela y haga clic en** v
	- **c.** En la página Regla de página de separación, cree une regla.
		- **i.** Introduzca un nombre en el campo **Nombre de regla**.
		- **ii.** Para indicar el inicio de un nuevo documento, seleccione un código de parche (**I**, **II**, **III**, **IV**, **VI** o **T**), una definición de código de barras creada anteriormente, o ambos.
		- **iii.** Si especifica tanto un código de parche como un código de barras o especifica varias definiciones de códigos de barras, seleccione **Or** o **And** en el campo **Operador** para indicar si se deben detectar uno o todos en una página para que la página se identifique como separador.

#### **Nota:**

.

Además de especificar las condiciones *Y* u *O en* las reglas, especifique las condiciones *Y* u *O entre* reglas; para ello, seleccione **Y** u **O** en el campo **Operador** de la tabla Reglas.

- **iv.** Si desea que las páginas en blanco se consideren separadores, marque la casilla **Tratar página en blanco como un separador**. Esta opción no está disponible si selecciona el operador **Y**.
- **v.** Haga clic en **Aceptar**.

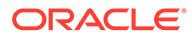

- <span id="page-111-0"></span>**d.** Repita el paso anterior para crear reglas adicionales en la tabla **Reglas**.
- **e.** Haga clic en **Enviar** para guardar la definición de la página de separación y volver a Definición de página de separación.

Para eliminar una regla de página de separación, selecciónela en la tabla

Reglas y haga clic en .

#### **Nota:**

Para suprimir una definición de página de separación, haga clic en **Suprimir** junto a **Configurar**.

- **3.** Para definir cuántos bytes debe haber por página para que se considere una página en blanco, indique un valor en el campo **Umbral de bytes de páginas en blanco**. Por ejemplo, si indica un valor de 16000 en este campo, las páginas con 16000 bytes o menos se considerarán páginas en blanco.
- **4.** Si desea que las páginas en blanco se eliminen cuando los documentos se procesen en el entorno de Capture Client, marque la casilla **Eliminar páginas en blanco**.

#### **Nota:**

El campo **Umbral de bytes de páginas en blanco** y la casilla **Eliminar páginas en blanco** son interdependientes. Por tanto, si define un umbral de bytes de páginas en blanco pero no establece que las páginas en blanco se eliminen, no se eliminarán las páginas que se ajusten al umbral de bytes definido. De igual forma, si marca la casilla Eliminar páginas en blanco, pero no define ningún umbral de bytes de páginas en blanco, no se eliminará ninguna página.

**5.** Haga clic en **Enviar** para guardar el trabajo.

### Adición o edición de definiciones de códigos de barras

Una definición de código de barras identifica un código de barras por su regla de validación, como su longitud en caracteres. Conforme los códigos de barras se reconocen, se les asigna una definición en función de la regla de validación de la definición que tiene en cuenta las características de los datos del valor de código de barras. Una vez definida, puede usar una definición de código de barras mediante un trabajo de reconocimiento, incluso para la separación de páginas, el relleno automático de campos de metadatos y la asignación de perfiles de documentos. (Las definiciones de códigos de barras no se comparten en los distintos trabajos de procesador de reconocimiento.)

Para agregar o editar una definición de código de barras:

- **1.** [Adición o edición de un trabajo de reconocimiento](#page-100-0).
- **2.** En la página Definición de código de barras, haga clic en **ta** en la tabla **Definiciones de códigos de barras**.

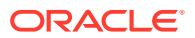

- **3.** En el cuadro de diálogo Definición de código de barras, introduzca un nombre para la definición de código de barras.
- **4.** En el campo **Regla de validación**, especifique cómo debe validar el código de barras el procesador de reconocimiento.

| Tipo de regla de<br>validación | <b>Descripción</b>                                                                                                    | Ejemplo                                                                                                    |
|--------------------------------|----------------------------------------------------------------------------------------------------|----------------------------------------------------------------------------------------------------|
| ninguno                        | No especifica ninguna validación.<br>Esta opción se suele usar para<br>permitir que un script rellene el<br>valor de definición de código de<br>barras.                                                                                                    |                                                                                                    |
| Longitud                       | Para buscar la coincidencia con un<br>Asigna un valor de código de<br>barras cuando la longitud del<br>valor de tres caracteres de<br>código de barras coincida con la<br>longitud, introduzca:<br>definición.<br>3<br>La longitud no incluye símbolos de<br>códigos de barras únicos como los<br>dígitos inicial, de parada y de |                                                                                                    |
| Máscara                        | control (a menos que se incluyan).<br>Especifique un filtro que controle<br>qué valores se aceptan, como<br>números o caracteres<br>alfanuméricos.                                                                                                    | Para buscar la coincidencia con un<br>número de ID como 123-45-6789,                                                                                                    |
|                                |                                                                                                    | podría introducir:                                                                                                    |
|                                |                                                                                                    | ###-##-####<br>Los caracteres de máscara<br>disponibles se muestran en la tabla<br>Caracteres de máscara de<br>entrada.                                                                                                    |
| Expresión<br>regular           | Especifica una expresión regular<br>que defina los valores aceptados.                                                                                                    | Para buscar la coincidencia con un<br>valor a, b o c, debería introducir:                                                                                                    |
|                                |                                                                                                    | [abc]                                                                                                    |
|                                |                                                                                                    | Para obtener más información,<br>consulte la documentación<br>relacionada con el uso y el formato<br>de expresiones regulares, como las<br>siguientes:                                                                                                    |
|                                |                                                                                                    | http://docs.oracle.com/<br>javase/tutorial/essential/<br>regex/                                                                                                    |
|                                | Lista de opciones Un valor de código de barras debe<br>coincidir con un valor incluido en<br>la lista de opciones especificada.                                                                                                    | Un trabajo que contenga<br>documentos con códigos de barras<br>que identifiquen su tipo de<br>documento. Una lista de opciones<br>de tipo de documento contiene<br>valores como solicitud de hipoteca,<br>informe de crédito y referencia de<br>crédito. Cualquier valor de código<br>de barras leído que coincida con un<br>valor de la lista de opciones se<br>asigna a la definición de código de<br>barras especificada. |

**Tabla 12-2 Tipos de regla de validación**

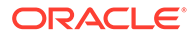

Una vez que haya seleccionado una regla, se muestran más campos de valores (**Longitud** para la validación del tipo de longitud, **Máscara** para la validación de tipo de máscara, **Expresión regular** para la validación de expresión regular y los campos de lista de opciones para la validación de lista de opciones).

**5.** Bajo el campo **Regla de validación**, especifique valores de validación para la regla de validación seleccionada.

Si se especifica una máscara de entrada, introduzca una máscara que describa el valor del código de barras en el campo **Máscara** mostrado. A esta definición de código de barras se asigna un código de barras reconocido si el valor cumple los requisitos de la máscara que especifique.

#### **Nota:**

Evite configurar definiciones de códigos de barras que entren en conflicto, como dos códigos de barras con la misma longitud de caracteres. Si es necesario, puede usar un script para utilizar la lógica de negocio a la hora de asignar códigos de barras.

| <b>Máscara</b> | <b>Expresión</b><br>Regular en la<br>que se<br>Convierten | Explicación                                                                                                    |
|----------------|-----------------------------------------------------------|----------------------------------------------------------------------------------------------------|
| $\overline{?}$ | . (punto)                                                 | Utilícelo para que coincida con cualquier carácter<br>único.                                                                                                    |
| #              | $\mathbf{d}$                                              | Utilícelo para que coincida con cualquier número<br>único.                                                                                                    |
|                |                                                           | Si un trabajo contiene documentos con un<br>número de identificación (por ejemplo,<br>123-45-6789), la máscara sería ###?##?####.                                                                                                    |
| $\ast$         | .*                                                        | Utilícelo para que coincida con ninguno, uno o<br>más caracteres.                                                                                                    |
| [abc]          | [abc]                                                     | Coincide con cualquier carácter único<br>especificado de un grupo de uno o más<br>caracteres. Asegúrese de incluir los corchetes ([]).<br>Para buscar un código de barras concreto, por<br>ejemplo reclam, el formato debe ser [r][e][c][l][a]<br>$[m]$ .          |
| [labc]         | $[^\wedge$ abc]                                           | Coincide con cualquier carácter único no<br>especificado. Funciona igual que [abc], salvo que<br>con el signo de exclamación, se da una<br>coincidencia si se encuentra cualquier carácter<br>excepto los especificados en [abc].                                  |
| $[a-zA-Z]$     | $[a-zA-Z]$                                                | Utilice un guión (-) para especificar un rango de<br>caracteres. Los rangos de caracteres se deben<br>especificar en orden ascendente ([A-Z], no [Z-A]).<br>Por ejemplo, [A-Z] da como resultado una<br>coincidencia si se encuentra un carácter del<br>rango A-Z. |

**Tabla 12-3 Caracteres de máscara de entrada**

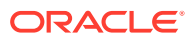

**6.** Haga clic en **Aceptar**.

La definición se muestra en la tabla Definiciones de códigos de barras.

**7.** Repita los pasos del 2 al 6 para crear las definiciones de códigos de barras adicionales.

### <span id="page-114-0"></span>Configuración de las definiciones de páginas de separaciones jerárquicas

Como se describe en [Configuración de separación de documentos,](#page-98-0) si decide organizar los documentos con separaciones jerárquicas, debe configurar definiciones de páginas de separación para cada nivel jerárquico que detecten los códigos de parches y/o los códigos de barras. (Para configurar la separación de documentos para trabajos de separación de un solo nivel o trabajos sin organización, consulte [Configuración de una definición de página de](#page-110-0) [separación.](#page-110-0))

Para configurar la separación de páginas para los trabajos de separación jerárquica:

- **1.** En el procedimiento, agregue o edite un trabajo de página de separación jerárquica. Consulte [Configuración de un trabajo para documentos con separaciones jerárquicas](#page-107-0).
- **2.** En la página Procesamiento de documentos, haga clic en **la tabla Páginas de** separación de jerarquía de documentos para agregar una definición de página de

separación jerárquica. Para editar una definición, selecciónela y haga clic en  $\mathbb{R}^3$ 

- **3.** En el cuadro de diálogo Definición de página de separación, cree una definición para uno de los niveles de jerarquía.
	- **a.** En el campo **Nombre**, introduzca un nombre para la definición de página de separación.
	- **b.** También puede seleccionar el campo **Eliminar página de separación** para eliminar la página de separación del documento o anexo. Si no está seleccionada (valor por defecto), las páginas de separación se incluyen en el documento o anexo.
- **4.** En el campo **Tipo de anexo**, seleccione un tipo de anexo de la lista de tipos de anexos definidos para especificar una página de separación que se incluirá en un anexo. El campo **Perfil de documento** solo está disponible si ha seleccionado la opción **Determinar dinámicamente usando la página de separación** en el campo **Opción de perfil de documento dinámico** en la página Perfil de documento. El campo **Tipo de anexo** está definido en **Ninguno** y está desactivado si selecciona un perfil de documento en el campo **Perfil de documento**. Puede definir una página de separación de tipo de anexo solo en el último nivel de la jerarquía.
- **5.** Agregue o edite las reglas de la definición de la página de separación.
	- **a.** Haga clic en **de la tabla Reglas.**
	- **b.** Para editar una regla, selecciónela y haga clic en
- **6.** En el cuadro de diálogo Regla de página de separación, defina una regla.
	- **a.** Introduzca un nombre en el campo **Nombre de regla**.
	- **b.** Para indicar el inicio de un documento nuevo o un anexo, seleccione un código de parche (**I**, **II**, **III**, **IV**, **VI** o **T**), una definición de código de barras creada previamente, o ambos.
	- **c.** Si especifica tanto un código de parche como un código de barras o especifica varias definiciones de códigos de barras, seleccione **Or** o **And** en el campo

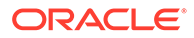

**Operador** para indicar si se deben detectar uno o todos en una página para que la página se identifique como separador.

- **d.** Haga clic en **Aceptar**.
- <span id="page-115-0"></span>**7.** Repita los pasos 5 y 6 para crear más reglas para el separador de páginas.
	- **a.** Además de especificar las condiciones *And* y *Or* en las reglas, especifique las condiciones *And* u *Or* entre las reglas. Para ello, seleccione **And** u **Or** en el campo **Operador** de la tabla Reglas. Por ejemplo, puede que necesite que Regla 1 AND Regla 2 coincidan para la detección de separación, si bien cada regla puede proporcionar dos métodos para la coincidencia (código de parche OR código de barras).
	- **b.** Para eliminar una regla de separación, selecciónela en la tabla Reglas y haga

clic en **...** 

**c.** Haga clic en **Enviar** para guardar la definición de la página de separación.

La definición de página de separación que ha creado se muestra en la tabla Páginas de separación de jerarquía de documentos.

- **8.** Repita los pasos del 2 al 7 para crear las definiciones de separaciones de páginas adicionales.
	- Para eliminar una definición, selecciónela en la tabla y haga clic en
	- Haga clic en **Subir** o **Bajar** para mover una definición seleccionada en la jerarquía y que refleje correctamente cómo se organizarán las páginas de separación en un lote.
- **9.** Haga clic en **Enviar** para guardar el trabajo.

# Especificación de un perfil de documento determinado estática o dinámicamente

Puede configurar un trabajo de reconocimiento para determinar el perfil de documento que identifica los campos de metadatos disponibles para indexar un documento.

Para obtener información de contexto, consulte [Configuración de clasificación de](#page-99-0) [documentos](#page-99-0).

Para especificar un perfil de documento determinado de forma estática o dinámica:

- **1.** En un procedimiento seleccionado, [cree un trabajo de procesador de](#page-100-0) [reconocimiento.](#page-100-0)
- **2.** Seleccione la página **Perfil de documento** para especificar la configuración.
- **3.** En el campo **Perfil de documento por defecto**, especifique un perfil.

El trabajo de reconocimiento utiliza el perfil de documento por defecto cuando el campo **No determinar dinámicamente** está seleccionado o si no se ha encontrado ningún perfil de documento determinado dinámicamente coincidente.

**4.** En el campo **Opción de perfil de documento dinámico**, especifique si se va a determinar de forma dinámica un perfil de documento y cómo se va a realizar. Puede determinar el perfil de documento de las siguientes maneras:

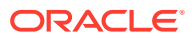

- <span id="page-116-0"></span>• Especifique uno estático seleccionando **No determinar dinámicamente** y eligiendo un perfil en el campo **Perfil de documento por defecto**.
- Determínelo de forma dinámica utilizando una definición de código de barras. Para ello, seleccione, **Determinar de forma dinámica usando el código de barras** y complete el paso 5.
- Determínelo de forma dinámica utilizando una definición de página de separación. Para ello, seleccione, **Determinar dinámicamente usando la página de separación** y complete el paso 6. Esta opción solo está disponible cuando **Páginas de separación jerárquica** está seleccionado como método de organización de documentos.
- **5.** Si ha seleccionado **Determinar de forma dinámica usando el código de barras** en el paso 4, complete la configuración.
	- **a.** En el campo **Código de barras**, seleccione una definición de código de barras, cuyo valor se utilizará como asignado en la tabla para determinar el perfil de documento.
	- **b.** En la tabla **Asignaciones de perfiles de documento y valores de código de barras**, asigne los posibles valores de código de barras con el perfil de documento que se va a utilizar.

Haga clic en **Editar**. En el cuadro de diálogo Asignaciones de perfiles de documento y valores de código de barras, especifique si el valor de código de barras debe coincidir con un valor único o con cualquier elemento de una lista de opciones especificada. Si debe coincidir con un valor único, especifique el valor. Si debe coincidir con cualquier elemento de una lista de opciones, especifique el origen de lista de opciones y la lista de opciones.

Asigne perfiles de documento adicionales a valores de código de barras en la tabla, si es necesario.

- **6.** Si ha seleccionado **Determinar dinámicamente usando la página de separación** en el paso 4, complete la configuración como se indica a continuación:
	- **a.** Haga clic en la página Procesamiento de documentos.

Se muestra la columna **Perfil de documento** en la tabla Páginas de separación de jerarquía de documentos.

- **b.** Haga clic en **the o** en  $\leq$  en la tabla.
- **c.** En el cuadro de diálogo Definición de página de separación, seleccione un perfil en el campo **Perfil de documento** para la página de separación de jerarquía. Este campo está definido en **Ninguno** y está desactivado si selecciona un tipo de anexo en el campo **Tipo de anexo**.
- **d.** Repita los pasos 6b y 6c para asignar perfiles de documento a las definiciones de página de separación de jerarquía.
- **7.** Haga clic en **Enviar** para guardar el trabajo.

### Especificación del relleno automático de campos de metadatos

Durante el procesamiento de reconocimiento, puede rellenar automáticamente campos de metadatos utilizando un valor de código de barras, un nombre de lote, un valor por defecto, una fecha de índice o una fecha de escaneado.

Para configurar el relleno automático:

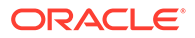

- <span id="page-117-0"></span>**1.** En un procedimiento seleccionado, [cree un trabajo de procesador de](#page-100-0) [reconocimiento.](#page-100-0)
- **2.** Haga clic en la página **Campos**. Se mostrará una tabla que contiene los campos de metadatos definidos para el procedimiento.
- **3.** Seleccione un campo para rellenar automáticamente y haga clic en .
- **4.** En el cuadro de diálogo Editar trabajo de reconocimiento, seleccione un método de relleno automático en el campo **Rellenar automáticamente con**.
- **5.** Si se realiza el relleno automático con un valor de código de barras o un valor por defecto, especifique el código de barras o el valor por defecto en el campo adicional que aparece y haga clic en **Aceptar**.
- **6.** Repita los pasos del 3 al 5 para configurar campos adicionales de relleno automático.
- **7.** Haga clic en **Enviar** para guardar el trabajo.

# Configuración de trabajos de conversión a PDF

Al crear trabajos de conversión a PDF, puede convertir documentos a archivos PDF mediante la opción *PDF*, y documentos de imagen a archivos PDF que permiten búsquedas mediante la opción *PDF apto para búsqueda*.

- **1.** En el panel de procedimientos de la izquierda, seleccione el procedimiento. Las páginas de configuración del procedimiento seleccionado aparecen a la derecha.
- **2.** Abra el separador **Procesamiento**.
- **3.** En la tabla **Trabajos de conversión a PDF**, haga clic en **10**; o bien, para editar

un trabajo existente, haga clic en

También puede copiar un trabajo de conversión. Para ello, selecciónelo, haga clic

en **e** introduzca un nuevo nombre cuando se le solicite. Al copiar un trabajo puede duplicarlo rápidamente y modificarlo.

- **4.** En la página Selección de documentos:
	- **a.** En la sección **Detalles del trabajo**:
		- Introduzca un nombre y una descripción para el nombre del trabajo.
		- En la lista desplegable **Formato de PDF de salida**:
			- Seleccione **PDF** si el tipo de contenido PDF generado debe ser el mismo que el tipo de contenido del documento de origen. Por ejemplo, si el origen es un juego de imágenes, se genera un PDF que contiene imágenes. Sin embargo, de un documento de Word se genera un PDF de texto.
			- Seleccione **PDF apto para búsqueda** si se puede permitir las búsquedas en el contenido del PDF. Al seleccionar esta opción, se activa el separador **Configuración de PDF** en el que puede elegir los idiomas del contenido en el que se debe aplicar el reconocimiento óptico de caracteres (OCR). En la tabla **PDF - Configuración para**

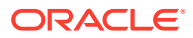

<span id="page-118-0"></span>**búsqueda - Reconocimiento óptico de caracteres**, puede seleccionar los idiomas necesarios mediante la selección de las casillas de control correspondientes. Si selecciona varios idiomas, el reconocimiento óptico de caracteres se aplica en el orden de los idiomas que se muestran a la derecha de la tabla en **Idiomas seleccionadas**. Este orden viene determinado por la secuencia de la selección de casilla de control. Si no selecciona ningún idioma, el reconocimiento óptico de caracteres solo se aplica al contenido del idioma inglés ya que la casilla de control Inglés está seleccionada por defecto.

- **b.** En la sección **Conversión de documentos**:
	- Seleccione la casilla de control **Convertir documentos**.
	- Para procesar documentos de perfiles de documento específicos, seleccione uno o más de los perfiles de documento que se muestran en el campo **Restringir a perfiles de documento** o seleccione **Todo** para procesar documentos de todos los perfiles de documento definidos.
- **c.** En la lista desplegable **Conservar originales como tipo de anexo**, seleccione el tipo en el que desea conservar el documento original.
- **d.** En la sección **Conversión de anexos**:
	- Seleccione la casilla de control **Convertir anexos**.
	- Para procesar anexos de tipos de anexo específicos, seleccione uno o más de los tipos de anexo que se muestran en el campo **Restringir a tipos de anexo** o seleccione **Todo** para procesar los anexos de todos los tipos de anexo definidos.
	- En la lista desplegable **Conservar originales como tipo de anexo**, seleccione el tipo en el que desea conservar el anexo original.
- **5.** En la página Procesamiento posterior, especifique qué ocurre después de completarse el procesamiento de conversión del documento, dependiendo de si la ejecución es correcta.

Consulte Configuración del procesamiento posterior y la supervisión de un trabajo de conversión a PDF.

- **6.** Revise la configuración en la página **Resumen** y haga clic en **Enviar** para guardar el trabajo.
- **7.** Configure cómo fluyen los lotes para convertir los documentos a PDF. Consulte [Configuración del flujo de lotes a un trabajo de conversión a PDF.](#page-119-0)
- **8.** Pruebe el trabajo de conversión a PDF que ha creado.

# Configuración del procesamiento posterior y la supervisión de un trabajo de conversión a PDF

Utilice las opciones de procesamiento posterior de un trabajo de conversión para especificar qué ocurre una vez que ha terminado el procesamiento.

Para configurar el procesamiento posterior y la supervisión de un trabajo de conversión:

**1.** En el panel de procedimientos de la izquierda, seleccione el procedimiento.

Las páginas de configuración del procedimiento seleccionado aparecen a la derecha.

**2.** Abra el separador **Procesador**.

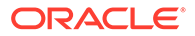

- <span id="page-119-0"></span>**3.** En la tabla **Trabajos de conversión a PDF**, [agregue o edite un trabajo de](#page-117-0) [conversión a PDF](#page-117-0).
- **4.** Haga clic en la página **Procesamiento posterior** para mostrar las opciones de procesamiento para el procesamiento correcto (ningún error del sistema) y el procesamiento incorrecto (uno o más errores del sistema). El siguiente paso se aplica a ambas secciones: **Si no hay ningún error del sistema** y **Si hay errores del sistema**.
- **5.** En los campos **Procesador de lotes** y **Trabajo de procesador de lotes**, especifique qué paso de procesamiento, si hay alguno, tiene lugar una vez que termina el procesamiento de conversión de documentos. Puede seleccionar **Ninguno**, **Procesador de confirmación, Procesador de reconocimiento**, **Conversiones a TIFF**, **Conversión a PDF**, **Procesador de consulta de activos** o **Procesador de transformación XML**. Si selecciona el procesador de reconocimiento o las conversiones a TIFF/PDF, especifique un trabajo de procesador.

Por ejemplo, puede enviar lotes sin errores del sistema al procesador de confirmación. Puede especificar Ninguno para los lotes con errores del sistema y, a continuación, cambiar el estado o el prefijo de lote para facilitar el procesamiento posterior en el cliente.

- **6.** En el campo de dirección de correo electrónico, puede introducir una dirección a la que enviar un correo electrónico una vez que el procesamiento termina de forma correcta o falla. Durante la configuración y la prueba de un trabajo de procesador de conversión, puede configurarse a sí mismo para recibir notificaciones de correo electrónico si se producen errores del sistema y, a continuación, alertar automáticamente a un administrador de los errores de procesamiento.
- **7.** En los campos restantes, especifique cómo se deben cambiar los lotes procesados.
	- Renombre lotes mediante la adición de un prefijo. Por ejemplo, renombre los lotes incorrectos con el prefijo **ERR** para realizar un seguimiento.
	- Cambie el estado o la prioridad del lote. Por ejemplo, puede cambiar el estado de los lotes con errores del sistema y crear a continuación un perfil de cliente con el filtrado de lotes definido en este estado para permitir que los usuarios cualificados editen y completen manualmente los lotes con errores.
- **8.** Haga clic en **Enviar** para guardar el trabajo.

### Configuración del flujo de lotes a un trabajo de conversión a PDF

Para ejecutar un trabajo de conversión a PDF, debe configurar que los lotes fluyan al trabajo para su procesamiento. Esto se realiza configurando las conversiones a PDF como paso de procesamiento posterior en un perfil de cliente o en otro trabajo de procesador.

Puede configurar flujos de lotes desde:

- Un perfil de cliente; consulte [Configuración del procesamiento posterior de un](#page-72-0) [perfil de cliente](#page-72-0).
- Un trabajo de procesador de importación; consulte [Configuración del](#page-87-0) [procesamiento posterior de un trabajo de procesador de importación.](#page-87-0)

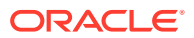

• Un trabajo de procesador de reconocimiento; consulte [Configuración del procesamiento](#page-102-0) [posterior y la supervisión de un trabajo de procesador de reconocimiento.](#page-102-0)

# <span id="page-120-0"></span>Desactivación o supresión de un trabajo de conversión a PDF

Cuando se suprime un trabajo de conversión a PDF, este ya no permanece disponible para los lotes para los que está definido como paso de procesamiento posterior. Si no está disponible un trabajo especificado para el procesamiento posterior, se producirá un error en el lote. Puede que desee cambiar un trabajo a fuera de línea durante determinado tiempo, permitiéndole resolver problemas inesperados con su supresión. Los trabajos de conversión en línea se ejecutan cuando se seleccionan en un perfil de cliente o en la página Procesamiento posterior de un trabajo de procesador. Puede parar temporalmente un trabajo (ponerlo fuera de línea) o cambiar un trabajo desactivado para que se vuelva a ejecutar.

Para desactivar o suprimir un trabajo de conversión a PDF:

**1.** En el panel de procedimientos de la izquierda, seleccione el procedimiento.

Las páginas de configuración del procedimiento seleccionado aparecen a la derecha.

- **2.** Abra el separador **Procesamiento**.
- **3.** Para desactivar un trabajo, selecciónelo en la tabla **Trabajos de conversión a PDF** y

haga clic en **1** 

También puede desactivar o activar un trabajo de conversión a PDF seleccionando o anulando la selección del campo **En línea** en la página Selección de documentos.

- **4.** Seleccione el trabajo desactivado en la tabla **Trabajos de conversión a PDF** y haga clic  $en \times$
- **5.** Cuando se le solicite, haga clic en **Sí** para confirmar que desea suprimir este trabajo de conversión.

# Configuración de trabajos de conversión a TIFF

Mediante la creación de trabajos de conversión a TIFF, puede convertir archivos no de imagen en archivos en blanco y negro o en color.

- **1.** En el panel de procedimientos de la izquierda, seleccione el procedimiento. Las páginas de configuración del procedimiento seleccionado aparecen a la derecha.
- **2.** Abra el separador **Procesamiento**.
- **3.** En la tabla **Trabajos de conversión a TIFF**, haga clic en **to**, para editar un trabajo

existente, haga clic en

También puede copiar un trabajo de conversión. Para ello, selecciónelo, haga clic en e introduzca un nuevo nombre cuando se le solicite. Al copiar un trabajo puede duplicarlo rápidamente y modificarlo.

- **4.** En la página Selección de documentos:
	- **a.** En la sección **Detalles del trabajo**, introduzca un nombre y una descripción para el nombre del trabajo.

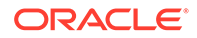

- **b.** En la sección **Conversión de documentos**:
	- Seleccione la casilla de control **Convertir documentos**.
	- En **Documentos que se van a convertir**, seleccione si desea procesar todos los documentos sin imágenes o solo los que coincidan con un filtro de nombre de archivo especificado. Puede introducir un asterisco (\*) como comodín y separar varios filtros con una coma o un punto y coma.
	- Para procesar documentos de perfiles de documento específicos, seleccione uno o más de los perfiles de documento que se muestran en el campo **Restringir a perfiles de documento** o seleccione **Todo** para procesar documentos de todos los perfiles de documento definidos.
- **c.** En la sección **Conversión de anexos**:
	- Seleccione la casilla de control **Convertir anexos**.
	- En el campo **Anexos que se van a convertir**, seleccione si desea procesar todos los documentos sin imágenes o solo los que coincidan con un filtro de nombre de archivo especificado. Puede introducir un asterisco (\*) como comodín y separar varios filtros con una coma o un punto y coma.
	- Para procesar anexos de tipos de anexo específicos, seleccione uno o más de los tipos de anexo que se muestran en el campo **Restringir a tipos de anexo** o seleccione **Todo** para procesar los anexos de todos los tipos de anexo definidos.
- **5.** En la página Formato de salida, seleccione la conversión de documentos sin imágenes a blanco y negro (valor por defecto) o a color. Si selecciona Color, especifique una calidad de imagen en el campo **Calidad de imagen** y una resolución en el campo **DPI**.

En **Configuración de imagen**, en el campo **Umbral de bytes de páginas en blanco**, introduzca un valor de tamaño de archivo (en bytes). Las imágenes con un tamaño menor o igual al umbral se considerarán páginas en blanco y se suprimirán. Especifique también un valor en el campo **Tamaño máximo permitido del papel durante la conversión**.

- **6.** Seleccione un motor de conversión en la página Motor de conversión a PDF. Consulte [Configuración del motor de conversión a PDF.](#page-123-0)
- **7.** Complete los valores de la página Opciones de fusión de documentos.

Consulte [Especificación del método de fusión de los documentos y de asignación](#page-122-0) [de los metadatos](#page-122-0).

**8.** En la página Procesamiento posterior, especifique qué ocurre una vez que termina el procesamiento de conversión dependiendo de si se ha realizado correctamente.

Consulte [Configuración del procesamiento posterior y la supervisión de un trabajo](#page-124-0) [de conversión a TIFF](#page-124-0).

- **9.** Revise los valores de la página Resumen y haga clic en **Enviar** para guardar el trabajo.
- **10.** Configure cómo debe realizarse el flujo de lotes para convertir documentos a TIFF. Consulte [Configuración del flujo de lotes a un trabajo de conversión a TIFF](#page-124-0).
- **11.** Pruebe el trabajo de conversión a TIFF que ha creado.

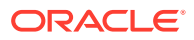

# <span id="page-122-0"></span>Configuración de la detección de páginas en blanco en un trabajo de conversión a TIFF

Configure Content Capture para que detecte y suprima automáticamente páginas en blanco de los documentos sin imágenes en el momento en que estos documentos se convierten en imágenes. Para que Content Capture pueda llevarlo a cabo, debe especificar un tamaño de archivo umbral para que una imagen se considere una página en blanco.

Para configurar la detección de páginas en blanco:

- **1.** Al [agregar o editar un trabajo de conversión a TIFF,](#page-120-0) seleccione la página Formato de salida.
- **2.** En **Configuración de imagen**, en el campo **Umbral de bytes de páginas en blanco**, introduzca un valor de tamaño de archivo (en bytes) para detectar una página en blanco. Si especifica 0, se incluyen las páginas en blanco, no se suprimen.
- **3.** Haga clic en **Enviar** para guardar el trabajo de conversión.

# Especificación del método de fusión de los documentos y de asignación de los metadatos

El procesador de conversión de TIFF permite especificar cómo se deben fusionar los documentos en un lote durante el procesamiento de conversión y cómo se asignan los valores de metadatos cuando se fusionan los documentos. Las opciones de fusión y de asignación de metadatos permiten ejemplos habituales de conversión de documentos.

Por ejemplo, el procesador de importación podría importar mensajes de correo electrónico con anexos en PDF para, a continuación, enviarlos para su conversión. Como el mensaje de correo electrónico está presente en todos los documentos PDF anexos y puede que sea importante para procesar o indexar todos, debería seleccionar una de las opciones de fusión de documentos que permita fusionar un documento de origen (mensaje de correo electrónico, en este caso) con el resto de documento de destino (PDF).

Para especificar el método de fusión de los documentos y de asignación de los metadatos:

- **1.** [Adición o edición de trabajos de conversión a TIFF](#page-120-0) y seleccione la página Opciones de fusión de documentos. Utilice este separador para especificar:
	- Si los documentos se deben fusionar en un lote y cómo.
	- Si un solo documento se fusiona con el resto de documentos, ubicación en la que se debe almacenar el documento.
	- Qué valores de metadatos del documento se deben asignar al documento que se acaba de combinar.
	- Si los anexos del documento de origen se deben incluir durante la fusión. Si es así, cómo.
- **2.** Seleccione una opción de fusión de lotes:
	- **No fusionar documentos:** seleccione esta opción (valor por defecto) si los lotes ya están organizados en documentos, o bien cuándo desea realizar la conversión sin fusionar documentos. Al seleccionar esta opción, se desactivan el resto de campos del separador.

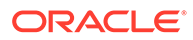

- <span id="page-123-0"></span>• **Fusionar todos los documentos:** seleccione esta opción para fusionar todos los documentos del lote en un único documento. El primer documento en el lote se considera el documento de destino y el resto de los documentos se consideran los documentos de origen y se le agregan.
- **Fusionar el primer documento con el resto de documentos:** seleccione esta opción para fusionar el primer documento del lote con el resto de los documentos. El primer documento se considera el documento de origen y se agrega al inicio o al final del documento de destino en función de la opción **Ubicación de la página del documento de origen**.
- **Fusionar el último documento con el resto de documentos:** seleccione esta opción para fusionar el último documento del lote con el resto de documentos. El último documento se considera el documento de origen y se agrega al inicio o al final de los documentos de destino en función de la opción **Ubicación de la página del documento de origen**.
- **3.** En el paso anterior, si selecciona **Fusionar el primer documento con el resto de documentos** o **Fusionar el último documento con el resto de documentos**, se activará el campo **Ubicación de la página del documento de origen**. Especifique si se va a agregar el documento de origen al inicio o al final del documento de destino.
- **4.** Especifique cómo se deben aplicar los valores de metadatos a los documentos fusionados. Puede seleccionar:
	- **Aplicar valores de metadatos del documento de origen:** seleccione esta opción para aplicar los valores de metadatos del documento de origen al documento de destino. Si cada documento de origen tiene valores de metadatos, el último documento procesado proporciona los valores de metadatos de destino.
	- **Permitir que los valores de metadatos del documento de destino se sobrescriban:** seleccione esta opción para que los valores de metadatos del documento de origen puedan sobrescribir los del documento de destino.

Puede seleccionar todos estos campos de manera simultánea. No están seleccionados por defecto; el comportamiento por defecto al fusionar los primeros o últimos documentos consiste en aplicar los valores de metadatos del documento de destino. El comportamiento por defecto al fusionar todos los documentos consiste en aplicar los valores de metadatos del primer documento (el de destino).

**5.** En el campo **Anexos de origen**, especifique los anexos del documento de origen que se deben incluir. Si se deben incluir todos los anexos o los que coincidan con los tipos de anexos de documento.

Si selecciona **Fusionar todos los documentos** en el campo **Opción de fusión por lotes**, todos los documentos incluido el primero del lote se consideran documentos de origen.

### Configuración del motor de conversión a PDF

La página Motor de conversión a PDF le permite elegir entre Oracle Outside In y Artifex Ghostscript para convertir documentos.

Para selecciona un motor de conversión a PDF:

**1.** [Adición o edición de trabajos de conversión a TIFF](#page-120-0) y seleccione la página Motor de conversión a PDF.

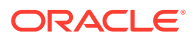

- <span id="page-124-0"></span>**2.** En la sección **Motor de conversión a PDF**, la selección por defecto es **Estándar: Oracle Outside In**. También puede seleccionar **Alternativo: Artifex Ghostscript**.
- **3.** Introduzca uno o más filtros de nombre de archivo en el campo **Filtros de nombre de archivo** para restringir el procesamiento a determinados nombres de archivo. Por defecto, este campo está definido en **\*.\*** (se procesan todos los archivos).

### Configuración del flujo de lotes a un trabajo de conversión a TIFF

Para ejecutar un trabajo de conversión a TIFF, debe configurar que los lotes fluyan al trabajo para su procesamiento. Esto se realiza configurando el trabajo de procesador de conversión como paso de procesamiento posterior en un perfil de cliente o en otro trabajo de procesador.

Puede configurar flujos de lotes desde:

- Un perfil de cliente; consulte [Configuración del procesamiento posterior de un perfil de](#page-72-0) [cliente.](#page-72-0)
- Un trabajo de procesador de importación; consulte [Configuración del procesamiento](#page-87-0) [posterior de un trabajo de procesador de importación](#page-87-0).
- Un trabajo de procesador de reconocimiento; consulte [Configuración del procesamiento](#page-102-0) [posterior y la supervisión de un trabajo de procesador de reconocimiento.](#page-102-0)

Por ejemplo, puede crear un trabajo de procesador de importación que importe mensajes de correo electrónico y sus anexos PDF y, a continuación, los envíe al procesador de conversión para convertirlos en imágenes. Estas imágenes se envían a continuación a un trabajo de procesador de reconocimiento para el reconocimiento de los códigos de barras.

# Configuración del procesamiento posterior y la supervisión de un trabajo de conversión a TIFF

Utilice las opciones de procesamiento posterior de un trabajo de conversión a TIFF para especificar qué ocurre después de completarse el procesamiento, dependiendo de si el procesamiento es correcto.

Para configurar el procesamiento posterior y la supervisión de un trabajo de conversión:

**1.** En el panel de procedimientos de la izquierda, seleccione el procedimiento.

Las páginas de configuración del procedimiento seleccionado aparecen a la derecha.

- **2.** Abra el separador **Procesador**.
- **3.** En la tabla **Trabajos de conversión a TIFF**, [agregue o edite un trabajo de conversión a](#page-120-0) [TIFF](#page-120-0).
- **4.** Haga clic en la página Procesamiento posterior para mostrar las opciones de procesamiento de un procesamiento correcto (sin errores del sistema) y de un procesamiento incorrecto (uno o más errores del sistema). El siguiente paso se aplica a ambas secciones: **Si no hay ningún error del sistema** y **Si hay errores del sistema**.
- **5.** En los campos **Procesador de lotes** y **Trabajo de procesador de lotes**, especifique qué paso de procesamiento, si hay alguno, tiene lugar una vez que termina el procesamiento de conversión de documentos. Puede seleccionar **Ninguno**, **Procesador de confirmación, Procesador de reconocimiento**, **Conversiones a TIFF**, **Conversiones a PDF**, **Procesador de consulta de activos** o **Procesador de**

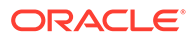

**transformación XML**. Si selecciona el procesador de reconocimiento o las conversiones a TIFF/PDF, especifique un trabajo de procesador.

Por ejemplo, puede enviar lotes sin errores del sistema al procesador de confirmación. Puede especificar **Ninguno** para los lotes con errores del sistema y, posteriormente, cambiar el estado o el prefijo del lote para facilitar su procesamiento posterior en el cliente.

- **6.** Opcionalmente, en el campo de dirección de correo electrónico, puede introducir una dirección a la que deben enviarse las notificaciones de operación correcta o incorrecta cuando se completa el procesamiento. Durante la configuración y la prueba de un trabajo de procesador de conversión, puede configurarse a sí mismo para recibir notificaciones de correo electrónico si se producen errores del sistema y, a continuación, alertar automáticamente a un administrador de los errores de procesamiento.
- **7.** En los campos restantes, especifique cómo se deben cambiar los lotes procesados.
	- Renombre lotes mediante la adición de un prefijo. Por ejemplo, renombre los lotes incorrectos con el prefijo **ERR** para realizar un seguimiento.
	- Cambie el estado o la prioridad del lote. Por ejemplo, puede cambiar el estado de los lotes con errores del sistema y crear a continuación un perfil de cliente con el filtrado de lotes definido en este estado para permitir que los usuarios cualificados editen y completen manualmente los lotes con errores.
- **8.** Haga clic en **Enviar** para guardar el trabajo.

### Desactivación o supresión de un trabajo de conversión a TIFF

Cuando se suprime un trabajo de conversión a TIFF, este ya no permanece disponible para los lotes para los que se ha definido como un paso de procesamiento posterior. Si no está disponible un trabajo especificado para el procesamiento posterior, se producirá un error en el lote. Puede que desee cambiar un trabajo a fuera de línea durante determinado tiempo, permitiéndole resolver problemas inesperados con su supresión. Los trabajos de conversión en línea a TIFF se ejecutan cuando se seleccionan en un perfil de cliente o en la página Procesamiento posterior del trabajo de procesador. Puede parar temporalmente un trabajo (ponerlo fuera de línea) o cambiar un trabajo desactivado para que se vuelva a ejecutar.

Para desactivar o suprimir un trabajo de conversión a TIFF:

**1.** En el panel de procedimientos de la izquierda, seleccione el procedimiento.

Las páginas de configuración del procedimiento seleccionado aparecen a la derecha.

- **2.** Abra el separador **Procesamiento**.
- **3.** Para desactivar un trabajo, selecciónelo en la tabla **Trabajos de conversión a**

**TIFF** y haga clic en .

También puede desactivar o activar un trabajo de conversión seleccionando o anulando la selección del campo **En línea** en la página Selección de documentos.

**4.** Seleccione el trabajo desactivado en la tabla **Trabajos de conversión a TIFF** y

haga clic en .

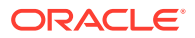

**5.** Cuando se le solicite, haga clic en **Sí** para confirmar que desea suprimir este trabajo de conversión.

# <span id="page-126-0"></span>Configuración de trabajos de consulta de activos

Los documentos que hayan realizado correctamente la consulta se actualizan en su lote, con independencia del estado correcto de los demás documentos del lote. El lote solo avanza si todos sus documentos se han consultado correctamente. Si los lotes con fallos pasan al cliente de Content Capture para que se realice la reparación, se podrían actualizar los metadatos de cualquier documento del lote. Cuando el lote se vuelva a liberar del cliente de Content Capture, se volverá a consultar todo el lote de documentos.

Una vez que haya creado una consulta de activos en el separador Metadatos, puede configurar un trabajo de consulta de activos en el separador En proceso para incluirlo en los perfiles de documentos necesarios. Su consulta de activos estará disponible para los usuarios de cliente solo cuando se haya incluido su perfil de documento en el perfil del cliente y se haya incluido dicho perfil en el perfil de confirmación.

- **1.** En el panel de procedimientos de la izquierda, seleccione el procedimiento. Las páginas de configuración del procedimiento seleccionado aparecen a la derecha.
- **2.** Abra el separador **Procesamiento**.
- **3.** En la tabla **Trabajos de consulta de activos**, haga clic en **10**, o para editar un trabaio

existente, haga clic en

También puede copiar un trabajo de consulta de activos seleccionándolo, haciendo clic

en <sup>e</sup> e introduciendo un nuevo nombre cuando se le solicite. Al copiar un trabajo puede duplicarlo rápidamente y modificarlo.

- **4.** En la página **Selección de documentos**:
	- **a.** En la sección **Selección de documentos**, realice estas acciones:
		- Introduzca un nombre y una descripción para el nombre del trabajo.
		- Para procesar el trabajo de consulta de activos para perfiles de documentos específicos, seleccione uno o varios perfiles de documentos en el campo **Restringir a perfiles de documento:**, o bien seleccione **Todos** para procesar los documentos para todos los perfiles de documentos definidos.
	- **b.** En la sección **Ejecución de consulta**, realice lo siguiente y, a continuación, haga clic en **Siguiente**:
		- En la lista desplegable **Consulta de activo**, seleccione un trabajo de consulta de activo.
		- En la sección **Si hay varios registros**, seleccione si el primer registro lo debe ver el usuario del cliente o si no se debe mostrar ninguno de los registros. Si elige la última opción, se producirá un fallo en el procesamiento. Los usuarios del cliente podrán ver el documento en el cliente de Content Capture si así lo desean.
		- Seleccione la casilla de control **Consulta solicitada correctamente** si es necesario.
- **5.** En la página **Procesamiento posterior**, especifique lo que sucede una vez que finalice el trabajo de consulta de activos.

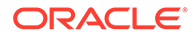

- <span id="page-127-0"></span>• Si no se produce ningún error del sistema es porque se han cumplido todos los criterios de la página anterior. Una consulta correcta puede pasar al paso de confirmación.
- Los errores del sistema se producen cuando la consulta falla: no se ha encontrado ningún registro, se han encontrado demasiados registros, etc. Para consultas con fallos, el lote se devuelve al cliente de Content Capture para su reparación.

Consulte Configuración del procesamiento posterior y supervisión de un trabajo de consulta de activos

- **6.** Revise la configuración en la página **Resumen** y haga clic en **Enviar** para guardar el trabajo.
- **7.** Configure cómo los lotes pasan a los trabajos de consulta de activos. Consulte [Configuración de un flujo de lotes en un trabajo de consulta de activos](#page-128-0).
- **8.** Pruebe el trabajo de consulta de activos que ha creado.

# Configuración del procesamiento posterior y supervisión de un trabajo de consulta de activos

Utilice las opciones de procesamiento posterior de un trabajo de consulta de activos para especificar qué ocurre después de completarse el proceso.

Para configurar el procesamiento posterior y la supervisión de un trabajo de consulta de activos:

**1.** En el panel de procedimientos de la izquierda, seleccione el procedimiento.

Las páginas de configuración del procedimiento seleccionado aparecen a la derecha.

- **2.** Abra el separador **Procesador**.
- **3.** En la tabla **Trabajos de consulta de activos**, [agregue o edite un trabajo de](#page-126-0) [consulta de activos](#page-126-0).
- **4.** Haga clic en la página **Procesamiento posterior** para mostrar las opciones de procesamiento para el procesamiento correcto (ningún error del sistema) y el procesamiento incorrecto (uno o más errores del sistema). El siguiente paso se aplica a ambas secciones: **Si no hay ningún error del sistema** y **Si hay errores del sistema**.
- **5.** En los campos **Procesador de lotes** y **Trabajo de procesador de lotes**, especifique qué paso de procesamiento posterior, si lo hay, se produce después de completarse el trabajo de consulta de activos. Puede seleccionar **Ninguno**, **Procesador de confirmación, Procesador de reconocimiento**, **Conversiones a TIFF**, **Conversión a PDF**, **Procesador de consulta de activos** o **Procesador de transformación XML**.
- **6.** En el campo de dirección de correo electrónico, puede introducir una dirección a la que enviar un correo electrónico una vez que el procesamiento termina de forma correcta o falla. Durante la configuración y la prueba de un trabajo de procesador de consulta de activos, puede definirse a sí mismo para recibir notificaciones de correo electrónico cuando se produzcan errores del sistema y, posteriormente, alertar de forma automática a un administrador de los errores de procesamiento.

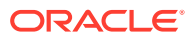

- <span id="page-128-0"></span>**7.** En los campos restantes, especifique cómo se deben cambiar los lotes procesados.
	- Renombre lotes mediante la adición de un prefijo. Por ejemplo, renombre los lotes incorrectos con el prefijo **ERR** para realizar un seguimiento.
	- Cambie el estado o la prioridad del lote. Por ejemplo, puede cambiar el estado de los lotes con errores del sistema y crear a continuación un perfil de cliente con el filtrado de lotes definido en este estado para permitir que los usuarios cualificados editen y completen manualmente los lotes con errores.
- **8.** Haga clic en **Enviar** para guardar el trabajo.

# Configuración de un flujo de lotes en un trabajo de consulta de activos

Para ejecutar un trabajo de consulta de activos, debe configurar que los lotes fluyan hacia el trabajo para su procesamiento. Esto se realiza definiendo el trabajo de consulta de activos como un paso de procesamiento posterior en un perfil de cliente.

Puede configurar flujos de lotes desde:

- Un perfil de cliente; consulte [Configuración del procesamiento posterior de un perfil de](#page-72-0) [cliente.](#page-72-0)
- Un trabajo de procesador de importación; consulte [Configuración del procesamiento](#page-87-0) [posterior de un trabajo de procesador de importación](#page-87-0).
- Un trabajo de procesador de reconocimiento; consulte [Configuración del procesamiento](#page-102-0) [posterior y la supervisión de un trabajo de procesador de reconocimiento.](#page-102-0)
- Un trabajo de conversión a PDF; consulte [Configuración del procesamiento posterior y la](#page-118-0) [supervisión de un trabajo de conversión a PDF.](#page-118-0)
- Un trabajo de conversión a TIFF; consulte [Configuración del procesamiento posterior y la](#page-124-0) [supervisión de un trabajo de conversión a TIFF.](#page-124-0)

# Desactivación o supresión de un trabajo de consulta de activos

Cuando se suprime un trabajo de consulta de activos, este ya no permanece disponible para los lotes para los que está definido como paso de procesamiento posterior. Si no está disponible un trabajo especificado para el procesamiento posterior, se producirá un error en el lote. Puede que desee cambiar un trabajo a fuera de línea durante determinado tiempo, permitiéndole resolver problemas inesperados con su supresión. Los trabajos de consulta de activos en línea se ejecutan cuando se seleccionan en un perfil de cliente o en la página Procesamiento posterior de un trabajo de procesador. Puede parar temporalmente un trabajo (ponerlo fuera de línea) o cambiar un trabajo desactivado para que se vuelva a ejecutar.

Para desactivar o suprimir un trabajo de consulta de activos:

**1.** En el panel de procedimientos de la izquierda, seleccione el procedimiento.

Las páginas de configuración del procedimiento seleccionado aparecen a la derecha.

- **2.** Abra el separador **Procesamiento**.
- **3.** Para desactivar un trabajo, selecciónelo en la tabla **Trabajos de consulta de activos** y

haga clic en **1.** 

También puede desactivar o activar un trabajo de consulta de activos seleccionando o anulando la selección del campo **En línea** en la página Selección de documentos.

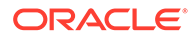

<span id="page-129-0"></span>**4.** Seleccione el trabajo desactivado en la tabla **Trabajos de consulta de activos** y

haga clic en **...** 

**5.** Cuando se le solicite, haga clic en **Sí** para confirmar que desea suprimir este trabajo.

# Configuración de los trabajos de transformación XML

Puede crear un trabajo de transformación XML para transformar un archivo XML en la salida que desee, así como asignar valores de campos de metadatos de Capture del XML. Puede hacer esto configurando las combinaciones soportadas de definiciones de procesadores XSLT y suministrando el archivo XSLT personalizado. Además, se puede asignar una expresión XPath a los campos de metadatos de Capture. A continuación, las aplicaciones de terceros pueden usar el archivo XML convertido para ajustarse a las necesidades específicas de las otras partes.

#### **Nota:**

No puede crear trabajos de transformación XML en Oracle Content Management Starter Edition. Para utilizar esta función, debe cambiar de versión a Oracle Content Management Premium Edition. Para obtener más información, consulte Starter Edition frente a Premium Edition.

- **1.** En el panel de procedimientos de la izquierda, seleccione el procedimiento. Las páginas de configuración del procedimiento seleccionado aparecen a la derecha.
- **2.** Abra el separador **Procesamiento**.
- **3.** En la tabla **Trabajos de transformación XML**, haga clic en **10**, o para editar un

trabajo existente, haga clic en .

También puede copiar un trabajo de transformación XML seleccionándolo,

haciendo clic en e introduciendo un nuevo nombre cuando se le solicite. Al copiar un trabajo puede duplicarlo rápidamente y modificarlo.

- **4.** En la página **Selección de documentos**:
	- **a.** En la sección **Selección de documentos**, realice estas acciones:
		- Introduzca un nombre y una descripción para el trabajo.
		- Para procesar el trabajo de transformación XML para perfiles de documentos específicos, seleccione uno o varios perfiles de documentos en el campo **Restringir a perfiles de documento:**, o bien seleccione **Todos** para procesar los documentos para todos los perfiles de documentos definidos.
	- **b.** En la lista desplegable **Destino de salida de transformación**, seleccione una opción adecuada:

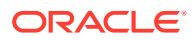

- **Documento**: sustituye al documento original con los resultados de la transformación. También puede cambiar el perfil de documento si lo desea.
- **Documento, Conservar copia**: conserva la copia original. También puede seleccionar un perfil de documento si selecciona esta opción. Sin embargo, debe seleccionar un tipo de anexo en la lista desplegable **Conservar como tipo de anexo**.
- **Anexo**: almacena los resultados de la transformación como un anexo. Debe seleccionar un tipo de anexo en la lista desplegable **Nuevo tipo de anexo**.
- **Campo de captura**: almacena los resultados de la transformación en un campo de Capture. Debe seleccionar **Campo de texto** en la lista desplegable **Campo de captura**.
- **c.** En la sección **Selección de anexos**:
	- **i.** Seleccione la casilla de control **Procesar anexos** si se aplica a las opciones que haya realizado en los pasos anteriores.
	- **ii.** Para restringir a los tipos de anexos necesarios, seleccione las casillas de control de los tipos de anexos disponibles. También puede seleccionar todos ellos.
	- **iii.** Seleccione el destino de salida de transformación:
		- **Anexo**: puede cambiar el tipo de anexo.
		- **Anexo, Conservar una copia**: puede seleccionar el tipo de anexo. Sin embargo, debe seleccionar un tipo de anexo en la lista desplegable **Conservar como tipo de anexo**.
		- **Campo de captura**: debe seleccionar **Campo de texto** o **Campo XML**.
- **5.** En la página **Transformación**: **Definición de transformación**:
	- **a.** Si la casilla de control **Realizar transformación XML** aún no está seleccionada, selecciónela para activar la edición de los valores de campos en esta página. Al anular la selección de esta casilla de control, se desactiva la edición, pero se conservan los últimos valores guardados en los campos. Puede anular la selección de esta casilla de control cuando no se necesite la transformación XML.
	- **b.** En la sección **Motor de transformación**:
		- Seleccione las opciones **Versión XSLT**, **Procesador** y **Versión del procesador** compatibles. Seleccione los valores por defecto del sistema o una de las versiones XSLT disponibles compatibles con los procesadores Xalan y Saxon-HE y sus versiones.
		- Especifique una **extensión del archivo de salida** como XML, HTML, JSON o texto.

#### **Nota:**

Si la extensión del archivo de salida no es XML, la página Asignación de campo estará desactivada.

- **c.** Para realizar una transformación, cargue o escriba en el XSLT en la sección **Hoja de estilo XML**.
- **d.** Los parámetros que haya incluido en el XSLT se deben definir en la tabla Parámetros. Para ello:

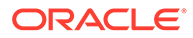

- **i.** En la tabla **Parámetros**, haga clic en **1**.
- **ii.** En el cuadro de diálogo **Agregar parámetros XSLT**, agregue el nombre del parámetro y asígnele un valor. Puede agregar un valor de texto o ensamblar un valor de metadatos para los parámetros.
- **iii.** Repita los pasos i e ii para definir los parámetros necesarios.

#### **Nota:**

Si no asigna valores a parámetros definidos en XSLT, o bien si asigna valores a esos parámetros que no existen en el XSLT, no podrá guardar el trabajo de transformación XML ni recibir una notificación de este cuando intente guardar el trabajo de transformación.

- **e.** En la sección **Pruebas de transformación**, cargue el XML transformado y realice un prueba para confirmar que se ha generado correctamente y, a continuación, haga clic en **Siguiente**. También puede obtener una vista previa del contenido en esta sección. Para ello, haga clic en **Vista previa** en la parte superior derecha de esta sección.
- **6.** En la página **Asignación de campo**, defina la navegación a elementos o atributos específicos para que los usuarios puedan extraer sus valores del documento XML:
	- **a.** Seleccione la casilla de control **Realizar asignación de campo XPath** para activar la edición de la tabla Asignación de campo XPath. Si anula la selección de esta casilla de control, no podrá editar la tabla. No obstante, se conservan los últimos valores guardados.
	- **b.** Seleccione la casilla de control **Abortar el lote con errores de análisis** si se debe respectar de forma estricta el formato de análisis que vaya a seleccionar en el paso siguiente.
	- **c.** En la parte superior derecha de la tabla **Asignación de campos XPath**, haga

clic en

- **d.** En el cuadro de diálogo **Editar asignación de campo de XPath**:
	- **i.** En el campo **Expresión XPath**, especifique la expresión XPath del campo de datos de metadatos seleccionado y seleccione el formato de análisis. La expresión XPath se evalúa en la salida de la transformación si hay una. Si no se realiza una transformación, se evalúa la expresión XPath en el documento o anexo.
	- **ii.** En la lista desplegable **Formato de análisis de fecha**, seleccione el formato de análisis. Si el campo Captura es un número, verá una lista desplegable **Formato de análisis de números** en su lugar. Si es necesario, se puede seleccionar un formato de análisis personalizado en la lista desplegable.
	- **iii.** Haga clic en **Aceptar**. El valor que se agrega a la columna **Expresión XPath** de la tabla **Asignación de campo XPath** se analiza en una fecha con el formato seleccionado.
- **e.** Haga clic en **Aceptar**.
- **7.** En la página **Procesamiento posterior**, especifique lo que sucede una vez que finalice el trabajo de transformación XML.
	- Si no se produce ningún error del sistema es porque se han cumplido todos los criterios de la página anterior. Una transformación correcta puede pasar al paso de confirmación.
	- Los errores del sistema se producen cuando la transformación falla: no se ha encontrado ningún registro, se han encontrado demasiados registros, etc. Para transformaciones con fallos, el lote se devuelve al cliente de Content Capture para su reparación.

Consulte Configuración del procesamiento posterior y supervisión de un trabajo de transformación XML

- **8.** Revise la configuración en la página **Resumen** y haga clic en **Enviar** para guardar el trabajo.
- **9.** Configure cómo los lotes pasan a los trabajos de transformación XML. Consulte [Configuración de un flujo de lotes en un trabajo de transformación XML.](#page-133-0)
- **10.** Pruebe el trabajo de transformación XML que haya creado.

# Configuración del procesamiento posterior y supervisión de un trabajo de transformación XML

Utilice las opciones de procesamiento posterior de un trabajo de transformación XML para especificar qué ocurre después de completarse el proceso.

Para configurar el procesamiento posterior y la supervisión de un trabajo de transformación XML:

**1.** En el panel de procedimientos de la izquierda, seleccione el procedimiento.

Las páginas de configuración del procedimiento seleccionado aparecen a la derecha.

- **2.** Abra el separador **Procesador**.
- **3.** En la tabla **Trabajos de transformación XML**, [agregue o edite un trabajo de](#page-129-0) [transformación XML](#page-129-0).
- **4.** Haga clic en la página **Procesamiento posterior** para mostrar las opciones de procesamiento para el procesamiento correcto (ningún error del sistema) y el procesamiento incorrecto (uno o más errores del sistema). El siguiente paso se aplica a ambas secciones: **Si no hay ningún error del sistema** y **Si hay errores del sistema**.
- **5.** En los campos **Procesador de lotes** y **Trabajo de procesador de lotes**, especifique qué paso de procesamiento, si lo hay, se produce después de completarse el trabajo de transformación XML. Puede seleccionar **Ninguno**, **Procesador de confirmación, Procesador de reconocimiento**, **Conversiones a TIFF**, **Conversión a PDF**, **Procesador de consulta de activos** o **Procesador de transformación XML**.
- **6.** En el campo de dirección de correo electrónico, puede introducir una dirección a la que enviar un correo electrónico una vez que el procesamiento termina de forma correcta o falla. Durante la configuración y la prueba de un trabajo de transformación XML, puede configurarse a sí mismo para recibir notificaciones de correo electrónico si se producen errores del sistema y, a continuación, alertar automáticamente a un administrador de los errores de procesamiento.
- **7.** En los campos restantes, especifique cómo se deben cambiar los lotes procesados.

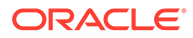

- <span id="page-133-0"></span>• Renombre lotes mediante la adición de un prefijo. Por ejemplo, renombre los lotes incorrectos con el prefijo **ERR** para realizar un seguimiento.
- Cambie el estado o la prioridad del lote. Por ejemplo, puede cambiar el estado de los lotes con errores del sistema y crear a continuación un perfil de cliente con el filtrado de lotes definido en este estado para permitir que los usuarios cualificados editen y completen manualmente los lotes con errores.
- **8.** Haga clic en **Enviar** para guardar el trabajo.

# Configuración de un flujo de lotes en un trabajo de transformación XML

Para ejecutar un trabajo de transformación XML, debe configurar que los lotes fluyan hacia el trabajo para su procesamiento. Esto se realiza definiendo el trabajo de transformación XML como un paso de procesamiento posterior en un perfil de cliente.

Puede configurar flujos de lotes desde:

- Un perfil de cliente; consulte [Configuración del procesamiento posterior de un](#page-72-0) [perfil de cliente](#page-72-0).
- Un trabajo de procesador de importación; consulte [Configuración del](#page-87-0) [procesamiento posterior de un trabajo de procesador de importación.](#page-87-0)
- Un trabajo de procesador de reconocimiento; consulte [Configuración del](#page-102-0) [procesamiento posterior y la supervisión de un trabajo de procesador de](#page-102-0) [reconocimiento.](#page-102-0)
- Un trabajo de conversión a PDF; consulte [Configuración del procesamiento](#page-118-0) [posterior y la supervisión de un trabajo de conversión a PDF.](#page-118-0)
- Un trabajo de conversión a TIFF; consulte [Configuración del procesamiento](#page-124-0) [posterior y la supervisión de un trabajo de conversión a TIFF](#page-124-0).
- Un trabajo de consulta de activos, consulte [Configuración del procesamiento](#page-127-0) [posterior y supervisión de un trabajo de consulta de activos.](#page-127-0)

### Desactivación o supresión de un trabajo de transformación XML

Cuando se suprime un trabajo de transformación XML, este ya no permanece disponible para los lotes para los que está definido como paso de procesamiento posterior. Si no está disponible un trabajo especificado para el procesamiento posterior, se producirá un error en el lote. Puede que desee cambiar un trabajo a fuera de línea durante determinado tiempo, permitiéndole resolver problemas inesperados con su supresión. Los trabajos de transformación XML en línea se ejecutan cuando se seleccionan en un perfil de cliente o en la página Procesamiento posterior de un trabajo de procesador. Puede parar temporalmente un trabajo (ponerlo fuera de línea) o cambiar un trabajo desactivado para que se vuelva a ejecutar.

Para desactivar o suprimir un trabajo de transformación XML:

**1.** En el panel de procedimientos de la izquierda, seleccione el procedimiento.

Las páginas de configuración del procedimiento seleccionado aparecen a la derecha.

**2.** Abra el separador **Procesamiento**.

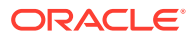

**3.** Para desactivar un trabajo, selecciónelo en la tabla **Trabajos de transformación XML** y

haga clic en **1**.

También puede desactivar o activar un trabajo de transformación XML seleccionando o anulando la selección del campo **En línea** en la página Selección de documentos.

- **4.** Seleccione el trabajo desactivado en la tabla **Trabajos de transformación XML** y haga clic en  $\mathbb{X}$
- **5.** Cuando se le solicite, haga clic en **Sí** para confirmar que desea suprimir este trabajo.

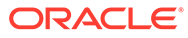

# <span id="page-135-0"></span>13 Configuración de perfiles de confirmación

En los perfiles de confirmación, puede configurar estos tipos de controladores de confirmación: *Carpeta de documentos*, *Repositorio de activos* y *Repositorio de negocio*. También puede restringir la confirmación a un perfil de documento de modo que los usuarios puedan desbloquear en el repositorio solo aquellos documentos que cumplan los criterios especificados en el perfil de documento. Una vez que los lotes se han confirmado correctamente, se eliminan de forma permanente del procedimiento.

Para obtener más información sobre el proceso de confirmación y cómo puede configurar los perfiles de confirmación, consulte:

- Acerca del procesamiento de confirmación
- [Adición o edición de un perfil de confirmación](#page-138-0)
- [Activación y ordenación de perfiles de confirmación](#page-139-0)
- [Desactivación o supresión de un perfil de confirmación](#page-140-0)
- [Restricción de un perfil de confirmación según un perfil de documento](#page-141-0)
- [Configuración de las opciones del controlador de confirmación del repositorio de activos](#page-141-0) [o de negocio](#page-141-0)
- [Configuración de valores del controlador de confirmación de carpeta de documentos](#page-143-0)
- [Configuración de un flujo de lotes en un procesador de confirmación](#page-145-0)

# Acerca del procesamiento de confirmación

Esta función de Content Capture le permite confirmar sus documentos y activos en Oracle Content Management. En el separador Confirmar, puede crear perfiles en los que configurar los valores del controlador de confirmación de Oracle Content Management. También puede restringir las operaciones de confirmación a un perfil de documento para que los usuarios solo puedan desbloquear los documentos en el repositorio que cumplan los criterios especificados en el perfil de documento.

#### **Nota:**

Cada vez que confirma o desbloquea un archivo en Oracle Content Management, se crea una nueva versión del archivo en el repositorio. Si prefiere que los nombres de archivo sean únicos cuando confirme los archivos, utilice las opciones disponibles en el separador **Nomenclatura de archivo de documentos** del perfil de confirmación.

**Acerca de Carpeta de documentos, Repositorio de activos y Controladores de confirmación del repositorio de negocio**

Si necesita que el contenido se confirme como documentos en Oracle Content Management, puede utilizar el controlador de confirmación de *Carpeta de documentos*. Sin embargo, si

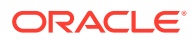

necesita que el contenido se desbloquee como activos de varios tipos (tipos de activos soportados en Oracle Content Management y configurados para su repositorio) utilice el controlador *Repositorio de activos* en su lugar. Puede utilizar este controlador si el tipo de activo digital está configurado en el repositorio deOracle Content Management. Por lo tanto, el repositorio debe incluir tipos de activo digital mientras que los tipos de contenido son opcionales. Sin embargo, si solo desea almacenar los activos de contenido, sin que se tengan en cuenta para la localización, publicación y entrega, seleccione el controlador *Repositorio de negocio*.

A continuación se detallan los significados de los tipos de activos digitales y los tipos de contenido en Oracle Content Management:

*Tipos de activos digitales*: Oracle Content Management incluye varios tipos de activo digital listos para usar, que son archivo, imagen y vídeo. Por ejemplo, una imagen podría incluir información de EXIF de la cámara (fecha, hora, ubicación, resolución, etc.), la configuración del sistema (fecha de creación del activo, última actualización, estado, versión, etc.) y metadatos personalizados. Puede que desee recopilar la información de copyright, permiso de uso y contacto para cada una de las imágenes. Los activos digitales se utilizan de diferentes maneras y en diferentes contextos: sitios web, materiales de marketing, campañas por correo electrónico, tiendas en líneas, blogs. Los activos digitales se utilizan principalmente para el modelado y la publicación de contenido y, por tanto, difieren de los documentos "normales" que se destinan más para la colaboración, el uso compartido y la sincronización.

*Tipos de contenido*: un tipo de contenido es un marco utilizado para especificar qué información se incluye en un elemento de contenido. Los tipos de contenido también pueden tener diseños asociados a ellos, que determinan cómo se muestran y la información que se utiliza en un diseño concreto. Por ejemplo, es posible que desee que aparezca solo un subjuego de información en la lista de contactos de un empleado, pero quizás desee que aparezcan una fotografía, ubicación o cargo del empleado en otra ubicación del sitio web. Al crear un elemento de contenido con un tipo de contenido, puede obtener una vista previa de cómo se mostrará con diferentes diseños.

#### **Acerca de los documentos de imágenes y sin imágenes**

#### **Formatos de salida de los documentos de imágenes**

- Los archivos de imagen se pueden mantener o convertir a los formatos TIFF o PDF.
- Los archivos de imagen que no se mantienen se confirman en Oracle Content Management en sus nuevos formatos.
- Todos los archivos no de imagen y las imágenes mantenidas se confirman en el repositorio sin cambios.

#### **Confirmación de documentos sin imágenes**

Los documentos sin imágenes son archivos como, por ejemplo, los documentos PDF o de Microsoft Word, Microsoft Excel o EML. Puede configurar el perfil de confirmación para mantener los formatos nativos de los archivos no de imagen. Al realizar la confirmación, los documentos sin imágenes se procesan de forma diferente a los documentos de imágenes:

Los documentos sin imágenes permanecen en su formato nativo y no se convierten al formato TIFF o PDF.

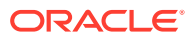

• Una vez que han confirmado correctamente los documentos sin imágenes todos los perfiles de confirmación en línea y aplicables, se suprimen del procedimiento al igual que los documentos de imágenes.

**Acerca de la aplicación de perfiles de confirmación durante el proceso de confirmación**

Los lotes que llegan al procesamiento de confirmación están preparados para someterse al procesamiento por parte de uno o más perfiles de confirmación definidos para el procedimiento. Un lote puede ser uniforme (por ejemplo, que contenga todos los documentos de imágenes que utilizan el mismo perfil de documento) o variado (por ejemplo, que contenga documentos de imágenes y sin imágenes con diferentes perfiles de documento asignados). De todas formas, la confirmación de lotes sigue este proceso general:

- **1.** Para que un lote logre la confirmación, se debe seleccionar el procesador de confirmación como un paso de procesamiento posterior en el perfil de cliente o el trabajo de procesador.
- **2.** Todos los perfiles de confirmación definidos para el procedimiento se ejecutan en el lote, sujetos a las siguientes reglas:
	- **a.** Los perfiles de confirmación se ejecutan de uno en uno, siguiendo el orden que haya especificado en el separador **Confirmar** de su procedimiento.
	- **b.** Los perfiles de confirmación deben estar **en línea**. Al cambiar un perfil **Fuera de línea** se desactiva su uso en el procesamiento de confirmación del procedimiento.
	- **c.** Un perfil de confirmación omite el procesamiento de todos los documentos cuyo perfil de documento asignado no coincida con los perfiles de documento asignados al perfil de confirmación. Consulte [Restricción de un perfil de confirmación según un](#page-141-0) [perfil de documento.](#page-141-0)
	- **d.** A medida que Content Capture procesa cada documento, verifica que están completados los campos de metadatos necesarios. Si los campos necesarios no contienen valores, se produce un error para el documento.
	- **e.** Si se encuentra un error, el procesamiento de confirmación puede omitir el documento, omitir el perfil de confirmación o cancelar el procesamiento de confirmación.
- **3.** Content Capture confirma los documentos del lote.
	- **a.** Content Capture continúa con la confirmación de todos los documentos del lote, repitiendo este proceso hasta que se hayan ejecutado todos los perfiles de confirmación o se produzca un error, que causa que se cancele todo el proceso de confirmación.
	- **b.** Cuando no queda ningún documento en el lote, Content Capture suprime el lote.

Si se produce un fallo de compilación de un documento, este permanece en el lote y se genera un error.

**4.** Cuando un documento ha sido confirmado correctamente por todos los perfiles de confirmación aplicables, Content Capture elimina del lote los archivos y los metadatos asociados del documento.

#### **Acerca del manejo de errores de confirmación**

Utilice las opciones de manejo de errores de un perfil de confirmación para especificar qué ocurre cuando se encuentran errores durante la confirmación de un lote. Si se encuentra un error, puede:

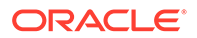

<span id="page-138-0"></span>Saltar al siguiente documento

Esta opción omite la confirmación del documento actual e inicia la confirmación del siguiente documento del lote.

Saltar al siguiente perfil de confirmación

Esta opción evita que se ejecute el perfil de confirmación actual e inicia el procesamiento del siguiente perfil de confirmación (si se ha especificado).

• Cancelar la confirmación

Esta opción evita que se ejecute el proceso de confirmación completo, incluidos todos los perfiles de confirmación.

Durante la confirmación, se mantiene un registro que indica si un documento/anexo ha sido confirmado correctamente por un perfil de confirmación. Cuando un documento/anexo va a ser confirmado por un perfil de confirmación, se realiza una comprobación para ver si el documento/anexo ya se ha confirmado correctamente. En ese caso, no se volverá a intentar el documento/anexo.

Independientemente de la configuración de error, todos los documentos en los que se ha encontrado un error permanecen en el lote hasta que se resuelve el error y se confirman correctamente.

#### **Acerca de los documentos que permanecen después de la confirmación**

Si hay documentos no confirmados que permanecen en un lote después de que se hayan ejecutado todos los perfiles de confirmación, se borra el bloqueo del lote y este se pone en el estado preparado para que pueda abrirse en Content Capture Client.

# Adición o edición de un perfil de confirmación

Para agregar o editar un perfil de confirmación:

**1.** En el panel de procedimientos de la izquierda, seleccione el procedimiento.

Las páginas de configuración del procedimiento seleccionado aparecen a la derecha.

- **2.** Abra el separador **Confirmación**.
- **3.** En la tabla **Perfiles de confirmación**, haga clic en **o** seleccione un perfil de

confirmación y haga clic en **...** 

También puede copiar un perfil de confirmación. Para ello, selecciónelo, haga clic

en e introduzca un nuevo nombre cuando se le solicite. La copia de un perfil de confirmación le permite duplicarlo y modificarlo rápidamente.

- **4.** Complete los valores de la página Configuración general.
	- **a.** Introduzca un nombre en el campo **Nombre de perfil de confirmación**.
	- **b.** Asegúrese de que el campo **En línea** está seleccionado. Cuando está en línea, el perfil de confirmación se ejecuta siempre que el procesador de confirmación procesa un lote para el procedimiento.
	- **c.** En el campo **Destino**, seleccione **Carpeta de documentos**, **Repositorio de activos** o **Repositorio de negocio**.

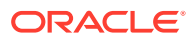

- <span id="page-139-0"></span>• Si necesita que el contenido se confirme como documentos en Oracle Content Management, puede seleccionar *Carpeta de documentos*.
- Si necesita que el contenido se desbloquee como activos de varios tipos (tipos de activos soportados en Oracle Content Management y configurados para su repositorio), seleccione *Repositorio de activos*.
- Para solo almacenar los activos de contenido, sin que se tengan en cuenta para la localización, publicación y entrega, seleccione *Repositorio de negocio*.
- **d.** En el campo **Política de manejo de errores**, especifique qué ocurre si se encuentra un error en uno o más documentos del lote que se está confirmando. Consulte *Manejo de errores de confirmación* en [Acerca del procesamiento de confirmación](#page-135-0).
- **e.** En el campo **Restringir confirmación a perfiles de documento**, seleccione uno o más perfiles de documento para restringir el perfil de confirmación solo a los documentos asignados a esos perfiles de documento. Consulte [Restricción de un](#page-141-0) [perfil de confirmación según un perfil de documento.](#page-141-0)

#### **Nota:**

Este campo está disponible solo para el destino **Carpeta de documentos**.

- **f.** Seleccione el formato de fecha por defecto y la configuración regional por defecto.
- **5.** En la página Configuración de controlador de confirmación, complete los valores específicos del controlador. Consulte [Configuración de valores del controlador de](#page-143-0) [confirmación de carpeta de documentos.](#page-143-0)
- **6.** En la página Procesamiento posterior, introduzca la dirección de correo electrónico en la que se deben notificar los errores del sistema.
- **7.** Haga clic en **Enviar** para guardar el perfil de confirmación.
- **8.** Configure cómo fluyen los lotes al procesamiento de confirmación. Consulte [Configuración de un flujo de lotes en un procesador de confirmación](#page-145-0).
- **9.** Active el perfil de confirmación y especifique el orden de ejecución.

Todos los perfiles de confirmación en línea se procesan en el orden en el que aparecen en el separador **Confirmación**. Consulte Activación y ordenación de perfiles de confirmación.

**10.** Pruebe el perfil de confirmación mediante la confirmación de un lote (por ejemplo, desde el cliente). Busque y visualice el documento en la ubicación o el repositorio especificado en el perfil de confirmación.

# Activación y ordenación de perfiles de confirmación

Los perfiles de confirmación se aplican a todos los lotes confirmados del procedimiento asociado. Al especificar un procesador de confirmación como paso de procesamiento posterior en un perfil de cliente o en otro trabajo de procesador, todos los perfiles de confirmación en línea empiezan a procesarse en el orden en el que aparecen en el separador **Confirmar**. Puede limitar su procesamiento de varias formas:

• Puede cambiar un perfil de confirmación a *Fuera de línea*, como se describe a continuación, para desactivarlo temporalmente.

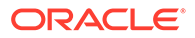

<span id="page-140-0"></span>• En el perfil de confirmación, puede restringir la confirmación a los documentos asignados a uno de los perfiles de documento seleccionados. Esto le permite confirmar diferentes tipos de documentos en sistemas de gestión de contenido independientes según el perfil de documento asignado del documento. Consulte [Restricción de un perfil de confirmación según un perfil de documento.](#page-141-0)

#### **Para activar y ordenar el procesamiento del perfil de confirmación:**

**1.** En el panel de procedimientos de la izquierda, seleccione el procedimiento.

Las páginas de configuración del procedimiento seleccionado aparecen a la derecha.

- **2.** Abra el separador **Confirmación**.
- **3.** Para activar un perfil de confirmación, seleccione un perfil de confirmación en la

tabla **Perfiles de confirmación** y haga clic en .

Los perfiles de confirmación activos muestran *En línea* en la columna **Estado**, y los inactivos, *Fuera de línea*.

**4.** Utilice los botones arriba y abajo para ordenar los perfiles de confirmación según sea necesario.

#### **Nota:**

Los documentos en los que se encuentra un error permanecen en el lote hasta que se resuelve el error y se vuelven a confirmar.

# Desactivación o supresión de un perfil de confirmación

La supresión de un perfil de confirmación hace que éste no esté disponible para los lotes para los que el procesamiento de confirmación se ha definido como un paso de procesamiento posterior. Puede que desee cambiar el perfil de confirmación a fuera de línea durante determinado tiempo antes de suprimirlo para poder resolver incidencias inesperadas con su supresión.

Para desactivar o suprimir un perfil de confirmación:

**1.** En el panel de procedimientos de la izquierda, seleccione el procedimiento.

Las páginas de configuración del procedimiento seleccionado aparecen a la derecha.

- **2.** Abra el separador **Confirmación**.
- **3.** Para desactivar un perfil de confirmación, selecciónelo en la tabla **Perfiles de**

**confirmación** y haga clic en .

- **4.** En la tabla **Perfiles de confirmación**, seleccione el perfil desactivado y haga clic  $en \times$
- **5.** Cuando se le solicite, haga clic en **Sí** para confirmar que desea suprimir este perfil de confirmación.

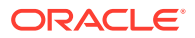

# <span id="page-141-0"></span>Restricción de un perfil de confirmación según un perfil de documento

Cuando un lote alcanza el procesamiento de confirmación, que es el paso final de procesamiento posterior, el procesador de confirmación lo ejecuta en todos los perfiles de confirmación en línea según se ha indicado en el separador **Confirmar**. Sin embargo, puede impedir que un perfil de confirmación procese un documento restringiendo el perfil de confirmación para que procese solo los documentos asignados a los perfiles de documento especificados.

Para restringir la ejecución de un perfil de confirmación según un perfil de documento:

**1.** En el panel de procedimientos de la izquierda, seleccione el procedimiento.

Las páginas de configuración del procedimiento seleccionado se muestran a la derecha.

- **2.** Abra el separador **Confirmación**.
- **3.** En la tabla **Perfiles de confirmación**, seleccione un perfil de confirmación y haga clic en .
- **4.** En el campo **Restringir confirmación a perfiles de documento** en la página Configuración general, seleccione uno o más perfiles de documento para confirmar solo aquellos documentos asignados a los perfiles de documento seleccionados.

# Configuración de las opciones del controlador de confirmación del repositorio de activos o de negocio

En un repositorio de contenido, sus activos de contenido se convierten en parte del flujo de trabajo al que pertenecen y se procesan de la forma conveniente. Para obtener información sobre cómo se crean y se gestionan los distintos tipos de activos en Oracle Content Management, consulte Gestión de tipos de activo en *Gestión de activos con Oracle Content Management*. Por ejemplo, un tipo de contenido Factura se puede procesar mediante un flujo de trabajo automatizado que, en primer lugar, compruebe si la factura cumple los criterios de 'Cuenta a pagar' y la direcciona a la siguiente acción, que podría ser el rechazo o la aprobación para, a continuación, realizar una solicitud de corrección o pago.

Para configurar las opciones del controlador de confirmación del repositorio de activos o de negocio:

- **1.** [Cree un perfil de confirmación.](#page-138-0).
- **2.** En la página Configuración general, en el campo **Destino**, seleccione uno de los siguientes:
	- Si desea confirmar el contenido como activos, seleccione **Repositorio de activos** como destino.
	- Si solo desea almacenar los activos de contenido, sin que se tengan en cuenta para la localización, publicación y entrega, seleccione **Repositorio de negocio** como destino.
- **3.** En la página Configuración de controlador de confirmación, selecciona un repositorio y los tipos de contenido, además de asignar los activos a los tipos de contenido del repositorio. En el separador **Repositorio**:

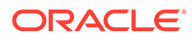

- **a.** En la lista desplegable **Repositorio**, seleccione el repositorio en el que se confirmarán los activos de contenido. La selección debe coincidir con el tipo de repositorio que haya elegido en el paso anterior. *Asegúrese de seleccionar un repositorio que incluya uno o varios tipos de activo digital.*
- **b.** Puede omitir este paso si no desea crear un elemento de contenido principal con campos asignados en el repositorio de contenido. Sin embargo, si selecciona un tipo de contenido principal, el separador **Elemento de contenido principal** estará activado para la asignación de metadatos. En la lista desplegable **Tipo de contenido principal**, seleccione el tipo que represente los activos de contenido que va a confirmar.
- **4.** En el separador **Activos**, puede asignar activos a un tipo de activo digital personalizado, un tipo de activo automático y cualquier otro tipo que tenga disponible y también asignarle nombres.
	- **a.** Para asignar activos a tipos de activos, haga clic en **tota** en la parte superior derecha de la tabla **Asignación de anexo y documento a tipos de activo**.

Se muestra el cuadro de diálogo **Agregar asignación de tipo de activo**.

- **b.** En la lista desplegable **Objeto de captura**, seleccione el activo al que desee asignar un tipo.
- **c.** En la lista desplegable **Tipo de activo**, seleccione un tipo adecuado que tenga disponible.

Al seleccionar un tipo de activo, se rellena la columna **Campo de activo**.

**d.** Para asignar un campo de activo, selecciónelo y haga clic en en la parte derecha de la tabla. A continuación, en el cuadro de diálogo **Asignación de campo de tipo de activo**, seleccione uno de los campos disponibles y haga clic en **Aceptar**.

#### **Nota:**

Los campos de tipo de activo Texto o Texto de gran tamaño se pueden asignar a valores compuestos de metadatos de captura. Con el icono de Editar se abre un cuadro de diálogo distinto que tiene el mismo aspecto que el cuadro de diálogo de asignación de nombre de activos. En este cuadro de diálogo, puede seleccionar varios campos de metadatos de captura delimitados por algunos caracteres.

Repita estos pasos por cada activo.

**5.** El separador **Elemento de contenido principal** solo se activa si ha seleccionado un tipo de contenido principal en el separador **Repositorio** de la página Configuración de controlador de confirmación. En este separador, puede asignar campos de *Metadatos de Capture* de los documentos, que se confirmarán en un repositorio de activos a los campos *Tipo de contenido principal*.

En la página Configuración de controlador de confirmación, en el separador **Elemento de contenido principal**:

<span id="page-143-0"></span>**a.** En la tabla **Asignaciones de campo de tipo de contenido**, seleccione un campo

de tipo de contenido principal y haga clic en ...

#### **Nota:**

Los campos de tipo de contenido principal Texto o Texto de gran tamaño se pueden asignar a valores compuestos de metadatos de Capture. Con el icono de Editar se abre un cuadro de diálogo distinto que tiene el mismo aspecto que el cuadro de diálogo de asignación de nombre de activos. En este cuadro de diálogo, puede seleccionar varios campos de metadatos de captura delimitados por algunos caracteres.

**b.** Realice las selecciones necesarias en el cuadro de diálogo de edición de asignación y haga clic en **Aceptar**.

Los cambios se muestran en la columna **Origen de captura** de la tabla **Asignaciones de campo de tipo de contenido**.

**6.** Haga clic en **Enviar**.

Está configurado el controlador de confirmación.

# Configuración de valores del controlador de confirmación de carpeta de documentos

Para definir la configuración del controlador de confirmación de Carpeta de documentos:

- **1.** [Cree un perfil de confirmación.](#page-138-0).
- **2.** En la página Configuración general, seleccione **Carpeta de documentos** en el campo **Destino**.
- **3.** Seleccione la página **Configuración de controlador de confirmación**.
- **4.** En el separador **Carpeta de documentos**, especifique la ubicación de confirmación de los documentos:
	- En la sección **Carpeta principal**, haga clic en **Seleccionar carpeta...** para mostrar el cuadro de diálogo **Seleccionar carpeta principal**. En la sección **Seleccionar carpeta principal**, si no se ha especificado ninguna carpeta principal para el perfil de confirmación, se muestra la carpeta inicial del usuario. En caso contrario, se muestra la carpeta principal seleccionada. Seleccione una carpeta en la que confirmar todos los documentos y haga clic en **Aceptar**. El nombre de la carpeta principal seleccionada se muestra en el campo **Nombre** y el ID único correspondiente de la carpeta principal se muestra en el campo **ID**. También puede hacer clic en **Borrar carpeta** para borrar la selección actual y seleccionar una nueva carpeta de Oracle Content Management.
	- Opcionalmente, en la sección **Creación de subcarpeta**, seleccione la opción **Crear subcarpetas con valores de campos** para almacenar los archivos de documentos en subcarpetas creadas dinámicamente en la carpeta principal y nombradas con valores de campos de metadatos. En la lista **Campos disponibles**, seleccione los campos de metadatos que desea incluir y muévalos a la lista **Campos seleccionados**. Cada campo de metadatos representa una subcarpeta y el orden de los campos de metadatos representa la jerarquía de subcarpetas.

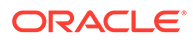
En el campo **Si el nombre de carpeta contiene caracteres no válidos**, especifique cómo debe considerar Content Capture los caracteres no validos encontrados en un nombre de subcarpeta mediante la selección de la opción **Eliminar caracteres no válidos** o **Cancelar confirmación de documento**.

#### **Nota:**

- Al crear subcarpetas en Oracle Content Management, la detección de los nombres de carpetas existentes es sensible a mayúsculas/ minúsculas.
- Si un valor de campo de metadatos usado para crear una subcarpeta está en blanco, y posteriormente hay subcarpetas que no estén en blanco, la confirmación del documento se aborta y aparece un mensaje de error que indica que la ruta de subcarpeta no es válida.
- Si un valor de campo de metadatos usado para crear una subcarpeta está en blanco, y ninguna subcarpeta posterior no está en blanco, el documento se almacena en la carpeta principal de la primera subcarpeta en blanco.

Observe los ejemplos siguientes:

Si se da el campo de metadatos CustName="Corp 1",CorrespondenceType="AP",OrderNumber=NULL, el documento se almacena en <Parent Folder>\Corp 1\AP.

Si se da el campo de metadatos CustName="Corp 1",CorrespondenceType=NULL,OrderNumber=NULL, el documento se almacena en <Parent Folder>\Corp 1.

Si se da el campo de metadatos CustName=NULL,CorrespondenceType=NULL,OrderNumber=NULL, el documento se almacena en <Parent Folder>\.

- **5.** En el separador **Nomenclatura de archivo de documento**, especifique cómo asignar un nombre a los archivos de documento y los archivos anexos de documento.
	- También puede seleccionar el campo **Utilice el nombre de archivo original para archivos que no sean de imagen** para asignar el nombre de archivo a los archivos que no sean de imagen con sus nombres de archivos originales.
	- También puede seleccionar el campo **Asignar nombre a archivo de documento según valores de campo de metadatos** para asignar nombres a los archivos de documentos mediante uno o varios valores de campos de metadatos seleccionados. Si este campo no está seleccionado, Content Capture asigna nombres a los archivos mediante un esquema de nomenclatura por defecto que incluye el ID de lote interno, un carácter de subrayado y un identificador numérico. En la lista **Campos disponibles**, seleccione los campos de metadatos que desea incluir y muévalos a la lista **Campos seleccionados**.
	- Ordene los campos de metadatos en la lista **Campos seleccionados**. El orden de los campos afecta al nombre de la subcarpeta.

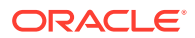

- En el campo **Delimitador de campo**, especifique el delimitador de campo que utilizar entre valores de campo de metadatos.
- En el campo **Si el nombre de archivo contiene caracteres no válidos**, especifique cómo debe considerar Content Capture los caracteres no validos encontrados en un nombre de archivo de documento mediante la sección de la opción **Eliminar caracteres no válidos** o **Cancelar confirmación de documento**.
- **6.** En el separador **Metadatos**, en la lista desplegable **Recopilación de metadatos de documentos**, seleccione una recopilación. A continuación, asigne campos de **Capturar** a campos de **Recopilación de metadatos**, y asegúrese de que el tipo de dato de los campos asignados coincida. Seleccione un campo **Recopilación de metadatos** y haga

clic en y, a continuación, seleccione un campo **Capturar** al que asignar. Repita este paso para asignar campos adicionales.

- **7.** En el separador **Opciones**, en el campo **Opciones de anexos de documentos**, también puede especificar si se van a incluir los anexos de documentos y cómo:
	- Seleccione la opción **Excluir anexos** si desea excluir anexos de documentos al validar los documentos en Oracle Content Management.
	- Seleccione la opción **Incluir en subcarpetas por tipo de anexo** si desea incluir anexos en subcarpetas según el tipo de anexo al confirmar documentos en Oracle Content Management.

#### **Nota:**

Para cada adjunto, se crea una subcarpeta en la carpeta de Oracle Content Management del documento principal (si la subcarpeta no existe). Se asigna un nombre a la subcarpeta utilizando el nombre de tipo de adjunto del adjunto de documento. Si el adjunto no tiene un nombre de tipo de adjunto, a la subcarpeta se le asigna el nombre Adjuntos.

# Configuración de un flujo de lotes en un procesador de confirmación

Para confirmar lotes, un perfil de cliente o un trabajo de procesador de lotes debe estar configurado para que fluyan hasta el procesador de confirmación, como se describe en *Aplicación de perfiles de confirmación durante el procesamiento de confirmación* en [Acerca](#page-135-0) [del procesamiento de confirmación](#page-135-0). Esto se realiza configurando el procesador de confirmación como paso de procesamiento posterior en un perfil de cliente o en otros trabajos de procesador. Para configurar el flujo de lotes desde:

- Un perfil de cliente; consulte [Configuración del procesamiento posterior de un perfil de](#page-72-0) [cliente.](#page-72-0)
- Un trabajo de procesador de importación, consulte [Configuración del procesamiento](#page-87-0) [posterior de un trabajo de procesador de importación](#page-87-0).
- Un trabajo de procesador de conversión, consulte [Configuración del procesamiento](#page-118-0) [posterior y la supervisión de un trabajo de conversión a PDF](#page-118-0) y [Configuración del](#page-124-0) [procesamiento posterior y la supervisión de un trabajo de conversión a TIFF](#page-124-0).

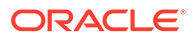

- Un trabajo de procesador de reconocimiento, consulte [Configuración del](#page-102-0) [procesamiento posterior y la supervisión de un trabajo de procesador de](#page-102-0) [reconocimiento.](#page-102-0)
- Un trabajo de procesador de consulta de activos, consulte [Configuración del](#page-127-0) [procesamiento posterior y supervisión de un trabajo de consulta de activos](#page-127-0).
- Un trabajo de procesador de transformación XML, consulte [Configuración del](#page-132-0) [procesamiento posterior y supervisión de un trabajo de transformación XML.](#page-132-0)

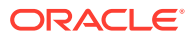

# <span id="page-147-0"></span>Parte III Exploración e Importación de Documentos

Puede escanear e importar documentos electrónicos y en papel (impresos) mediante Content Capture Client, que es el software que instala en su computadora local. Puede descargar el instalador del software de la interfaz web de Oracle Content Management. Si no lo ha hecho aún, analice sus necesidades de procesamiento de lotes con el gestor de procedimientos, el cual configurará su entorno de Capture Client para ayudarle a alcanzar sus objetivos de manera rápida y eficiente. El gestor de procedimientos configura el entorno de cliente para capturar documentos, para indexar documentos o con ambos fines. Según los requisitos de su trabajo, puede convertir, indexar y reorganizar estos documentos. Puede insertar páginas en blanco entre documentos. Si su negocio requiere que se procesen códigos de barras y la configuración del perfil de documento incluye este soporte, todos los códigos de barras de los documentos de imágenes se capturarán y se asociarán automáticamente a los registros de negocio correspondientes. Los documentos también se indexan según los metadatos predefinidos que incluyen números de código de barras para que se puedan buscar fácilmente en Oracle Content Management.

A continuación se indican las tareas que puede realizar con Content Capture Client:

- [Configuración de Content Capture Client](#page-148-0)
- [Conozca Content Capture Client](#page-150-0)
- [Descripción de las funciones del cliente de Content Capture](#page-152-0)
- [Escaneado de documentos impresos](#page-157-0)
- [Importación de documentos electrónicos](#page-160-0)
- [Revisión y edición de documentos](#page-162-0)
- [Indexación de documentos por metadatos](#page-177-0)
- [Gestión de lotes](#page-179-0)

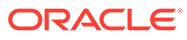

# <span id="page-148-0"></span>14 Configuración de Content Capture Client

Necesita Content Capture Client si su trabajo es escanear e importar documentos electrónicos y físicos de imagen y sin imágenes en Content Capture para su procesamiento automatizado. Empiece por descargar el instalador del cliente de la interfaz web de Oracle Content Management en su computadora local y, a continuación, ejecute el instalador. Para acceder a Content Capture Client una vez que está instalador en su computadora, necesitará la URL del cliente, y su nombre de usuario y contraseña.

A continuación se indican las principales tareas que debe realizar para configurar Content Capture Client:

- Antes de empezar
- Descarga de Content Capture Client
- Instalación de Content Capture Client
- [Inicio de Content Capture Client](#page-149-0)

# Antes de empezar

Debe tener a mano la información de conexión para Oracle Content Management. Está en un correo electrónico de bienvenida que ha recibido. Si no lo tiene o no lo recuerda, póngase en contacto con el administrador del sistema de Oracle Content Management.

#### **Requisitos del sistema**

Content Capture Client es una aplicación Java soportada en aquellas versiones del sistema operativo Microsoft Windows en [las](https://www.oracle.com/java/technologies/javase/products-doc-jdk8-jre8-certconfig.html) que está soportado JDK/JRE 8. Consulte las [configuraciones del sistema certificadas para Oracle JDK 8 y JRE 8.](https://www.oracle.com/java/technologies/javase/products-doc-jdk8-jre8-certconfig.html) Las bibliotecas Java necesarias se suministran empaquetadas con Content Capture Client.

# Descarga de Content Capture Client

Para descargar Content Capture Client:

- **1.** Conéctese a la interfaz web de Oracle Content Management.
- **2.** En el menú del perfil en la parte superior derecha, seleccione **Descargar aplicaciones**.
- **3.** En la página **Descargar aplicaciones**, haga clic en **Capture** y, a continuación, en **Descargar parar Windows** para descargar el archivo de instalador de Oracle Content Capture Client.

# Instalación de Content Capture Client

Para instalar Content Capture Client:

**1.** En la computadora local, vaya al directorio en el que ha descargado el instalador de Content Capture Client.

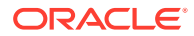

**2.** Haga doble clic en el archivo del instalador para iniciar la instalación.

Una vez completada la instalación, aparecerá un icono de acceso directo de Oracle Content Capture Client en el escritorio. El cliente también es accesible desde el menú Programas.

# <span id="page-149-0"></span>Inicio de Content Capture Client

Para iniciar Content Capture Client:

- **1.** Vaya al menú **Programas**, seleccione **Oracle** y, a continuación, haga clic en **Oracle Content Capture Client**. También puede iniciar el cliente mediante su icono de acceso directo del escritorio.
- **2.** En el cuadro de diálogo **Oracle Content Capture**, en el campo **Servidor**, introduzca la URL de la instancia de Oracle Content Management a la que desea conectarse.
- **3.** Para conectarse a través de un proxy de red, seleccione la casilla de control **Conectar mediante proxy de red**. Esta opción permite a Content Capture Client utilizar la configuración de proxy configurada por el sistema si el servidor proxy no requiere autenticación.
- **4.** Haga clic en **Aceptar**.
- **5.** En el cuadro de diálogo **Conectar**, introduzca su nombre de usuario y contraseña y haga clic en **Aceptar**.

Se iniciará la ventana de Oracle Content Capture Client. Consulte [Conozca Content Capture Client](#page-150-0).

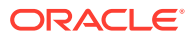

# <span id="page-150-0"></span>15 Conozca Content Capture Client

En Content Capture Client puede escanear e importar documentos. También puede indexar y reorganizar los documentos. Veamos qué aspecto tiene Content Capture Client y lo que le permite hacer.

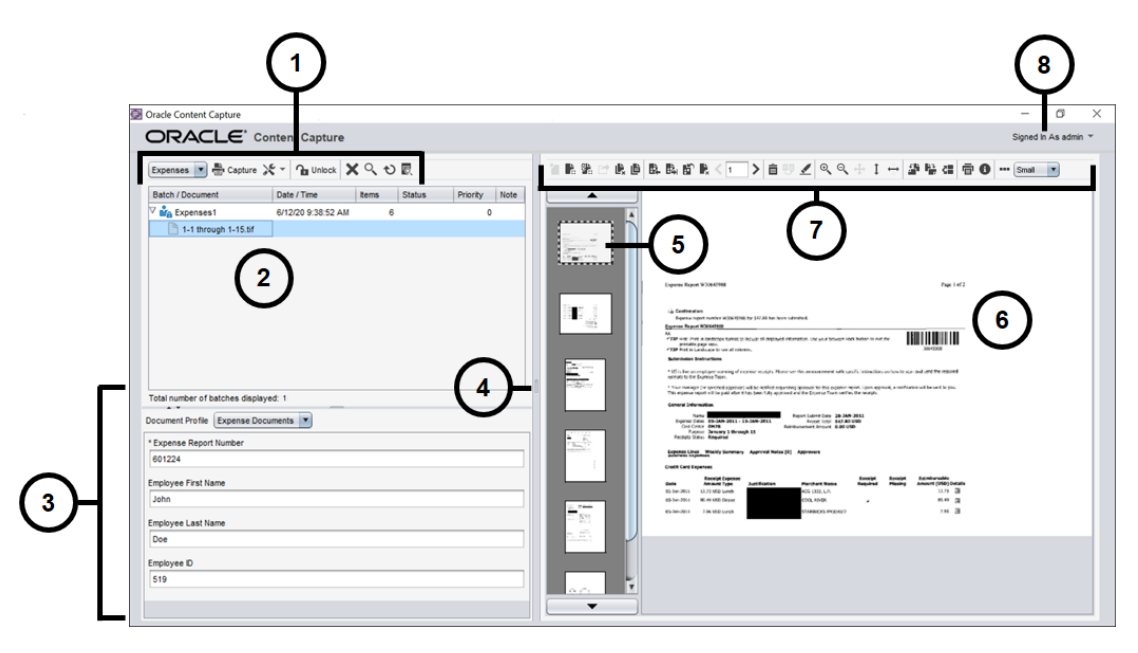

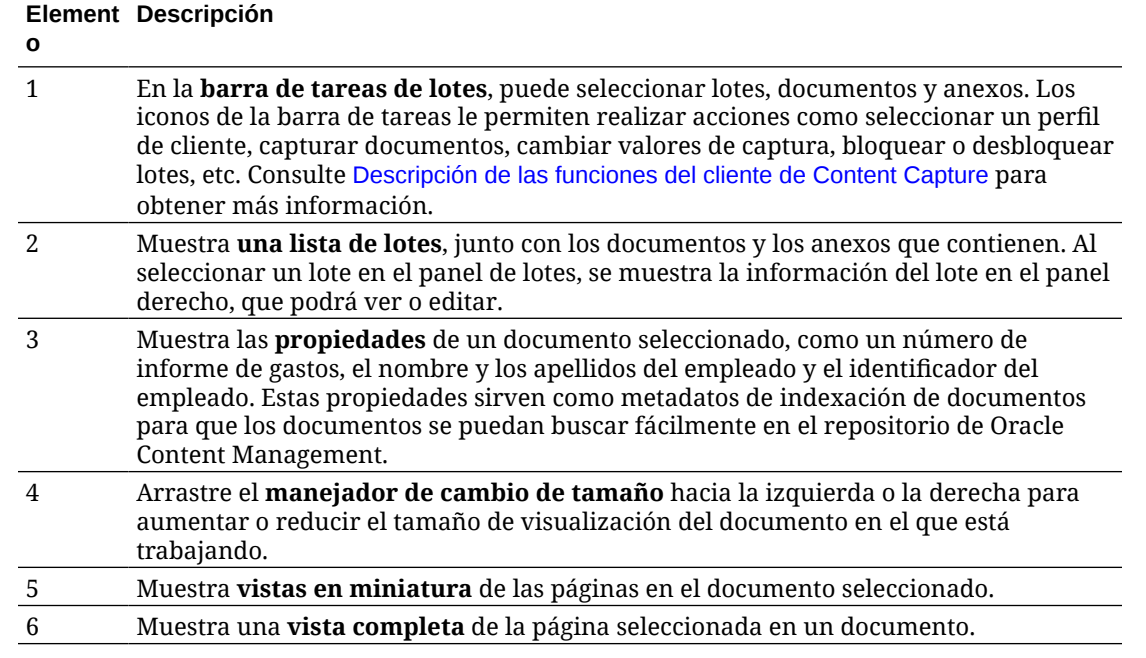

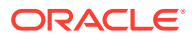

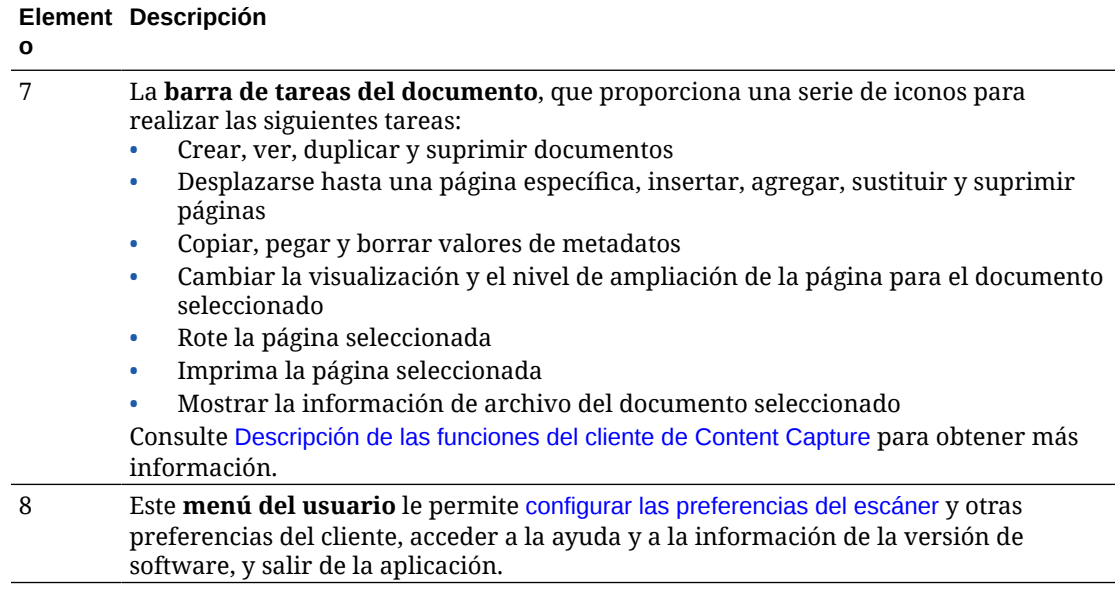

# <span id="page-152-0"></span>16

# Descripción de las funciones del cliente de Content Capture

El cliente de Content Capture proporciona una sola ventana con tres áreas de trabajo, o paneles, distintas. En estos paneles podrá trabajar con lotes, documentos, anexos y páginas.

#### **Panel Lotes**

El panel de lotes de la parte superior izquierda es fijo, a diferencia de los demás paneles, que cambian según la selección que realice en el árbol del panel de lotes. Muestra su selección en la lista jerárquica de lotes y sus documentos.

Utilice el panel de lotes para seleccionar lotes, documentos y anexos, así como para realizar acciones en lotes haciendo clic en los iconos de la barra de tareas de lote por encima del árbol. Al seleccionar un lote en el panel de lotes, se muestra información de lote en el panel derecho que podrá ver o editar. Por ejemplo, cambiar el estado o la prioridad del lote, o bien incluir una nota como recordatorio o para que la vean otros usuarios. La información de bloqueo muestra a continuación la información del lote.

#### **Nota:**

Pulse **F1** para acceder a los temas de ayuda en Content Capture Client.

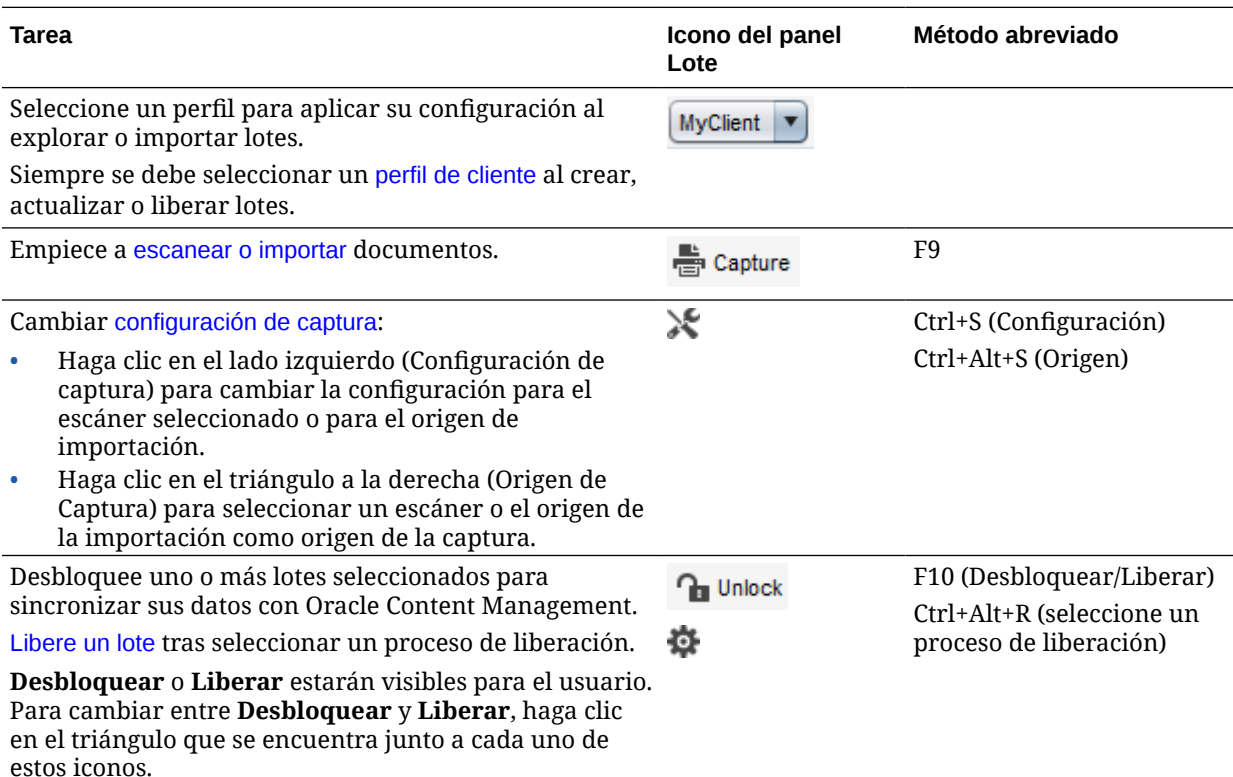

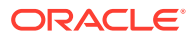

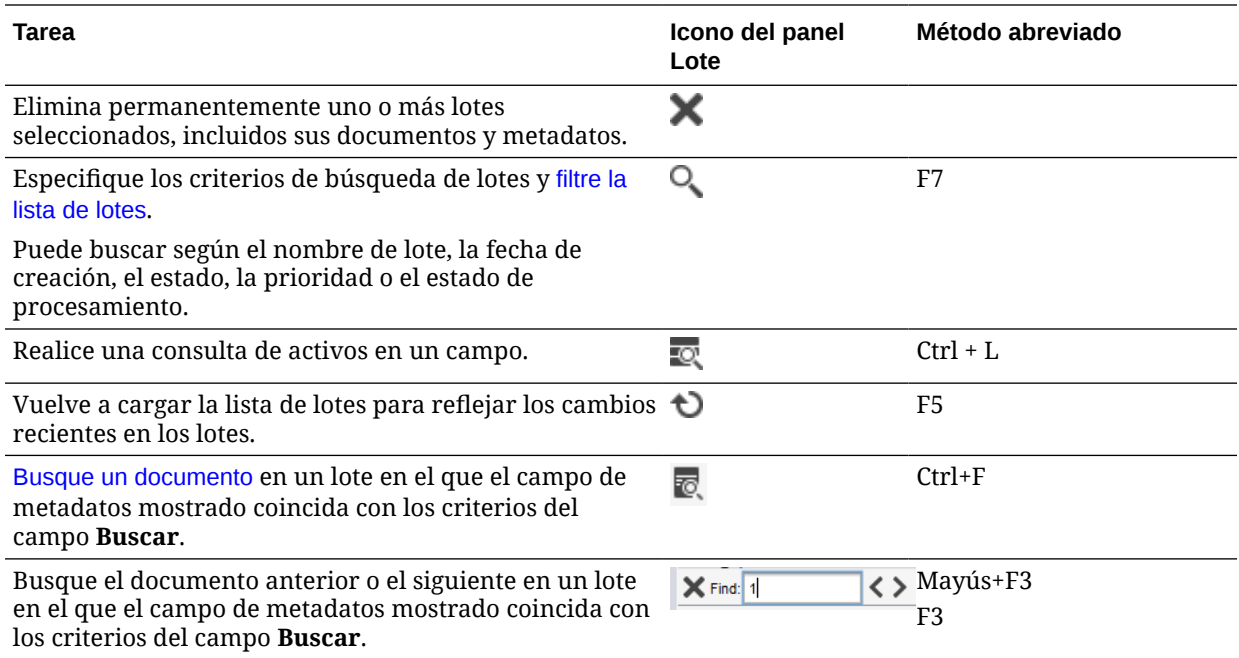

#### **Panel Documentos**

Al seleccionar un documento o su anexo en el panel de lotes, todos los documentos y sus imágenes en miniatura se muestran en el panel de documentos de la derecha. En la barra de herramientas superior aparecen las opciones del documento. Utilice el panel de documentos para revisar y editar los documentos seleccionados. Muestra detalles de los documentos del lote, incluida una vista en miniatura desplazable de páginas de documentos:

- La página de vista en miniatura seleccionada también se muestra como una vista de página completa adyacente, lo que permite revisar detenidamente las páginas y ampliarlas si es necesario. Un contorno de puntos indica la vista en miniatura seleccionada.
- Una barra de color claro entre las páginas identifica el final de un documento y el principio del siguiente.
- Puede arrastrar y soltar vistas en miniatura desde documentos de imágenes para mover páginas dentro de los documentos o entre ellos. Sin embargo, no puede mover las páginas incluidas en documentos sin imágenes.
- La ayuda de burbuja de la miniatura muestra el número de cada página del documento.

Los iconos de la barra de herramientas situados en la parte superior del panel permiten realizar cambios en los documentos o en sus páginas. Tenga en cuenta que un documento debe estar seleccionado para utilizar métodos abreviados de teclado.

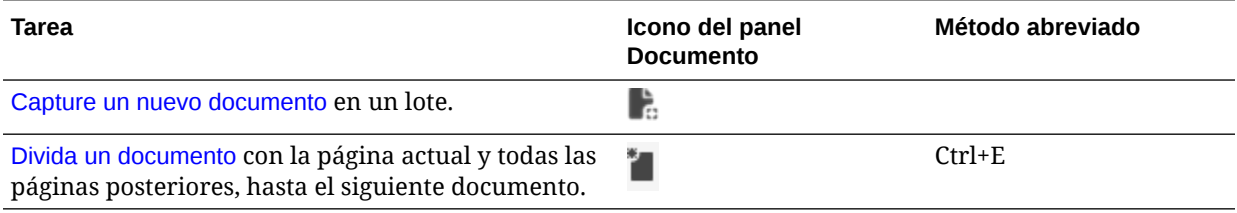

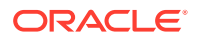

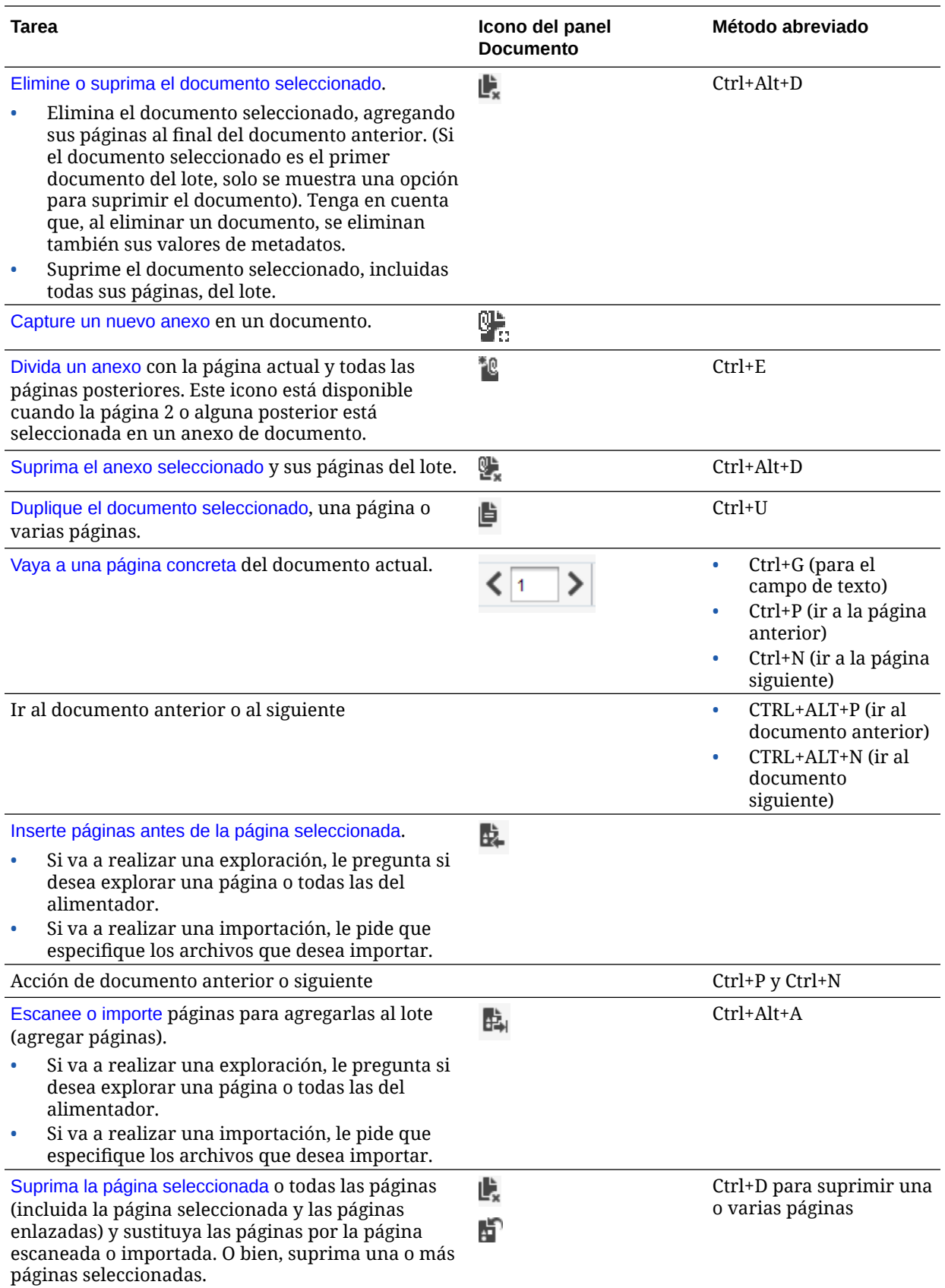

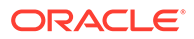

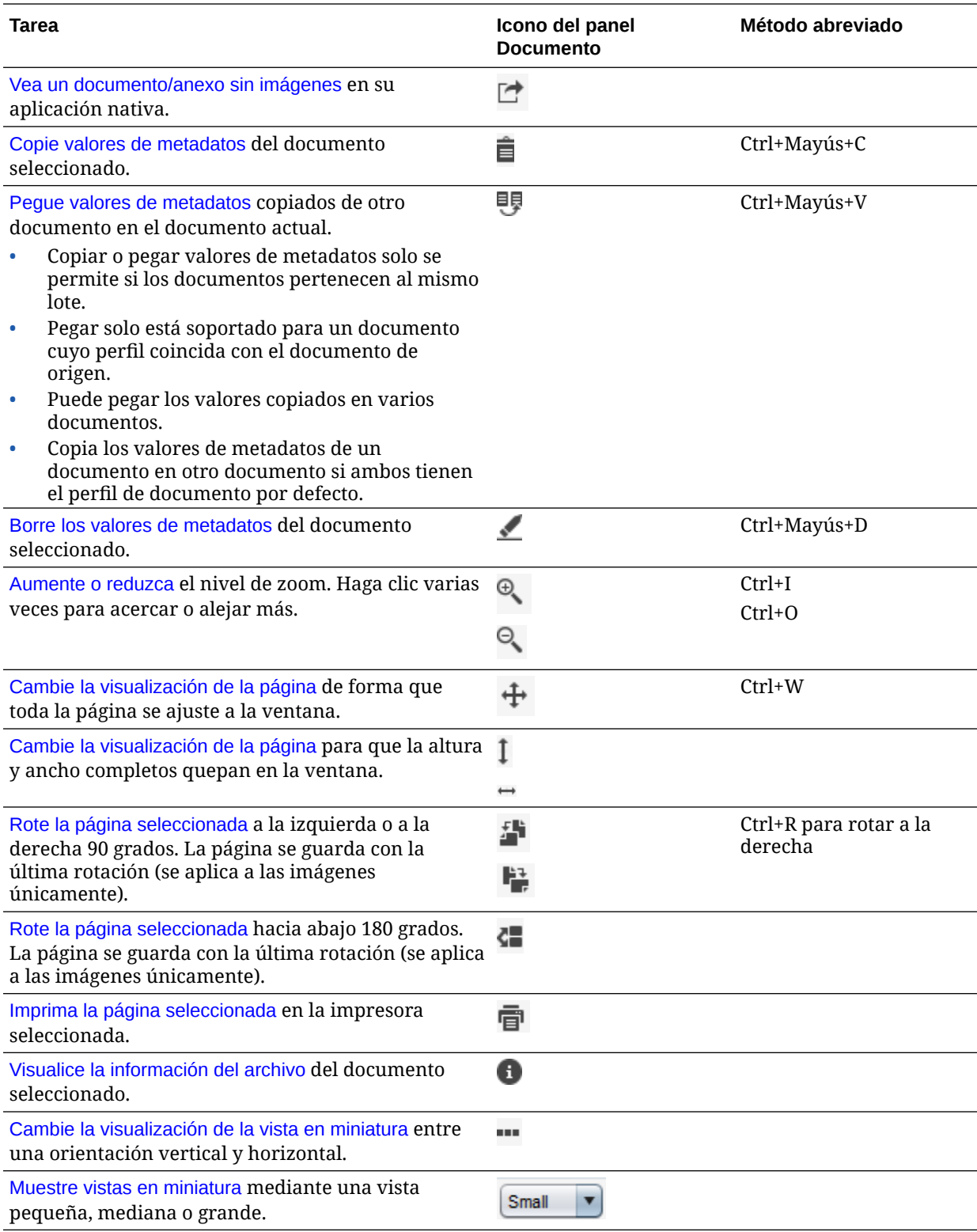

#### **Panel Metadatos**

El panel de metadatos, situado en el panel inferior izquierdo, muestra campos de metadatos para indexar documentos. Utilice el panel de metadatos para indexar documentos completando sus valores de metadatos.

- El panel de metadatos se muestra cuando el perfil de cliente seleccionado incluye la indexación y se ha seleccionado un documento en el panel de lotes o de documentos.
- Los valores introducidos en los campos de metadatos se aplican a todas las páginas del documento seleccionado. Para garantizar una entrada estándar, los campos de metadatos pueden utilizar máscaras de entrada o formato especial, campos numéricos o de fecha o listas de opciones. El asterisco indica que se trata de un campo de metadatos necesario.
- Utilice el campo **Perfil de Documento** para identificar el juego de campos de metadatos que se debe completar para el documento seleccionado.

Por ejemplo, un lote de documentos del cliente podría contener correspondencia y perfiles de documentos de acuerdos con el cliente. Durante la indexación, seleccionará un perfil de documento *Correspondencia* cada vez que encuentre un documento de correspondencia y rellenará sus campos; a continuación, seleccionará el perfil de documento *Acuerdo de Cliente* cada vez que encuentre un documento de acuerdo.

- Para desplazarse por los campos de metadatos mediante los métodos abreviados de teclado, pulse el **tabulador** para pasar al siguiente campo de metadatos y **Mayús + tabulador** para desplazarse al campo de metadatos anterior.
- Utilice el campo **Tipo de Anexo** para cambiar el tipo del anexo seleccionado. Este campo no está disponible para perfiles de solo captura.

#### **Panel Información de lote**

Siempre que seleccione un lote en el panel de lotes izquierdo, se muestra la información del lote en el panel derecho. En la información de lote, puede agregar o editar notas sobre el lote y cambiar su estado o prioridad. También puede ver el nombre del usuario que creó el lote y cuándo se creó y modificó por última vez.

Puede ver la información de bloqueo para un lote bajo el panel de información de lote. Haga clic en **Obtener información** para ver el nombre del usuario que ha bloqueado el lote y el nombre de la estación de trabajo.

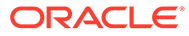

# <span id="page-157-0"></span> $1/$ Escaneado de documentos impresos

En Content Capture Client, puede escanear documentos en papel mediante un dispositivo compatible con TWAIN, o importar archivos electrónicos. Defina los requisitos de escaneado e importación en el perfil de cliente.

Content Capture Client incluye documentos de imagen y documentos sin imágenes: Cuando escanea documentos, este crea documentos de imagen de varias páginas. En el panel de documentos, puede ver y editar cada página individualmente (por ejemplo, mover y rotar páginas). También puede verificar dónde termina un documento y empieza el siguiente. El perfil de cliente seleccionado determina el modo en que se crean los documentos y se separan dentro de un lote. Se le solicitará que seleccione una opción de creación de documentos o que permita que Content Capture cree uno automáticamente.

A continuación se indican las principales tareas que debe realizar al escanear documentos para su procesamiento con Content Capture Client:

- Configuración del escáner
- [Configuración de preferencias de escaneado](#page-158-0)
- [Escaneado de documentos](#page-158-0)

# Configuración del escáner

Asegúrese de que el escáner está encendido. Para algunos escáneres, debe asegurarse de que el escáner está encendido antes de encender la computadora.

Para configurar el escáner:

- **1.** Determine el perfil de cliente que se va a utilizar. Si es necesario, pregunte al gestor de procedimientos qué perfil de cliente debe utilizar para los lotes que desea escanear, según su estructura. Debe saber cómo el perfil de cliente crea documentos en los lotes.
- **2.** Organice los documentos en lotes para explorar, insertando hojas de separación entre los documentos si es necesario. Por ejemplo, organice los documentos de una cara en un lote para su uso con un perfil de cliente símplex.
- **3.** Para realizar la exploración, debe tener un escáner compatible con TWAIN disponible para el sistema. Haga clic en el lado derecho de **Configuración/origen de captura** del panel de lotes (Ctrl+Alt+S).

Al hacer clic en el triángulo, se mostrarán uno o más orígenes de captura. Aparece una marca de verificación junto al origen de captura seleccionado, que puede ser un escáner o un *origen de importación*.

- **4.** Si se muestran varios orígenes de escáner, seleccione el que vaya a usar. Para importar en lugar de explorar, seleccione **Origen de Importación**.
- **5.** Como la configuración de captura se guarda con el perfil de cliente, puede configurar diferentes configuraciones de escáner para cada perfil de cliente. Tenga en cuenta que puede definir opciones de escáner adicionales en **Preferencias**.
	- **a.** Si es necesario, seleccione el origen de escáner al que desea aplicar la configuración. Pulse **Ctrl+Alt+S** y seleccione un escáner.

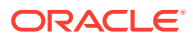

- **b.** Haga clic en el lado izquierdo de **Configuración/origen de captura** del panel de lotes (Ctrl+S).
- **c.** Seleccione la configuración del escáner. Consulte la documentación proporcionada con el escáner para obtener más información. Tenga en cuenta que la configuración relacionada con el color y la resolución puede estar desactivada, según la configuración del perfil de cliente.

# <span id="page-158-0"></span>Configuración de preferencias de escaneado

Además de los valores de escáner que configurado mediante Configuración/Origen de captura, puede definir opciones de escaneado adicionales en la configuración de Preferencias.

Para configurar las preferencias de escaneado:

- **1.** Haga clic en la flecha de la lista desplegable, en la esquina superior derecha de la ventana, y seleccione **Preferencias**.
- **2.** En el cuadro de diálogo **Preferencias**, seleccione el campo **Solicitar al usuario para continuar escaneando en el lote actual**.

Cuando se selecciona esta opción, se muestra un mensaje después del escaneado inicial para comprobar si desea continuar con el escaneado en el lote actual. Esta opción le permite realizar una pausa para insertar más papel en el alimentador automático de documentos. También resulta útil al explorar las páginas de una en una, en un lote.

**3.** Si es necesario, seleccione el campo **Evitar Transferencia de Modo de Archivo**.

La transferencia de modo de archivo, que indica al controlador compatible con TWAIN que escriba los archivos de imagen en el disco en lugar de transferirlos mediante buffer de memoria, es el método preferido, ya que aumenta considerablemente el rendimiento de la exploración. Sin embargo, el modo de transferencia de archivos puede provocar problemas de escaneado con determinados controladores de escáner. Si es necesario, seleccione este campo para desactivar el modo de transferencia de archivos.

- **4.** Puede anular la selección del campo **Revisar/Indexar lote automáticamente tras el escaneado** para mostrar las propiedades en el panel de la derecha.
- **5.** En el campo **Número mínimo de bytes explorados antes de suprimir una página**, especifique si lo desea cómo se deben detectar y suprimir las páginas en blanco.

En este campo, defina el número de bytes por debajo del cual se considera que una página está en blanco y se suprime. Si este valor es 0, se utiliza el valor configurado en el perfil de cliente para la detección de páginas en blanco.

**6.** Haga clic en **Guardar**.

# Escaneado de documentos

Antes de iniciar el escaneado, asegúrese de que está seleccionado el perfil de cliente adecuado en la aplicación Content Capture y de que el escáner está preparado con la configuración necesaria y papel en la bandeja de alimentación.

Para escanear documentos:

**1.** Puede:

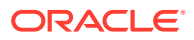

**a.** Para escanear documentos con un escáner, seleccione un perfil de cliente y, a

continuación, haga clic en el panel de lotes de la ventana de Content Capture Client.

- **b.** Para escanear con una aplicación de negocio, en la aplicación, haga clic en el icono o el botón proporcionado para capturar documentos. Según la configuración del perfil de cliente, Content Capture puede iniciar inmediatamente el escaneado o puede que se le solicite que seleccione los archivos para importarlos o iniciar el escaneado.
- **c.** Para escanear lotes con documentos divididos por páginas de separación, inserte

hojas en blanco entre los documentos y haga clic en **El Capture** El perfil se debe definir para que le solicite que elija una opción de creación de documentos o para crear documentos con un número variable de páginas.

- **2.** En función de la configuración del perfil de cliente, puede que aparezca un cuadro de diálogo Opciones de creación de documentos tras hacer clic en **Capturar**, donde se le solicita que especifique cómo se deben crear los documentos.
	- **a.** Especifique el contenido de cada documento en el lote. Puede seleccionar:
		- **Una Página** (Símplex): Seleccione esta opción si todos los documentos son de una sola cara.
		- **Dos Páginas** (Dúplex): seleccione esta opción si todos los documentos son de dos caras.
		- **Número variable de páginas**: seleccione esta opción si utiliza hojas de separación para definir documentos o si los documentos no son todos documentos de una sola cara o de dos caras.
	- **b.** Haga clic en **Aceptar**.

Un lote se escanea y se crea según la opción de creación de documentos que haya seleccionado.

Si ha seleccionado **Número variable de páginas**, pero no ha insertado hojas de

separación, se crea un solo documento. Utilice en el panel de documentos para crear separaciones de documento en el lote.

- **3.** Si es necesario, revise, edite e indexe los documentos. Puede que los campos de metadatos ya incluyan valores.
- 4. Para capturar lotes adicionales, haga clic en **en capture** en el panel de lotes.
- **5.** Libere lotes seleccionando uno o más lotes en el panel **Lote** y haciendo clic en **零**. Como alternativa, puede hacer clic con el botón derecho en uno o más lotes en el panel **Lote**, seleccionar **Liberar lote** y, a continuación, seleccionar una de las [opciones de](#page-72-0) [proceso de liberación](#page-72-0) configuradas para usted. Estas opciones también están disponibles si selecciona uno o más documentos en un lote en el panel Lote.

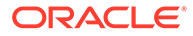

# <span id="page-160-0"></span>18 Importación de documentos electrónicos

Puede importar documentos de imagen, como archivos TIFF de varias páginas y documentos sin imágenes, como archivos de Microsoft Word, si lo permite el perfil de cliente.

Cuando se importan documentos sin imágenes, Content Capture utiliza la configuración del perfil de cliente y realiza una de las siguientes acciones:

- Convierte el archivo en un documento de imagen de varias páginas como si se hubiera explorado. En el panel de documentos, se muestra una vista en miniatura de cada imagen. Puede seleccionar y editar páginas individuales (por ejemplo, mover y rotar páginas).
- Importa el archivo y lo mantiene en su formato nativo. En el panel de documentos, se muestra una vista en miniatura para cada página sin imágenes, hasta un número máximo definido en el perfil de cliente. Puede indexar el documento, pero no puede editar sus páginas.
- Evita que el archivo se importe y muestra un mensaje de error. Si selecciona varios archivos sin imágenes para la importación y especifica que se debe crear un documento para todos los archivos de importación, Content Capture Client muestra un mensaje de error que indica que la selección no es válida.

Cada vez que realice una importación, especifique cómo se deben crear los documentos en el lote si se seleccionan varios archivos: Es decir, cree un documento para todos los archivos de importación o por archivo de importación. No se pueden importar varios archivos sin imágenes a un documento.

#### **Nota:**

También puede configurar la captura automática de documentos electrónicos de una cuenta de correo electrónico o carpetas de archivos supervisadas. Para obtener más información, consulte [Configuración del agente de importación de](#page-186-0) [archivos](#page-186-0).

A continuación se indican las principales tareas que puede realizar al importar documentos en Content Capture Client:

- **1.** Configuración del origen de importación y los valores de configuración
- **2.** [Importación de documentos](#page-161-0)

# Configuración del origen de importación y los valores de configuración

Para especificar una importación como origen de captura:

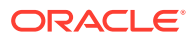

- <span id="page-161-0"></span>**1.** En el panel de lotes, haga clic en el lado derecho de **Configuración/origen de captura**, seleccione **Origen de importación** y, a continuación, haga clic en **Capturar** para empezar a importar archivos.
- **2.** En el campo **Directorio de importación**, especifique una ubicación de la que deben seleccionarse los archivos para la importación.
- **3.** Para importar archivos de un tipo específico, seleccione el tipo en el campo **Tipo de Archivo**.
- **4.** En el campo **Configuración de rotación**, seleccione los grados de rotación (**0**, **90**, **180** o **270**). Capture rota las imágenes durante la importación según lo especificado.
- **5.** Seleccione el campo **Suprimir Archivos de Origen Después de Importación** para suprimir imágenes del directorio de importación una vez importadas correctamente.
- **6.** Haga clic en **Aceptar** para guardar los valores.

# Importación de documentos

Puede importar archivos de imagen (como TIFF de varias páginas) o archivos sin imágenes (como archivos PDF o de Microsoft Word) en Content Capture. Al importar archivos sin imágenes, el perfil de cliente seleccionado determina si los archivos deben convertirse al formato de imagen, si se deben importar con su formato nativo o si se debe impedir que se importen.

Asegúrese de que está seleccionado el perfil de cliente deseado en Content Capture Client.

Para importar documentos:

- **1.** Realice una de las siguientes acciones según sea necesario:
	- **a.** En Content Capture Client, si es necesario, haga clic en el lado derecho de y seleccione **Origen de importación** para especificar la importación en lugar

del escaneado, y haga clic en **.......** Capture

- **b.** En una aplicación de negocio, haga clic en **Importar** en una página de registro de negocio.
- **2.** En el cuadro de diálogo **Importar**, especifique cómo desea crear los documentos (un documento a partir de varios archivos o un documento por archivo) y haga clic en **Aceptar**.
- **3.** En el cuadro de diálogo **Seleccionar archivos para importar**, seleccione uno o más archivos para importar y haga clic en **Aceptar**.

En el panel de lotes se selecciona un nuevo lote que contiene los archivos importados.

- **4.** Si es necesario, revise, edite e indexe los documentos. Puede que los campos de metadatos ya incluyan valores.
- **5.** Para capturar más lotes, haga clic en **en capture** en el panel de lotes.
- **6.** Para liberar lotes, seleccione uno o más lotes en el panel de lotes y haga clic en .

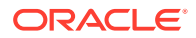

# <span id="page-162-0"></span>19 Revisión y edición de documentos

Tanto si trabaja con documentos en el nivel de producción como en el nivel de un lote pequeño, lo más probable es que tenga que revisarlos, ajustarlos y reorganizarlos en el panel de documentos. La barra de tareas de documentos de Content Capture Client le proporciona una funcionalidad para revisar y actualizar documentos antes de liberarlos para su indexación, procesamiento posterior o confirmación en el repositorio de Oracle Content Management.

A continuación se indica lo que puede hacer al revisar y editar documentos:

- Crear, visualizar, duplicar y suprimir documentos.
- Desplazarse hasta una página específica e insertar, agregar, sustituir y suprimir páginas.
- Copiar, pegar y borrar valores de metadatos.
- Aumentar y reducir el nivel de ampliación.
- Cambiar la visualización de la página, la altura y el ancho completos, para ajustarla a la ventana.
- Rotar una imagen 90 grados a la izquierda y a la derecha.
- Gira la página seleccionada hacia abajo 180 grados.
- Imprime la página seleccionada en la impresora seleccionada.
- Mostrar la información de archivo del documento seleccionado.

Para obtener información paso a paso, consulte:

- Revisión de documentos y páginas
- [Edición de documentos y páginas](#page-167-0)
- [Creación y eliminación de documentos](#page-170-0)
- [Creación y eliminación de anexos](#page-172-0)
- [Adición, sustitución y supresión de páginas](#page-173-0)

# Revisión de documentos y páginas

Puede revisar e indexar documentos después de capturarlos. Cuando trabaja con documentos, necesita acercarlos o alejarlos para ver el contenido, cambiar el tamaño o la posición de la visualización de las vistas en miniatura para ver más vistas en miniatura, ir a una página específica o imprimirla, buscar un documento, ver el anexo de un documento, etc. La barra de tareas de documentos proporciona iconos que le ayudan a realizar estas acciones de forma rápida.

- [Desactivación de la revisión automática y la indexación de documentos](#page-163-0)
- [Acercamiento y alejamiento de una página seleccionada](#page-163-0)
- [Cambio del tamaño o la posición de la visualización de las vistas en miniatura](#page-164-0)
- [Ir a una página específica](#page-164-0)

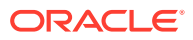

- <span id="page-163-0"></span>[Impresión de una página](#page-164-0)
- [Visualización de un documento o un anexo en una aplicación asociada](#page-165-0)
- [Visualización de información de archivo](#page-165-0)
- [Búsqueda de un documento](#page-166-0)

# Desactivación de la revisión automática y la indexación de documentos

Después de escanear o importar un lote, se muestra el panel de documentos por defecto. Este muestra la primera página del primer documento del lote seleccionado. Puede definir una preferencia para mostrar en su lugar las propiedades en el panel derecho. Para ello, desactive la revisión automática y la indexación de documentos.

Para desactivar la revisión automática y la indexación de documentos:

**1.** Haga clic en la flecha de lista desplegable en la esquina superior derecha de la ventana del cliente de Oracle Content Capture y seleccione **Preferencias**.

Aparecerá el cuadro de diálogo Preferencias.

**2.** Anule la selección del campo **Revisar/indexar lote automáticamente tras el escaneado**.

### Acercamiento y alejamiento de una página seleccionada

Utilice  $\mathbb{R}$ ,  $\mathbb{R}$ ,  $\mathbb{I}$ ,  $\mathbb{H}$  para ampliar o reducir la imagen en el visor a fin de examinar la calidad de imagen. Esta configuración no se guarda con el lote. Al abrir

un lote, las imágenes se muestran siempre con el tamaño  $\ddot{\ddagger}$ .

- En el panel de documentos, haga clic en para ampliar la imagen. Haga clic en para reducir la imagen.
- Otra forma de aplicar el zoom consiste en hacer clic y arrastrar un área rectangular en la imagen mediante el botón izquierdo del mouse (zoom del área seleccionada).
- Haga clic en  $\frac{1}{2}$  para cambiar la visualización de página de forma que la altura completa se ajuste a la ventana.
- Haga clic en  $\rightarrow$  para cambiar la visualización de página de forma que el ancho completo se ajuste a la ventana.
- En cualquier momento, haga clic en  $\bigoplus$  para mostrar la imagen completa en el visor.

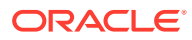

# <span id="page-164-0"></span>Cambio del tamaño o la posición de la visualización de las vistas en miniatura

Puede mostrar la barra de vista en miniatura desplazable de forma vertical (por defecto) u horizontal. Para cambiar el tamaño de los paneles, haga clic en el separador de paneles y arrástrelo.

Después de cambiar el tamaño o la posición de la visualización de la vista en miniatura, la nueva configuración se guarda para las siguientes sesiones.

Para cambiar el tamaño o la posición de la visualización de las vistas en miniatura:

- **1.** En el panel de documentos, haga clic en el botón  $\boxed{\text{Small}}$  **r** en la barra de herramientas.
- **2.** Seleccione **Pequeña**, **Mediana** o **Grande** y el tamaño de la vista en miniatura cambiará para reflejar la nueva selección.
- **3.** Haga clic en **"** para cambiar la visualización a vistas en miniatura en horizontal o en vertical, si lo desea.

## Ir a una página específica

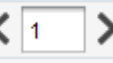

Utilice el cuadro de texto (o el método abreviado de teclado Ctrl+G) para ir a

páginas específicas.

• En el panel de documentos, introduzca un número de página en el cuadro de texto **Ir a la página** para ir a una página específica en el documento actual. También puede utilizar el método abreviado de teclado (Ctrl+G) para desplazarse al cuadro de texto **Ir a la página** desde cualquier ubicación dentro de la aplicación cliente.

#### **Sugerencia:**

Para ver el número de página de una página, coloque el cursor sobre la vista en miniatura de la página para visualizar la pista. La pista muestra el número de página de esa página específica.

- Haga clic en **<** (o utilice el método abreviado de teclado Ctrl+P) para ir a la página anterior en el documento actual.
- Haga clic en **>** (o utilice el método abreviado de teclado Ctrl+N) para ir a la página siguiente en el documento actual.

### Impresión de una página

Para imprimir una página explorada o importada:

**1.** En el panel **Documento**, seleccione la página que se va a imprimir seleccionando su vista en miniatura.

Puede imprimir varias páginas de documentos de imagen seleccionado sus vistas en miniatura.

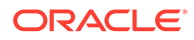

- <span id="page-165-0"></span>**2.** Haga clic en  $\mathbf{P}$ .
- **3.** En el cuadro de diálogo **Imprimir**, seleccione la impresora y configure los valores según sea necesario.

La página se imprime.

## Visualización de un documento o un anexo en una aplicación asociada

Para ver un documento o un anexo sin imágenes en una aplicación asociada:

- Haga clic con el botón derecho del mouse sobre un anexo y seleccione **Ver Documento en Aplicación Asociada** del menú contextual.
- Seleccione el documento o el anexo en el panel de lotes y haga clic en  $\Box$  en la barra de herramientas del panel de documentos.

## Visualización de información de archivo

Seleccione el documento o el anexo en el panel de lotes y haga clic en  $\bullet$  en la barra de herramientas del panel de documentos para ver la información sobre un documento o un anexo. En el caso de documentos o anexos de imágenes, seleccione una página en el panel del documento para ver información sobre la página. Aparece la página Información de archivo, que muestra los siguientes detalles sobre el archivo o la página:

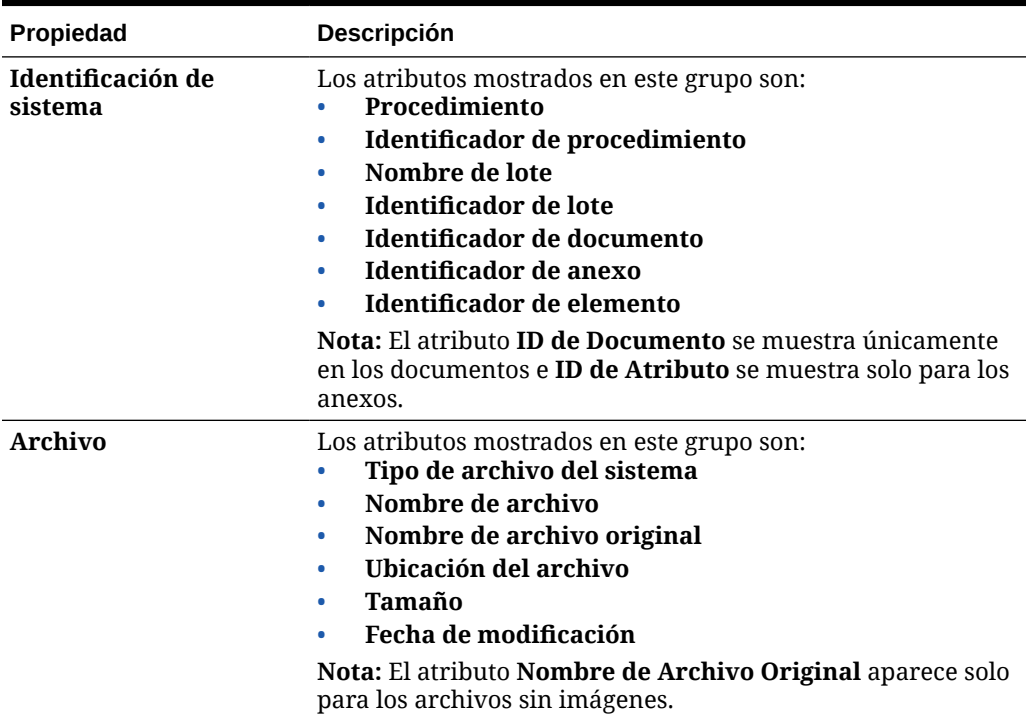

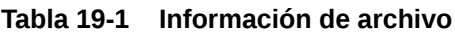

| Propiedad             | <b>Descripción</b>                                                                                                    |
|-----------------------|----------------------------------------------------------------------------------------------------|
| Imagen                | Los atributos mostrados en este grupo son:<br>Formato<br><b>Autor</b><br>Comprensión<br>Profundidad de bits de color<br>Ancho<br>Alto<br>Resolución - Horizontal<br>Resolución - Vertical<br>Interpretación fotométrica<br><b>Bits por muestra</b><br>Aprobación<br>Códigos de barras<br><b>MICR</b><br>Código de parche<br><b>Nota:</b> El grupo de propiedades de <b>Imagen</b> solo se muestra<br>para los archivos de imagen. Los siguientes atributos<br>aparecen solo para las imágenes TIFF: Autor, Interpretación<br>Fotométrica y Bits por Ejemplo. |
|                       | Los atributos Aprobación, Códigos de Barras, MICR y<br>Código de Parche solo se muestran si contienen valores.                                                                                                    |
| <b>Etiquetas Tiff</b> | Muestra los números y valores de etiqueta. Esta propiedad<br>aparece solo para los archivos de imagen TIFF.                                                                                                    |

<span id="page-166-0"></span>**Tabla 19-1 (Continuación) Información de archivo**

Haga clic **Copiar en portapapeles** en la ventana Información de archivo para copiar el juego completo de atributos de archivo en el portapapeles de Windows.

### Búsqueda de un documento

Para buscar un documento en un lote en el que el campo de metadatos mostrado coincida con los criterios del campo **Buscar**:

- **1.** Puede seleccionar el documento en el panel de lotes y hacer clic en  $\mathbb{R}$  en la barra de herramientas del panel de lotes o hacer clic con el botón derecho en el documento y seleccionar **Buscar Documento** en el menú contextual. Aparece una barra de herramientas horizontal con las opciones de **Buscar Documento** en el panel de lotes sobre el panel de metadatos.
- **2.** Introduzca el valor que desee buscar en el campo **Buscar**. La búsqueda es sensible a mayúsculas/minúsculas.
- **3.** En la lista desplegable **Opciones**, seleccione una o más de las siguientes opciones:
	- **Campos necesarios en blanco**: para buscar campos en blanco que es obligatorio rellenar.
	- **Usar Comodines**: Para especificar caracteres comodín en el campo **Buscar**. Utilice ? como comodín para que coincida con cualquier carácter único. Utilice \* como comodín para que coincida con cero, uno o más caracteres.

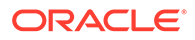

- <span id="page-167-0"></span>**4.** Para iniciar la búsqueda, puede pulsar la tecla INTRO en el campo **Buscar** o hacer clic en **Buscar Siguiente** o **Buscar Anterior**. Se empieza a buscar en el campo de metadatos siguiente al campo actual.
- **5.** Aparece el documento en el que se encuentra el valor de búsqueda. Si no se encuentra ningún documento, aparecerá el mensaje **No documents found**.

Opcionalmente, puede seguir buscando haciendo clic en los iconos **Buscar Anterior** o **Buscar Siguiente**. Haga clic en el icono **Cerrar barra de herramientas de búsqueda** para cerrar la barra de herramientas **Buscar**.

# Edición de documentos y páginas

Puede mejorar la calidad de una imagen después de escanearla o importarla. Además, puede reorganizar un documento moviendo, duplicando o cortando/pegando páginas. También puede rotar e invertir las páginas de un documento. En algunos casos en los que combine documentos diferentes, puede que desee copiar metadatos de un documento en otro, o borrar metadatos de algunos documentos.

La barra de tareas de los documentos proporciona funciones que le permiten realizar las siguientes tareas:

- Aumento de calidad de una imagen
- [Desplazamiento de una página a otro documento](#page-168-0)
- [Duplicación de una o más páginas de un documento](#page-168-0)
- [Rotación o inversión de páginas](#page-168-0)
- [Copiado y pegado de valores de metadatos](#page-169-0)
- [Borrado de valores de metadatos de un documento](#page-169-0)
- [Corte o copia y pegado de páginas en documentos de imágenes](#page-170-0)

### Aumento de calidad de una imagen

Muchos escáneres tienen capacidad para mejorar la calidad de las imágenes en blanco y negro mediante funciones como la eliminación de ruido y el establecimiento de umbral dinámico. Revise la documentación del escáner para optimizar la calidad de la imagen cuando realice la exploración en blanco y negro.

Para aumentar la calidad de una imagen:

- **1.** Asegúrese de que el escáner está funcionando de forma óptima tal y como se describe en la documentación (por ejemplo, asegúrese de que el cristal esté limpio).
- **2.** En el panel de lotes, haga clic en lado izquierdo de X y ajuste la configuración del escáner disponible (por ejemplo, ajuste el brillo y el contraste para el escaneado). Tenga en cuenta que un perfil de cliente puede restringir al usuario el cambio de la configuración del escáner como el color y la resolución en PPP.
- **3.** Si es necesario, póngase en contacto con el gestor del procedimiento para solicitar que la configuración del escáner, como DPI o el brillo y el contraste, se ajuste para el perfil de cliente.

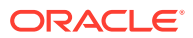

## <span id="page-168-0"></span>Desplazamiento de una página a otro documento

Para mover una página de un documento o a otro documento, arrastre y suelte la vista en miniatura de la página a la nueva ubicación.

**Nota:** Si arrastra la única página que queda en un documento a otro documento, el documento se elimina automáticamente.

# Duplicación de una o más páginas de un documento

Para duplicar una o más páginas de un documento en un nuevo documento:

1. Seleccione una o más páginas de un documento de imagen y haga clic en **en** en la barra de herramientas del panel de documentos o haga clic con el botón derecho en el documento y seleccione **Duplicar** en el menú contextual.

Aparecerá el cuadro de diálogo Duplicar.

- **2.** Seleccione la opción **Páginas Seleccionadas**.
- **3.** Especifique el número de copias que se va a crear en el campo **Número de Copias**. El valor por defecto es 1 y el valor máximo es 10.
- **4.** Seleccione el campo **Mantener valores de metadatos** si desea que los documentos duplicados tengan el mismo perfil de documento y valor de metadatos que el documento original.
- **5.** Haga clic en **Aceptar**.

Los documentos duplicados recién creados con las páginas seleccionadas se insertan inmediatamente después del documento de origen en el árbol de lista de lotes/ documentos.

### Rotación o inversión de páginas

Para rotar o invertir páginas:

**1.** En el panel **Documento**, seleccione las vistas en miniatura de una o varias páginas que desea rotar o invertir.

Mantenga pulsada la tecla **Ctrl** para seleccionar varias vistas en miniatura. Si ha escaneado un lote completo al revés, pulse **Ctrl+A** para seleccionar todas las páginas antes de seleccionar la opción **Invertir** que se describe en el siguiente paso.

- **2.** Haga clic en uno de los botones de rotación. Al rotar o invertir una página, se guarda de esta forma en el lote.
	- Haga clic en para rotar las imágenes 90 grados a la izquierda.
	- Haga clic en para rotar las imágenes 90 grados a la derecha.
	- Haga clic en **Fe** para rotar las imágenes 180 grados.

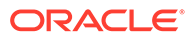

# <span id="page-169-0"></span>Copiado y pegado de valores de metadatos

Puede copiar valores de metadatos de un documento y pegarlos en otro documento (del mismo lote) con un perfil de documento coincidente.

Para copiar y pegar valores de metadatos:

- **1.** Seleccione un documento (de un lote) del que desee copiar valores de metadatos.
- **2.** Haga clic en  $\blacksquare$  en la barra de herramientas del panel de documentos o utilice el método abreviado de teclado (Ctrl+Mayús+C). Se copiarán los valores de metadatos.
- **3.** Seleccione un documento de destino (del mismo lote) con un perfil de documento coincidente en el que desee pegar los valores de metadatos copiados.
- **4.** Haga clic en <sup>eg</sup>en la barra de herramientas del panel de documentos o utilice el método abreviado de teclado (Ctrl+Mayús+V). Se pegarán los valores de metadatos copiados.

#### **Nota:**

- Puede copiar y pegar valores de metadatos solo si los documentos pertenecen al mismo lote.
- Puede pegar valores de metadatos en un documento solo si su perfil de documento coincide con el del documento de origen (del que se han copiado los valores de metadatos) o si el documento de destino (en el que se copiarán los valores de metadatos) utiliza el perfil de documento **Por defecto**. El icono<sup>見</sup> y el método abreviado de teclado (Ctrl+Mayús+V) solo están activados si está soportada la acción de pegado.
- Puede pegar los valores copiados en varios documentos.
- Si copia valores de metadatos de un documento con el perfil de documento **Por defecto**, solo puede pegar los valores copiados en un documento con el perfil de documento **Por defecto**.

### Borrado de valores de metadatos de un documento

Puede borrar los valores de metadatos de un documento mediante el icono **Borrar valores de metadatos** o el método abreviado de teclado (Ctrl+Mayús+D).

Para borrar los valores de metadatos de un documento:

- **1.** Seleccione un documento de un lote.
- **2.** Haga clic en en la barra de herramientas del panel de documentos o utilice el método abreviado de teclado (Ctrl+Mayús+D). En el cuadro de diálogo **Borrar valores de metadatos**, confirme haciendo clic en **Sí**. Se borrarán todos los valores de metadatos del documento seleccionado.

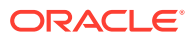

#### **Nota:**

Esta opción es útil si desea restablecer todos los valores de metadatos e introducir nuevos valores para todos los campos.

### <span id="page-170-0"></span>Corte o copia y pegado de páginas en documentos de imágenes

Puede cortar y copiar páginas y pegarlas en el mismo documento de imágenes o en un documento de imágenes que pertenezca al mismo lote.

Para cortar o copiar y pegar páginas:

**1.** En el panel **Documento**, seleccione un documento y, a continuación, seleccione una o más vistas en miniatura de página que cortar/pegar.

#### **Nota:**

- Puede cortar/copiar páginas de un documento de imágenes y pegarlas en el mismo documento de imágenes o en un documento de imágenes que pertenezca al mismo lote. No puede cortar/copiar y pegar páginas de documentos sin imágenes ni en ellos.
- Mantenga pulsada la tecla **Ctrl** para seleccionar varias vistas en miniatura.
- Si copia una o más páginas, puede pegarlas varias veces, pero si corta una o más páginas, solo puede pegarlas una vez.
- **2.** Haga clic con el botón derecho en una vista en miniatura seleccionada y, en el menú del botón derecho, seleccione **Cortar** o **Copiar**.
- **3.** Haga clic con el botón derecho en la vista en miniatura de la página delante o detrás de la cual desea pegar las páginas y seleccione **Pegar delante** o **Pegar detrás** en el menú del botón derecho.

Se pegarán las páginas.

# Creación y eliminación de documentos

Después de importar los documentos, puede que desee dividir algunos de ellos por el contexto. O bien, puede que desee combinar algunos documentos eliminando las separaciones entre ellos. Algunas situaciones pueden requerir que suprima documentos concretos o los duplique para poder utilizarlos en otro juego. La barra de tareas de documentos le permite realizar estas acciones.

- [Captura de un documento](#page-171-0)
- [División de un documento](#page-171-0)
- [Eliminación de una separación de documentos](#page-171-0)
- [Supresión de un documento y sus páginas](#page-172-0)
- [Duplicación de un documento](#page-172-0)

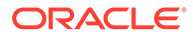

### <span id="page-171-0"></span>Captura de un documento

Puede agregar documentos a lotes mediante el icono  $\mathbb{R}^n$  en la barra de herramientas del panel Documento o la opción del menú contextual en el panel Lote.

Para agregar documentos:

- **1.** Si es necesario, pulse **Ctrl+Alt+S** y defina un origen de captura. Si se está realizando un escaneado, coloque las páginas en el escáner.
- **2.** En el panel **Lote**, haga clic con el botón derecho en el lote en el que desea agregar documentos y seleccione **Capturar documento**.

También puede hacer clic en en la barra de herramientas del panel Documento.

- **3.** Puede:
	- Si va a importar de un origen distinto de un escáner, en el cuadro de diálogo **Seleccionar archivos para importar**, seleccione los documentos necesarios y haga clic en **Aceptar**. En el cuadro de diálogo **Importar**, seleccione **Crear un documento para todos los archivos de importación** o **Crear un documento por archivo de importación** y, a continuación, haga clic en **Aceptar**.
	- Si va a escanear, en el cuadro de diálogo **Capturar**, seleccione **Escanear una página** o **Escanear todas las páginas** y haga clic en **Aceptar**.

Los documentos documento se agregan al lote.

### División de un documento

Para dividir un documento:

- **1.** Seleccione la página desde la que debe empezar el nuevo documento.
- 2. En la barra de herramientas del panel **Documento**, haga clic en ...

Se crea un nuevo documento, que empieza con la página actual e incluye todas las páginas posteriores hasta el siguiente documento.

### Eliminación de una separación de documentos

Para eliminar una separación de documentos, que agrega las páginas del documento seleccionado al documento anterior:

**1.** Seleccione el documento que se va a fusionar con su documento anterior.

Si selecciona el primer documento de un lote, se le solicita que suprima el documento porque no tiene documento anterior.

- **2.** Haga clic en  $\mathbb{F}_*$ .
- **3.** Cuando se le solicite, seleccione la opción para eliminar la separación y haga clic en **Aceptar**.

El documento se fusiona con su documento anterior.

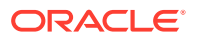

## <span id="page-172-0"></span>Supresión de un documento y sus páginas

Para suprimir un documento y sus páginas:

**1.** Seleccione el documento que va a suprimir.

Puede seleccionar el documento en el panel Lote o seleccionar una de sus vistas en miniatura en el panel de documentos.

- **2.** Haga clic en **L**<sub>z</sub> en la barra de herramientas del panel **Documento**.
- **3.** Cuando se le solicite, seleccione la opción para suprimir el documento y haga clic en **Aceptar**.

### Duplicación de un documento

Para duplicar un documento:

**1.** Puede seleccionar el documento en el panel Lote y hacer clic en **e** en la barra de herramientas del panel **Documento**, o bien, hacer clic con el botón derecho en el documento y seleccionar **Duplicar** en el menú contextual.

Aparecerá el cuadro de diálogo Duplicar.

- **2.** Seleccione la opción **Documento Actual**.
- **3.** Especifique el número de copias que se va a crear en el campo **Número de Copias**. El valor por defecto es 1 y el valor máximo es 10.
- **4.** Seleccione el campo **Mantener Valores de Metadatos** si desea que los documentos duplicados tengan el mismo perfil de documento y los mismos valores de metadatos que el documento original seleccionado.
- **5.** Haga clic en **Aceptar**.

Los documentos duplicados recién creados se insertan inmediatamente detrás del documento de origen seleccionado actualmente en el árbol de lista de lotes/documentos.

# Creación y eliminación de anexos

Puede agregar páginas como anexos o dividir anexos para crear más anexos. También puede suprimir anexos La barra de tareas Documento le proporciona funciones para realizar las siguientes tareas:

- Captura de un anexo
- [División de un anexo](#page-173-0)
- [Supresión de un anexo y sus páginas](#page-173-0)

### Captura de un anexo

Puede agregar un nuevo anexo a un documento mediante el escaneado de páginas o la importación de archivos.

Para agregar un nuevo anexo:

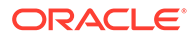

- <span id="page-173-0"></span>**1.** Si es necesario, pulse **Ctrl+Alt+S** y defina un origen de captura. Si se está realizando un escaneado, coloque las páginas en el escáner.
- **2.** En el panel **Lote**, haga clic con el botón derecho en el documento en el que desea

agregar anexos y seleccione **Capturar anexo**. También puede hacer clic en en la barra de herramientas del panel Documento.

- **3.** Puede:
	- Si va a importar de un origen distinto de un escáner, en el cuadro de diálogo **Seleccionar archivos para importar**, seleccione los documentos necesarios y haga clic en **Aceptar**. En el cuadro de diálogo **Importar**, seleccione **Crear un anexo para todos los archivos de importación** o **Crear un anexo por archivo de importación** y, a continuación, haga clic en **Aceptar**.
	- Si va a escanear, en el cuadro de diálogo **Capturar**, seleccione **Escanear una página** o **Escanear todas las páginas** y haga clic en **Aceptar**.

Se agregará el anexo.

## División de un anexo

Para dividir un anexo:

- **1.** En el anexo de origen, seleccione la página en la que desea crear un nuevo anexo.
- **2.** En la barra de herramientas del panel **Documento**, haga clic en **14**.

Se crea un nuevo anexo, que empieza con la página actual e incluye todas las páginas posteriores a ella, el cual aparece debajo del anexo de origen en el panel Lote.

**Nota:**

Esta tarea solo se puede realizar con anexos de imagen.

## Supresión de un anexo y sus páginas

Para suprimir un anexo y sus páginas:

- **1.** Seleccione el anexo que desee suprimir en el panel **Lote** o seleccione una de sus vistas en miniatura en el panel **Documento**.
- **2.** Haga clic en **the en la barra de herramientas del panel Documento.**
- **3.** Haga clic en **Sí** para suprimir el anexo seleccionado y todas sus páginas.

# Adición, sustitución y supresión de páginas

Puede insertar, agregar, sustituir y suprimir páginas cuando reorganiza sus documentos. Puede editar páginas individuales solo en documentos o anexos de imagen. Al editar documentos o anexos sin imágenes, se desactivan las opciones de la barra de herramientas de los documentos para editar páginas individuales.

[Inserción de páginas](#page-174-0)

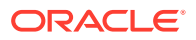

- Agregar páginas
- [Sustitución de una página](#page-175-0)
- [Supresión de una Página](#page-175-0)

## <span id="page-174-0"></span>Inserción de páginas

Puede agregar páginas a un documento o anexo de imagen mediante el escaneado de páginas o la importación de archivos.

Para insertar páginas:

- **1.** Si es necesario, pulse **Ctrl+Alt+S** y defina un origen de captura. Si se está realizando un escaneado, coloque las páginas en el escáner.
- **2.** Para insertar páginas antes de la primera página de un documento o un anexo, haga clic con el botón derecho en el documento o el anexo en el panel **Lote** y seleccione **Insertar páginas**.

Para insertar páginas antes de la página seleccionada en un documento activo o un

anexo, haga clic en **et en la barra de herramientas del panel Documento**.

- **3.** Puede:
	- Si va a importar de un origen distinto de un escáner, en el cuadro de diálogo **Seleccionar archivos para importar**, seleccione los documentos necesarios y haga clic en **Aceptar**.
	- Si va a escanear, en el cuadro de diálogo **Capturar**, seleccione **Escanear una página** o **Escanear todas las páginas** y haga clic en **Aceptar**.

Se insertarán las páginas o los archivos.

### Agregar páginas

Puede agregar páginas a un documento o un anexo de imagen mediante el escaneado de páginas o la importación de archivos.

Para agregar páginas a un documento:

- **1.** Si es necesario, pulse **Ctrl+Alt+S** y defina un origen de captura. Si se está realizando un escaneado, coloque las páginas en el escáner.
- **2.** Para agregar páginas después de la última página de un documento o un anexo, haga clic con el botón derecho en el documento o el anexo en el panel **Lote** y seleccione **Agregar páginas** en el menú contextual.

Para agregar páginas después de la página seleccionada en un documento activo o un

anexo, haga clic en  $\mathbb{H}_{\text{I}}$  en la barra de herramientas del panel **Documento**.

- **3.** Puede:
	- Si va a importar de un origen distinto de un escáner, en el cuadro de diálogo **Seleccionar archivos para importar**, seleccione los documentos necesarios y haga clic en **Aceptar**.
	- Si va a escanear, en el cuadro de diálogo **Capturar**, seleccione **Escanear una página** o **Escanear todas las páginas** y haga clic en **Aceptar**.

Se agregarán las páginas.

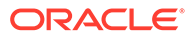

## <span id="page-175-0"></span>Sustitución de una página

Es posible que desee sustituir una página de un documento o anexo de imagen en los casos en que se haya producido un problema durante la exploración y solo se haya explorado la mitad de la página.

Para sustituir una página:

- **1.** Si es necesario, pulse **Ctrl+Alt+S** y defina un origen de captura. Si se está realizando una exploración, coloque la página de sustitución en el escáner.
- **2.** En el panel **Documento**, seleccione la vista en miniatura de la página que desea sustituir.
- **3.** En la barra de herramientas del panel **Documento**, haga clic en  $\blacksquare$ . Haga clic en **Sí** para confirmar que desea suprimir la página seleccionada y sustituirla por las páginas que va a escanear o importar. Si va a importar, seleccione un archivo para sustituir la página seleccionada. Si hay páginas duplicadas de la página que está intentando suprimir, seleccione si desea sustituir solo la página seleccionada o todas las páginas (incluida la página seleccionada y las páginas enlazadas) en el cuadro de diálogo **Sustituir página**. Sustituya las páginas por la página que está escaneando o importando. Si está importando, seleccione un archivo para sustituir la página.

#### **Nota:**

- Al duplicar una página en un documento, las páginas duplicadas están enlazadas entre sí y también a la página de origen original. Por tanto, cuando intenta sustituir dichas páginas (que están enlazadas entre sí), debe especificar si desea sustituir solo la página seleccionada o todas las páginas (incluida la página seleccionada y las páginas enlazadas).
- El cuadro de diálogo **Sustituir página** muestra el número de páginas enlazadas a la página seleccionada. Haga clic en **Todo** para sustituir todas las páginas, o en **Seleccionada** para sustituir solo la página seleccionada. Haga clic en **Cancelar** si desea cancelar la sustitución de página.

## Supresión de una Página

Para suprimir una o varias páginas en un documento o anexo de imagen:

**1.** En el panel **Documento**, seleccione las vistas en miniatura de las páginas que va a suprimir.

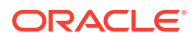

**Nota:** • Puede suprimir una o más páginas solo en documentos de imagen. • Mantenga pulsada la tecla **Ctrl** para seleccionar varias vistas en miniatura.

**2. Haga clic en Ex o haga clic con el botón derecho en una vista en miniatura seleccionada** y seleccione **Suprimir** en el menú contextual. En el cuadro de diálogo **Suprimir páginas**, haga clic en **Sí** para confirmar.

Las páginas seleccionadas se suprimirán del documento.

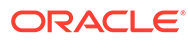

# <span id="page-177-0"></span>20 Indexación de documentos

Todas las páginas de un documento comparten los mismos valores de metadatos, por lo que, al indexar una página de un documento, se indexan todas sus páginas. En el panel de documentos, los documentos de un lote están visualmente divididos por una barra de color claro. En el panel de lotes, los documentos se muestran bajo sus lotes. Si el perfil de cliente seleccionado está configurado para la indexación, los campos de metadatos se muestran en el panel inferior izquierdo al seleccionar un documento en el panel de lotes. Para facilitar la lectura, puede ajustar el tamaño de fuente de los campos de metadatos en el cuadro de diálogo Preferencias.

Para garantizar una entrada estándar, los campos de metadatos pueden utilizar *máscaras de entrada* o un *formato de entrada*, *listas de opciones* o *consultas de activos*. Si un campo de metadatos utiliza una *máscara de entrada* o un *filtro*, controla lo que se puede introducir en el campo de metadatos. Por ejemplo, una máscara puede permitirle escribir números pero no caracteres alfabéticos en el campo, o bien, puede limitar la entrada a 4 caracteres. Si escribe un carácter que no cumple los requisitos de la máscara, el sistema emite un sonido y la aplicación no lo acepta. Por ejemplo, el campo de metadatos denominado *Número de Factura* podría utilizar una máscara de entrada que restrinja las entradas a un número de 7 dígitos.

Un campo de metadatos puede utilizar un *formato* para mostrar las entradas de manera uniforme. Al desplazarse a otro campo de metadatos, se cambia la visualización de datos, si es necesario, para que coincida con el formato de visualización. Por ejemplo, una entrada de un campo de fecha puede cambiar para mostrar un formato de fecha estándar. Tenga en cuenta que el valor de metadatos no cambia.

Un campo de *lista de opciones* proporciona una lista de valores entre los que puede elegir. Si lo permite la configuración de su perfil de cliente, una lista de opciones puede permitirle introducir un valor en lugar de seleccionarlo. Los campos de lista de opciones pueden ser dependientes, de forma que una selección realizada en un campo de lista de opciones (principal) determina las opciones que se muestran en un campo de lista de opciones dependiente (secundario).

A continuación se indica lo que puede hacer en este caso:

- Indexación de documentos por metadatos
- [Indexación de documentos por valores de búsqueda de activos](#page-178-0)

# Indexación de documentos por metadatos

Para indexar documentos por metadatos:

**1.** Seleccione un documento en el panel **Lote** o en una cualquiera de sus páginas de vista en miniatura en el panel **Documento**.

El panel de metadatos se muestra en el panel inferior izquierdo. Puede que algunos campos de metadatos ya contengan valores rellenados automáticamente.

**2.** En el campo **Perfil de Documento**, seleccione un perfil de documento que coincida con el tipo de documento que desea indexar.

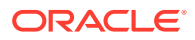

Por ejemplo, si se está indexando un documento de pedido de cliente, puede seleccionar un perfil de documento con los campos de metadatos Número de Cliente, Nombre de Cliente y Pedido.

- **3.** Rellene los campos de metadatos necesarios.
- **4.** Repita los pasos del 1 al 3 para indexar cada documento de un lote.

# <span id="page-178-0"></span>Indexación de documentos por valores de búsqueda de activos

**1.** En el panel de metadatos, coloque el cursor en un campo de metadatos para el que se haya configurado una consulta de activos.

El botón **Consulta de activos** está activo cuando puede realizar una consulta de activos en el campo de metadatos seleccionado.

**2.** Introduzca el valor de coincidencia. (Los campos numéricos a menudo necesitan valores exactos.)

En algunos casos, si está soportado en el perfil de cliente, puede introducir solo los primeros caracteres del valor de coincidencia. Por ejemplo, puede introducir Nueva en un campo de metadatos denominado *Compañía* para buscar los registros cuyo nombre de campo Compañía empiece por *Nueva*. Sin embargo, la visualización de los resultados de la consulta puede tardar bastante tiempo cuando se introducen valores parciales que devuelven muchos registros.

**3.** Haga clic en **Consulta de activos**.

El cuadro de diálogo Resultados de consulta de activos aparece si se han encontrado varios registros. En el caso de un solo registro, los valores rellenan automáticamente uno o más campos sin mostrar una lista de resultados.

**4.** En los resultados de consulta, seleccione un registro coincidente y haga clic en **Seleccionar** para rellenar los valores del repositorio en los campos de metadatos. (También puede hacer doble clic en un registro para seleccionarlo).

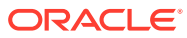

# <span id="page-179-0"></span>21 Gestión de lotes

Un lote incluye imágenes escaneadas, páginas y documentos electrónicos que puede organizar de forma lógica y almacenar en un repositorio. Una vez que ha escaneado e importado documentos, puede indexarlos, editarlos y liberarlos.

Cuando se crean lotes, se les asigna un nombre automáticamente con el prefijo del perfil de cliente (por ejemplo, SCAN o IMPORT) seguido de un número de secuencia interno.

• *Los lotes se bloquean automáticamente* cuando se crean mediante la exploración o la importación, o cuando los abre (y amplía).

#### **Nota:**

Si se mantienen lotes bloqueados con usuarios que ya no están disponibles para desbloquearlos, los administradores de Content Capture pueden desbloquear estos lotes para su procesamiento posterior.

- *Si no hay ningún proceso de liberación definido y desbloquea lotes*, los documentos y los metadatos se envían al repositorio de Oracle Content Management y se desbloquean.
- *Si ha seleccionado un proceso de liberación disponible y ha liberado los lotes*, la siguiente acción que realice en un lote dependerá del proceso de liberación seleccionado. Durante la liberación de lotes, una barra de progreso se mueve hacia la derecha sobre el nombre de lote para indicar el progreso de la liberación. Puede seleccionar otros lotes y trabajar en ellos mientras que la liberación del lote continúa en segundo plano.
- *Después de la liberación*, la siguiente acción que se realice en un lote dependerá de la configuración del perfil de cliente. Los lotes pueden transferirse a un paso de procesamiento posterior, como puede ser el reconocimiento de códigos de barras, la conversión de documentos (a PDF/TIFF) o la confirmación en un repositorio de Oracle Content Management. O bien, se pueden desbloquear, lo cual permite a otros usuarios bloquearlos y editarlos. Por ejemplo, una vez que los operadores de exploración crean, revisan y editan los lotes, pueden liberarlos para los operadores de indexación para su selección, indexación y liberación para el procesamiento posterior.

A continuación se indica lo que puede hacer al gestionar lotes:

- [Cambio de la información de lote](#page-180-0)
- [Liberación de lotes](#page-180-0)
- [Búsqueda de lotes o filtrado de la lista](#page-181-0)
- [Errores de procesamiento de lotes](#page-182-0)
- [Búsqueda de errores de lote](#page-183-0)

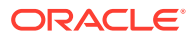
# Cambio de la información de lote

Es posible que el perfil de cliente haya asignado un estado o una prioridad por defecto a un lote. Puede asignarle un número de prioridad de 0 a 10, donde 10 es el máximo. También puede asociar un estado a un lote de las opciones de estado disponibles. Asimismo, puede asociar una nota a un lote como recordatorio o para alertar a otros usuarios que puedan trabajar en el lote. Por ejemplo, puede introducir una nota que indique que falta una página de un documento especificado en el lote.

Para cambiar la información de lote:

**1.** En el panel **Lote**, seleccione un lote.

La información de lote se muestra en el panel de la derecha. Los campos **Prioridad**, **Estado** y **Notas de Lote** se pueden editar si el lote está bloqueado para el usuario.

- **2.** Realice las siguientes acciones según sea necesario:
	- **a.** En el campo **Prioridad**, seleccione un nuevo número de prioridad del 0 al 10.
	- **b.** En el campo **Estado**, seleccione un nuevo estado.
	- **c.** En el campo **Notas de Lote**, introduzca, modifique o suprima texto.
- **3.** Haga clic en **Aplicar**.

Los cambios se muestran en la lista del panel Lote.

# Liberación de lotes

Un perfil de cliente puede incluir varios procesos de liberación. Para liberar un lote, seleccione el proceso de liberación necesario en la lista.

Para liberar lotes:

- **1.** En el panel **Lote**, seleccione uno o varios lotes.
- **2.** Si el perfil de cliente incluye varios procesos, en la lista desplegable situada en el lado derecho de  $\Omega$ , seleccione un proceso de liberación, y a continuación, haga

clic en  $\bullet$ . También puede hacer clic con el botón derecho en uno o más lotes en el panel **Lote**, seleccionar **Liberar lote** y, a continuación, seleccionar una de las [opciones de proceso de liberación](#page-72-0) configuradas para usted. Estas opciones también están disponibles si selecciona uno o más documentos en un lote en el panel Lote.

Se muestra una barra sobre el nombre de lote que se mueve hacia la derecha para indicar el progreso de la liberación. Durante la liberación, puede seleccionar otros lotes y documentos para trabajar en ellos.

### **Nota:**

Los lotes liberados se refrescan periódicamente si activa la preferencia de cliente **Refrescar lotes automáticamente**.

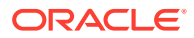

- **3.** También puede hacer clic en el botón **Refrescar lista de lotes** para ver el nuevo estado del lote. Una vez que la liberación haya terminado, se puede producir uno de los siguientes resultados:
	- El lote desaparece del panel de lotes como ocurre, por ejemplo, después de realizar la confirmación correctamente.
	- El icono del lote muestra un indicador de procesamiento que indica que se está realizando un procesamiento posterior.
	- El icono de lote muestra un indicador de error que indica que uno o varios documentos han encontrado un error.

# Búsqueda de lotes o filtrado de la lista

Se pueden buscar lotes por nombre, fecha, estado y prioridad. Tenga en cuenta que la lista filtrada siempre incluye lotes bloqueados por el usuario, además de los resultados de la búsqueda.

Para buscar lotes:

- **1.** En el panel **Lote**, haga clic en  $\mathbf{Q}_n$ .
- **2.** En el cuadro de diálogo **Criterios de búsqueda de lote**, especifique cómo deben buscarse los lotes utilizando los criterios de la tabla.

Puede especificar varias opciones de búsqueda. Tenga en cuenta que todos los campos de búsqueda especificados deben coincidir para encontrar un lote, aunque solo debe coincidir un valor *dentro de* un campo de búsqueda. Por ejemplo, si selecciona *Urgente* en el campo **Estado** y *8*, *9* y *10* en el campo **Prioridad**, se buscan los lotes con un estado Urgente Y una prioridad 8, 9 O 10. Por otro lado, los lotes con el estado Urgente y una prioridad 0, o los lotes sin estado y una prioridad 8, 9 o 10, no se buscan.

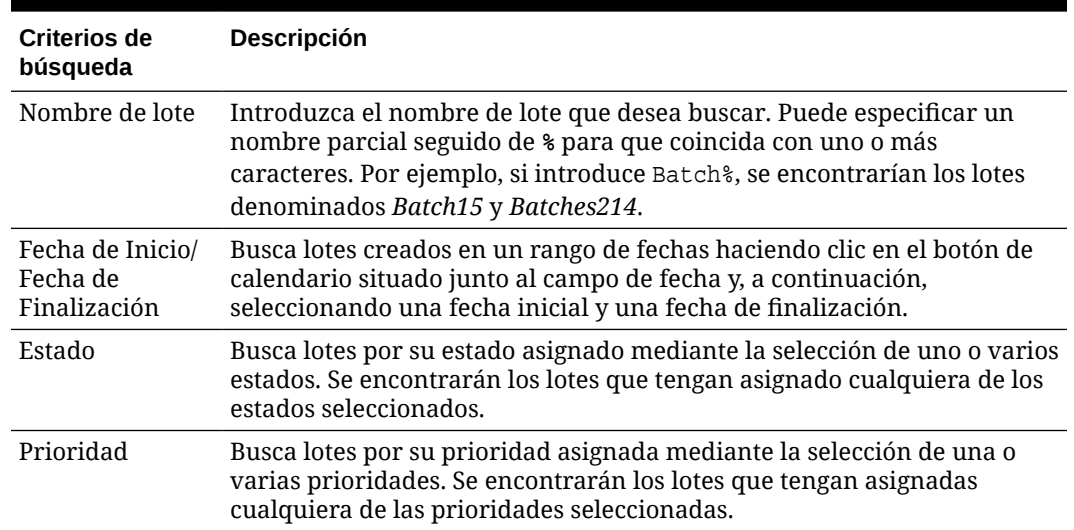

### **Tabla 21-1 Criterios de búsqueda de lote**

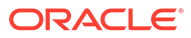

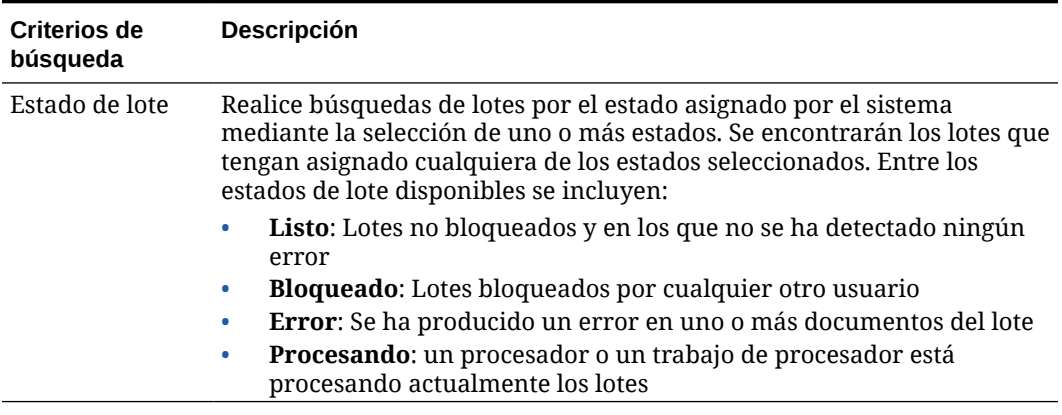

### **Tabla 21-1 (Continuación) Criterios de búsqueda de lote**

**3.** Haga clic en **Aceptar**.

Los resultados de la búsqueda filtrados se muestran en el panel de lotes. Recuerde que los lotes que estén bloqueados para usted siempre se muestran en el panel de lotes, independientemente de la configuración de filtro de lotes, y que el filtrado de lotes se mantiene al refrescar la lista de lotes hasta que se elimine.

Para eliminar un filtro de búsqueda:

- **1.** En el panel **Lote**, haga clic en **Buscar**.
- **2.** En el cuadro de diálogo **Criterios de búsqueda de lote**, haga clic en **Borrar criterios** y, a continuación, en **Aceptar**.

El panel Lote ya no filtra la lista por los criterios de búsqueda.

## Errores de procesamiento de lotes

Ocasionalmente, puede encontrar errores mientras trabaja con lotes y los libera. Es posible que pueda resolver algunos errores comunes gracias a la explicación del error proporcionada. En otros casos, puede que sea necesario ponerse en contacto con el gestor de procedimientos y proporcionar el nombre de lote y el error mostrado.

#### **Errores al Trabajar con Lotes**

Al intentar visualizar un documento sin imágenes en una aplicación asociada, si se produce un error al intentar abrir el documento en la aplicación asociada, el cliente muestra el mensaje de error: *Fallo al abrir el documento en una aplicación asociada. Puede que no haya ninguna aplicación asociada a este tipo de documento.*

#### **Errores tras la Liberación de Lotes**

- Si se produce un error para un lote después de liberarlo, por ejemplo, durante un paso de procesamiento posterior, es posible que el lote se muestre bloqueado para el usuario en el panel de lotes. (Tenga en cuenta que es posible que un proceso posterior haya cambiado el nombre de lote.) Puede hacer clic con el botón derecho en el icono de error del documento y seleccionar **Mostrar errores de lotes** en el menú para ver los detalles del error.
- Si ha liberado un lote sin rellenar todos los campos de metadatos necesarios en cada documento, se produce un error si Content Capture se define para confirmar el lote como un paso de procesamiento posterior. Normalmente, se confirman y se eliminan todos los documentos del lote. Sin embargo, los documentos que

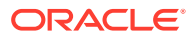

contienen errores permanecen en el lote. Para resolver el error, abra el lote, rellene todos los campos de metadatos necesarios en todos los documentos (se muestra un asterisco (\*) a la izquierda de los nombres) y vuelva a liberar el lote.

# Búsqueda de errores de lote

Para revisar los errores asociados a los documentos de un lote:

- **1.** En el panel **Lote**, haga clic con el botón derecho en un lote con el signo de advertencia que indica que el lote tiene errores.
- **2.** En el menú contextual, seleccione **Mostrar errores de lotes**.

Se muestra el cuadro de diálogo Errores de procesamiento de lote.

**3.** En el cuadro de diálogo **Errores de procesamiento de lote**, seleccione cada fila para ver los errores asociados al documento.

Los mensajes de error se muestran en el recuadro **Mensaje**.

**4.** Haga clic en **Cerrar** después de revisar los errores.

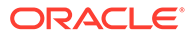

# Parte IV

# Configuración de la importación de archivos automatizada

Puede configurar la importación automatizada de archivos a través del correo electrónico, carpetas y archivos de lista en el separador **Captura** disponible para su procedimiento en la página Procedimientos. Para configurar una importación automatizada, cree un trabajo de procesador de importación que le permita configurar los siguientes orígenes: Correo electrónico, Carpeta y Archivo.

- [Captura de archivos de una carpeta de archivos supervisada](#page-185-0)
- [Captura de archivos de una cuenta de correo electrónico supervisada](#page-197-0)

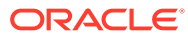

# <span id="page-185-0"></span>22

# Captura de archivos de una carpeta de archivos supervisada

Puede configurar trabajos de importación en una computadora que supervisen las carpetas de los archivos que debe procesar el procesador de importación sin necesidad de intervención humana regular. El origen de los archivos puede ser una dirección de correo electrónico, una carpeta o un archivo de lista. Puede [configurar trabajos de importación](#page-74-0) en un procedimiento, en el separador Captura de la página Procedimientos. En el caso de los trabajos de importación de carpeta y archivo de lista, el agente de importación de archivos debe estar instalado y en ejecución en la computadora que puede acceder a la carpeta de red en la que residen los documentos.

- Descripción de carpetas de archivos supervisadas
- [Configuración del agente de importación de archivos](#page-186-0)

# Descripción de carpetas de archivos supervisadas

Puede automatizar la importación y captura de archivos desde una carpeta supervisada en una computadora. Al crear un trabajo de importación, puede designar cualquier carpeta como carpeta supervisada. El procesador de importación, a continuación, supervisará esa carpeta y procesará todos los archivos. También puede crear un trabajo de importación en el que indique al procesador de importación que lea los archivos (de texto) de lista que muestren los archivos que se van a importar, junto con sus metadatos.

Supongamos un ejemplo en el que los empleados de una organización escanean informes de gastos en un dispositivo multifunción y los almacenan en una carpeta de red de la compañía. En este caso, lo que se necesita es un trabajo de importación que utilice una carpeta como tipo de origen y el agente de importación de archivos en la computadora en la que resida la carpeta de informes de gastos. Si el volumen de los documentos escaneados es elevado, se puede configurar el agente de importación de archivos en varias computadoras que puedan acceder a la carpeta de red. Por tanto, los documentos escaneados pueden residir en subcarpetas y las distintas instancias del agente de importación de archivos que se ejecuten en distintas máquinas pueden procesar las subcarpetas simultáneamente. El procesador de importación, mediante el trabajo de importación de carpetas, supervisa esta carpeta de forma habitual y, mediante el agente de importación de archivos, recupera nuevos archivos y los convierte en lotes.

Al crear un trabajo de importación de origen de carpeta, puede especificar los tipos de archivos que debe supervisar el trabajo de importación: archivos TIFF, PDF o de todo tipo. También puede especificar si cada uno de los archivos debe ser un lote individual, o si un lote debe incluir todos los archivos de un tipo o de varios tipos. Un lote puede incluir como máximo 500 archivos. El procesador de importación también ofrece flexibilidad para especificar el orden con el que se deben procesar los archivos de un tipo concreto. Puede optar por suprimir los archivos de origen una vez que se hayan procesado. Para configurar un trabajo de importación de carpetas, siga los pasos de [Configuración de importación de](#page-84-0) [archivos desde una carpeta.](#page-84-0)

También puede crear un trabajo de importación mediante el que el procesador de importación supervisa una carpeta y lee un archivo (de texto) de lista que contiene registros

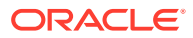

<span id="page-186-0"></span>que identifican lo que es necesario importar en Content Capture: archivos, archivos anexos y, opcionalmente, los valores de metadatos que se van a asignar a los archivos. Para configurar un trabajo de importación de archivos de lista, siga los pasos de [Configuración de importación de archivos de listas.](#page-82-0) Tras configurar el trabajo de importación, debe configurar el agente de importación de archivos.

### **Nota:**

Puede darse el caso de que el agente de importación de archivos se bloquee o pierda la conectividad cuando esté procesando un trabajo de *archivo de lista*. Si el agente no se recupera durante el periodo por defecto de 60 minutos, los archivos cargados previamente se liberan a la fuerza y se marcan como completados en el servidor. El agente sigue procesando los demás elementos del trabajo de archivo de lista o el resto de archivos de la carpeta como nuevas cargas.

# Configuración del agente de importación de archivos

El agente de importación de archivos es una aplicación de línea de comandos que se ejecuta en cualquier computadora y sirve como origen para importar contenido de una ubicación supervisada del sistema de archivos, como una carpeta o una unidad de red. Supervisa y captura el contenido de esa ubicación y lo proporciona al procesador de importación para su procesamiento posterior y enrutamiento según las reglas definidas en el procedimiento.

Debe instalar y ejecutar el agente de importación de archivos en su computadora local solo si el origen es una carpeta supervisada [\(no una cuenta de correo electrónico](#page-197-0) [supervisada\)](#page-197-0). La utilidad de línea de comandos de Capture está disponible para ayudarle a registrar servidores, configurar trabajos de importación y mostrarlos en una lista.

La configuración del agente de importación de archivos consta de los siguientes pasos:

- **1.** Descarga e instalación del agente de importación de archivos
- **2.** [Creación de la aplicación Oracle Identity Cloud Service \(IDCS\) para el agente de](#page-187-0) [importación de archivos](#page-187-0)
- **3.** [Registro de Oracle Content Management con el agente de importación de](#page-188-0) [archivos](#page-188-0)
- **4.** [Uso de la utilidad de línea de comandos capture](#page-189-0)

### Descarga e instalación del agente de importación de archivos

Para poder importar archivos desde una carpeta supervisada, antes debe instalar el agente de importación de archivos en su computadora local.

#### **Requisitos del sistema**

El agente de importación de archivos es una aplicación Java que requiere Oracle JDK versión 8u251 o la versión más reciente disponible en el momento en el que vaya a instalar esta aplicación. El agente de importación de archivos es compatible con

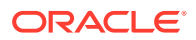

<span id="page-187-0"></span>Windows, Linux y Mac (consulte [las configuraciones del sistema certificadas para Oracle](https://www.oracle.com/java/technologies/javase/products-doc-jdk8-jre8-certconfig.html) [JDK 8 y JRE 8](https://www.oracle.com/java/technologies/javase/products-doc-jdk8-jre8-certconfig.html)).

Para descargar e instalar el agente de importación de archivos:

- **1.** Conéctese a la interfaz web de Oracle Content Management y haga clic en **Capturar** en el panel de navegación de la izquierda (en **Administración**). Si no aparece esta opción, significa que no tiene los privilegios de acceso necesarios.
- **2.** En la página Procedimientos de Content Capture, en **Descargas**, haga clic en **Agente de importación de archivos de Oracle Content Capture** para descargar el archivo capture-agent.zip en su computadora local.
- **3.** Extraiga el archivo ZIP.
- **4.** Debe agregar <agent directory>\bin a PATH. El directorio de agente es la carpeta donde se extrae capture-agent.zip. También puede definir la variable de entorno CAPTURE HOME en el directorio extraído y agregar \$CAPTURE HOME\bin a PATH.

En Mac:

sudo ln -s <aqent directory>/bin/capture /usr/local/bin/capture

En Windows:

Ejecute el archivo SystemPropertiesAdvanced.exe, después, edite **Variables de entorno** y, por último, agregue <agent directory>\bin a la variable PATH.

**5.** Defina la variable CAPTURE JAVA HOME en la ubicación de JDK válida ya sea como una variable de entorno o en el archivo <agent directory>/conf/agent.properties.

## Creación de la aplicación Oracle Identity Cloud Service (IDCS) para el agente de importación de archivos

El agente de importación de archivos interactúa con Oracle Content Management para recuperar las configuraciones de los trabajos de importación y cargar los archivos. Esto lo lleva a cabo invocando los servicios web RESTful. Las API están protegidas por OAuth, por lo que el agente de importación de archivos requiere tokens de OAuth. La aplicación IDCS permite al agente de importación de archivos generar estos tokens.

Para crear una aplicación IDCS:

- **1.** Conéctese al panel de control **[Mis servicios](https://myservices.oraclecloud.com/mycloud)**.
- **2.** Haga clic en **Identity Cloud**.
- **3.** Copie la URL de instancia de servicio. Esta URL le permitirá acceder a la instancia de Oracle Content Management. Es decir, la utilizará para registrar el servidor una vez que se ha instalado.
- **4.** En la consola de Identity Cloud Service, amplíe **Cajón de navegación** y, a continuación, haga clic en **Aplicaciones**.
- **5.** Haga clic en **Agregar**.
- **6.** En la página **Agregar aplicación**, haga clic en **Aplicación confidencial**.
- **7.** En el panel **Detalles de aplicación** de la ventana **Agregar aplicación confidencial**, introduzca un nombre para la aplicación y haga clic en **Siguiente**.
- **8.** Seleccione **Configurar esta aplicación como un cliente ahora**.

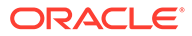

- <span id="page-188-0"></span>**9.** En **Autorización**, seleccione **Propietario de recurso** y **Afirmación de JWT**.
- **10.** En **Política de emisión del token**, seleccione **Todo** para **Recursos autorizados** y haga clic en **Siguiente**.
- **11.** En el separador **Recurso**, acepte los valores por defecto y haga clic en **Siguiente**.
- **12.** En el separador **Política de capa web**, acepte los valores por defecto y haga clic en **Siguiente**.
- **13.** En el separador **Autorización**, acepte los valores por defecto y haga clic en **Siguiente**.
- **14.** Haga clic en **Terminar**.

Copie el **Identificador de cliente** y el **Secreto de cliente**. Los necesitará al registrar el servidor con la utilidad de línea de comandos de Capture.

- **15.** En el separador **Configuración**, amplíe **Configuración del cliente**.
- **16.** Desplácese hacia abajo hasta la sección **Política del emisión del token** y haga clic en **Agregar ámbito**.
- **17.** En el cuadro de diálogo **Seleccionar ámbito**, busque su instancia de Oracle Content Management y haga clic en **>**.
- **18.** Seleccione el ámbito que tiene la URL con /urn:opc:... y, a continuación, haga clic en **Agregar**.
- **19.** Copie la **URL de ámbito**. La necesitará al registrar el servidor con la utilidad de línea de comandos de Capture.
- **20.** Haga clic en **Guardar** y, a continuación, en **Activar**.

Se ha creado su aplicación IDCS. Ahora puede continuar y registrar el servidor con la utilidad de línea de comandos de Capture.

## Registro de Oracle Content Management con el agente de importación de archivos

Su instancia de Oracle Content Management debe estar registrada con la utilidad de línea de comandos de Capture para que la utilidad tenga constancia de los trabajos de importación configurados con la instancia de Oracle Content Management y pueda cargar archivos en esta instancia.

Para registrar Oracle Content Management:

- **1.** [Descargue e instale el agente de importación de archivos](#page-186-0) si no lo tiene ya instalado en su computadora.
- **2.** Ejecute el siguiente comando en su sistema operativo Windows, Linux o Mac:

```
$ capture register-server <NAME> --endpoint https://<oracle content 
management instance name>.oraclecloud.com -u username -p 'password' 
--idcsurl https://<server name>.identity.oraclecloud.com/oauth2/v1/
token --clientid sampleid --clientsecret sample-secret --scope 
https://<server name>:<port number>/urn:opc:cec:all
```
URL de instancia de Oracle Content Management: <oracle content management instance name>.oraclecloud.com.

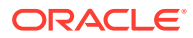

<span id="page-189-0"></span>• Nombre de usuario y contraseña para la URL de instancia de Oracle Content Management.

### **Nota:**

Para mitigar una amenaza de seguridad potencial, considere la posibilidad de crear un usuario específico del agente de importación de archivos que solo tenga asignados roles o permisos de Content Capture en los procedimientos necesarios.

- URL de instancia de servicio de identidad: https://<server name>.identity.oraclecloud.com/oauth2/v1/token (Su valor lo ha copiado en el momento de la [creación de la aplicación IDCS](#page-187-0)).
- Identificador de cliente: sampleid (su valor lo ha copiado en el momento de la [creación de la aplicación IDCS](#page-187-0)).
- Secreto de cliente: sample-secret (Su valor lo ha copiado en el momento de la [creación de la aplicación IDCS](#page-187-0)).
- URL de ámbito: https://<server name>:<port number>/urn:opc:cec:all (Su valor lo ha copiado en el momento de la [creación de la aplicación IDCS](#page-187-0)).
- **3.** Pruebe su conexión mediante la ejecución del comando para mostrar los trabajos importantes:

```
$ capture list-import-jobs
```
Se muestra una lista de todos los trabajos de importación de archivos y carpetas configurados en los procedimientos de captura de contenido de la instancia de Oracle Content Management especificada.

Una vez que haya registrado Oracle Content Management y configurado los trabajos de importación, [configure la importación de archivos de una carpeta](#page-84-0) o [configure la importación](#page-82-0) [de archivos de lista.](#page-82-0)

### Uso de la utilidad de línea de comandos capture

La utilidad de línea de comandos capture le permite configurar el agente de importación de archivos para que el agente pueda importar documentos en el repositorio de Oracle Content Management. Proporciona comandos para utilizar y gestionar el agente de importación de archivos.

```
------------------------
capture
------------------------
usage : capture <command> [options]
Run capture <command> -h' to get the detailed help for the command.
Commands: 
capture create-encryption-key <file> Create an encryption key to encrypt/
decrypt password for servers. The set of the latter of the latter of the cek]
capture register-server <name> Registers a CEC 
server 
[alias: rs] 
capture list-servers and the Lists registered
```
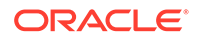

servers [alias: ls] capture list-import-jobs Lists all Import Jobs from server [alias: lij] capture configure-import-job Configures import job. Set Import Folder path. Enable or disable. [alias: cij] capture trigger-import-job Forces import job processing. [alias: tij] capture refresh-config extending Refresh configuration from server. [alias: rc] capture list-procedures Displays capture procedures. [alias: lp] capture register-database <name> Registers external database. [alias: rd] capture deregister-database **Deregister previously** registered database. [alias: dd] capture list-databases **Displays** registered databases and tables. [alias: ld] capture register-table **Registers** tables in a database. [alias: rt] capture deregister-table Deregister previously registered table. [alias: dt] capture list-table-sync-jobs Lists all Asset Sync Jobs from server. [alias: ltsj] capture trigger-table-sync Force table / asset synchronization. [alias: tts] capture start Starts import agent [alias: s] capture stop stops import agent [alias: x] capture status shows import agent status [alias: st] capture help Shows this message [alias: h] ---------------------------- capture create-encryption-key ---------------------------- usage: create-encryption-key <file> [-h]

Create an encryption key to encrypt/decrypt password for servers and

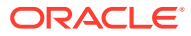

```
save to <file>.
Options: 
-h,--help Show help
Example: 
capture create-encryption-key ~/.ceckey extended the Create
encryption key and save to file ~/.ceckey
------------------------
capture register-server
------------------------
usage: capture register-server <name> -e <endpoint> -u <user> -p <password>
[-k <key>] [-i <idcsurl>] [-c <clientid>] [-s <clientsecret>] [-o <scope>] [-
m <timeout>] [-h]
Registers a CEC server. Specify -e <endpoint> for the server URL. Specify -u 
<user> and -p <password> for connecting to the server. Optionally specify -k 
<key> to encrypt the password.
Optionally specify <idcsurl>, <clientid>, <clientsecret> and <scope> for 
integration with IDCS app.
Options: 
-e,--endpoint <endpoint> Server endpoint 
-u,--user <user> User name 
-p,--password <password> Password 
-k,--key <key> The key file used to encrypt the password 
-i,--idcsurl <idcsurl> Oracle Identity Cloud Service Instance 
URL 
-c,--clientid <clientid> Client ID 
-s,--clientsecret <clientsecret> Client secret 
-o,--scope <scope> Scope -m,--timeout <timeout> 
Timeout in millisecond when try to login to the server. Defaults to 30000ms 
-h,--help Show help
Examples: 
capture register-server server1 -e http://server1.com -u user1 -p password1 -
i The server is a tenant on Oracle Public cloud 
http://idcs1.com -c clientid -s clientsecret -o https://primary-audience-and-
scope 
capture register-server server1 -e http://server1.com -u user1 -p 
password1 The server is a tenant on Oracle Public 
cloud 
capture register-server server1 -e http://server1.com -u user1 -p password1 -
m 60000 The timeout is set to 60 seconds 
capture register-server server1 -e http://server1.com -u user1 -p password1 -
k ~/.mykey The password will be encrypted
------------------------
capture list-servers
------------------------
usage: capture list-servers [-u <user>] [-f <pattern>] [-h]
Lists registered CEC servers. Optionally specify -u <user> and -f <pattern>
to filter results based on user or server name.
Options: -u,--user <user> User name 
-f,--pattern <pattern> String to search in server name 
-h,--help Show help
Examples: 
capture list-servers and the control of the control of the control of the control of the control of the control of the control of the control of the control of the control of the control of the control of the control of th
registered servers 
capture list-servers -u user1 and Lists all Lists all
registered servers linked to user 'user1'
```
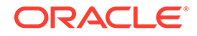

```
capture list-servers -f demo and a list of lists all capture list-servers -f demo
registered servers whose name contains 'demo'
------------------------
capture list-import-jobs
------------------------
usage: capture list-import-jobs [-f] [-l] [-h]
Lists all Import Jobs from server. Optionally specify -f and -l to show 
only folder or list file import jobs.
Options: 
-f,--folder Display only folder import jobs 
-l,--listfile Display only list file import jobs 
-h,--help Show help
Examples: 
capture list-import-jobs Lists Lists
all import jobs 
capture list-import-jobs -f Lists
all folder import jobs 
capture list-import-jobs -1 Lists
all list file import jobs
-----------------------------
capture configure-import-job
-----------------------------
usage: capture configure-import-job -s <server> [-i <import>] [-p
<path>] [-e] [-E] [-d] [-D] [-h]
Configures the import job. Specify -s <server> -i <importjobid> to
select the server and import job. Optionally specify -p <path> to set
the import folder path. 
Optionally specify -d to disable import job and -e to enable import job
Options: 
-s,--server <server> Set server name associated with import job 
-i,--import <import> Set Import Job Id 
-p,--path <path> Set Local Import Folder Path 
-e,--enable Enables specific import job 
-E,--enable-all Enables all import jobs 
-d,--disable Disables specific import job 
-D,--disable-all Disables all import job 
-h,--help Show help
Examples: 
capture configure-import-job -s prod -i import_id -p /Users/user1/
data/ Sets the import directory 
capture configure-import-job -s prod -i import_id -
e Enables a specific import job 
capture configure-import-job -s prod -
D Disables all import jobs 
capture configure-import-job -s prod -i import_id -
d Disables a specific import job
------------------------
capture trigger-import-job
------------------------
usage: capture trigger-import-job -s <server> -i <import> [-h]
Forces import job processing. 
Options: 
-s,--server <server> Set server name associated with import job 
-i,--import <import> Set Import Job Id 
-h,--help Show help
```

```
Examples: capture trigger-import-job --server production --import xx-job-id-
xx Forces processing of specified import job
------------------------
capture refresh-config
------------------------
usage: capture refresh-config [-s <server>] [-h] Refresh configuration from
server. 
Optionally specify -s to only refresh config for selected server. 
Options: 
-s,--server <server> Specify the server 
-h,--help Show help 
Examples: 
capture refresh-config Force refresh configuration for
all servers 
capture refresh-config -s production Force refresh configuration
from specified server 
------------------------
capture list-procedures
------------------------
usage: capture list-procedures -s <server> [-h]
Lists capture procedures. Must specify -s <server> to select a server.
Options: 
-s,--server <server> Specify the server 
-h,--help Show help
Examples: capture list-procedures -s ocetest 
Lists all capture procedures available for current user
------------------------
capture register-database
------------------------
usage: capture register-database <name> -s <server> -w <procedure> -c
<connection> -u <user> -p <password> [-a] [-h] 
Registers on-prem database with Capture. Specify -c <connection> for the 
connection URL, -u <user> and -p <password> for connecting to the server.
Options: 
-s,--server <server> Specify the server 
-w,--procedure <procedure> Set procedure to be associated with database 
-c,--connection <connection> Database connection url 
-u,--user <user> Database User name 
-p,--password <password> Database Password 
-a,--attach Attach existing database 
-h,--help Show help
Examples: 
capture register-database ebsdb -s server1 -w 1 -c jdbc:oracle:thin:@//
host:port/service -u user1 -p pass Register ebsdb with server1
------------------------
capture deregister-database
------------------------
usage: capture deregister-database -s <server> -w <procedure> -d <database>
[-e] [-h] 
Deregister previously registered database. Specify -s <server>, -w
<procedure> and -d <database> to select the database. 
Options: 
-s,--server <server> Specify the server 
-w,--procedure <procedure> Procedure associated with database 
-d,--database <database> Database to deregister
```
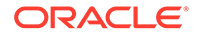

```
-e,--detach Only detach 
-h,--help Show help
Examples: 
capture deregister-database -s server1 -w 1 -d ebsdb 
Deregister VENDORS table from ebsdb database 
capture deregister-database -s server1 -w 1 -d ebsdb --detach 
Detaches ebsdb database without deregistering it
------------------------
capture list-databases
------------------------
usage: capture list-databases -s <server> [-h] Lists registered 
databases and tables. Must specify -s <server> to select a server.
Options: 
-s,--server <server> Specify the server 
-h,--help Show help
Examples: 
capture list-databases -s ocetest Lists all registered databased 
linked to server 'ocetest' 
------------------------
capture register-table
------------------------
usage: capture register-table -s <server> -w <procedure> -d <database> -
t <table> [-m <schema>] [-h]
Registers table with Capture. Specify -s <server>, -w <procedure> and -
d <database> to select the database. 
Options: 
-s,--server <server> Specify the server 
-w,--procedure <procedure> Specify the procedure 
-d,--database <database> Specify the database 
-t,--table <table> Table to sync 
-m,--schema <schema> Override schema qualifier 
-h,--help Show help
Examples: 
capture register-table -s server1 -w 1 -d ebsdb -t 
VENDORS Register VENDORS table from ebsdb database 
capture register-table -s server1 -w 1 -d ebsdb -t VENDORS -m 
SVR Register VENDORS table from ebsdb database in SVR schema
------------------------
capture deregister-table
------------------------
usage: capture deregister-table -s <server> -w <procedure> -d
<database> -t <table> [-m <schema>] [-h] 
Deregister table. Specify table details. 
Options: 
-s,--server <server> Specify the server 
-w,--procedure <procedure> Procedure associated with database 
-d,--database <database> Specify the database 
-t,--table <table> Table to sync 
-m,--schema <schema> Override schema qualifier 
-h,--help Show help
Examples: capture deregister-table -s server1 -w 1 -d ebsdb -t 
VENDORS Deregister VENDORS table from ebsdb 
database 
------------------------
capture list-table-sync-jobs
```
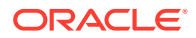

```
------------------------
usage: capture list-table-sync-jobs [-r] [-h] Lists all Asset Sync Jobs from 
server. 
Options: 
-r,--refresh Force refresh asset sync jobs from server 
-h,--help Show help 
Examples: 
capture list-table-sync-jobs Lists Lists
all asset sync jobs 
capture list-table-sync-jobs -r Refresh
asset sync jobs from server and list them
------------------------
capture trigger-table-sync
------------------------
usage: capture trigger-table-sync -s <server> -a <asset> [-h]
Force table / asset synchronization. 
Options: 
-s,--server <server> Set server name associated with table sync job 
-a,--asset <asset> Set Asset Sync Job Id
-h,--help Show help
Examples: 
capture trigger-table-sync -s production -i xx-123-sync-id-xx Forces 
processing of asset synchronization job
------------------------
capture start
------------------------
usage: capture start [-h]
Starts capture agent. 
Options: 
-h,--help Show help
Examples: 
capture start Starts capture start Starts capture Starts capture Starts capture
agent if not running
------------------------
capture stop
------------------------
usage: capture stop [-h]
Stops capture agent. 
Options: 
-h,--help Show help
Examples: 
capture stop states of the stops capture stops capture stops capture stops capture
agent if currently running
------------------------
capture status
------------------------
usage: capture status [-s <server>] [-i <import>] [-u <user>] [-m <machine>]
[-1 \text{ <limit}>] [-d \text{ <i>duration>}]</i> [-c \mid -p] [-h]Display capture agent status and activity. 
Options: 
-s,--server <server> Set Server name 
-i,--import <import> Set Import Job name 
-u,--user <user> Set user name. Defaults to current user 
-m,--machine <machine> Set host name. Defaults to current hostname 
-l,--limit <limit> Set number of results to return. Defaults to 200
```
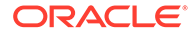

-d,--duration <duration> Set duration period in hours -c,--completed Display only completed uploads -p,--pending Display only pending uploads -h,--help Show help Examples: capture status and capture agent capture agent status capture status -u user@example.com Show upload activity for user : user@example.com capture status -i Invoices Show upload activity for Invoices import job capture status -m myhost.example.com Show upload activity for a specific host / machine capture status -p Show uploads pending completion capture status -c  $\sim$  Show completed uploads ----------------------- capture version ----------------------- usage: capture version [-h] Displays capture version details. Options: -h,--help Show help Example: capture version Display Capture Agent version

# <span id="page-197-0"></span>23

# Captura de archivos de una cuenta de correo electrónico supervisada

Puede crear un trabajo de importación utilizando una cuenta de correo electrónico como el origen del que se capturan los mensajes de correo electrónico entrantes y se importan en Oracle Content Management. Cada mensaje de correo electrónico importado se trata como un lote, y sus anexos y el cuerpo del mensaje se convierten en documentos independientes dentro del lote. En el trabajo de importación, puede especificar las carpetas del buzón que debe supervisar el procesador de importación, configurar filtros de mensaje, especificar los tipos de archivo anexo que el procesador debe incluir en los lotes, y especificar cómo deben manejarse elementos de mensaje tales como las direcciones de correo electrónico, la fecha y hora, y el asunto. También puede seleccionar el orden en el que deben procesarse los diferentes tipos de archivo.

Supongamos un escenario en el que los empleados escanean sus informes de gastos en dispositivos multifuncionales. Cada informe de gastos se convierte en un documento PDF, se asocia a un mensaje de correo electrónico y el mensaje de correo electrónico se entrega en un buzón de gastos supervisado por el procesador de importación. El procesador de importación, siguiendo los valores de configuración del trabajo de importación, procesa estos mensajes de correo electrónico y sus anexos.

Puede crear un trabajo de importación de correo electrónico siguiendo los pasos que se describen en [Configuración del mensaje de correo electrónico e importación del anexo de](#page-78-0) [correo electrónico](#page-78-0).

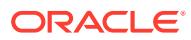